## <span id="page-0-0"></span>**Onderhoudshandleiding voor het Dell Precision™ werkstation M6500**

[Aan de computer werken](#page-1-0) [Onderdelen verwijderen en](#page-4-0) [terugplaatsen](#page-4-0) **[Specificaties](#page-5-0) [Diagnostics](#page-12-0) [System Setup](#page-17-0)** 

### **Opmerkingen, waarschuwingen en gevaar-kennisgevingen**

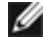

**N.B.:** duidt belangrijke informatie aan voor een beter gebruik van de computer.

**WAARSCHUWING: geeft aan dat er schade aan hardware of potentieel gegevensverlies kan optreden als de instructies niet worden opgevolgd.**

**GEVAAR: met GEVAAR wordt het risico van schade aan eigendommen, lichamelijk letsel of overlijden aangeduid.**

Als u een Dell™ n Series-computer hebt gekocht, zijn alle verwijzingen in dit document naar Microsoft® Windows® besturingsystemen niet van toepassing.

#### **De informatie in dit document kan zonder voorafgaande kennisgeving worden gewijzigd. © 2009-2010 Dell Inc. Alle rechten voorbehouden.**

Verveelvoudiging van dit materiaal, op welke wijze dan ook, zonder de schriftelijke toestemming van Dell Inc. is strikt verboden.

Handelsmerken in deze tekst: *Dell* en het *DELL*- en *Vostro* zijn handelsmerken van Dell Inc.; *Intel*, *Pentium, Celeron* en *Core* zijn handelsmerken of gedeponeerde handelsmerken van Intel Corporation; *Bluetooth* is een gedeponeerd handelsmerk, eigendom van Bluetooth SIG, Inc., en wordt door Dell onder licentie gebruikt; *Microsoft*, *Windows,* Windows Vista en de Start-knop van *Windows Vista* zijn handelsmerken of gedeponeerde handelsmerken van Microsoft Corporation in de Verenigde Staten en/of andere landen; *Adobe*, het *Adobelogo* en *Flash* zijn gedeponeerde handelsmerken of handelsmerken van Adobe Systems Incorporated in de Verenigde Staten en/of andere landen; *ATI FirePro* is een handelsmerk van Advanced Micro Devices, Inc.

Andere handelsmerken en handelsnamen die mogelijk in dit document worden gebruikt, dienen ter aanduiding van de rechthebbenden van die merken en namen of ter aanduiding van hun producten. Dell Inc. claimt op geen enkele wijze enig eigendomsrecht ten aanzien van andere merken of handelsnamen dan zijn eigen merken en handelsnamen.

maart 2010 Rev. A01

## <span id="page-1-0"></span>**Aan de computer werken**

#### **Onderhoudshandleiding voor het Dell Precision™-werkstation M6500**

- Voordat u handelingen uitvoert in de computer
- Aanbevolen hulpmiddelen
- De computer uitschakelen
- [Nadat u handelingen hebt uitgevoerd in de computer](#page-1-0)

## **Voordat u handelingen uitvoert in de computer**

Volg de onderstaande veiligheidsrichtlijnen om uw eigen veiligheid te garanderen en de computer tegen mogelijke schade te beschermen. Tenzij anders aangegeven, wordt er bij elke procedure in dit document van de volgende veronderstellingen uitgegaan:

- U hebt de stappen in [Aan de computer werken](#page-1-0) gevolgd.
- U hebt de veiligheidsinformatie gelezen die bij uw computer is meegeleverd.
- U vervangt of (indien los aangeschaft) plaatst onderdelen door de verwijderingsprocedure in omgekeerde volgorde uit te voeren.
- **GEVAAR: lees de veiligheidsinstructies die bij de computer zijn geleverd alvorens u werkzaamheden binnen in de computer uitvoert. Voor meer informatie over veiligheid kunt u de startpagina over regelgeving raadplegen op www.dell.com/regulatory\_compliance.**
- **WAARSCHUWING: veel reparaties mogen alleen door een gecertificeerde servicetechnicus worden uitgevoerd. U mag alleen problemen oplossen en eenvoudige reparaties uitvoeren die volgens de productdocumentatie zijn toegestaan of waarvoor u online of telefonisch instructies hebt gekregen van het service- en ondersteuningsteam. Schade als gevolg van onderhoudswerkzaamheden die niet door Dell zijn goedgekeurd, valt niet onder de garantie. Lees en volg de veiligheidsinstructies die bij het product zijn geleverd.**
- **WAARSCHUWING: voorkom elektrostatische ontlading door uzelf te aarden met een aardingspolsbandje of door regelmatig een ongeverfd metalen oppervlak aan te raken, zoals een connector aan de achterkant van de computer.**
- **WAARSCHUWING: ga voorzichtig met onderdelen en kaarten om. Raak de onderdelen en de contacten op kaarten niet aan. Pak kaarten vast bij de uiteinden of bij de metalen bevestigingsbeugel. Houd een component, zoals een processor, vast aan de uiteinden, niet aan de pinnen.**
- **WAARSCHUWING: verwijder kabels door aan de stekker of aan het treklipje te trekken en niet aan de kabel zelf. Sommige kabels zijn voorzien van een connector met borglippen. Als u dit type kabel loskoppelt, moet u de borglippen ingedrukt houden voordat u de kabel verwijdert. Trek connectoren in een rechte lijn uit elkaar om te voorkomen dat connectorpinnen verbuigen. Ook moet u voordat u een kabel verbindt, controleren of beide connectors op juiste wijze zijn opgesteld en uitgelijnd.**

Ø

**N.B.:** de kleur van uw computer en bepaalde onderdelen kunnen verschillen van de kleur en onderdelen die in dit document worden weergegeven.

Om schade aan uw computer te voorkomen, dient u de volgende instructies te volgen alvorens u werkzaamheden binnen in de computer uitvoert.

- 1. Zorg ervoor dat het werkoppervlak vlak en schoon is om te voorkomen dat de computerbehuizing bekrast raakt.
- 2. Schakel de computer uit (zie De computer uitschakelen).
- 3. Als de computer is aangesloten op een dockingstation, koppelt u het dockingstation los.

**WAARSCHUWING: wanneer u een netwerkkabel wilt verwijderen, moet u eerst de connector van de netwerkkabel loskoppelen van de computer en daarna de netwerkkabel van het netwerkapparaat.**

4. Koppel alle netwerkkabels los van de computer.

- 5. Verwijder de stekker van de computer en alle daarop aangesloten apparaten uit het stopcontact.
- 6. Sluit het beeldscherm en zet de computer ondersteboven op een plat werkoppervlak neer.

#### **WAARSCHUWING: u voorkomt schade aan het moederbord door de hoofdbatterij te verwijderen voordat u de computer een onderhoudsbeurt geeft.**

- 7. Verwijder de [hoofdbatterij](#page-25-0).
- 8. Draai de computer om.
- 9. Open het beeldscherm.
- 10. Druk op de aan/uit-knop om het moederbord te aarden.

**WAARSCHUWING: bescherm uzelf tegen elektrische schokken door altijd de stekker van de computer uit het stopcontact te halen voordat u het beeldscherm opent.**

- **WAARSCHUWING: raak onderdelen pas aan nadat u zich hebt geaard door een ongeverfd metalen oppervlak van de behuizing aan te raken, zoals het metaal rondom de openingen voor de kaarten aan de achterkant van de computer. Raak tijdens het werken aan uw computer af en toe een ongeverfd metalen oppervlak aan om eventuele statische elektriciteit, die schadelijk kan zijn voor interne onderdelen te ontladen.**
- 11. Verwijder eventueel geplaatste [ExpressCards of smartcards](#page-28-0) uit de sleuven.
- 12. Verwijder de [vaste schijf](file:///E/FP/05_2021/L10N/ReebokSM1HNL/NL%20-%20ReebokSM%20A01/TD_Hard_Drive.htm).

### **Aanbevolen hulpmiddelen**

Voor de procedures in dit document hebt u mogelijk de volgende hulpmiddelen nodig:

- Kleine platte schroevendraaier
- Kruiskopschroevendraaier, nr. 0
- Kruiskopschroevendraaier, nr. 1
- Klein plastic pennetje
- Een cd met Flash BIOS-updatesoftware

### **De computer uitschakelen**

**WAARSCHUWING: u voorkomt gegevensverlies door alle geopende bestanden op te slaan en de bestanden te sluiten. Sluit vervolgens alle geopende programma's voordat u de computer uitzet.**

- 1. Het besturingssysteem afsluiten:
	- **In Windows Vista®:**

Klik op **Start ,** klik op de pijl in de rechterbenedenhoek van het menu **Start** (zie hieronder) en klik op **Afsluiten**.

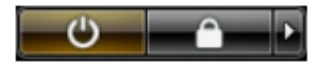

**In Windows® XP:**

Klik op **Start**® **Computer uitschakelen**® **Uitschakelen**.

De computer wordt uitgeschakeld nadat het besturingssysteem is afgesloten.

2. Controleer of de computer en alle daaraan gekoppelde apparaten zijn uitgeschakeld. Houd de aan/uit-knop vier seconden ingedrukt als de computer en de aangesloten apparaten niet automatisch worden uitgeschakeld wanneer u het besturingssysteem afsluit.

### **Nadat u handelingen hebt uitgevoerd in de computer**

Controleer nadat u onderdelen hebt vervangen of u alle externe apparaten, kaarten en kabels hebt aangesloten voordat u de computer inschakelt.

#### **WAARSCHUWING: u voorkomt schade aan de computer door alleen de batterij te gebruiken die speciaal voor deze Dell-computer is bedoeld. Gebruik geen batterijen die voor andere Dellcomputers zijn bedoeld.**

- 1. Sluit externe apparaten, zoals een poortreplicator, een batterijblok of een Media Base, aan en plaats alle kaarten, zoals een ExpressCard, terug.
- 2. Sluit alle telefoon- of netwerkkabels aan op uw computer.

#### **WAARSCHUWING: als u een netwerkkabel wilt aansluiten, sluit u de kabel eerst aan op het netwerkapparaat en vervolgens op de computer.**

- 3. Plaats de [batterij](#page-25-0) terug.
- 4. Sluit de computer en alle aangesloten apparaten aan op het stopcontact.
- 5. Zet de computer aan.

# <span id="page-4-0"></span>**Onderdelen verwijderen en terugplaatsen**

**Onderhoudshandleiding voor het Dell Precision™-werkstation M6500**

- **C** [ExpressCard](#page-28-0)
- **[PCMCIA-kaart](#page-31-0)**
- **•** [Batterij](#page-25-0)
- **[Knoopcelbatterij](#page-34-0)**
- [Vaste schijf](#page-37-0)
- **[Tweede vaste schijf](#page-45-0)**
- [WWAN-kaart \(Wireless Wide Area Network\)](#page-51-0)
- **[FCM \(Flash Cache Module\)](#page-55-0)**
- **[Geheugen](#page-58-0)**
- **O** [Camera](#page-61-0)
- **[PCMCIA-kaartbehuizing](#page-65-0)**
- **[Warmteafleider](#page-70-0)**
- **P**rocessor
- **O** [Moederbord](#page-76-0)

- **O** [SIM-kaart](#page-79-0)
- **O** [Mediakaart](#page-81-0)
- **O** [Toegangspaneel](#page-83-0)
- **O** [Scharnierkap](#page-87-0)
- **O** [Optisch station](#page-92-0)
- [WLAN-kaart \(Wireless Local Area Network\)](#page-96-0)
- [WPAN-kaart \(Wireless Personal Area Network\)](#page-100-0)
- **[Toetsenbord](#page-103-0)**
- **O** [Beeldscherm](#page-107-0)
- **O** [Polssteun](#page-127-0)
- [I/O-kaart en IEEE 1394-kaart](#page-133-0)
- **O** [Ventilator](#page-139-0)
- **O** [Videokaarteenheid](#page-142-0)

# <span id="page-5-0"></span>**Specificaties**

- **O** [Systeeminformatie](#page-5-0) **O** [Processor](#page-5-0)
- O [Geheugen](#page-5-0) video
- 
- 
- O [Smartcard](#page-5-0) **C** [Poorten en](#page-5-0)
- 
- 
- 
- **O** [Fysieke specificaties](#page-5-0) **O** [Omgeving](#page-5-0)
- 
- 
- **[Audio](#page-5-0)** [Communicatie](#page-5-0)
- O [Pc-kaart](#page-5-0) Contract Contract Contract Contract Contract Contract Contract Contract Contract Contract Contract Contract Contract Contract Contract Contract Contract Contract Contract Contract Contract Contract Contract Cont
	- [connectoren](#page-5-0)
- O [Beeldscherm](#page-5-0) **C** [Toetsenbord](#page-5-0)
- **O** [Touchpad](#page-5-0) **C** [Vingerafdruklezer](#page-5-0) [\(optioneel\)](#page-5-0)
- O [Batterij](#page-5-0) [Netadapter](#page-5-0)
	-

**N.B.:** het aanbod kan per regio verschillen. Klik voor meer informatie over de configuratie van uw computer op Start® Help en ondersteuning en selecteer de optie om informatie over uw computer weer te geven.

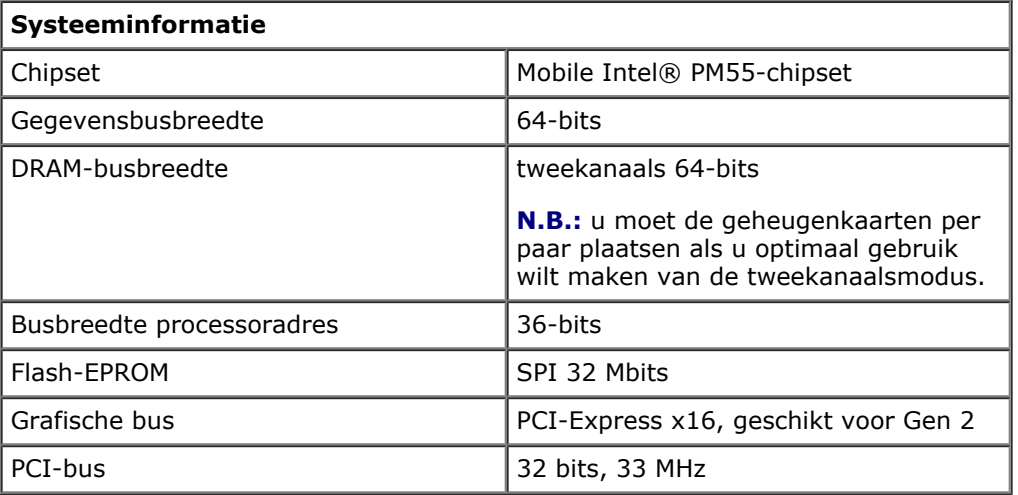

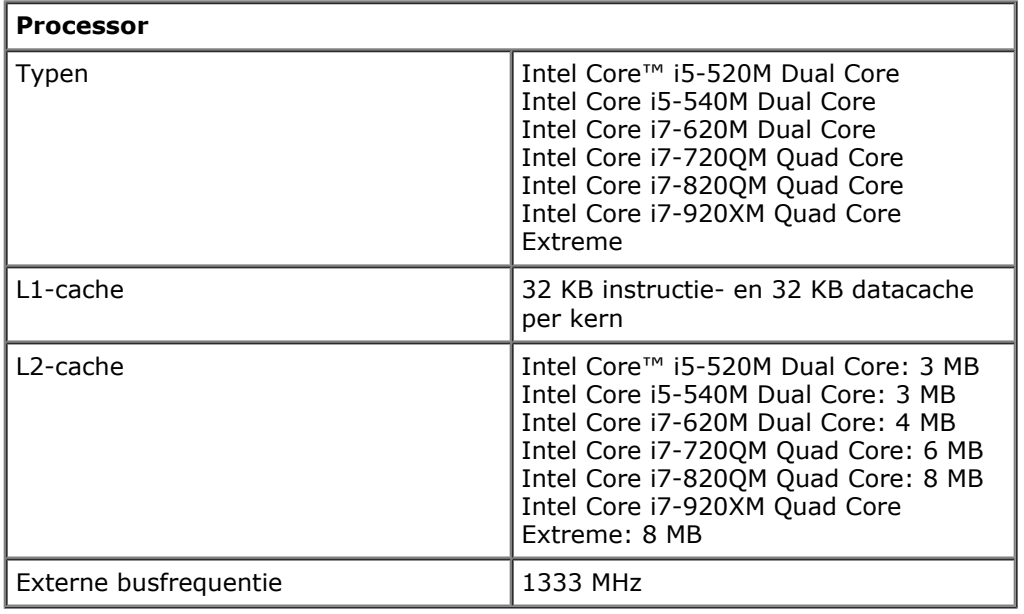

**Geheugen**

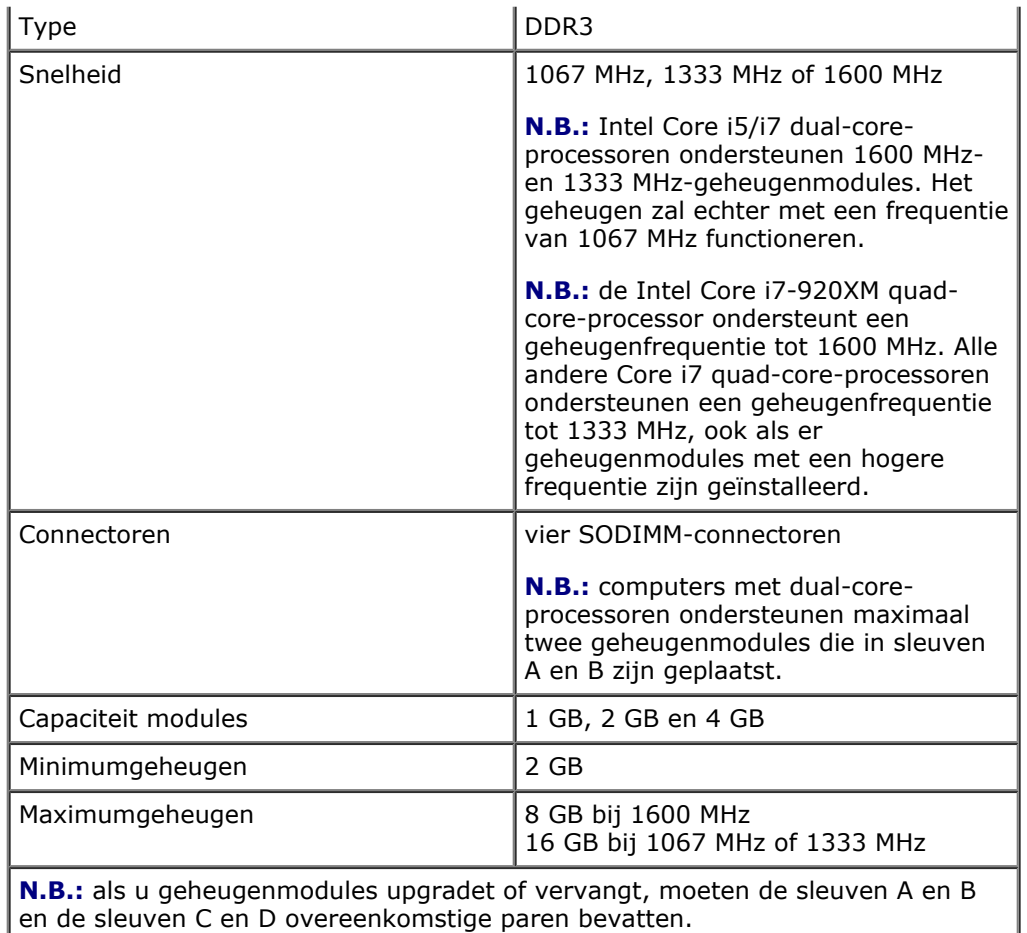

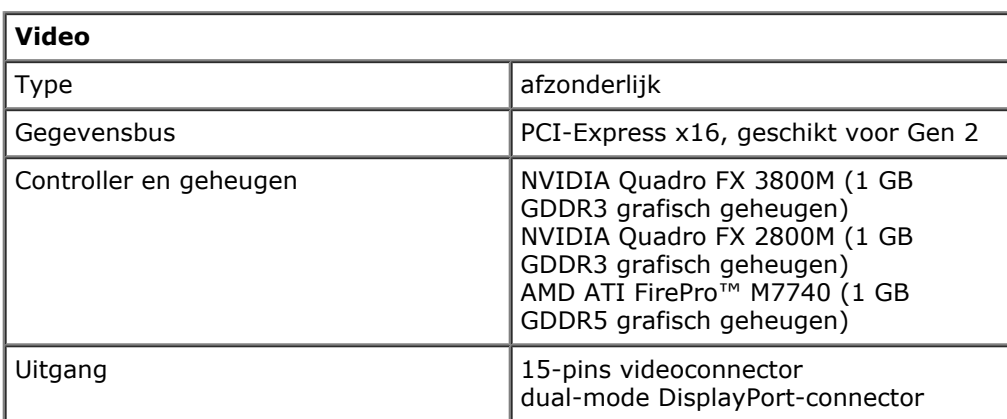

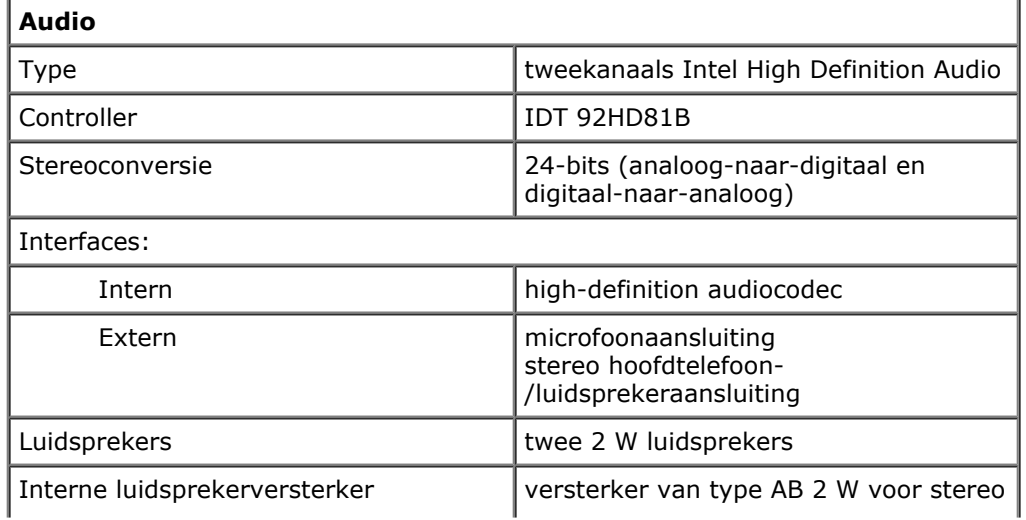

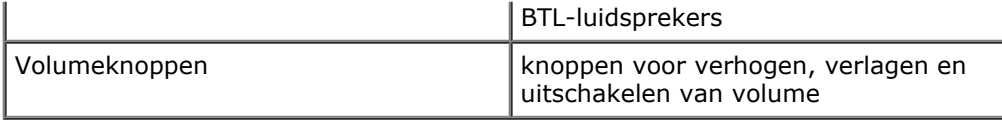

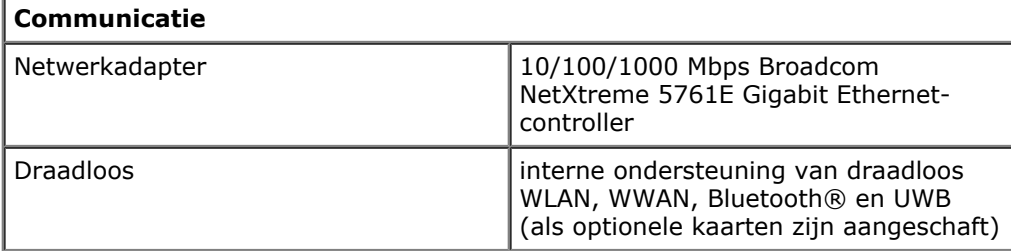

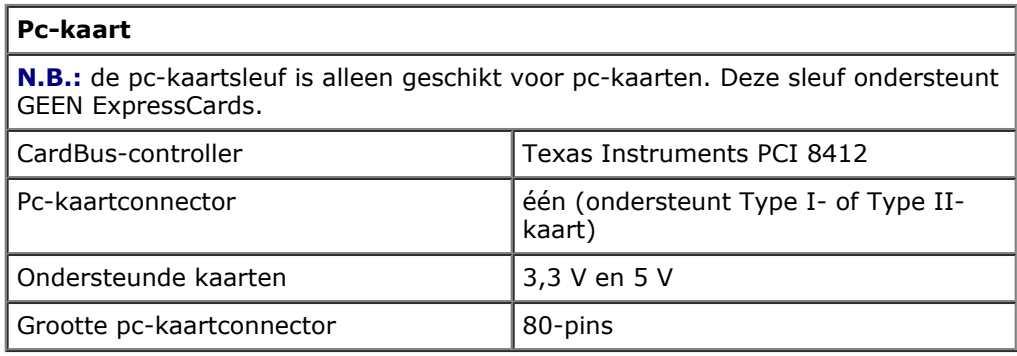

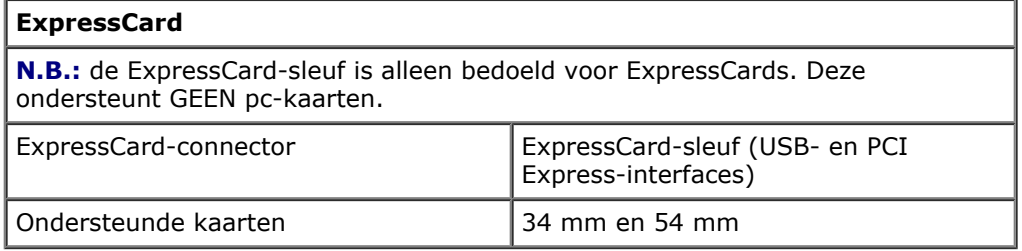

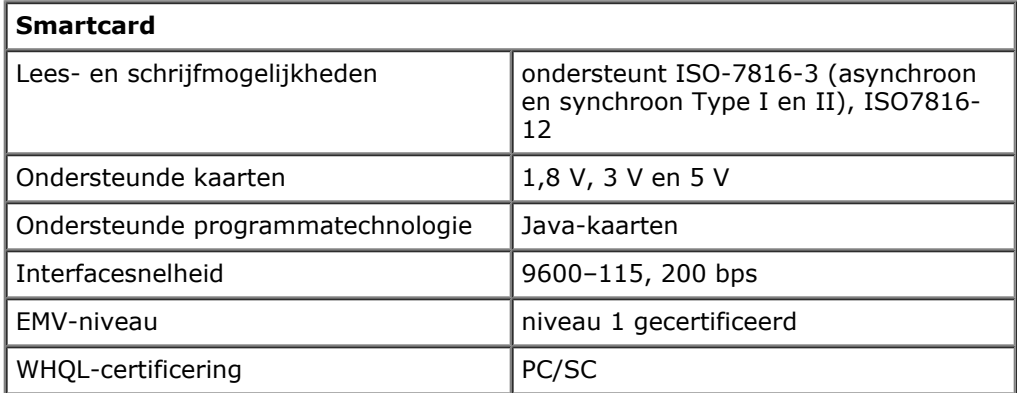

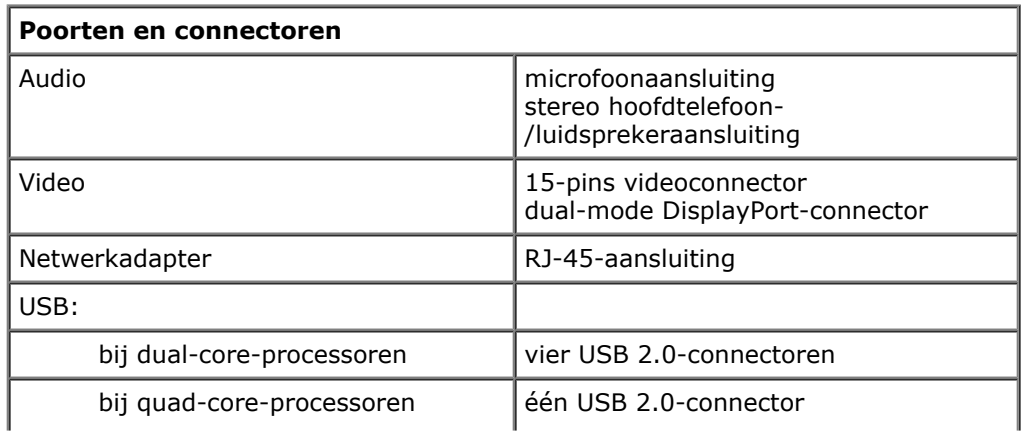

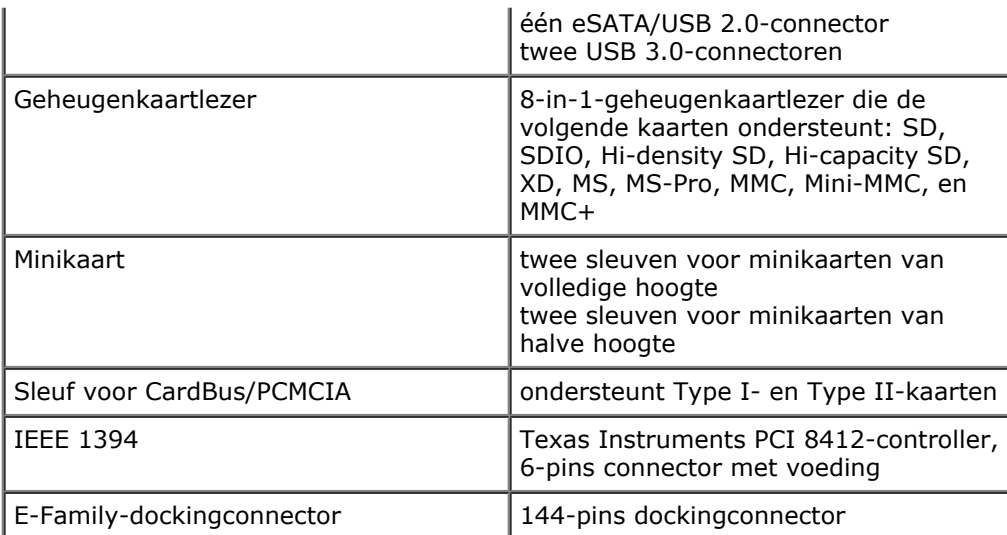

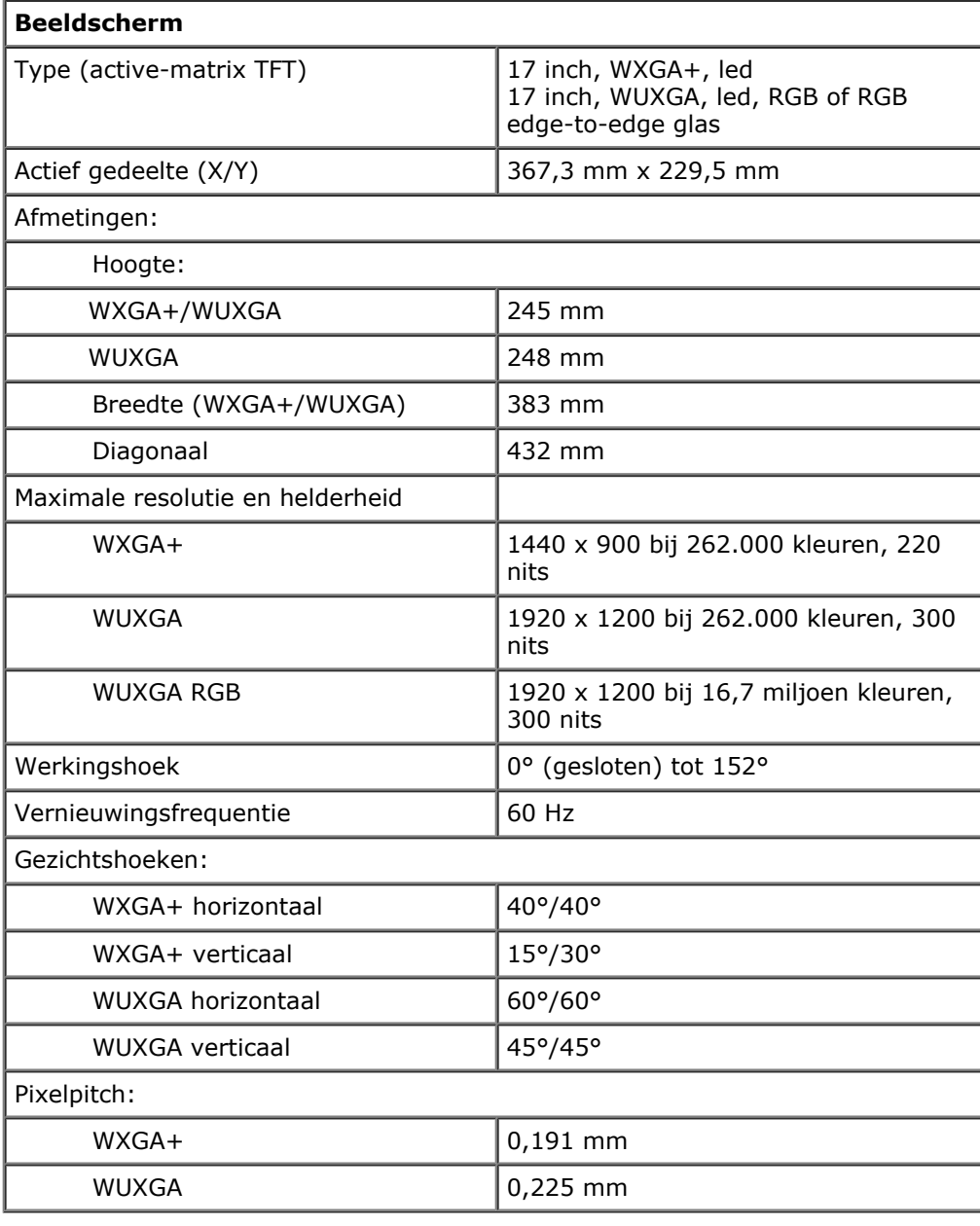

#### **Toetsenbord**

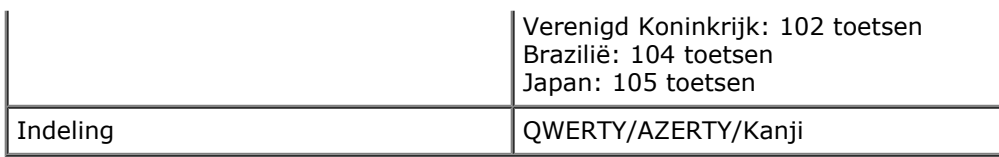

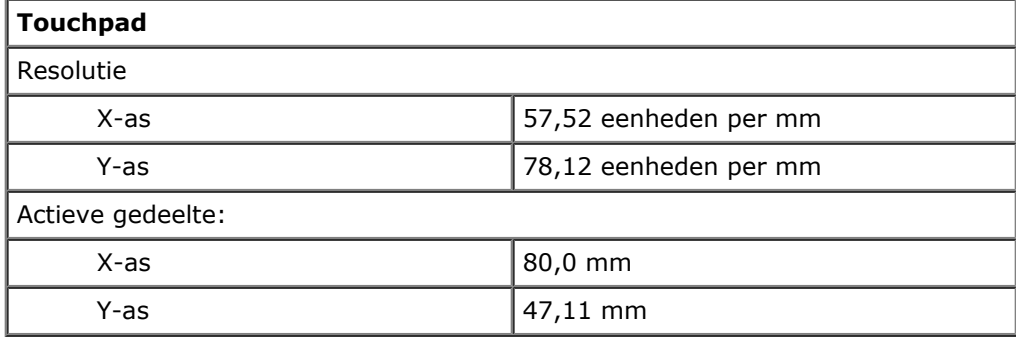

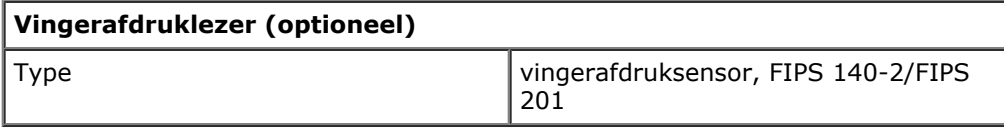

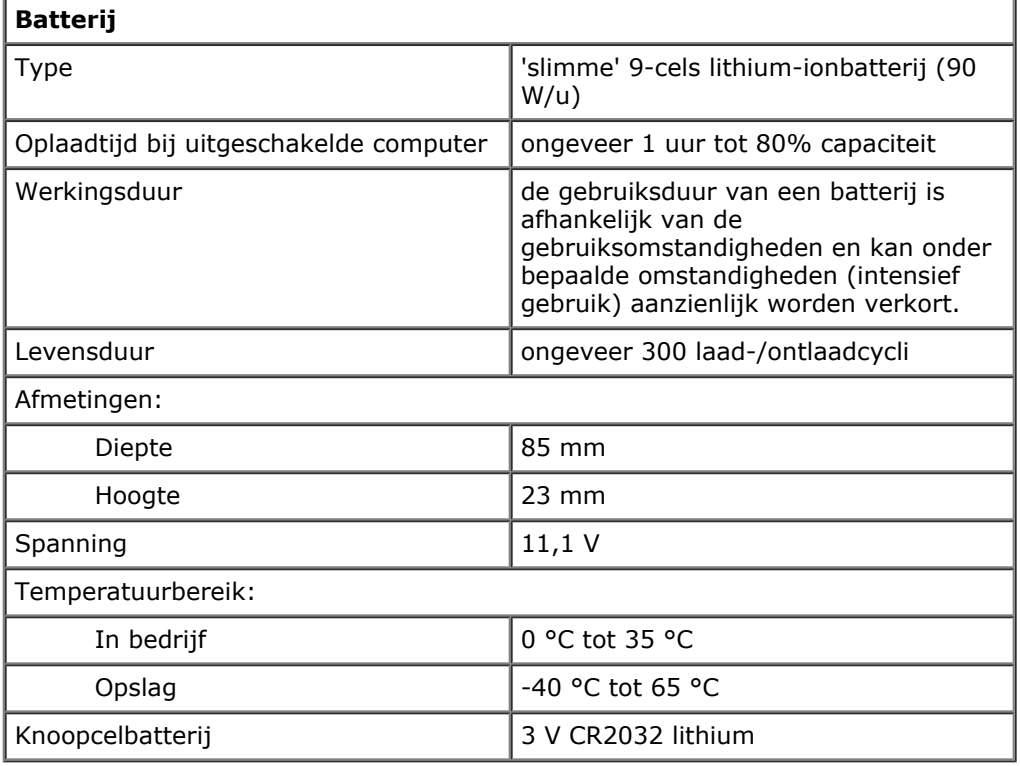

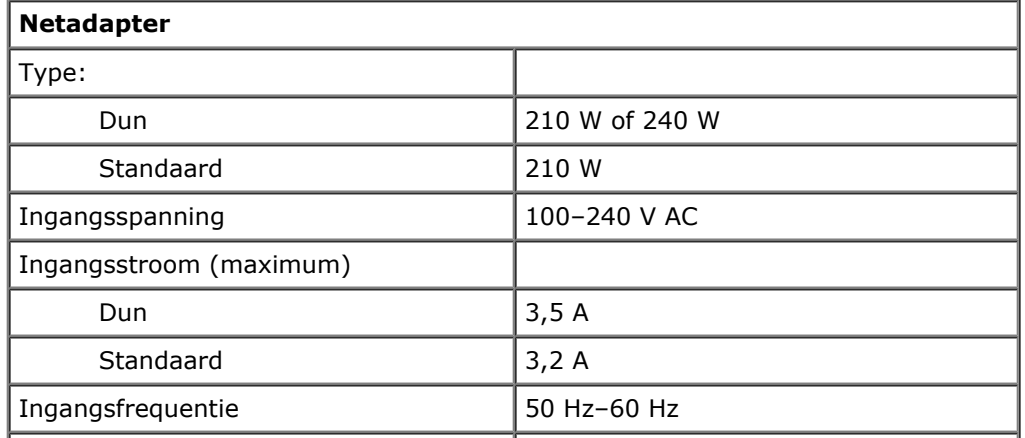

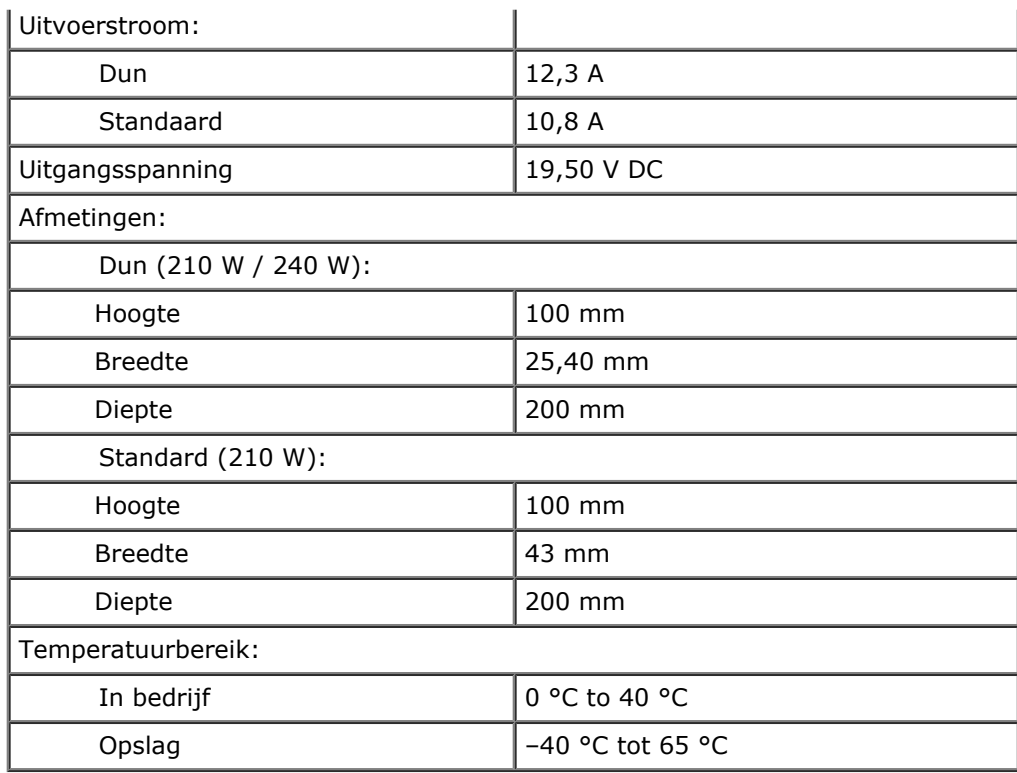

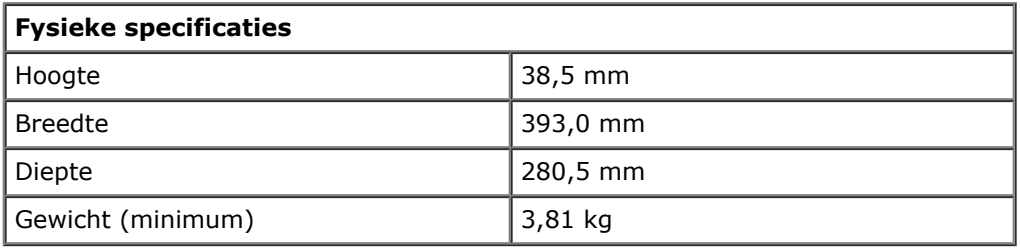

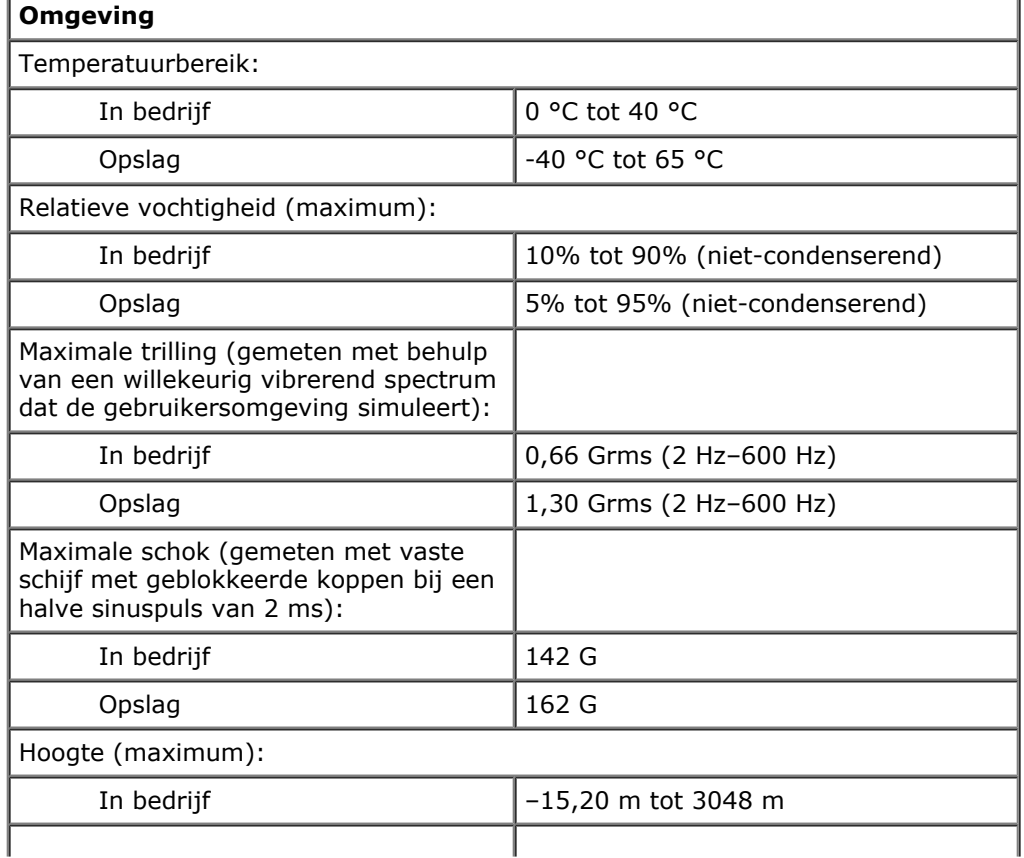

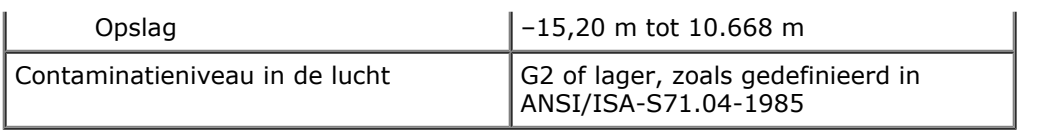

# <span id="page-12-0"></span>**Diagnostics (diagnostiek)**

**Onderhoudshandleiding voor het Dell Precision™-werkstation M6500**

- [Statuslampjes van apparaat](#page-12-1)
- [Batterijstatuslampjes](#page-12-2)
- [Batterijlading en -staat](#page-12-3)
- [Statuslampjes van toetsenbord](#page-12-4)
- **Q** [Led-foutcodes](#page-13-0)

O

A

ħ

**O** [Dell Diagnostics \(Dell-diagnostiek\)](#page-14-0)

### <span id="page-12-1"></span>**Statuslampjes van apparaat**

Brandt wanneer u de computer inschakelt en knippert wanneer de computer zich in de energiebeheermodus bevindt.

Brandt wanneer de computer gegevens leest of schrijft.

Brandt of knippert om de batterijstatus aan te geven.

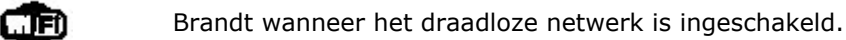

Brandt wanneer een kaart met draadloze Bluetooth®-technologie is ingeschakeld. Als u alleen de Bluetooth-functie wilt uitschakelen, klikt u met de rechtermuisknop op het pictogram in het systeemvak en selecteert u **Bluetooth-radio uitschakelen**.

## <span id="page-12-2"></span>**Batterijstatuslampjes**

Als de computer is aangesloten op een stopcontact, werkt het batterijlampje als volgt:

- **Afwisselend knipperend oranje en blauw**: een niet-geauthenticeerde of niet ondersteunde, niet van Dell afkomstige netadapter is op de laptop aangesloten..
- **Afwisselend knipperend oranje en constant blauw**: tijdelijk batterijdefect met netadapter aangesloten.
- **Doorlopend knipperend oranje**: fataal batterijdefect met netadapter aangesloten.
- **Lampje uit**: batterij in modus volledig opladen met netadapter aangesloten.
- **Constant blauw**: batterij in oplaadmodus met netadapter aangesloten.

## <span id="page-12-3"></span>**Batterijlading en -staat**

Als u de batterijstatus wilt controleren, drukt u kort op de statusknop op de batterijoplaadmeter om de lampjes voor het laadniveau in te schakelen. Elk lampje vertegenwoordigt ongeveer 20 procent van de totale batterijlading. Als bijvoorbeeld vier lampjes branden, is de batterij nog voor 80 procent geladen. Als er geen lampjes branden, is de batterij leeg.

Om de batterijstatus te controleren door middel van de oplaadmeter, drukt u op de statusknop van de batterijmeter en houdt u deze tenminste 3 seconden vast. Als er geen lampjes gaan branden, verkeert de batterij in goede staat en heeft deze nog meer dan 80 procent van de oorspronkelijke oplaadcapaciteit. Elk lampje meer betekent een lagere capaciteit. Als er vijf lampjes worden weergegeven, is er minder dan 60 procent van de oorspronkelijke oplaadcapaciteit over en kunt u de batterij het beste vervangen.

## <span id="page-12-4"></span>**Statuslampjes van toetsenbord**

De groene lampjes boven het toetsenbord geven het volgende aan:

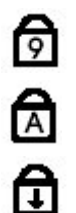

Brandt als het numerieke toetsenblok wordt geactiveerd.

Brandt als de functie Caps Lock wordt geactiveerd.

> Brandt als de functie Scroll Lock wordt geactiveerd.

## <span id="page-13-0"></span>**Led-foutcodes**

De volgende tabel bevat de mogelijke led-codes die kunnen worden weergegeven bij problemen met de POST-test.

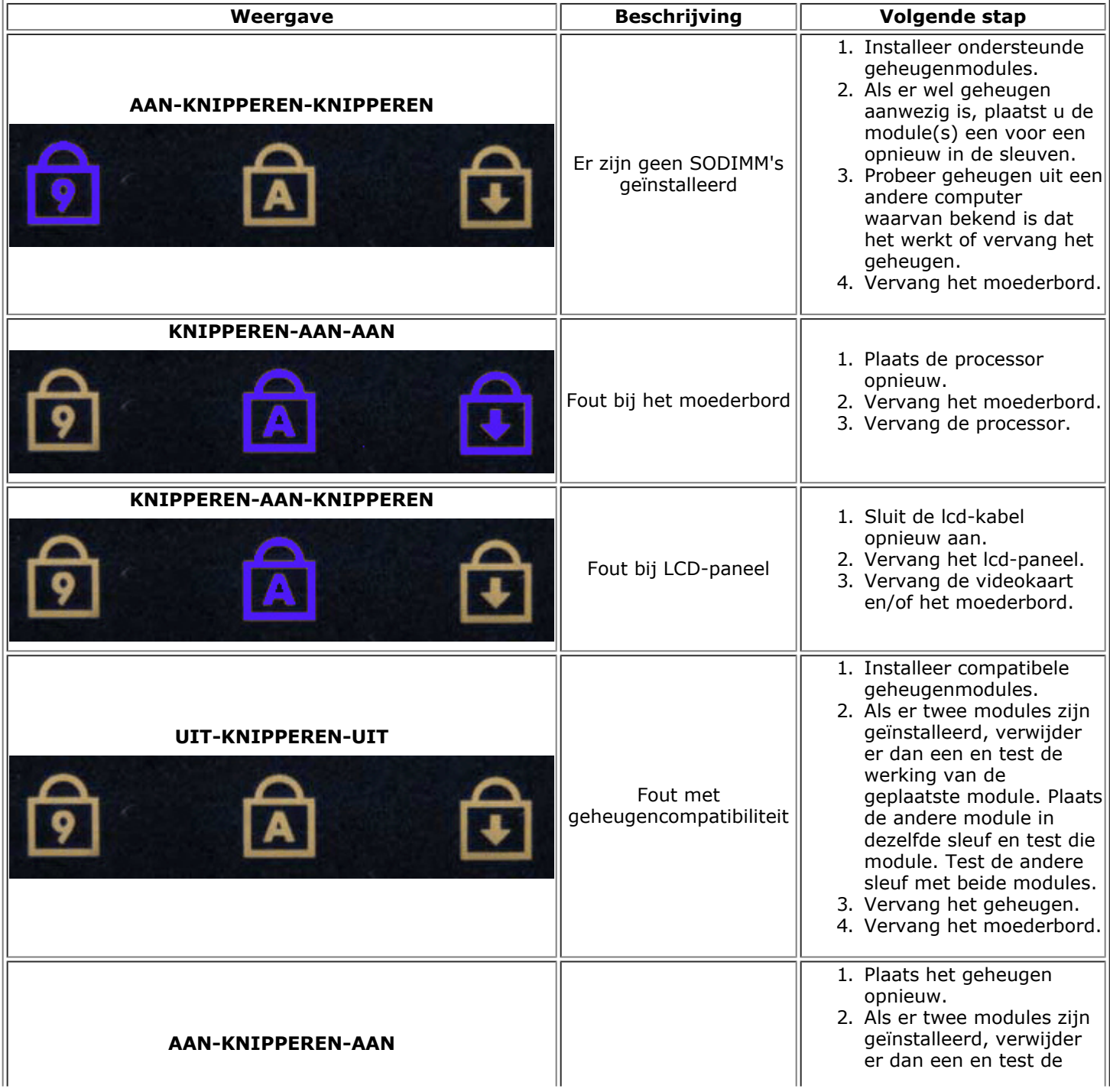

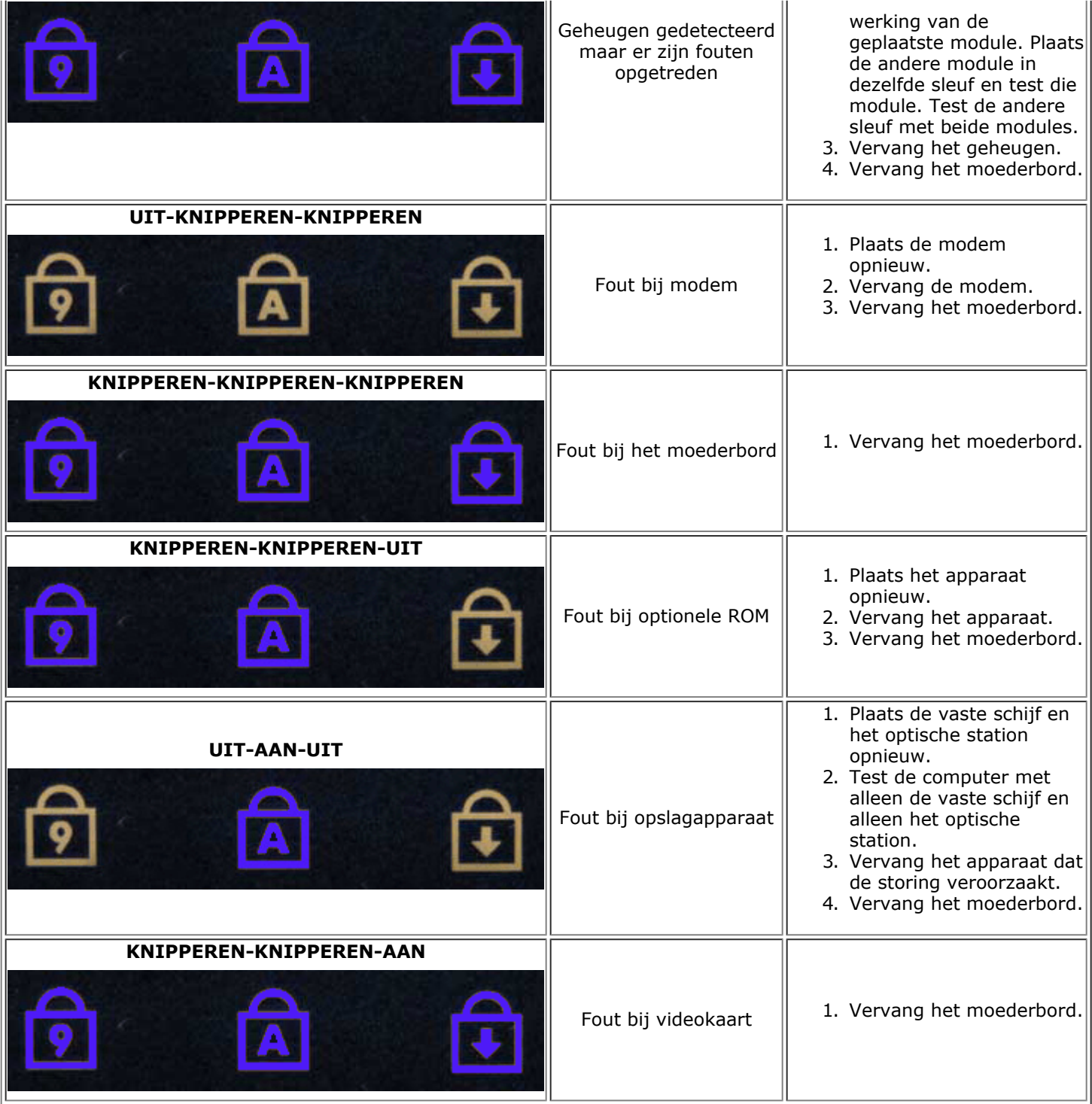

## <span id="page-14-0"></span>**Dell Diagnostics (Dell-diagnostiek)**

## **Dell Diagnostics (Dell-diagnostiek) gebruiken**

Het is raadzaam om deze procedures af te drukken voordat u begint.

**N.B.:** de Dell Diagnostics-software werkt alleen op Dell™-computers. Ø

**A.B.:** het *Drivers and Utilities* -medium is optioneel en wordt mogelijk niet met de computer meegeleverd.

Open System Setup (zie [System Setup openen](#page-17-1)), controleer de informatie over de configuratie van uw computer en

controleer of het apparaat dat u wilt testen in het System Setup-programma wordt weergegeven en actief is.

Start Dell Diagnostics vanaf de vaste schijf of vanaf het *Drivers and Utilities*-medium.

### **Dell Diagnostics (Dell-diagnostiek) starten vanaf de vaste schijf**

- 1. Zet de computer aan of start deze opnieuw op.
- 2. Druk zodra het DELL-logo wordt weergegeven, onmiddellijk op <F12>.

**N.B.**: als er een bericht wordt weergegeven waarin wordt gemeld dat er geen partitie voor een diagnostisch hulpprogramma is gevonden, moet u Dell Diagnostics uitvoeren vanaf uw *Drivers and Utilities* -medium.

Als u te lang wacht en het logo van het besturingssysteem wordt weergegeven, dan moet u blijven wachten tot u het Bureaublad van Microsoft® Windows® ziet. Sluit vervolgens de computer af en probeer het opnieuw.

- 3. Wanneer de lijst met opstartbronnen wordt weergegeven, selecteert u **Boot to Utility Partition** (Opstarten vanaf partitie met hulpprogramma's) en drukt u op <Enter>.
- 4. Wanneer het **Main Menu** (Hoofdmenu) van Dell Diagnostics wordt weergegeven, selecteert u de test die u wilt uitvoeren.

### **Dell Diagnostics starten vanaf het Drivers and Utilities-medium**

- 1. Plaats het *Drivers and Utilities medium*.
- 2. Zet de computer uit en start deze opnieuw.

Druk zodra het DELL-logo wordt weergegeven, onmiddellijk op <F12>.

Als u te lang wacht en het logo van Windows wordt weergegeven, moet u wachten totdat u het bureaublad van Windows ziet. Sluit vervolgens de computer af en probeer het opnieuw.

**N.B.:** met de volgende stappen wordt de opstartvolgorde voor slechts één keer gewijzigd. De volgende keer dat u de computer weer opstart, wordt de volgorde gebruikt die in het System Setup-programma is opgeslagen.

- 3. Selecteer **Onboard or USB CD-ROM Drive** (Geïntegreerd of USB cd-rom-station) in de lijst met opstartapparaten en druk op <Enter>.
- 4. Kies in het menu de optie **Boot from CD-ROM** (Opstarten vanaf cd-rom) en druk op <Enter>.
- 5. Typ 1 om het menu te openen en druk op <Enter> om verder te gaan.
- 6. Selecteer **Run the Dell 32-bit Diagnostics** (32-bits Dell-diagnostiek uitvoeren) in de genummerde lijst. Als er meerdere versies worden aangegeven, moet u de versie selecteren die op uw computer van toepassing is.
- 7. Wanneer het **Main Menu** (Hoofdmenu) van Dell Diagnostics wordt weergegeven, selecteert u de test die u wilt uitvoeren.

#### **Hoofdmenu van Dell Diagnostics**

1. Als Dell Diagnostics is geladen en het **Main Menu** (Hoofdmenu) wordt weergegeven, klikt u op de knop voor de gewenste optie.

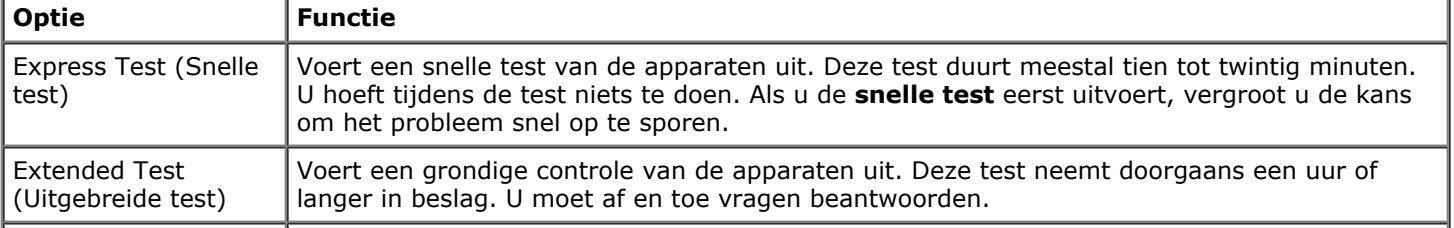

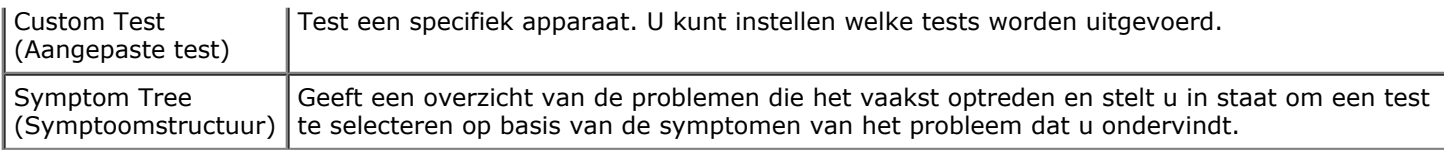

- 2. Als er tijdens een test een probleem wordt gedetecteerd, wordt er een bericht weergegeven met de foutcode en een beschrijving van het probleem. Schrijf de foutcode en de probleembeschrijving op en volg de instructies op het scherm.
- 3. Als u een test uitvoert via **Custom Test** (Aangepaste test) of **Symptom Tree** (Symptoomstructuur), klikt u voor meer informatie op het desbetreffende tabblad (zie de volgende tabel).

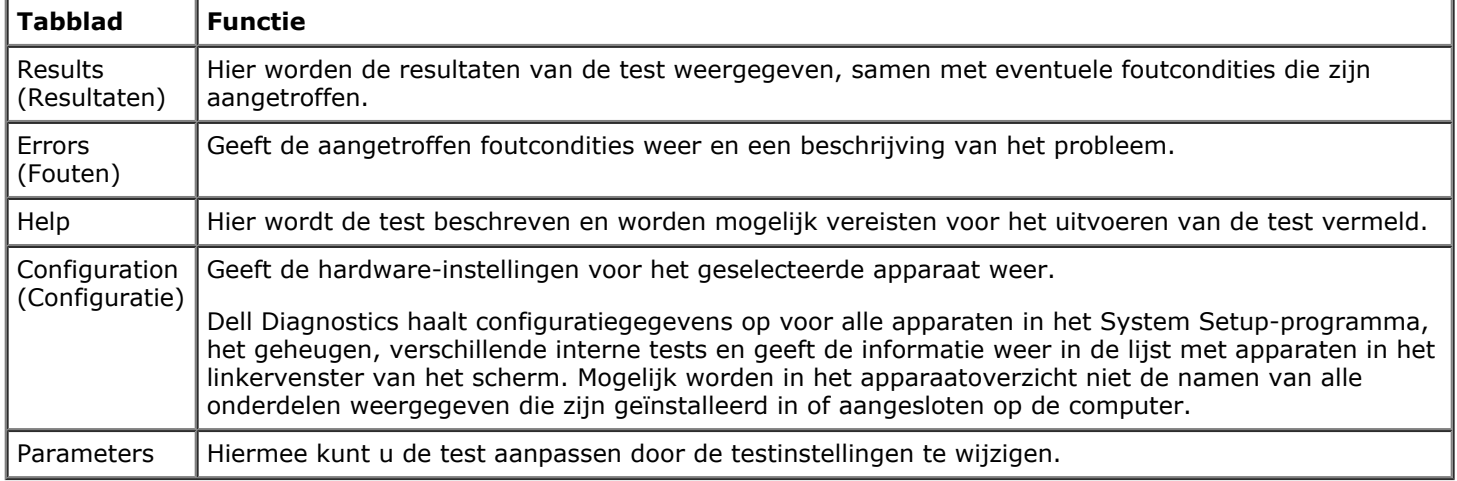

- 4. Als de tests zijn voltooid en u Dell Diagnostics (Dell-diagnostiek) vanaf het *Drivers and Utilities*-medium hebt uitgevoerd, moet u dit medium verwijderen.
- 5. Sluit het testvenster als u wilt teruggaan naar het **Main Menu** (Hoofdmenu). Als u Dell Diagnostics wilt afsluiten en de computer opnieuw wilt opstarten, sluit u het **Main Menu** (Hoofdmenu).

## <span id="page-17-0"></span>**System Setup**

#### **Onderhoudshandleiding voor het Dell Precision™-werkstation M6500**

- **O** [Opstartmenu](#page-17-2)
- **[Toetsaanslagen voor navigatie](#page-17-3)**
- [System Setup openen](#page-17-1)
- O [Opties voor System Setup](#page-18-0)

### <span id="page-17-2"></span>**Opstartmenu**

In het opstartmenu kunt u een eenmalige opstartvolgorde instellen zonder System Setup te openen. U kunt deze procedure ook gebruiken om Diagnostics (Diagnostiek) op uw computer uit te voeren.

- 1. Zet de computer aan of start deze opnieuw op.
- 2. Druk op <F12> zodra het Dell™-logo wordt weergegeven. De volgende opties worden weergegeven:

**Internal hard drive (Interne vaste schijf) CD/DVD/CD-RW Drive (Cd/dvd/cd-rw-station) Onboard NIC (Ingebouwde netwerkadapter) BIOS Setup-programma Diagnostics (Diagnoseprogramma)**

3. Selecteer het apparaat dat u wilt opstarten en druk op <Enter>.

De computer start vervolgens op vanaf het geselecteerde apparaat. De volgende keer dat u de computer opnieuw opstart, zal de vorige opstartvolgorde zijn hersteld.

### <span id="page-17-3"></span>**Toetsaanslagen voor navigatie**

Gebruik de volgende toetsaanslagen om door de System Setup-schermen te navigeren.

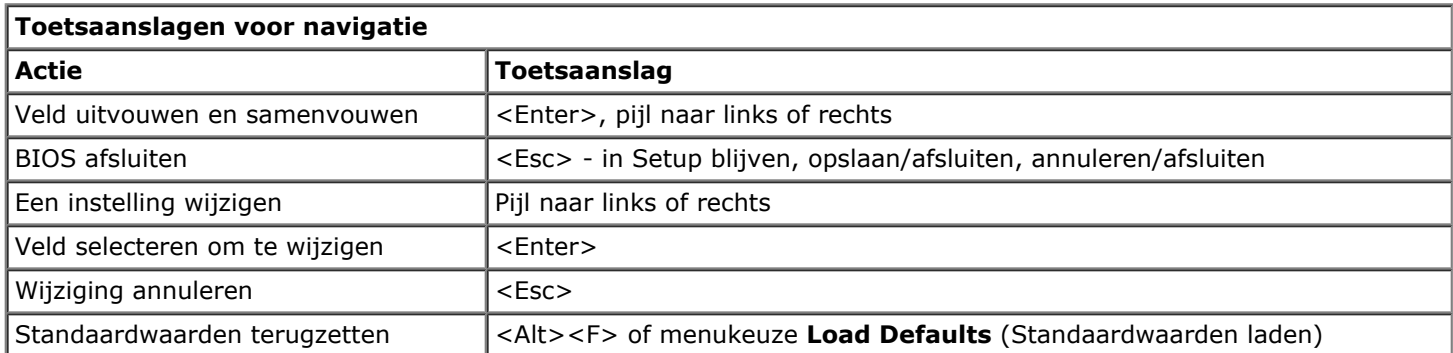

### <span id="page-17-1"></span>**System Setup openen**

U kunt System Setup op een van de volgende manieren openen:

- Via het opstartmenu
- Door op <F2> te drukken

### **Opstartmenu**

- 1. Zet de computer aan of start deze opnieuw op.
- 2. Druk op <F12> zodra het Dell™-logo wordt weergegeven.

3. Markeer de optie om System Setup te openen en druk op <Enter>.

**N.B.:** de opstartvolgorde die in System Setup is opgeslagen, wordt niet gewijzigd door wijzigingen in het opstartmenu.

#### **<F2>**

- 1. Zet de computer aan of start deze opnieuw op.
- 2. Wanneer het Dell-logo verschijnt, drukt u direct op <F2>.

Als System Setup niet wordt geopend nadat u op <F2> hebt gedrukt toen het Dell-logo werd weergegeven, wacht u totdat het Windows-bureaublad verschijnt. Start de computer vervolgens opnieuw op en druk op <F2> zodra de lampjes op het toetsenbord beginnen te knipperen.

### <span id="page-18-0"></span>**Opties voor System Setup**

De volgende tabellen bevatten een beschrijving van de menuopties van het System Setup-programma.

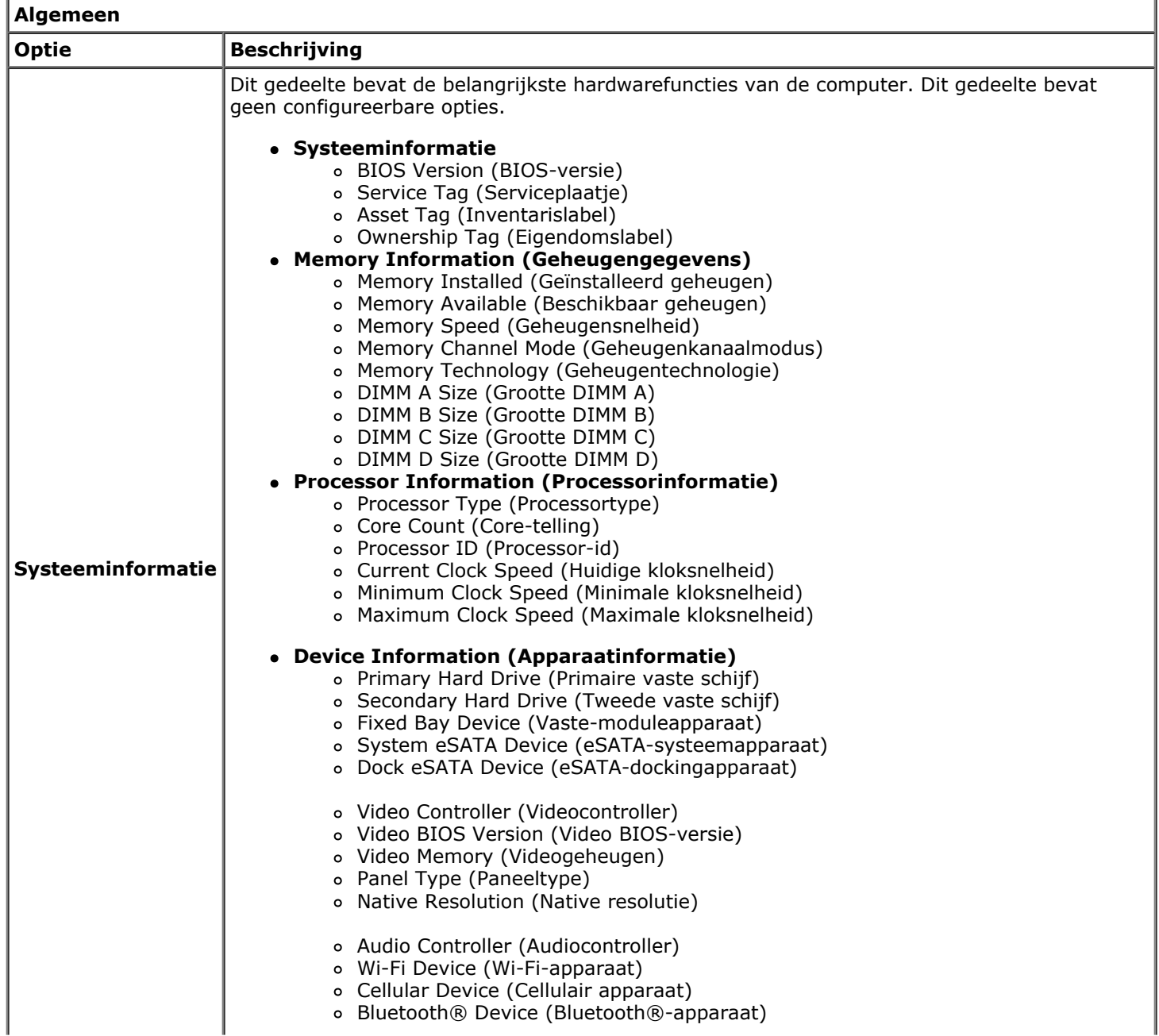

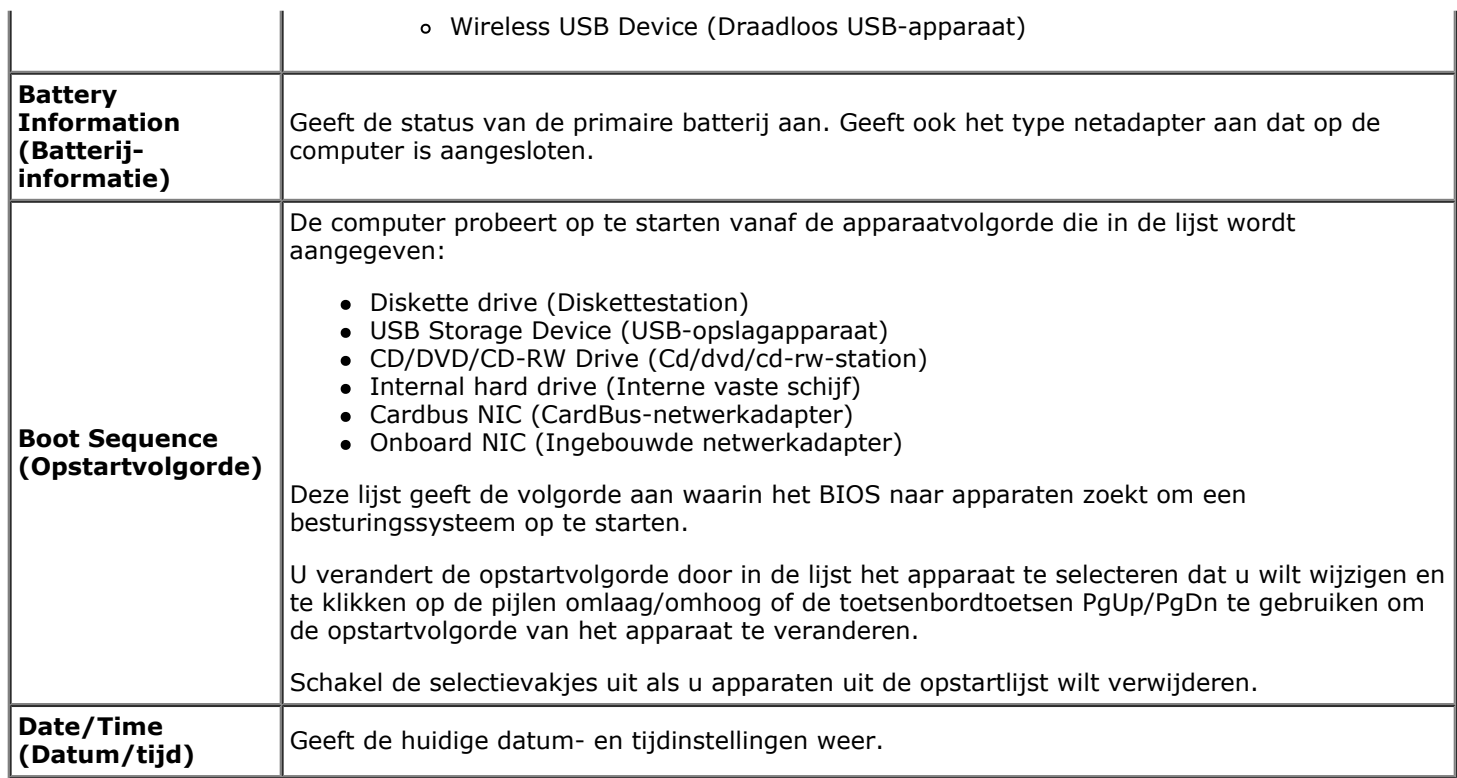

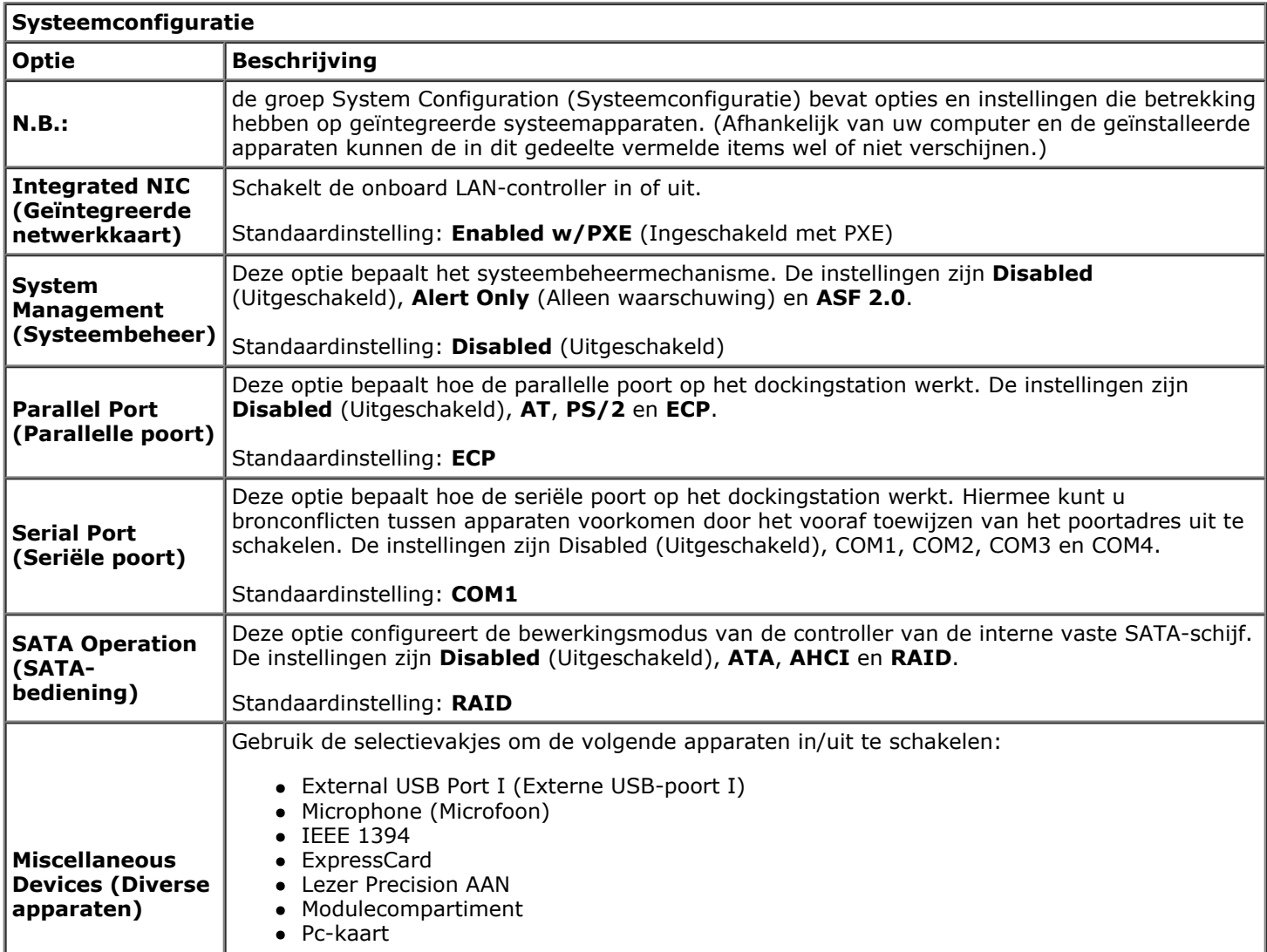

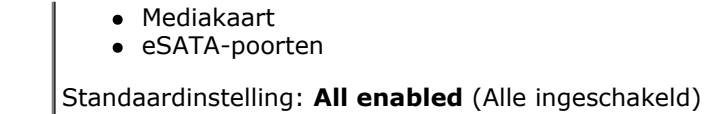

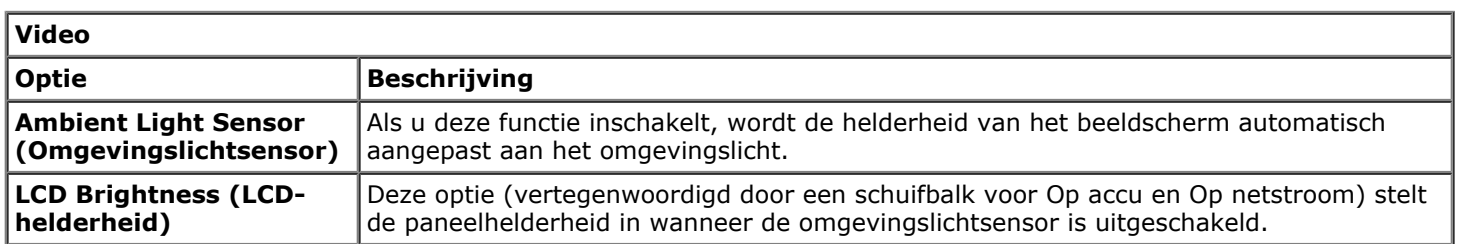

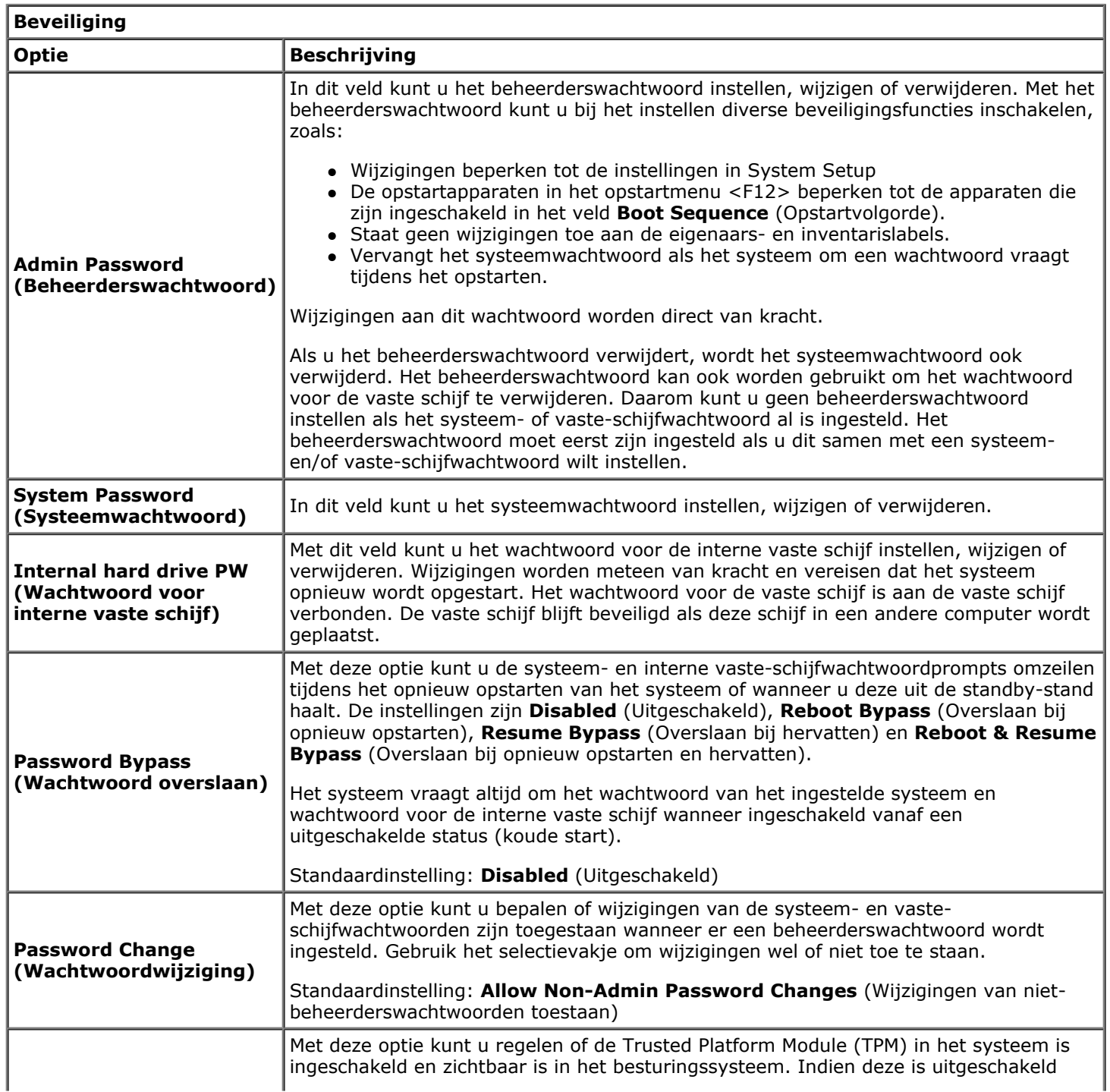

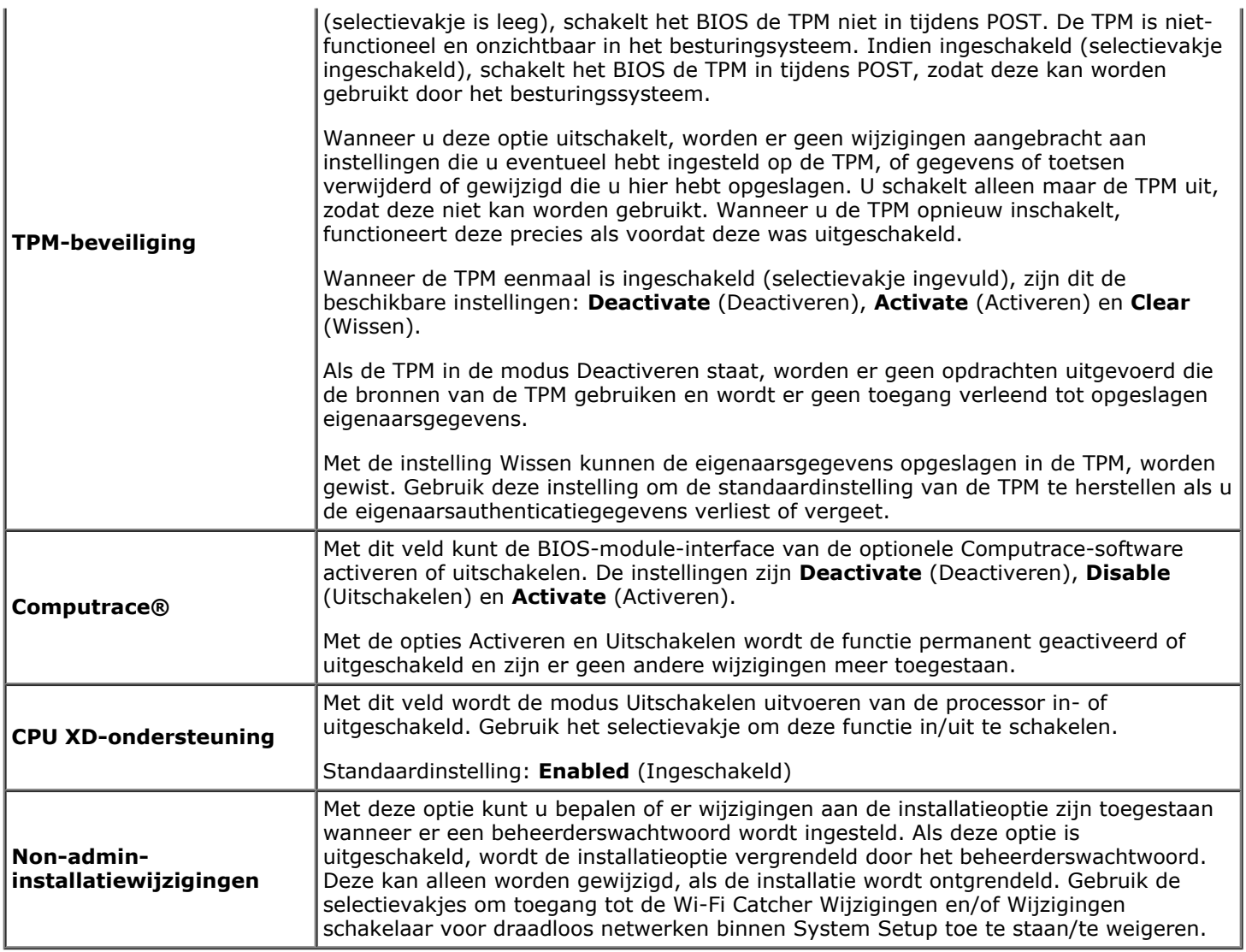

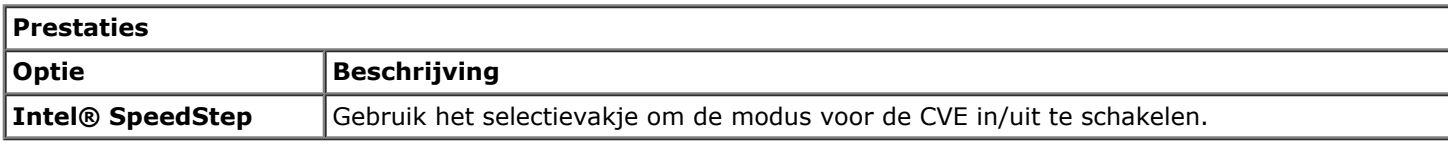

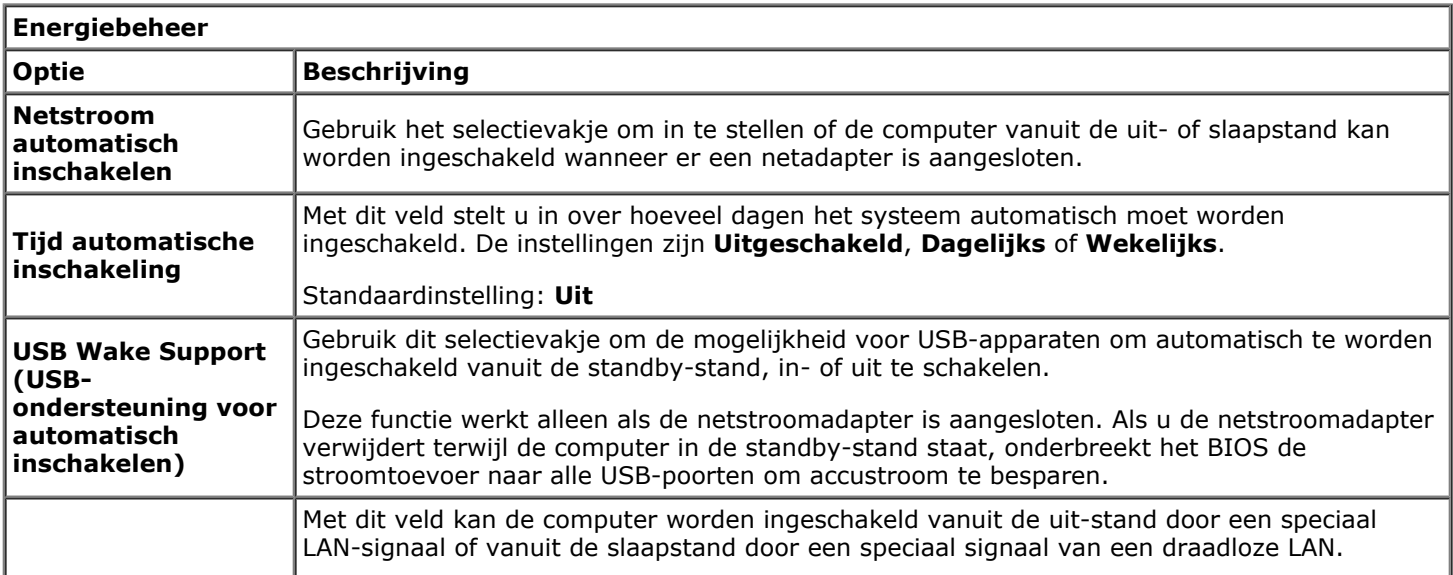

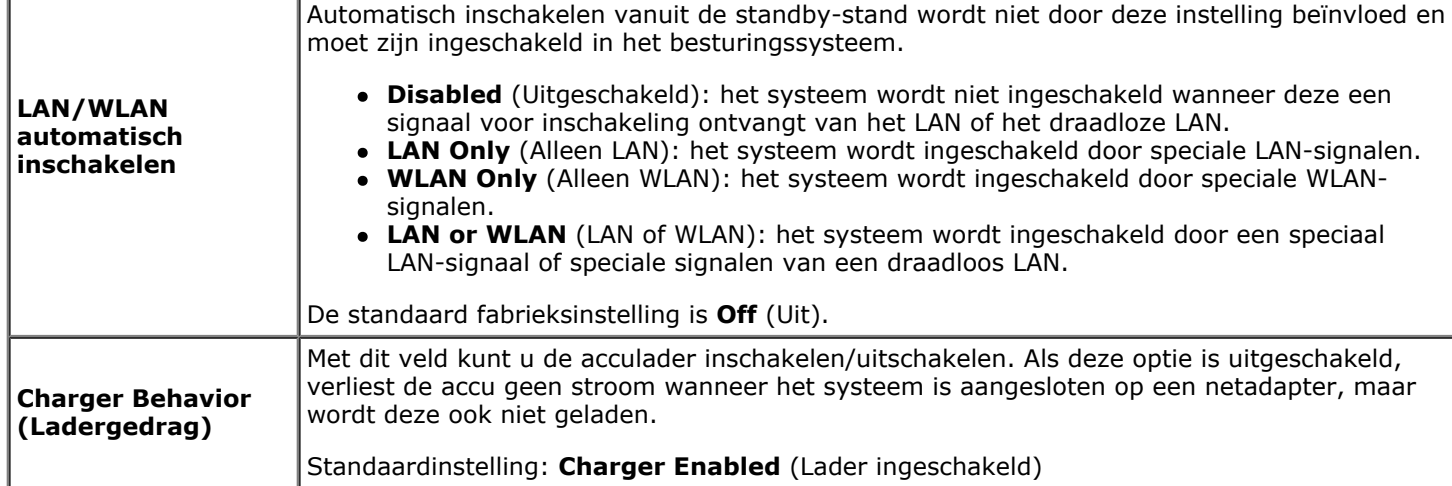

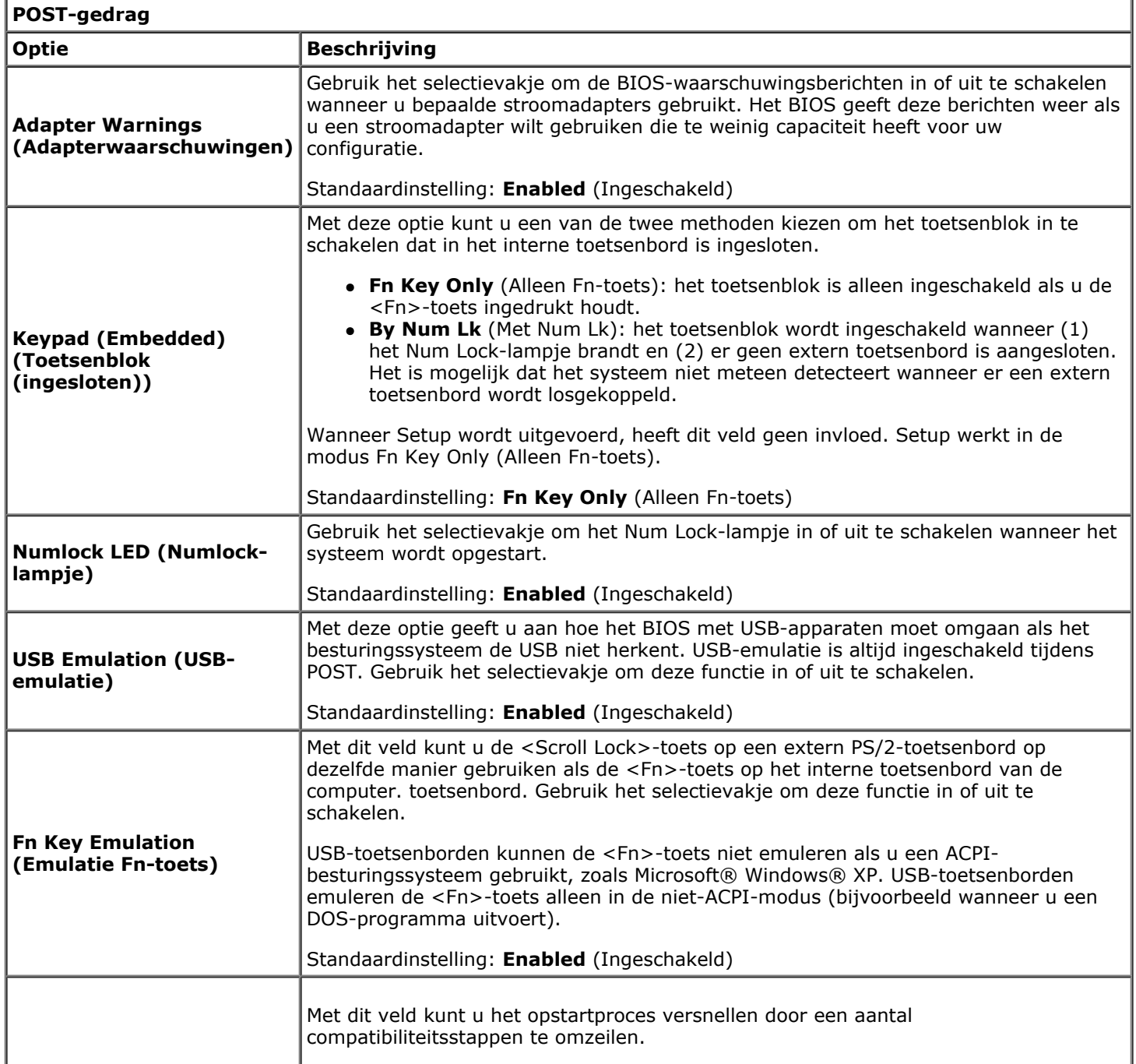

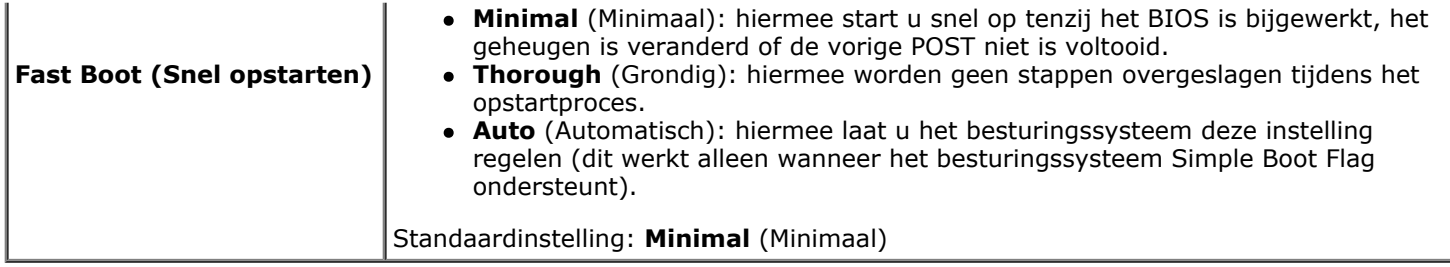

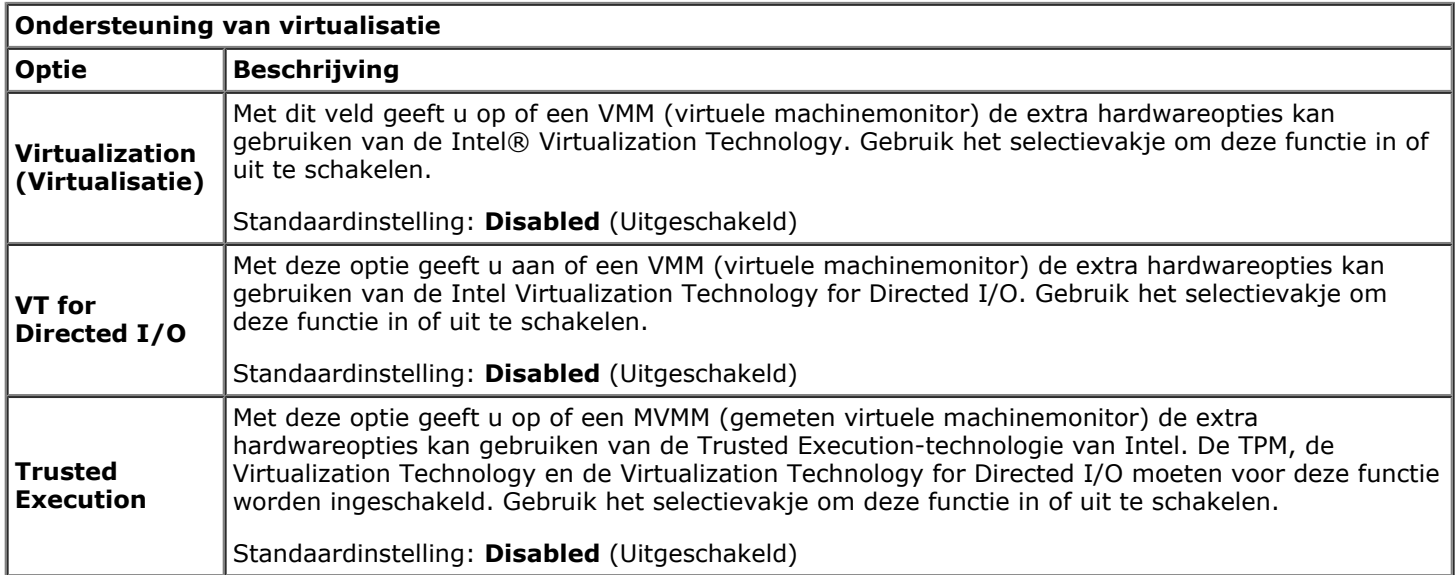

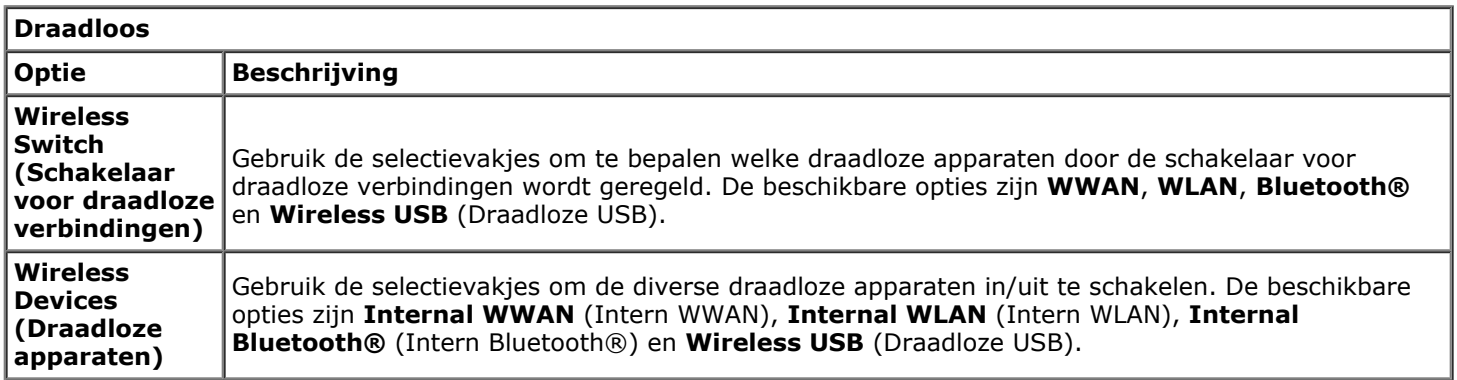

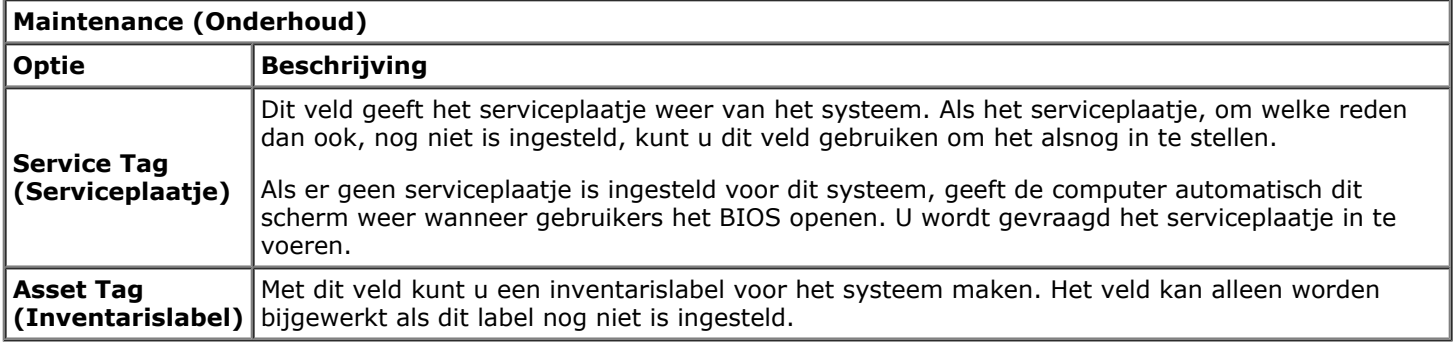

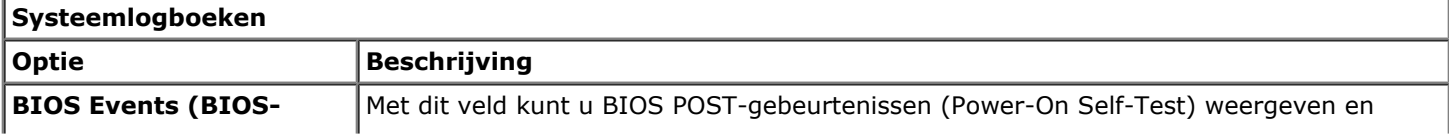

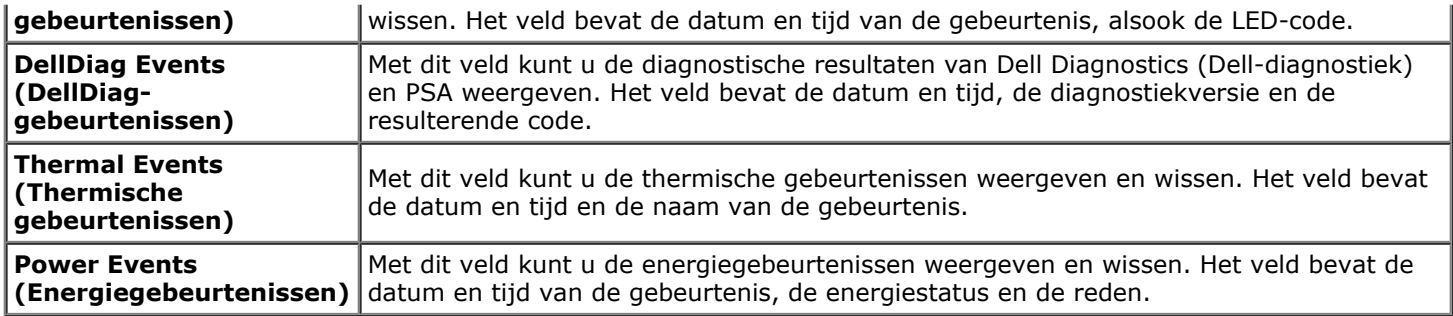

#### <span id="page-25-0"></span>**Batterij Onderhoudshandleiding voor het Dell Precision™-werkstation M6500**

**GEVAAR: lees de veiligheidsinstructies die bij de computer zijn geleverd alvorens u werkzaamheden**  $\mathbb{A}$ **binnen de computer uitvoert. Voor meer informatie over veiligheid kunt u de startpagina over regelgeving raadplegen op www.dell.com/regulatory\_compliance.**

## **De batterij verwijderen**

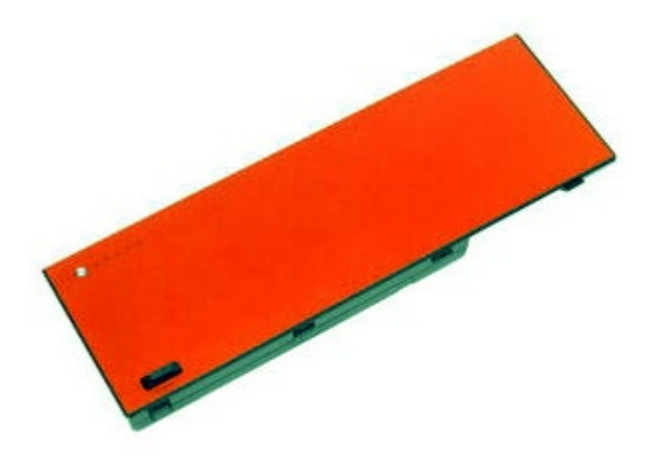

- 1. Volg de procedures in Voordat u handelingen uitvoert in de computer.
- 2. Verschuif de vergrendeling om de batterij los te koppelen van de computer.

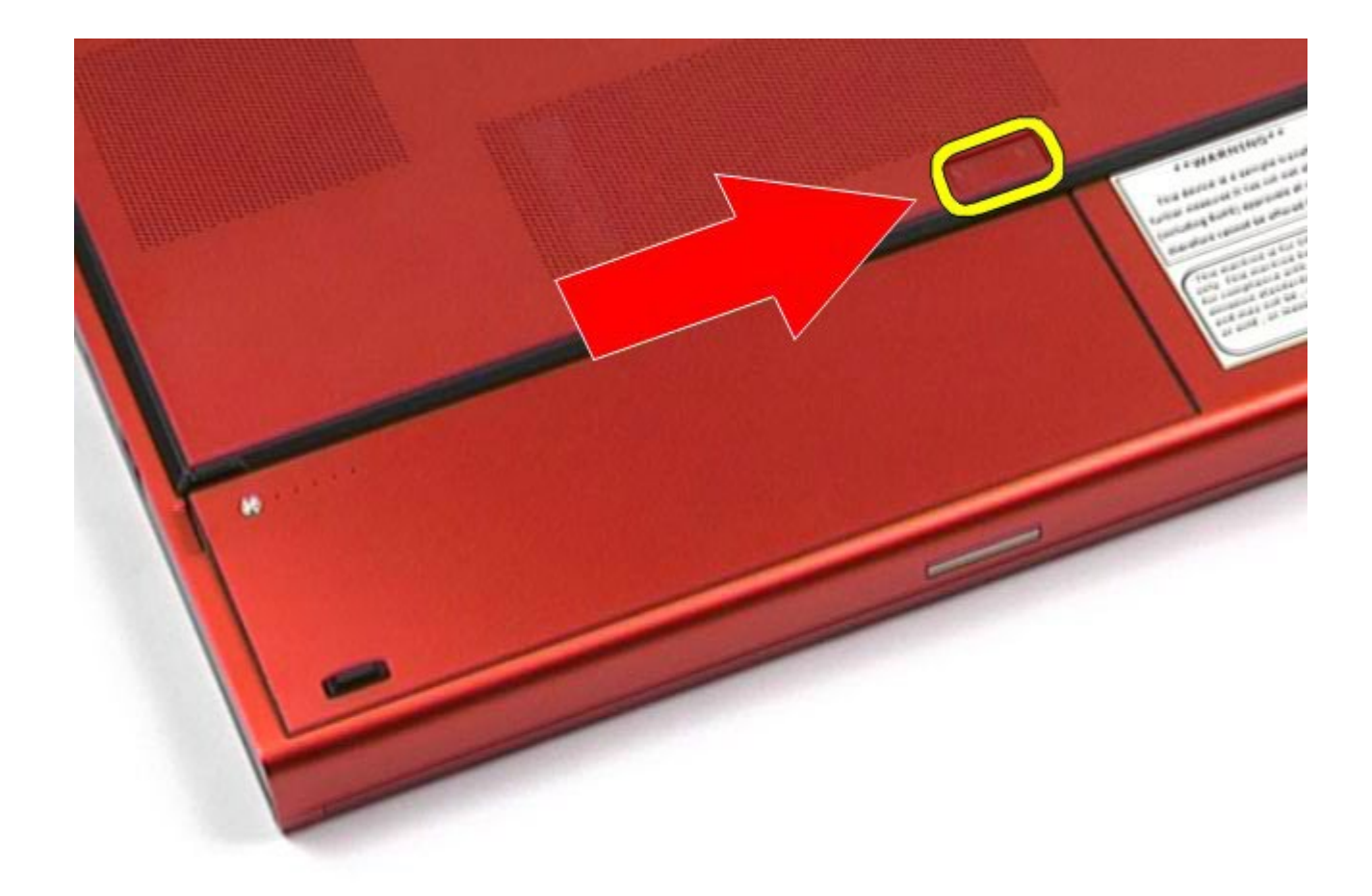

3. Til de batterij uit de computer.

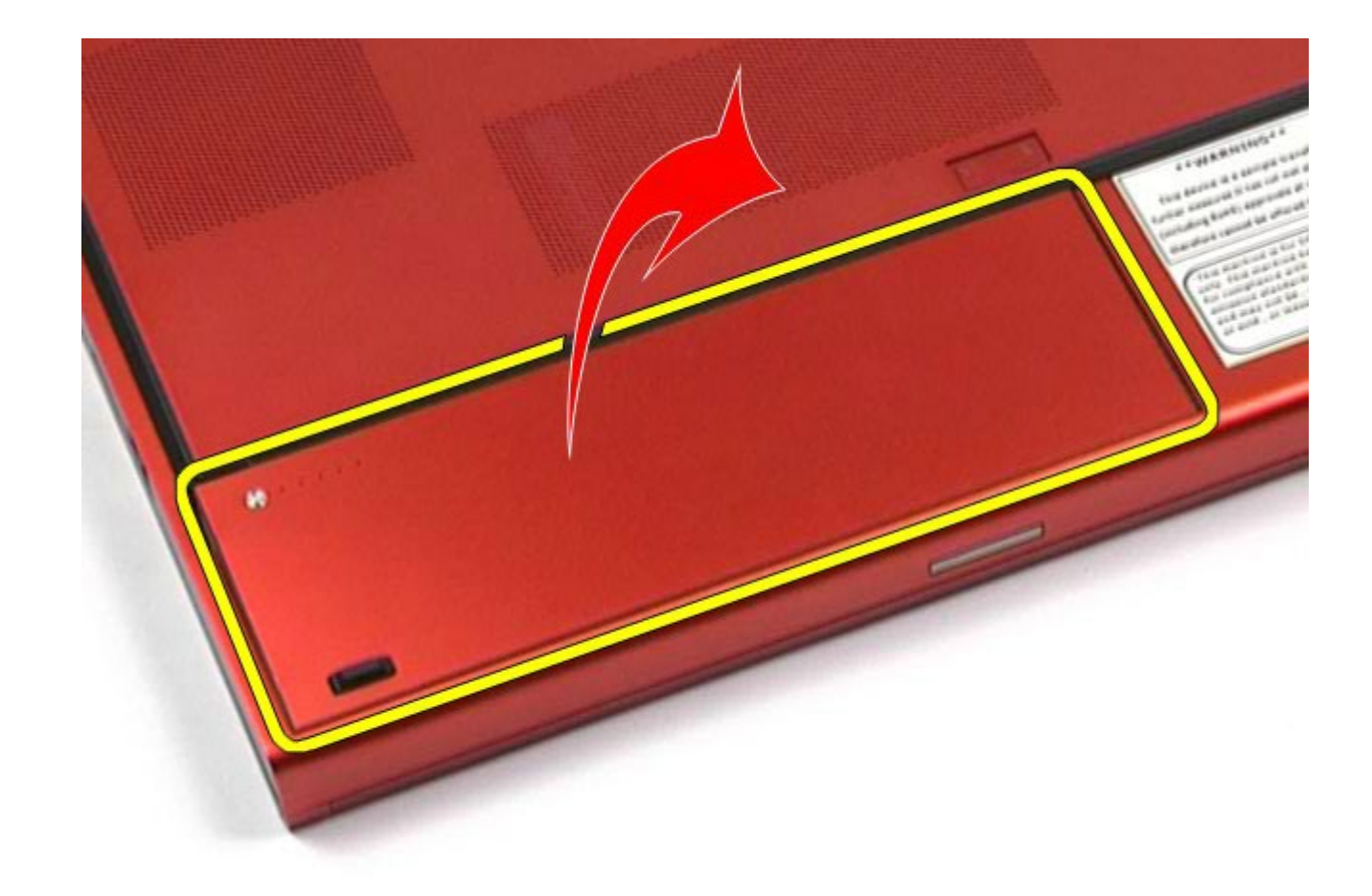

# **De batterij terugplaatsen**

Voer de bovenstaande stappen in omgekeerde volgorde uit om de batterij terug te plaatsen.

## <span id="page-28-0"></span>**ExpressCard**

#### **Onderhoudshandleiding voor het Dell Precision™-werkstation M6500**

**GEVAAR: lees de veiligheidsinstructies die bij de computer zijn geleverd alvorens u werkzaamheden binnen de computer uitvoert. Voor meer informatie over veiligheid kunt u de startpagina over regelgeving raadplegen op www.dell.com/regulatory\_compliance.**

### **De ExpressCard verwijderen**

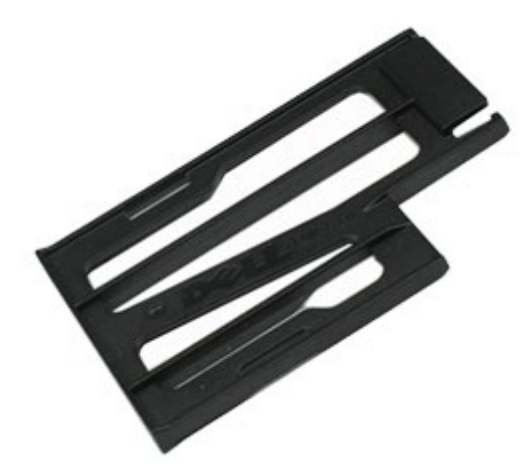

- 1. Volg de procedures in Voordat u handelingen uitvoert in de computer.
- 2. Druk op de ExpressCard om de kaart los te koppelen van de sleuf in de computer.

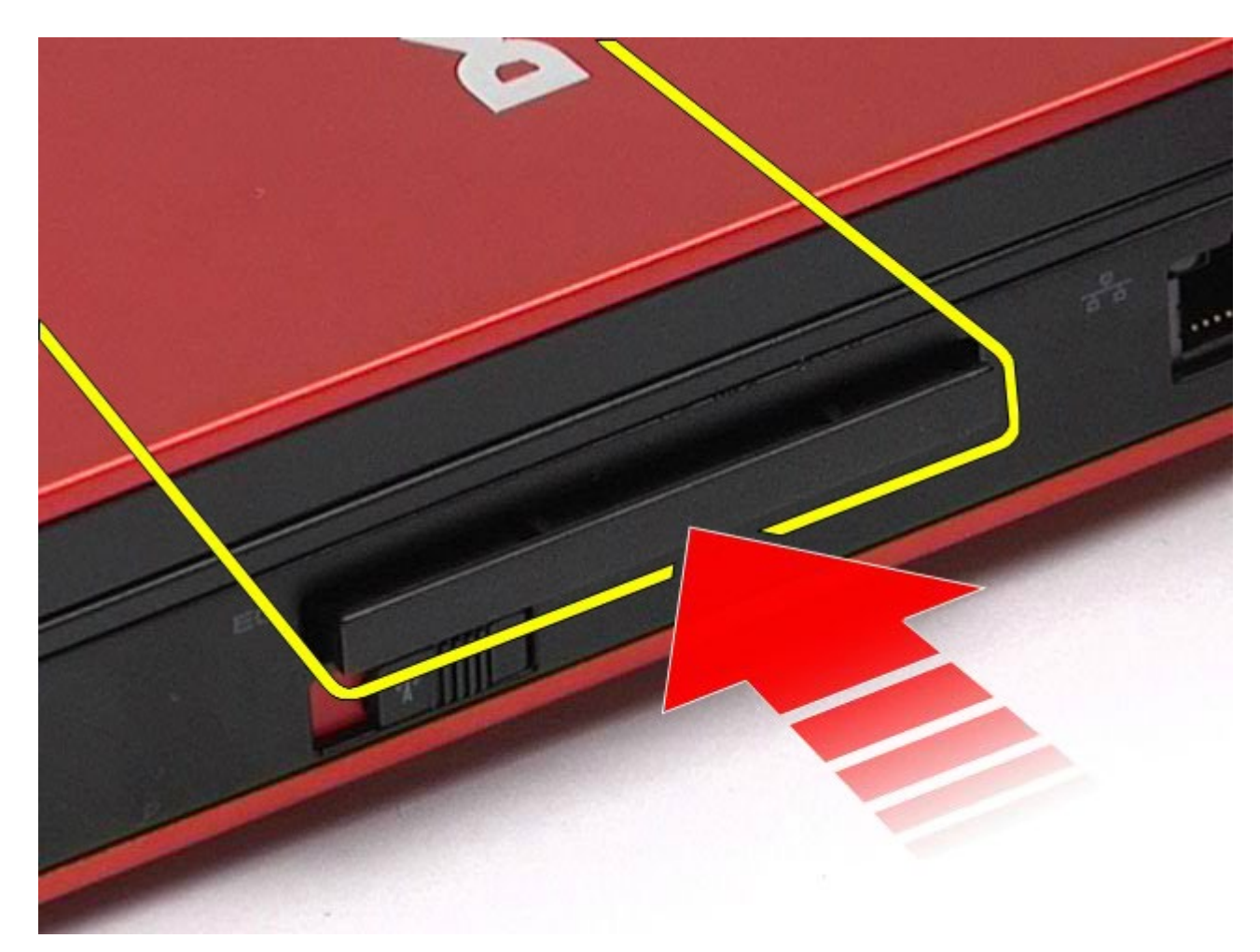

3. Trek de ExpressCard uit de computer.

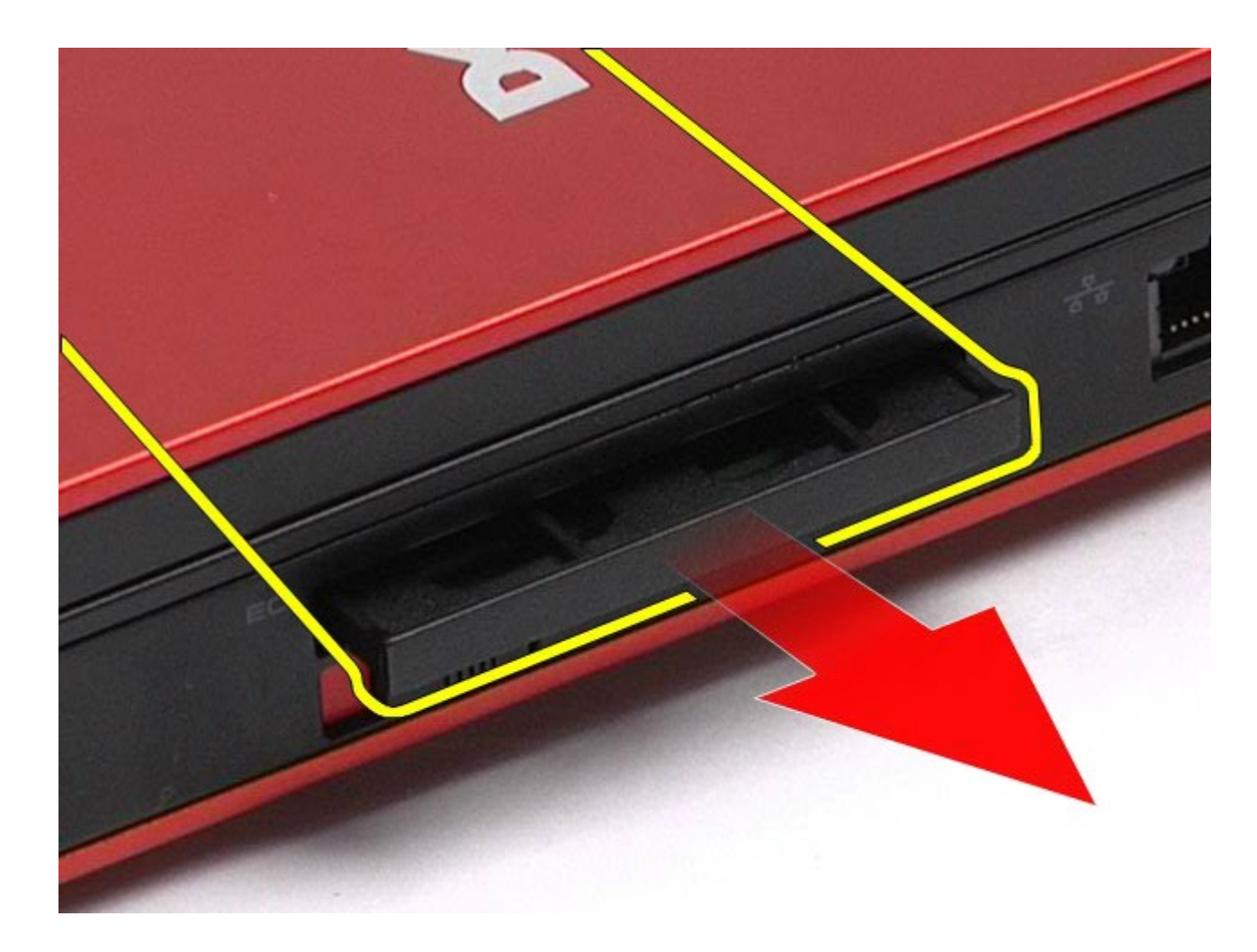

# **De ExpressCard-kaart terugplaatsen**

Voer de bovenstaande stappen in omgekeerde volgorde uit om de ExpressCard terug te plaatsen.

### <span id="page-31-0"></span>**PCMCIA-kaart**

#### **Onderhoudshandleiding voor het Dell Precision™-werkstation M6500**

**GEVAAR: lees de veiligheidsinstructies die bij de computer zijn geleverd alvorens u werkzaamheden binnen de computer uitvoert. Voor meer informatie over veiligheid kunt u de startpagina over regelgeving raadplegen op www.dell.com/regulatory\_compliance.**

### **De PCMCIA-kaart verwijderen**

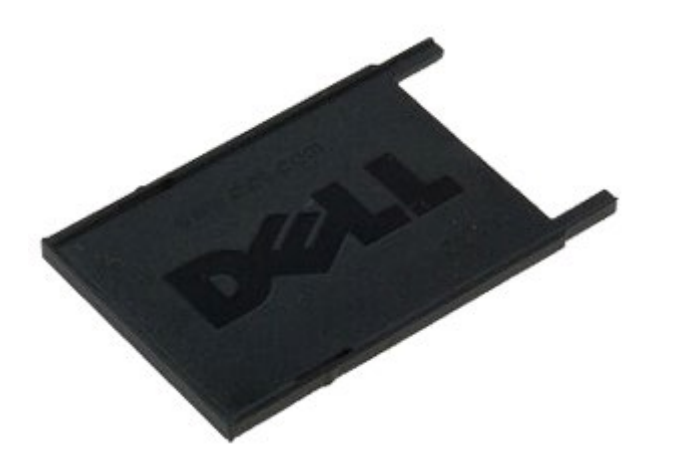

- 1. Volg de procedures in Voordat u handelingen uitvoert in de computer.
- 2. Druk twee keer op de ontgrendelknop om de PCMCIA-kaart los te koppelen van de sleuf in de computer.

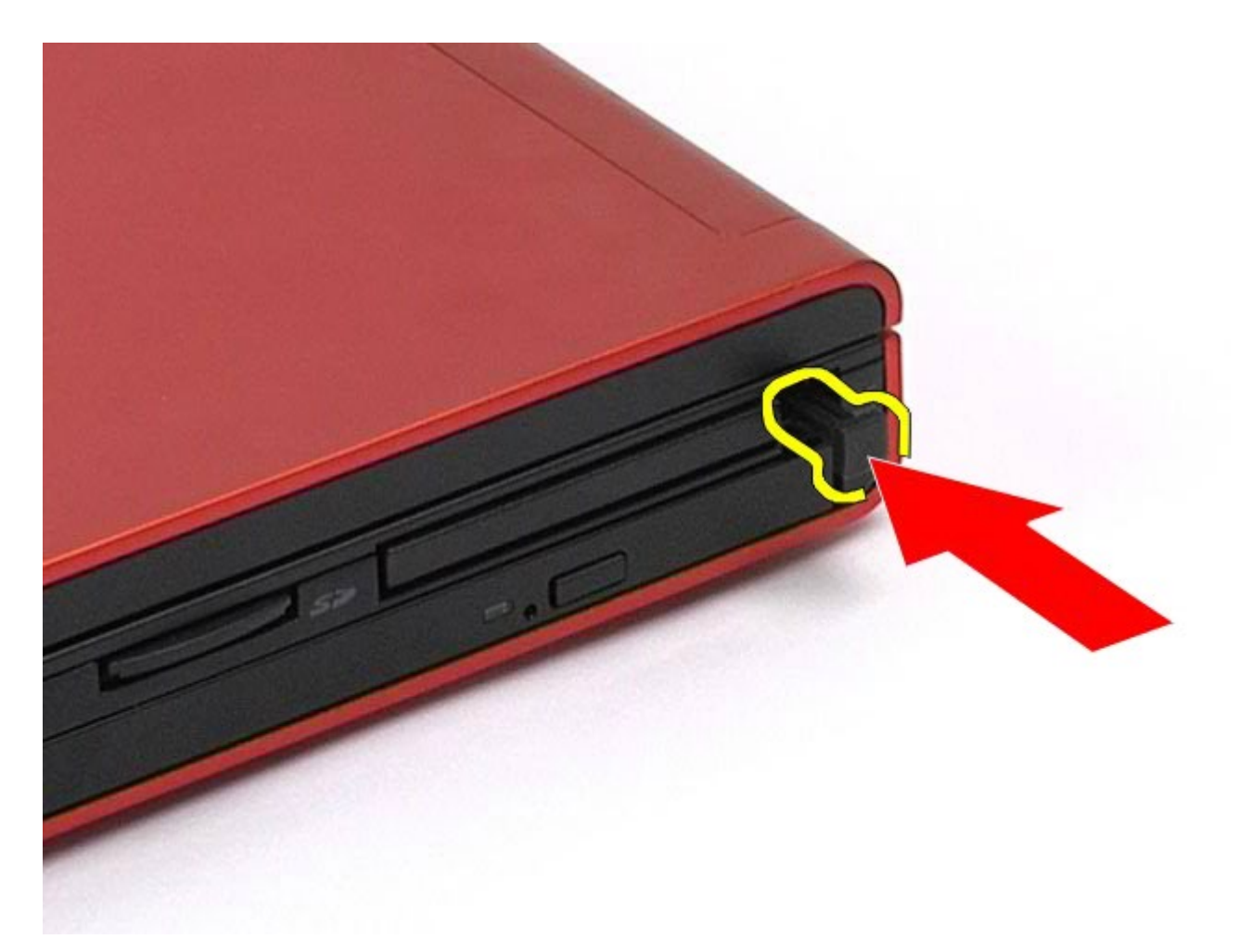

3. Verwijder de PCMCIA-kaart uit de computer.

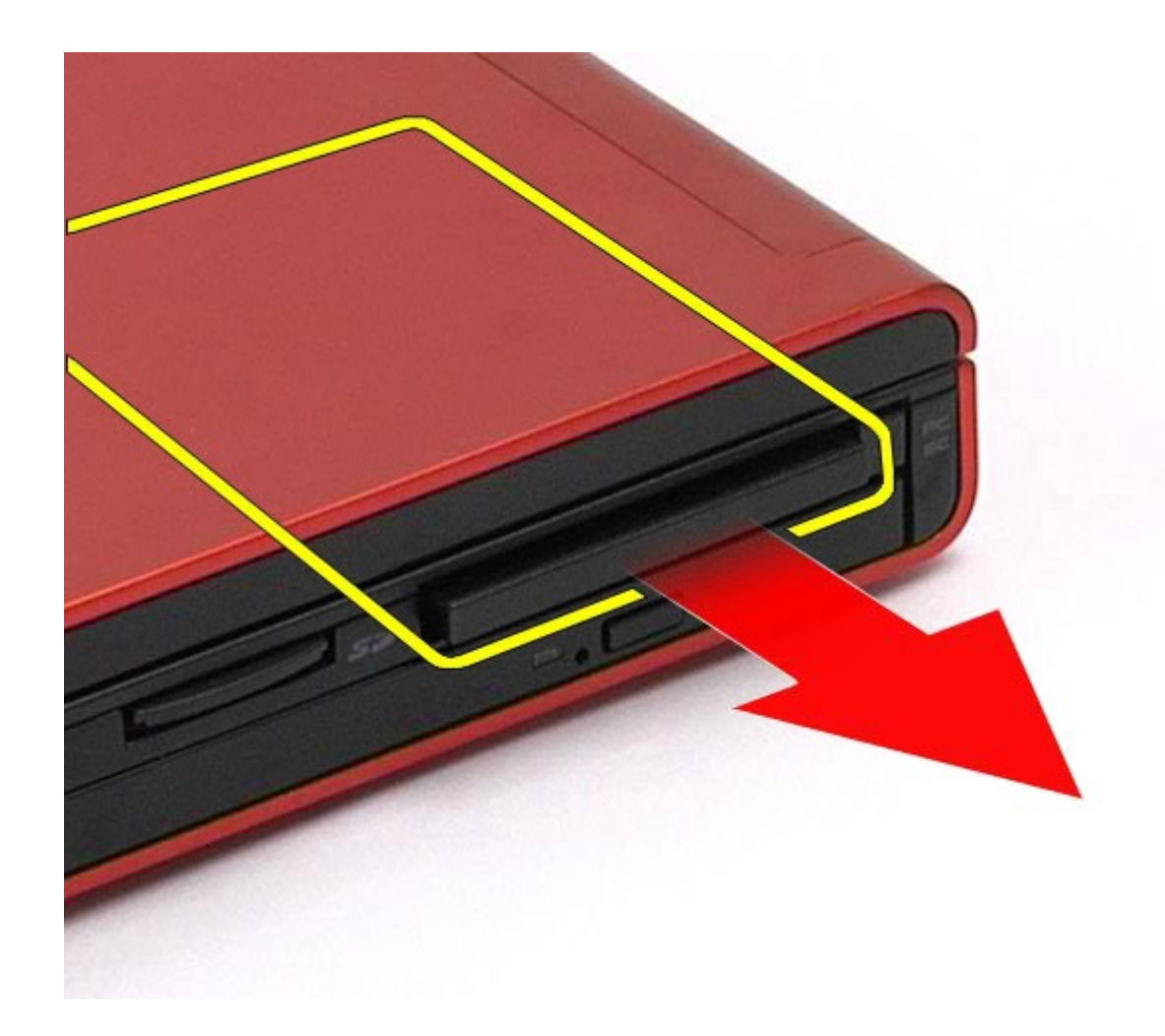

# **De PCMCIA-kaart terugplaatsen**

Voer de bovenstaande stappen in omgekeerde volgorde uit om de PCMCIA-kaart terug te plaatsen.

## <span id="page-34-0"></span>**Knoopcelbatterij**

**Onderhoudshandleiding voor het Dell Precision™-werkstation M6500**

**GEVAAR: lees de veiligheidsinstructies die bij de computer zijn geleverd alvorens u werkzaamheden binnen de computer uitvoert. Voor meer informatie over veiligheid kunt u de startpagina over regelgeving raadplegen op www.dell.com/regulatory\_compliance.**

### **De knoopcelbatterij verwijderen**

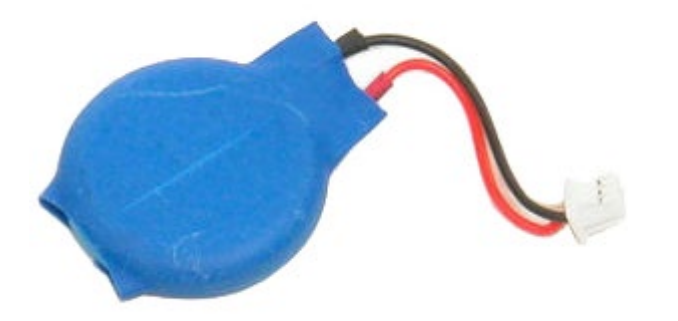

- 1. Volg de procedures in Voordat u handelingen uitvoert in de computer.
- 2. Verwijder de [batterij](#page-25-0).
- 3. Verwijder het [toegangspaneel](#page-83-0).
- 4. Verwijder de knoopcelbatterij uit de mylar hoes.

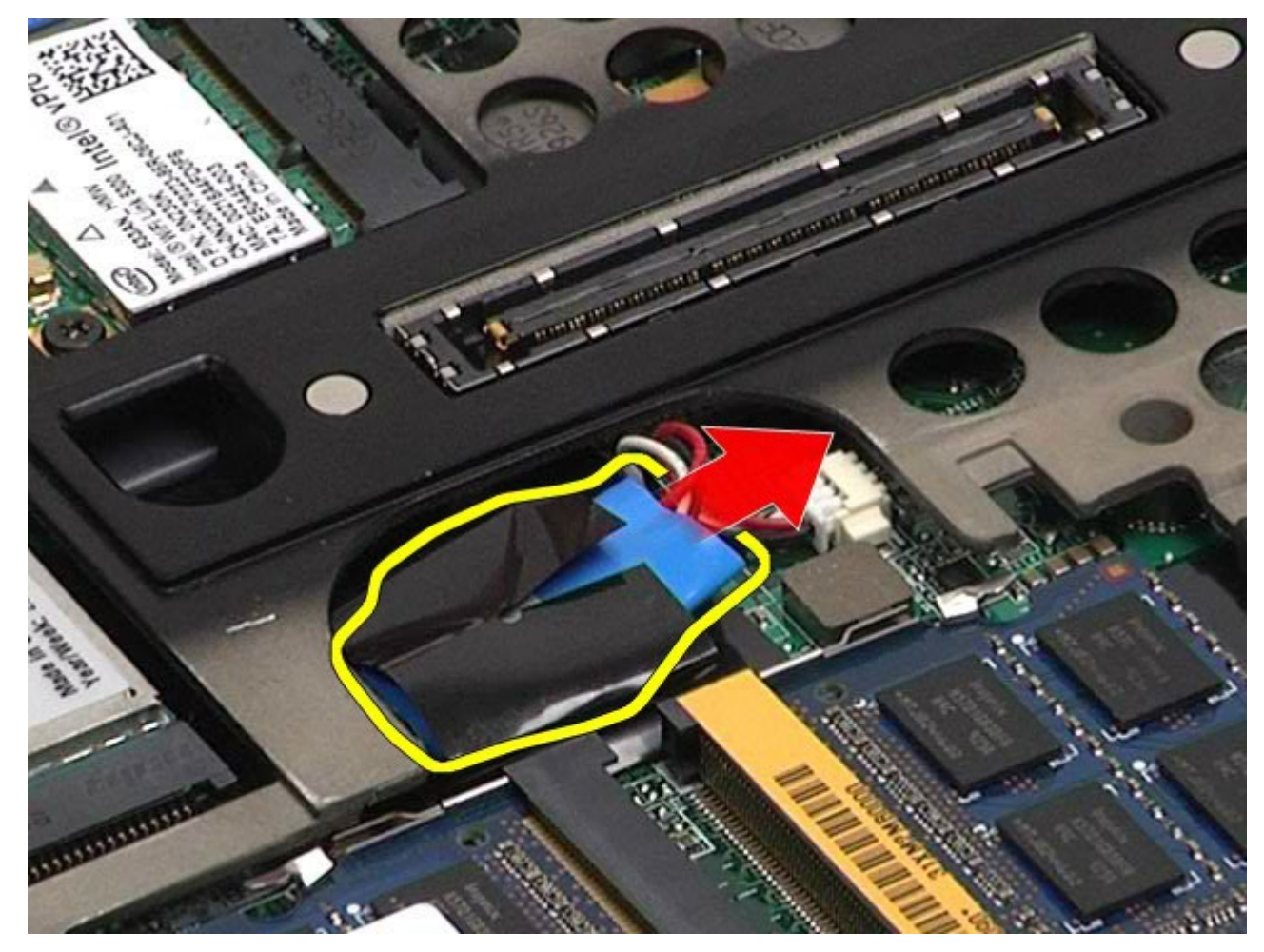

5. Koppel de kabel van de knoopcelbatterij los van het moederbord en verwijder de kabel uit de computer.
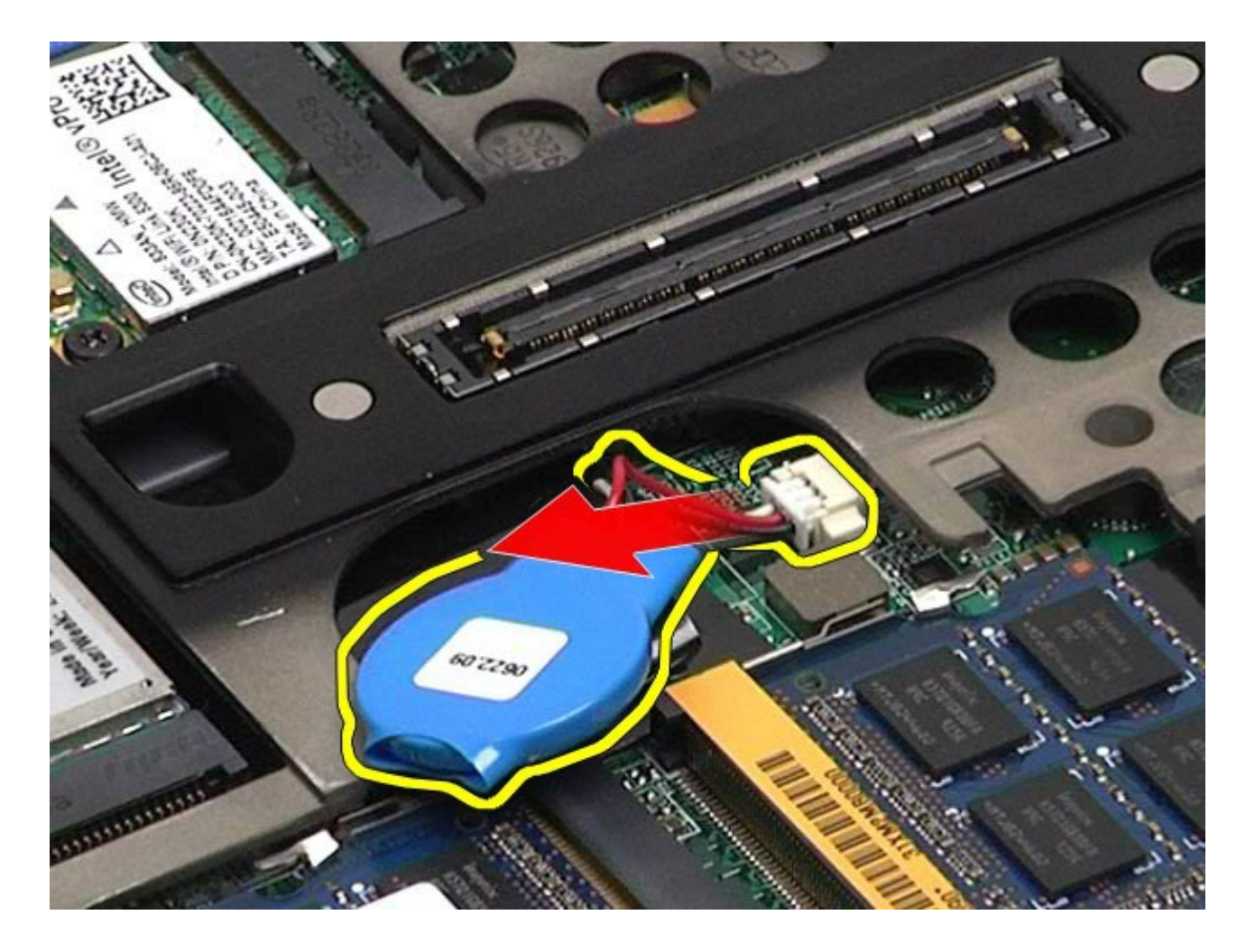

# **De knoopcelbatterij terugplaatsen**

Voer de bovenstaande stappen in omgekeerde volgorde uit om de knoopcelbatterij terug te plaatsen.

## **Vaste schijf**

#### **Onderhoudshandleiding voor het Dell Precision™-werkstation M6500**

**GEVAAR: lees de veiligheidsinstructies die bij de computer zijn geleverd alvorens u werkzaamheden binnen de computer uitvoert. Voor meer informatie over veiligheid kunt u de startpagina over regelgeving raadplegen op www.dell.com/regulatory\_compliance.**

### **De vaste schijf verwijderen**

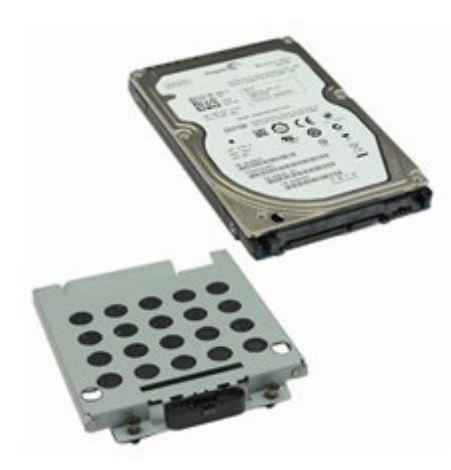

- 1. Volg de procedures in Voordat u handelingen uitvoert in de computer.
- 2. Verwijder de [batterij](#page-25-0).
- 3. Draai de vier schroeven los waarmee de vaste schijf aan de houder is bevestigd.

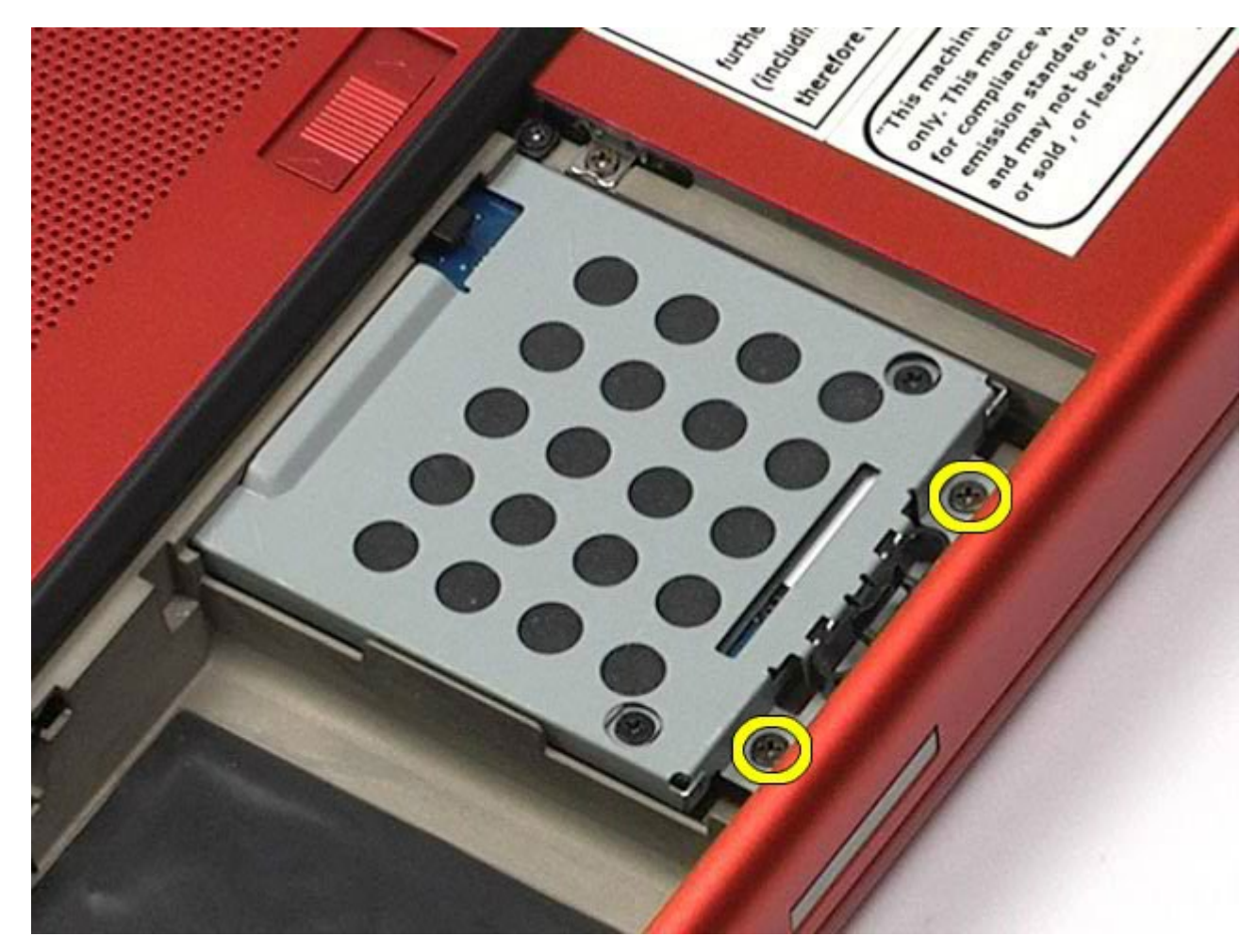

4. Trek aan het ontgrendellipje om de vaste-schijfbehuizing los te koppelen van de computer.

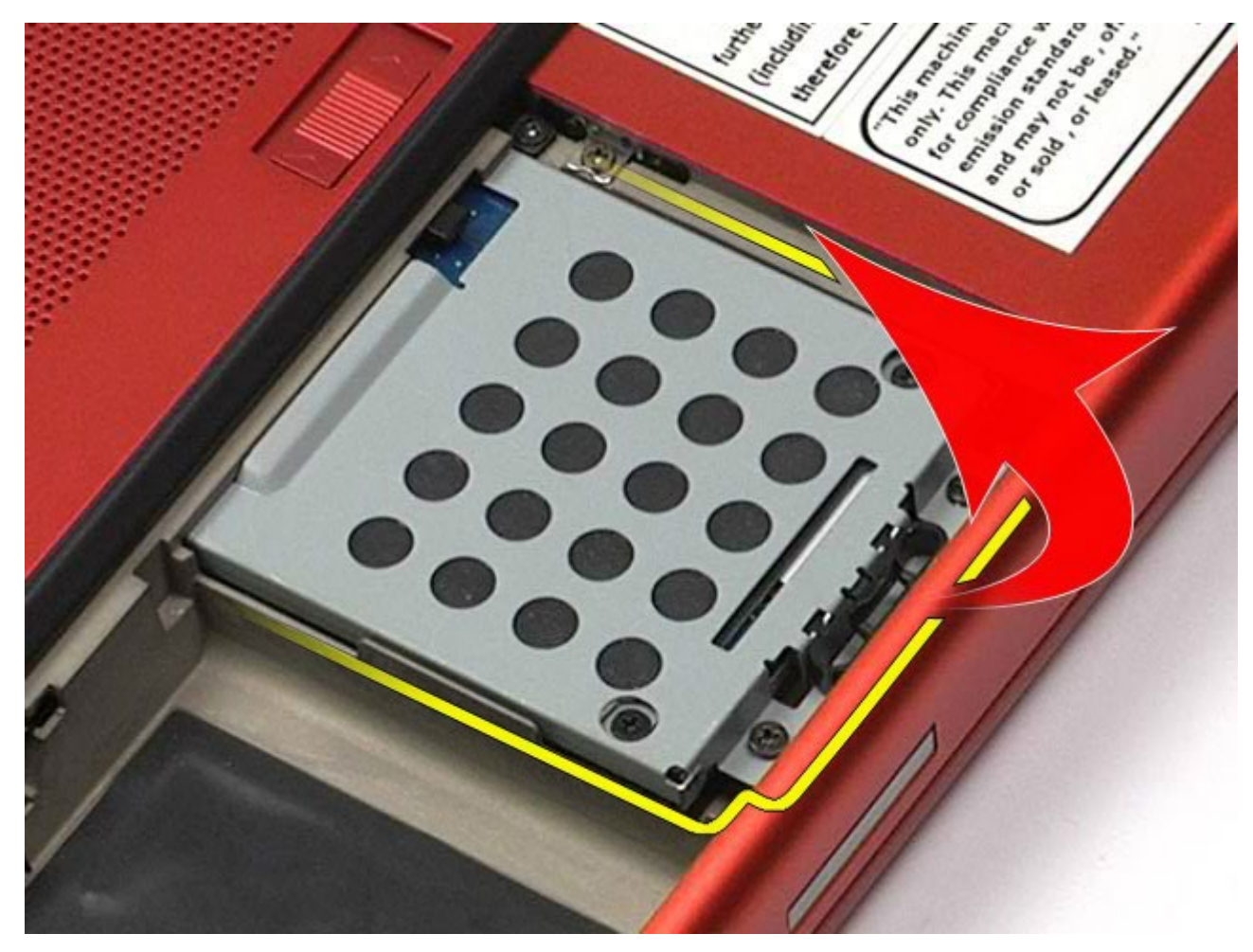

5. Verwijder het vaste-schijfstation uit de computer.

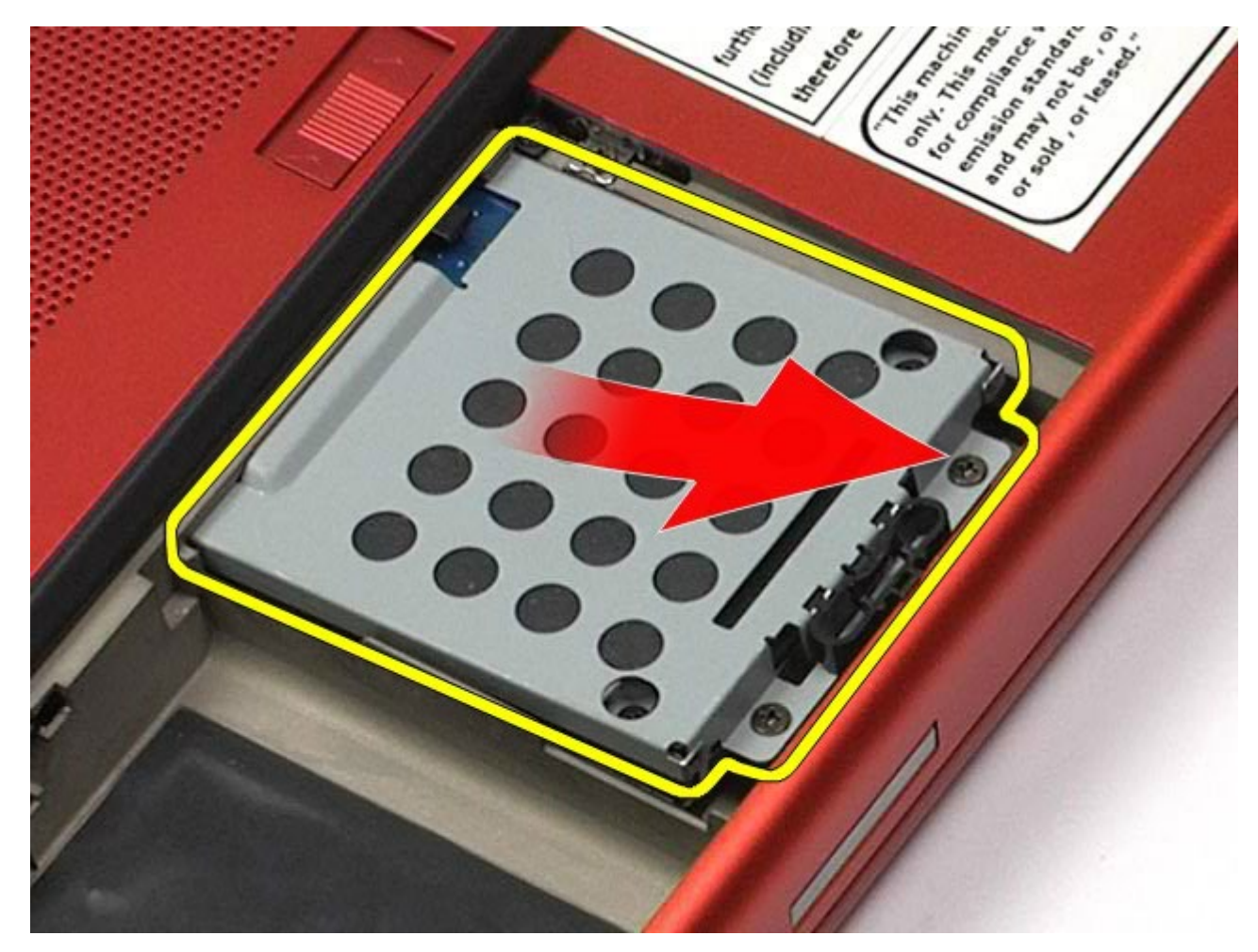

6. Schuif de vaste schijf naar de rand van de computer.

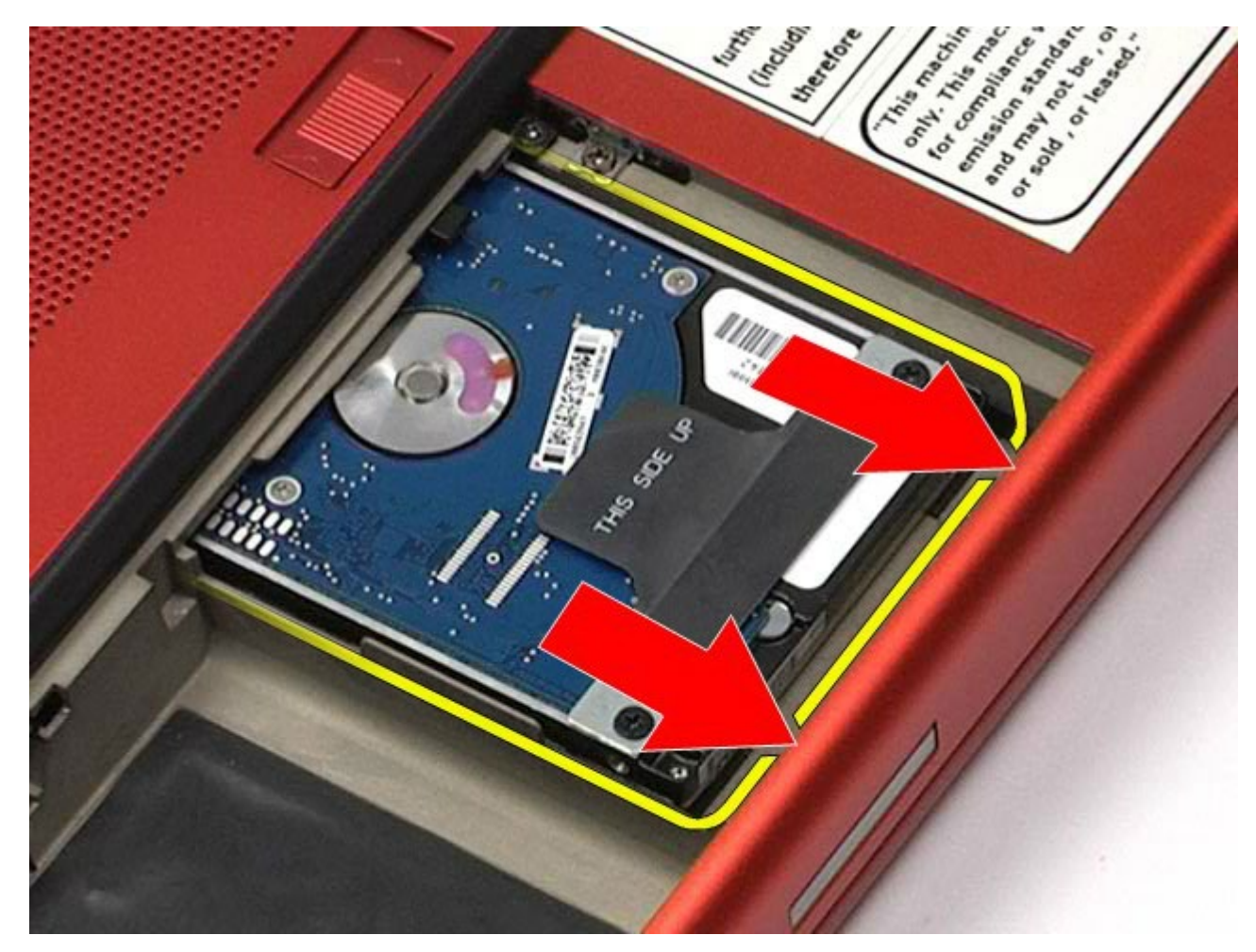

7. Til de vaste schijf aan het zwarte treklipje omhoog en uit de computer.

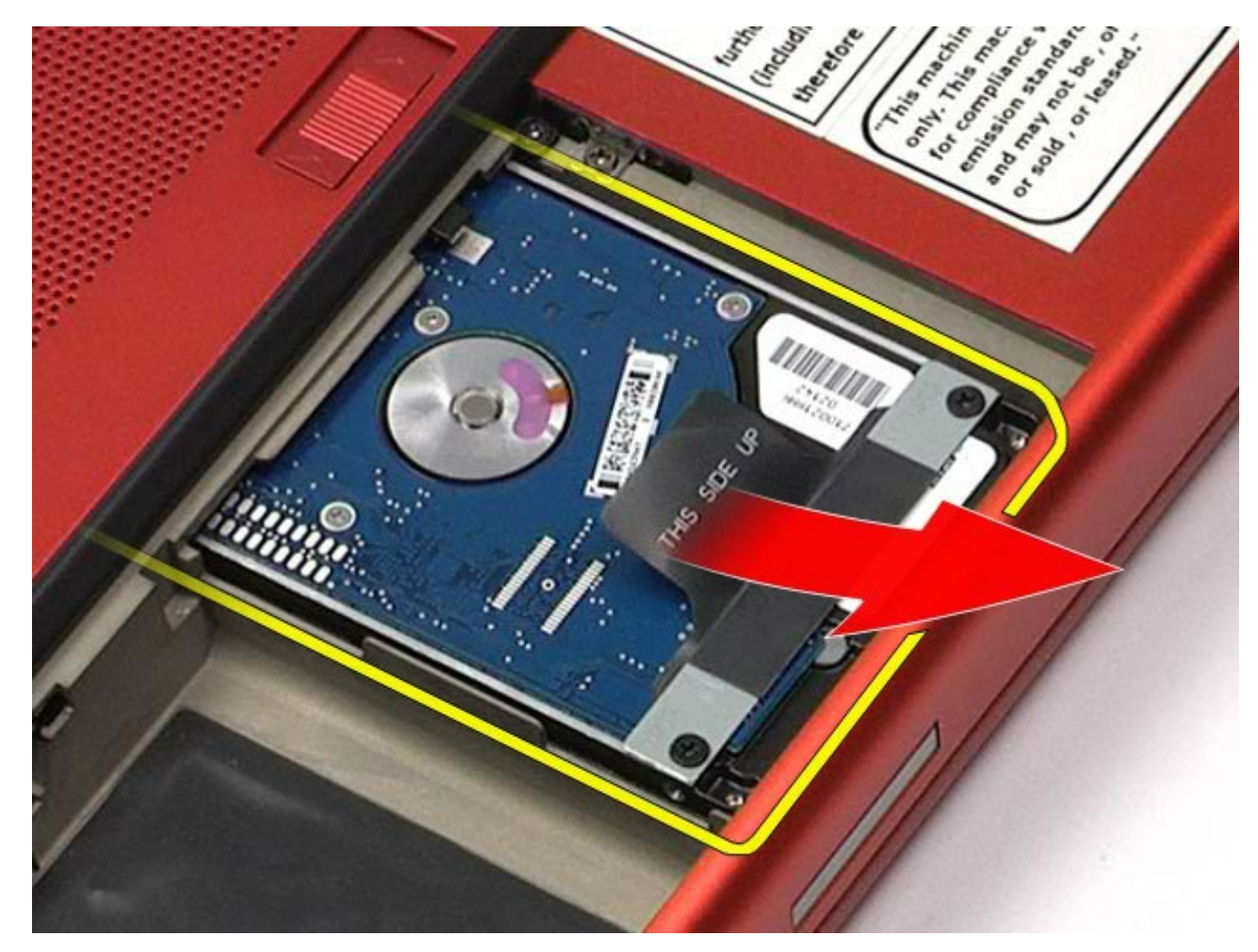

8. Verwijder de schroeven waarmee het zwarte treklipje aan de vaste schijf is bevestigd.

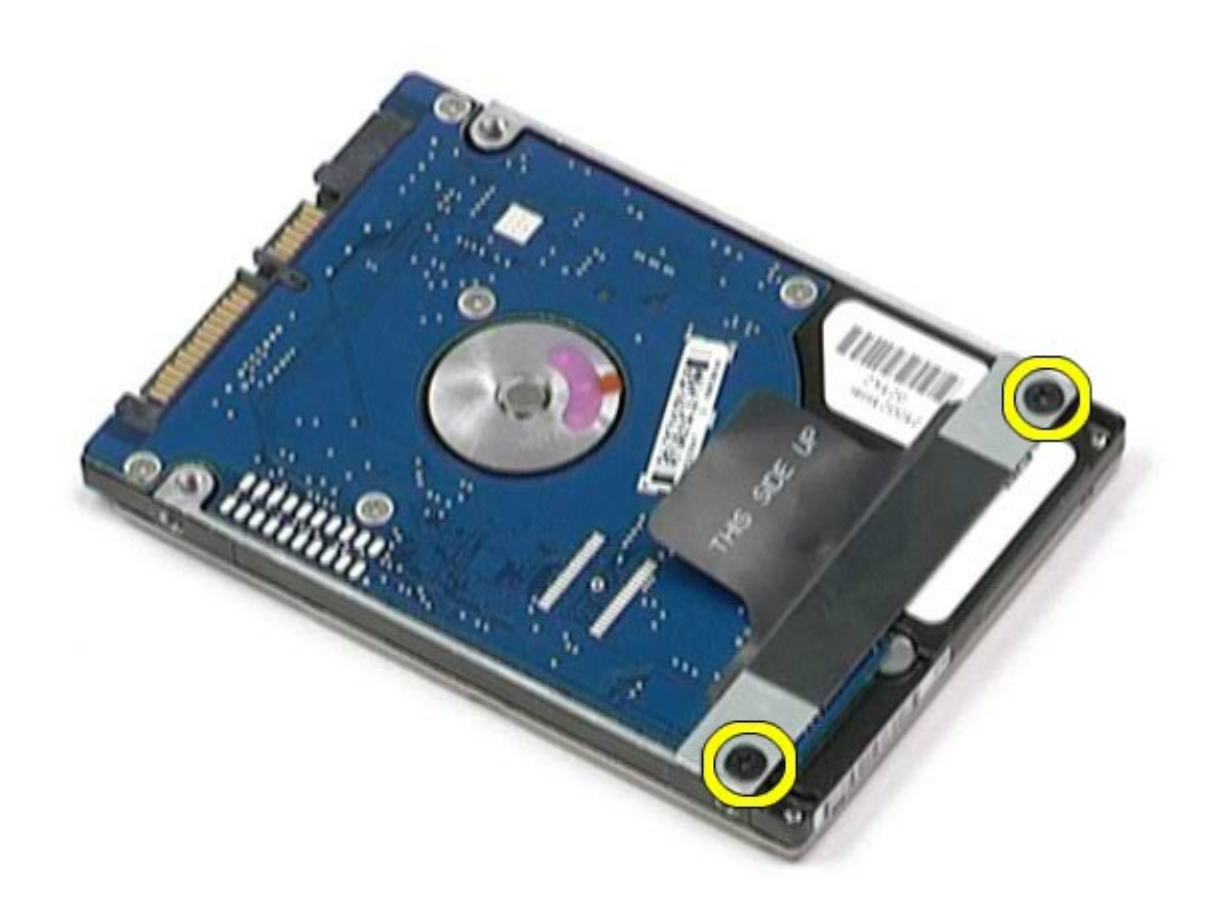

9. Verwijder het zwarte treklipje van de vaste schijf.

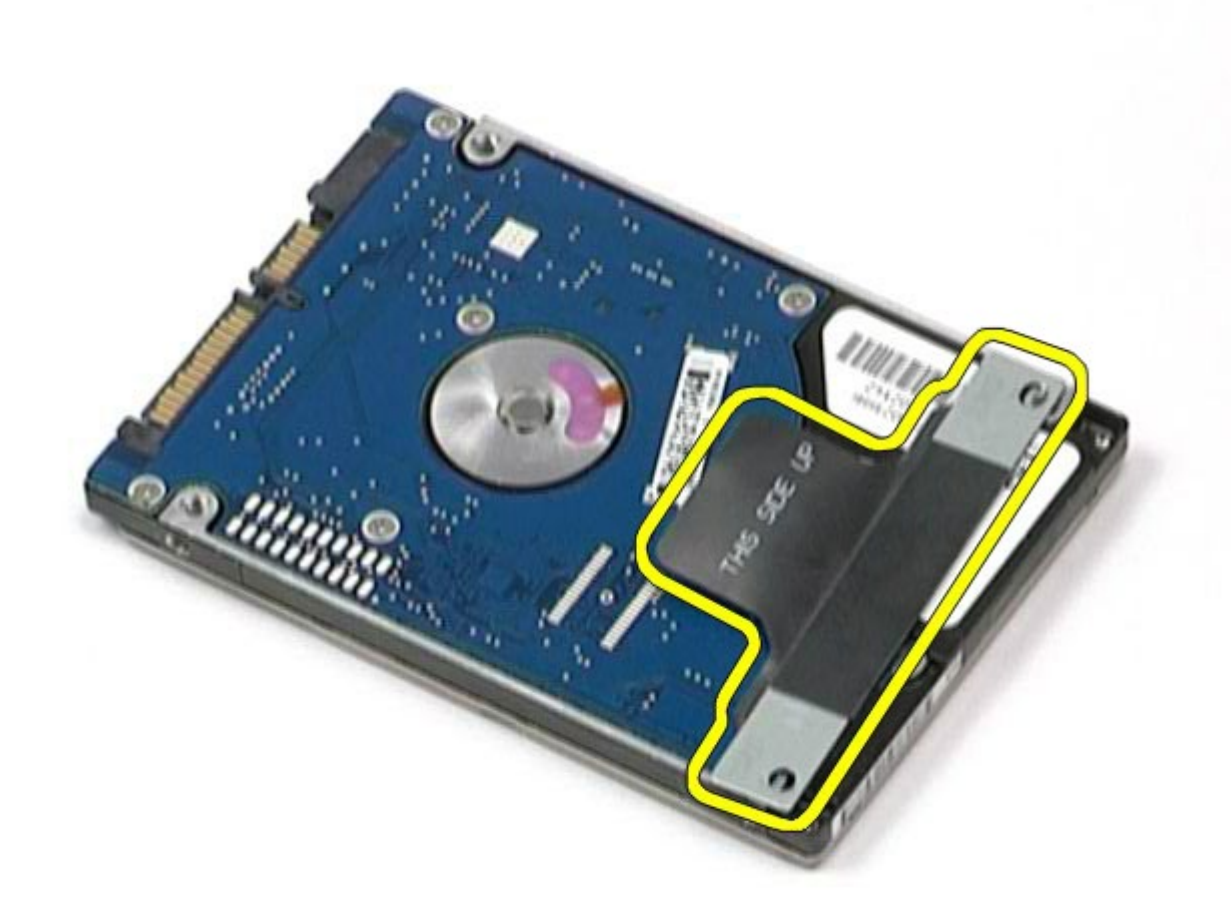

# **De vaste schijf terugplaatsen**

Voer de bovenstaande stappen in omgekeerde volgorde uit om de vaste schijf terug te plaatsen.

## <span id="page-45-0"></span>**Tweede vaste schijf**

**Onderhoudshandleiding voor het Dell Precision™-werkstation M6500**

**GEVAAR: lees de veiligheidsinstructies die bij de computer zijn geleverd alvorens u werkzaamheden binnen de computer uitvoert. Voor meer informatie over veiligheid kunt u de startpagina over regelgeving raadplegen op www.dell.com/regulatory\_compliance.**

### **De tweede vaste schijf verwijderen**

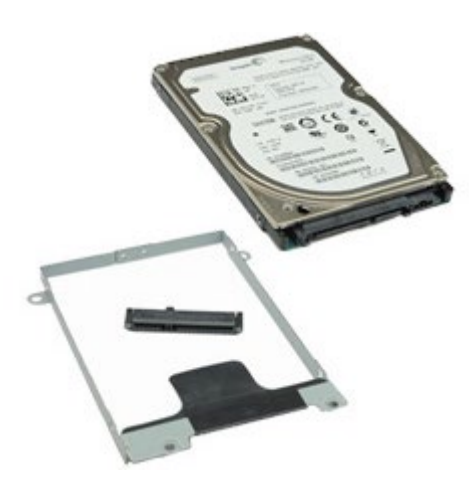

- 1. Volg de procedures in Voordat u handelingen uitvoert in de computer.
- 2. Verwijder de [batterij](#page-25-0).
- 3. Verwijder het [toegangspaneel](#page-83-0).
- 4. Verwijder de schroeven waarmee de tweede vaste schijf aan de computer is bevestigd.

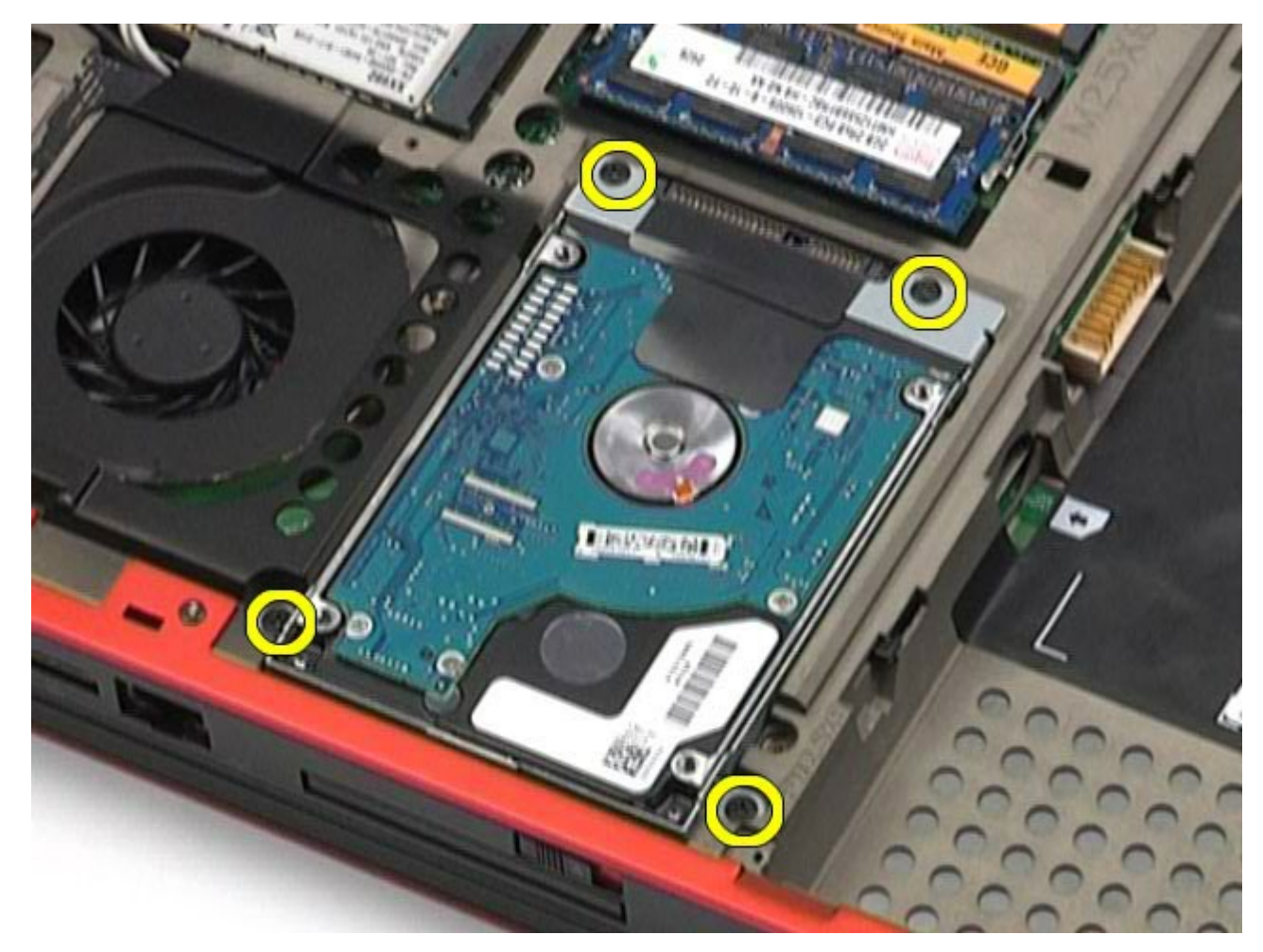

5. Trek aan het zwarte lipje om de vaste schijf uit de computer te tillen.

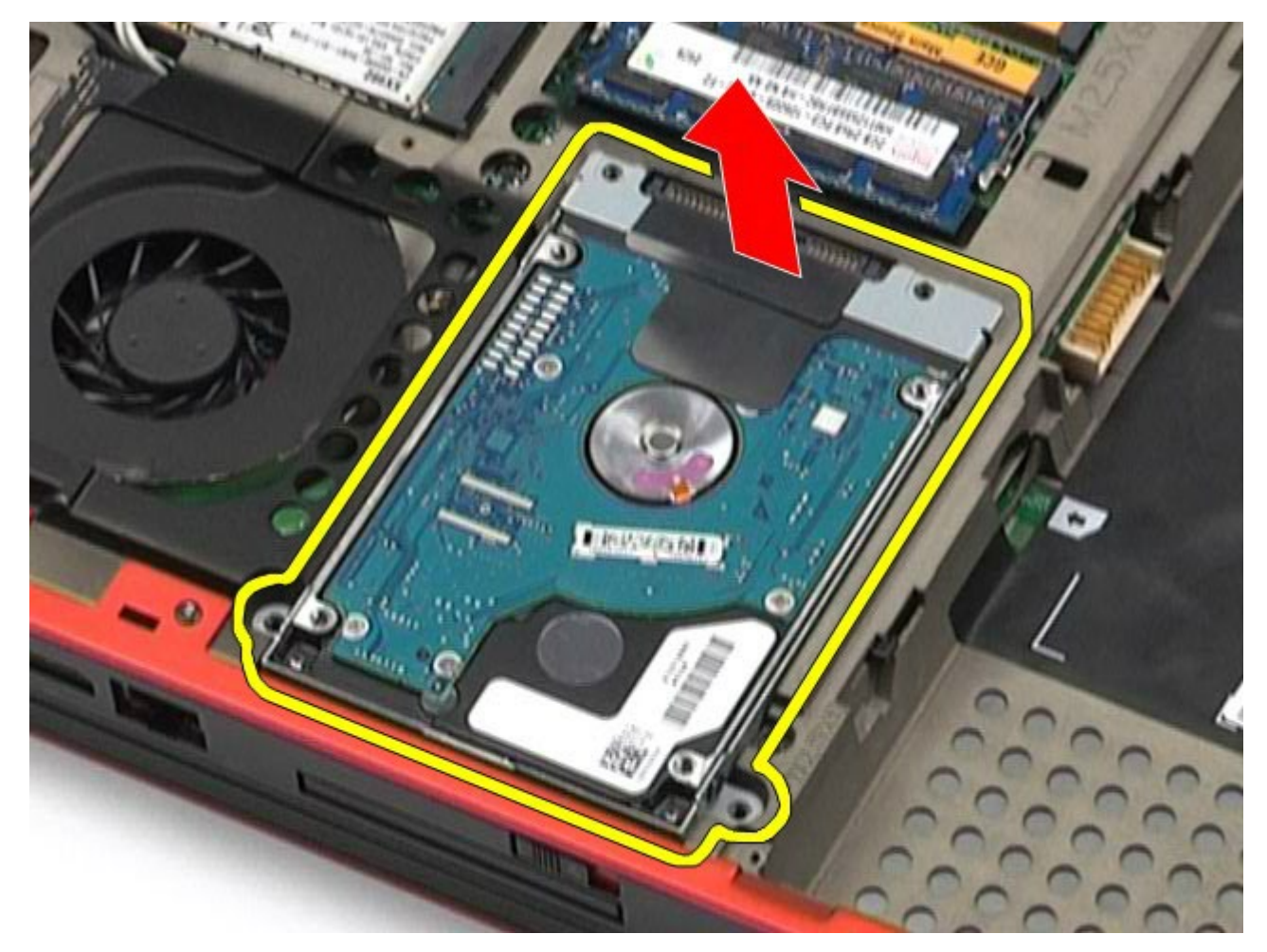

6. Verwijder de schroeven aan beide kanten van de vaste schijf om de vaste-schijfhouder los te koppelen van de vaste schijf.

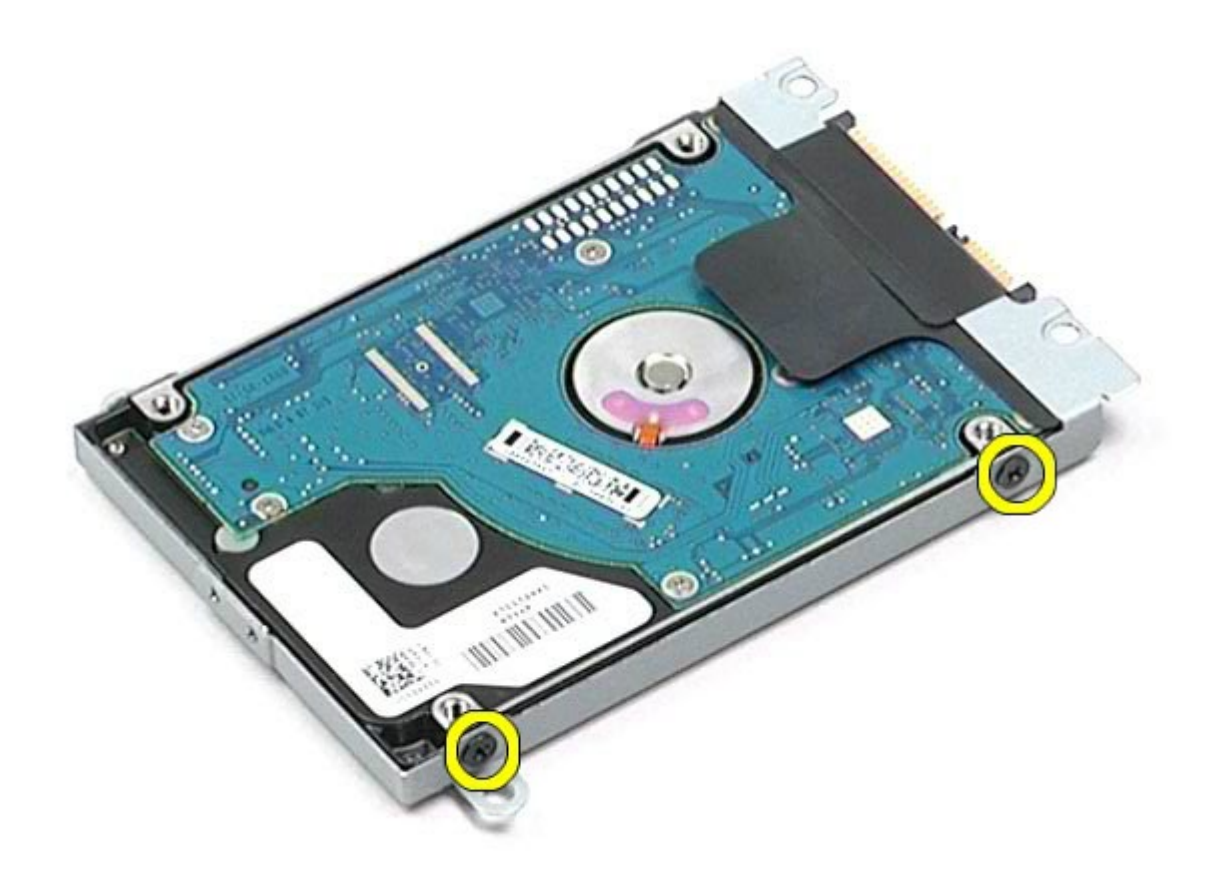

7. Verwijder de vaste schijf uit de houder.

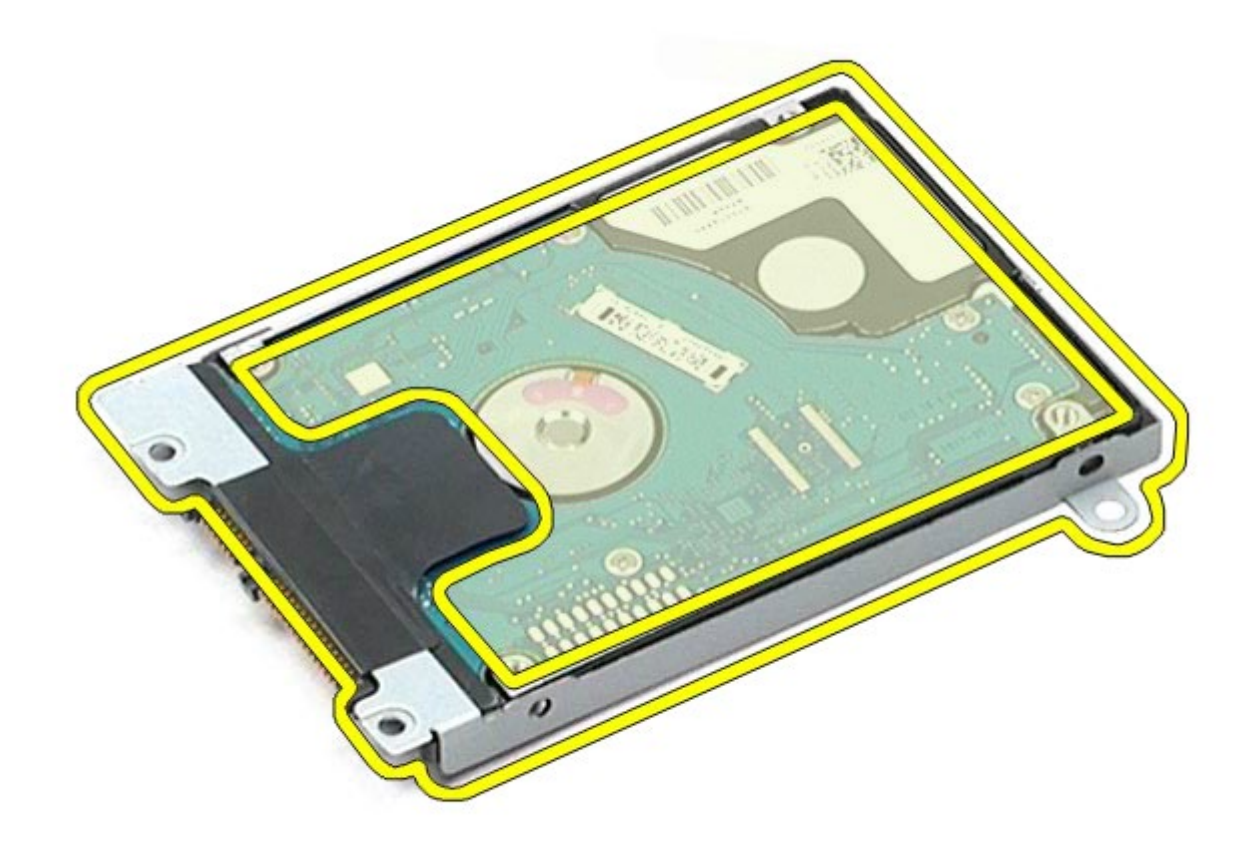

8. Verwijder het tussenzetstuk van de vaste schijf.

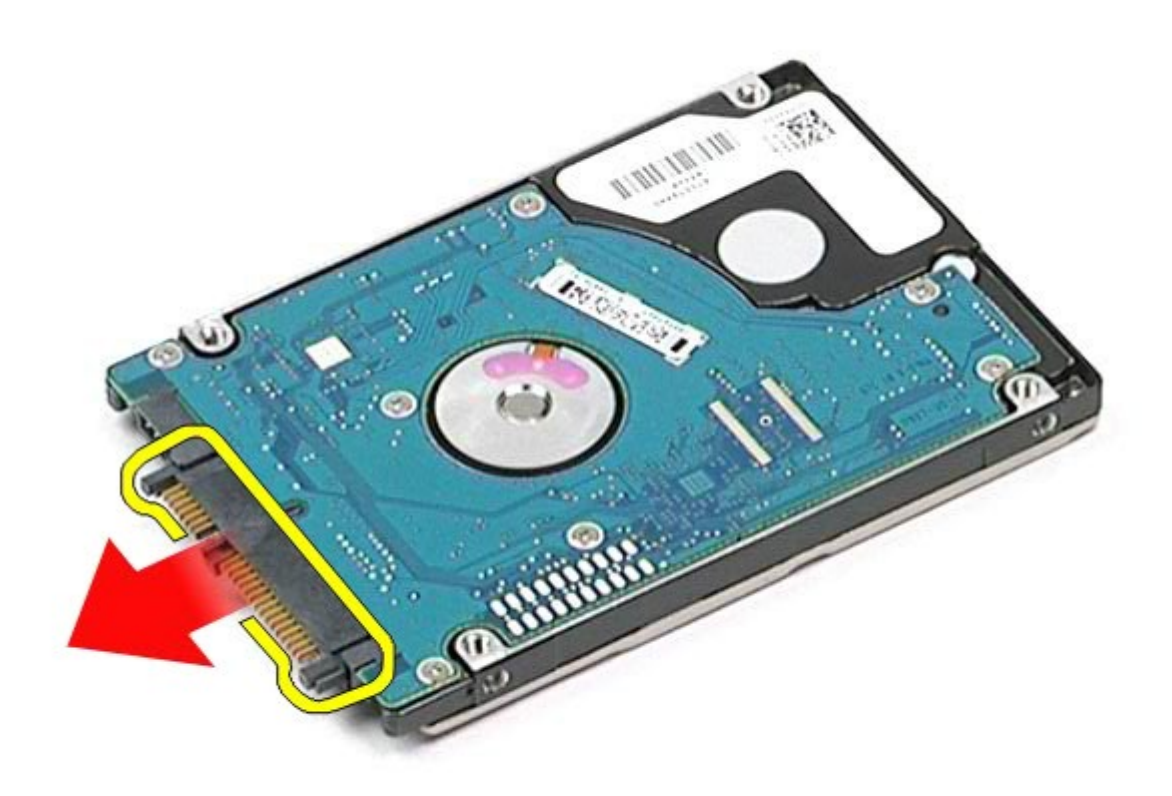

# **De tweede vaste schijf terugplaatsen**

Voer de bovenstaande stappen in omgekeerde volgorde uit om de tweede de vaste schijf terug te plaatsen.

# **WWAN-kaart (Wireless Wide Area Network)**

**Onderhoudshandleiding voor het Dell Precision™-werkstation M6500**

**GEVAAR: lees de veiligheidsinstructies die bij de computer zijn geleverd alvorens u werkzaamheden binnen de computer uitvoert. Voor meer informatie over veiligheid kunt u de startpagina over regelgeving raadplegen op www.dell.com/regulatory\_compliance.**

### **De WWAN-kaart verwijderen**

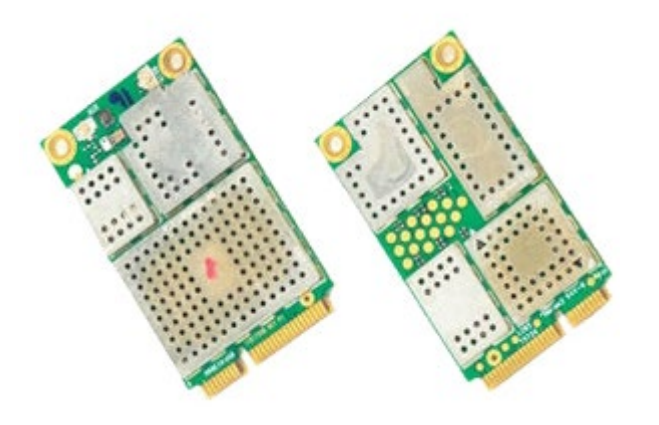

- 1. Volg de procedures in Voordat u handelingen uitvoert in de computer.
- 2. Verwijder de [batterij](#page-25-0).
- 3. Verwijder het [toegangspaneel](#page-83-0).
- 4. Verwijder de antennekabels uit de WWAN-kaart.

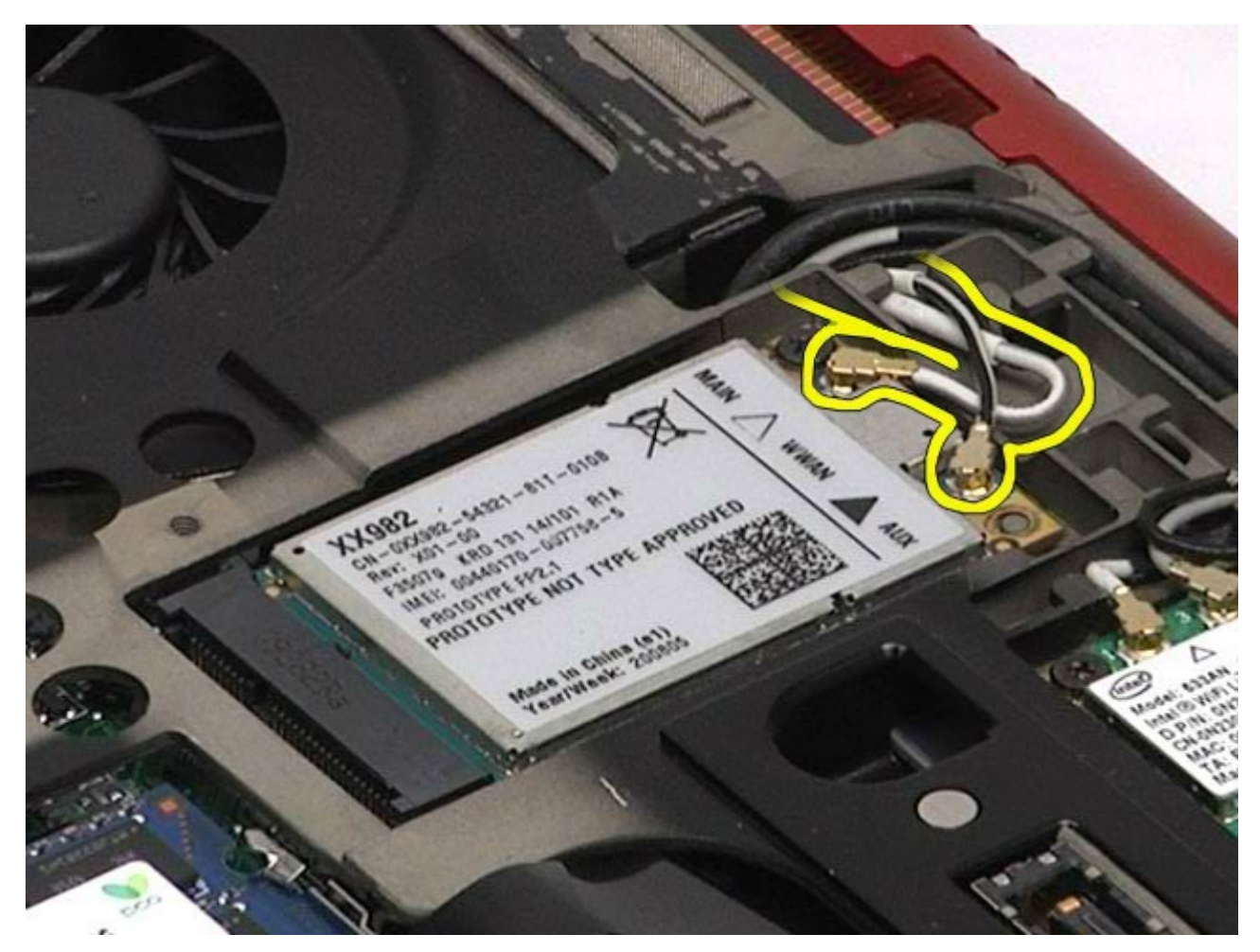

5. Verwijder de schroef waarmee de WWAN-kaart aan het moederbord is bevestigd. De kaart wordt uitgeworpen onder een hoek van 45 graden.

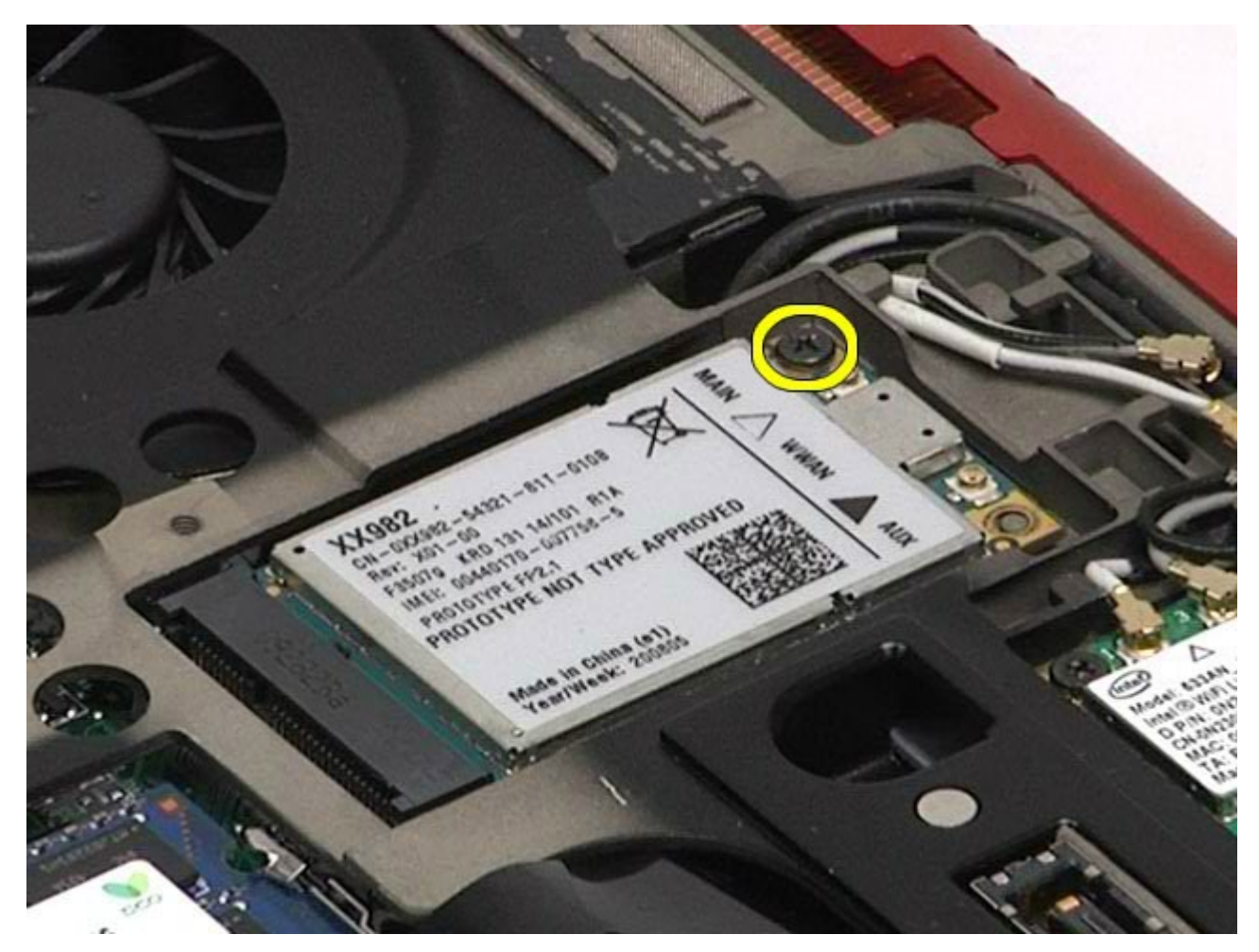

6. Schuif de WWAN-kaart uit de connector op het moederbord.

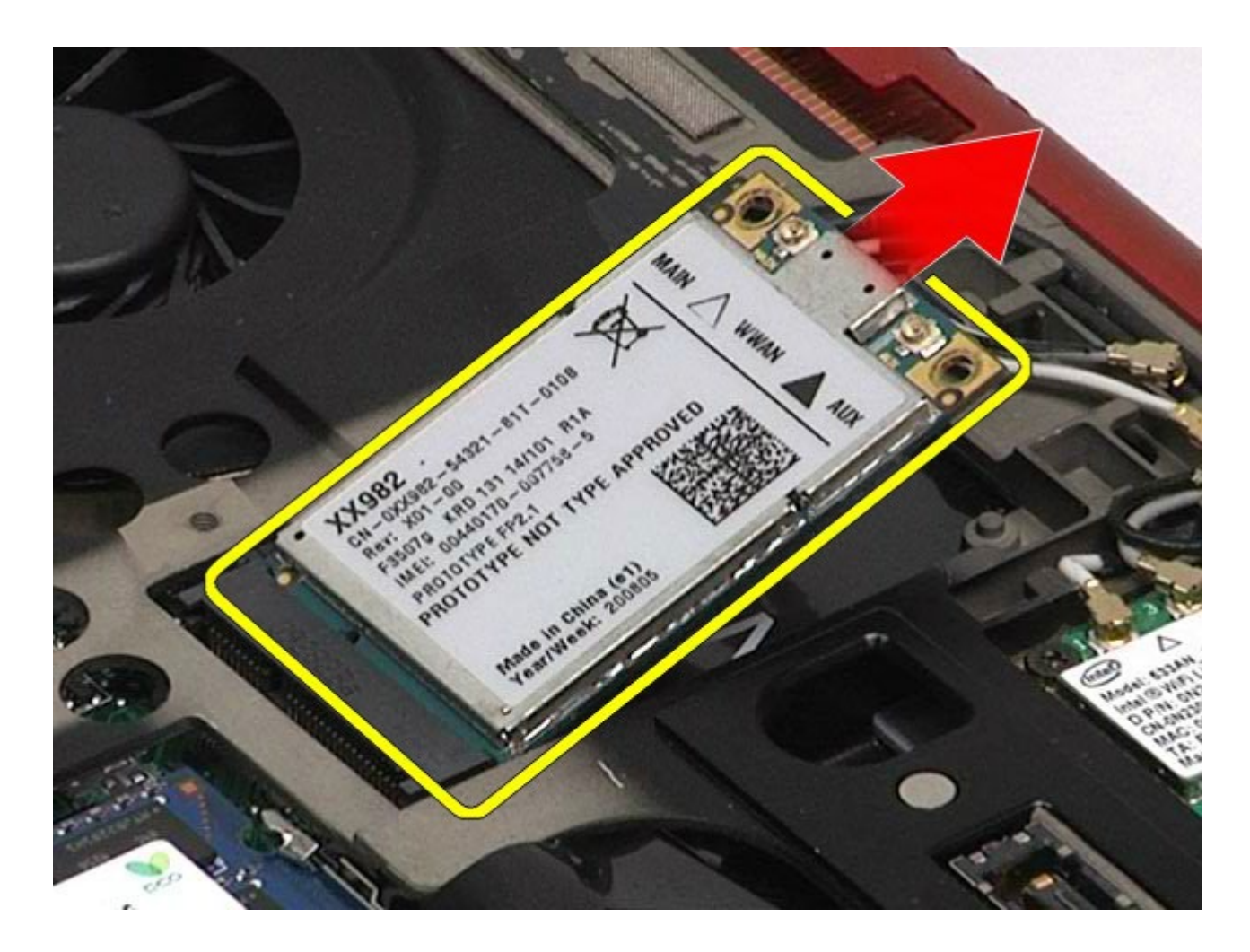

# **De WWAN-kaart terugplaatsen**

Voer de bovenstaande stappen in omgekeerde volgorde uit om de WWAN-kaart terug te plaatsen.

# **Flash Cache Module (FCM)**

**Onderhoudshandleiding voor het Dell Precision™-werkstation M6500**

**GEVAAR: lees de veiligheidsinstructies die bij de computer zijn geleverd alvorens u werkzaamheden binnen de computer uitvoert. Voor meer informatie over veiligheid kunt u de startpagina over regelgeving raadplegen op www.dell.com/regulatory\_compliance.**

### **De FCM-kaart verwijderen**

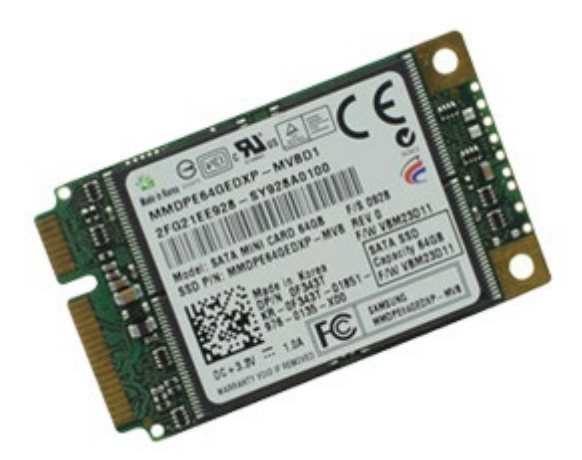

- 1. Volg de procedures in Voordat u handelingen uitvoert in de computer.
- 2. Verwijder de [batterij](#page-25-0).
- 3. Verwijder het [toegangspaneel](#page-83-0).
- 4. Verwijder de schroef waarmee de FCM-kaart aan het moederbord is bevestigd.

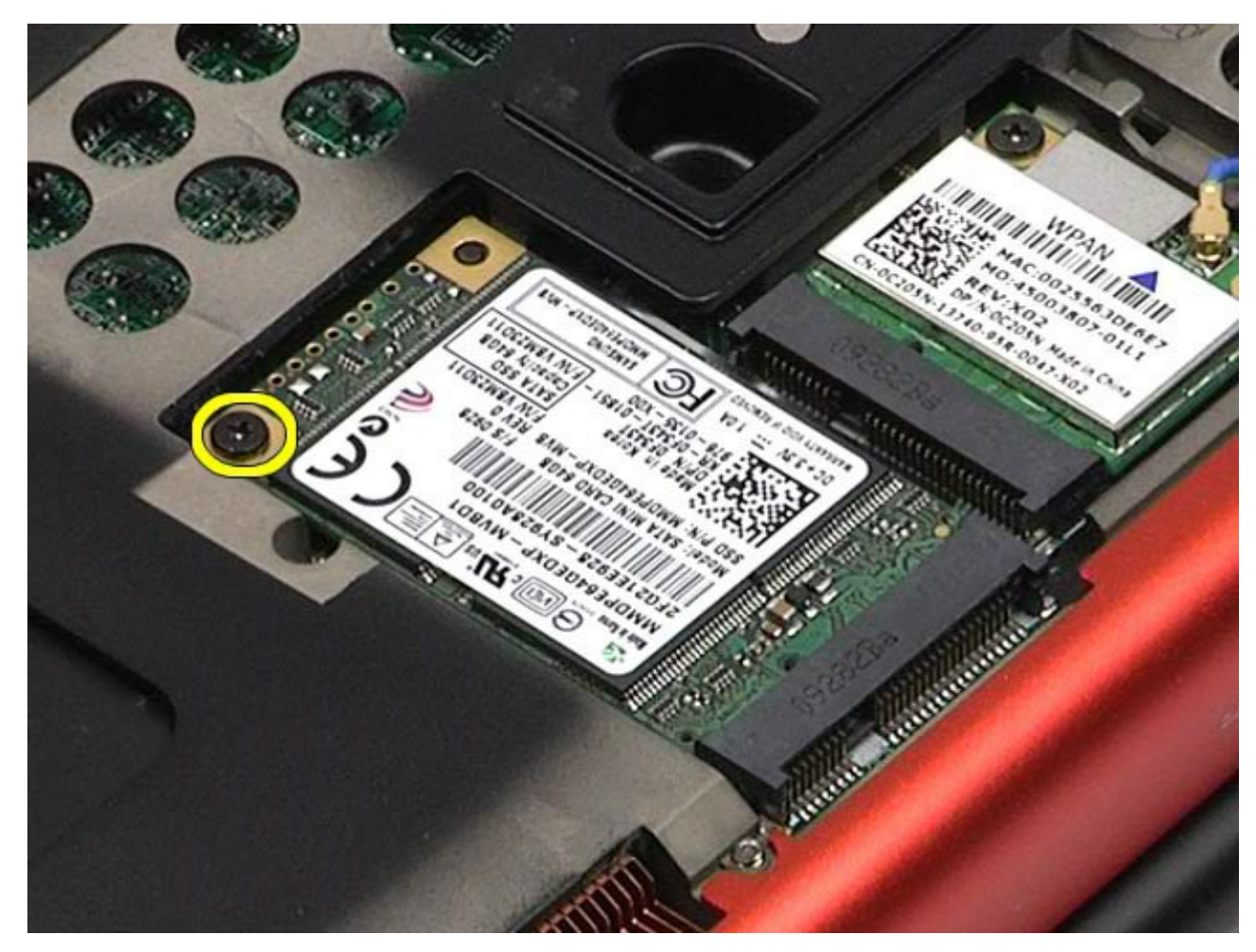

5. Verwijder de FCM-kaart uit de computer.

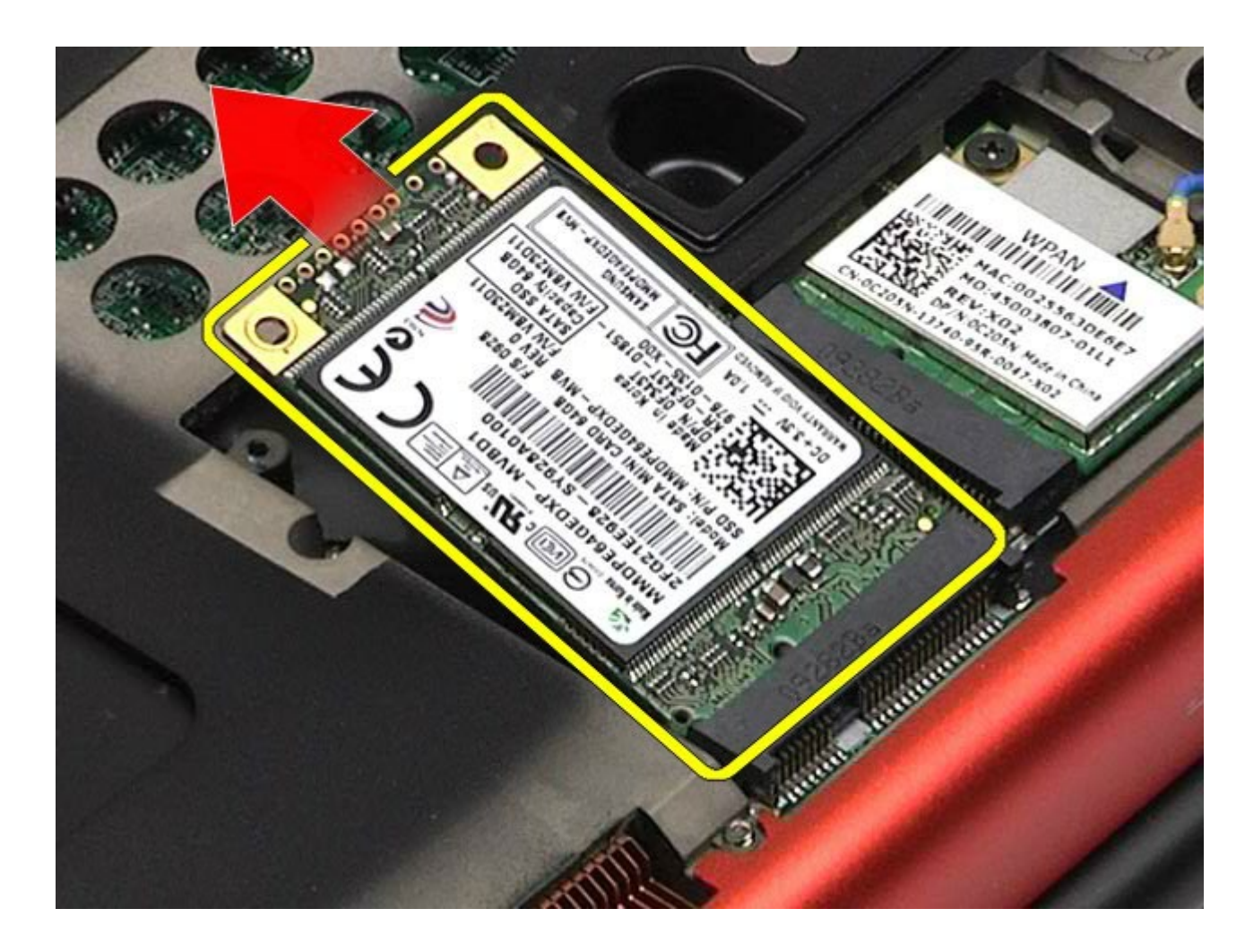

## **De FCM-kaart terugplaatsen**

Voer de bovenstaande stappen in omgekeerde volgorde uit om de FCM-kaart terug te plaatsen.

## **Geheugen**

**Onderhoudshandleiding voor het Dell Precision™-werkstation M6500**

**GEVAAR: lees de veiligheidsinstructies die bij de computer zijn geleverd alvorens u werkzaamheden**  $\triangle$ **binnen de computer uitvoert. Voor meer informatie over veiligheid kunt u de startpagina over regelgeving raadplegen op www.dell.com/regulatory\_compliance.**

### **De geheugenmodules verwijderen**

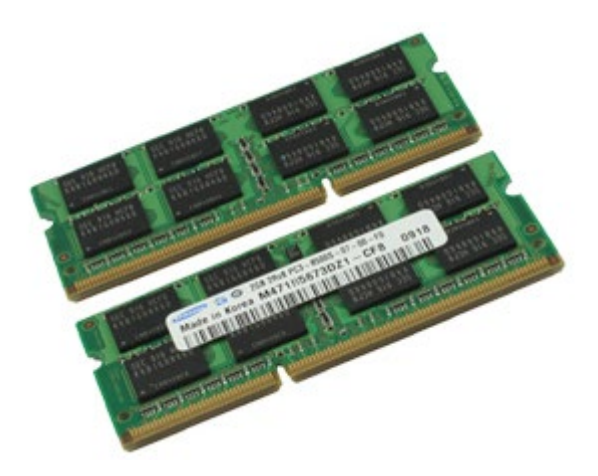

- 1. Volg de procedures in Voordat u handelingen uitvoert in de computer.
- 2. Om modules C en D te verwijderen, verwijdert u de [batterij](#page-25-0) en het [toegangspaneel](#page-83-0). Om modules A en B te verwijderen, verwijdert u de **batterij**, de [scharnierkap](#page-87-0) en het [toetsenbord](#page-103-0).
- 3. Druk de bevestigingsklemmen aan weerszijden van de connector van de geheugenmodule voorzichtig uit elkaar tot de module uit de connector springt.

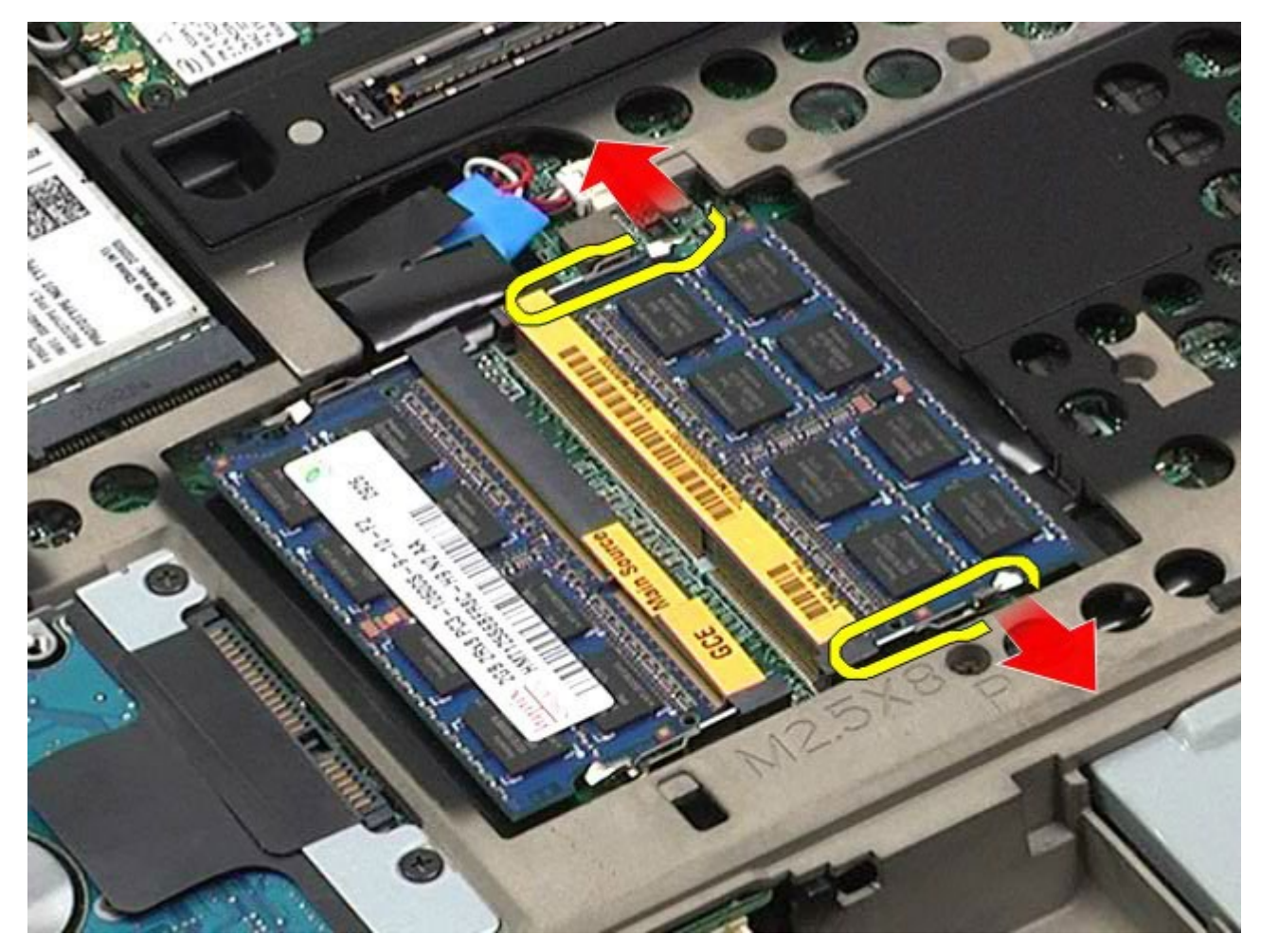

4. Verwijder de geheugenmodule uit de connector.

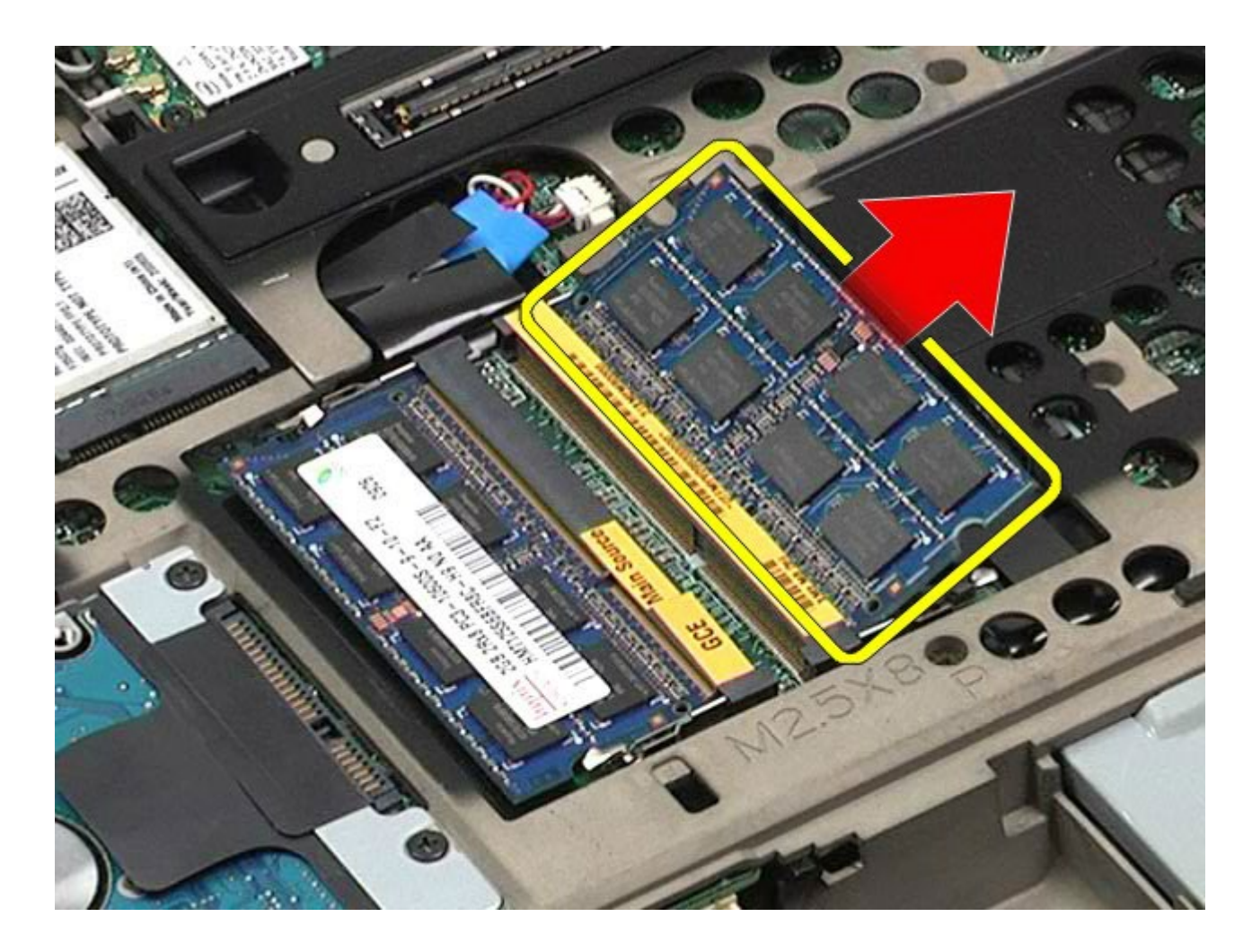

# **De geheugenmodules terugplaatsen**

Voer de bovenstaande stappen in omgekeerde volgorde uit om de geheugenmodules terug te plaatsen.

## **Camera**

#### **Onderhoudshandleiding voor het Dell Precision™-werkstation M6500**

**GEVAAR: lees de veiligheidsinstructies die bij de computer zijn geleverd alvorens u werkzaamheden binnen de computer uitvoert. Voor meer informatie over veiligheid kunt u de startpagina over regelgeving raadplegen op www.dell.com/regulatory\_compliance.**

#### **De camera verwijderen**

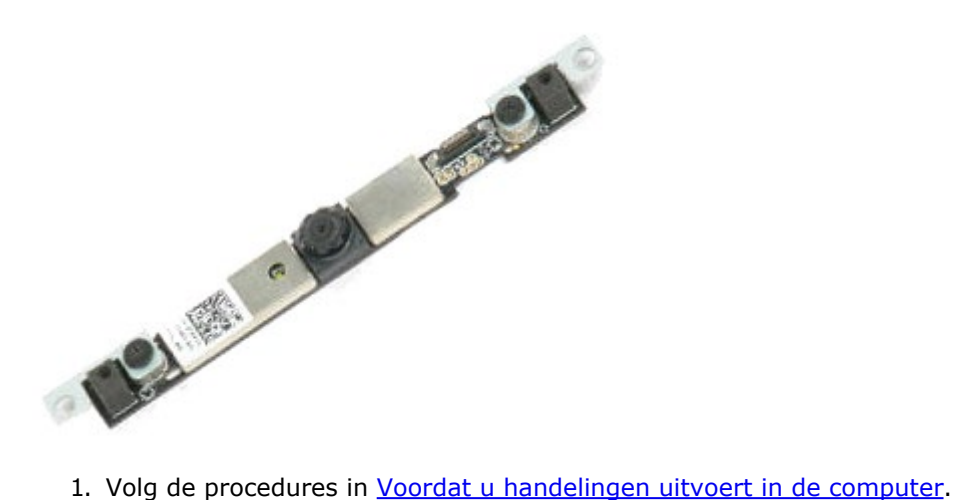

- 
- 2. Verwijder de [batterij](#page-25-0).
- 3. Verwijder het [toegangspaneel](#page-83-0).
- 4. Verwijder de [scharnierkap](#page-87-0).
- 5. Verwijder het [toetsenbord](#page-103-0).
- 6. Verwijder het [beeldscherm](#page-107-0).
- 7. Verwijder het [montagekader](#page-117-0).
- 8. Verwijder het [schermpaneel](#page-121-0).
- 9. Maak de camerakabel los van de camera.

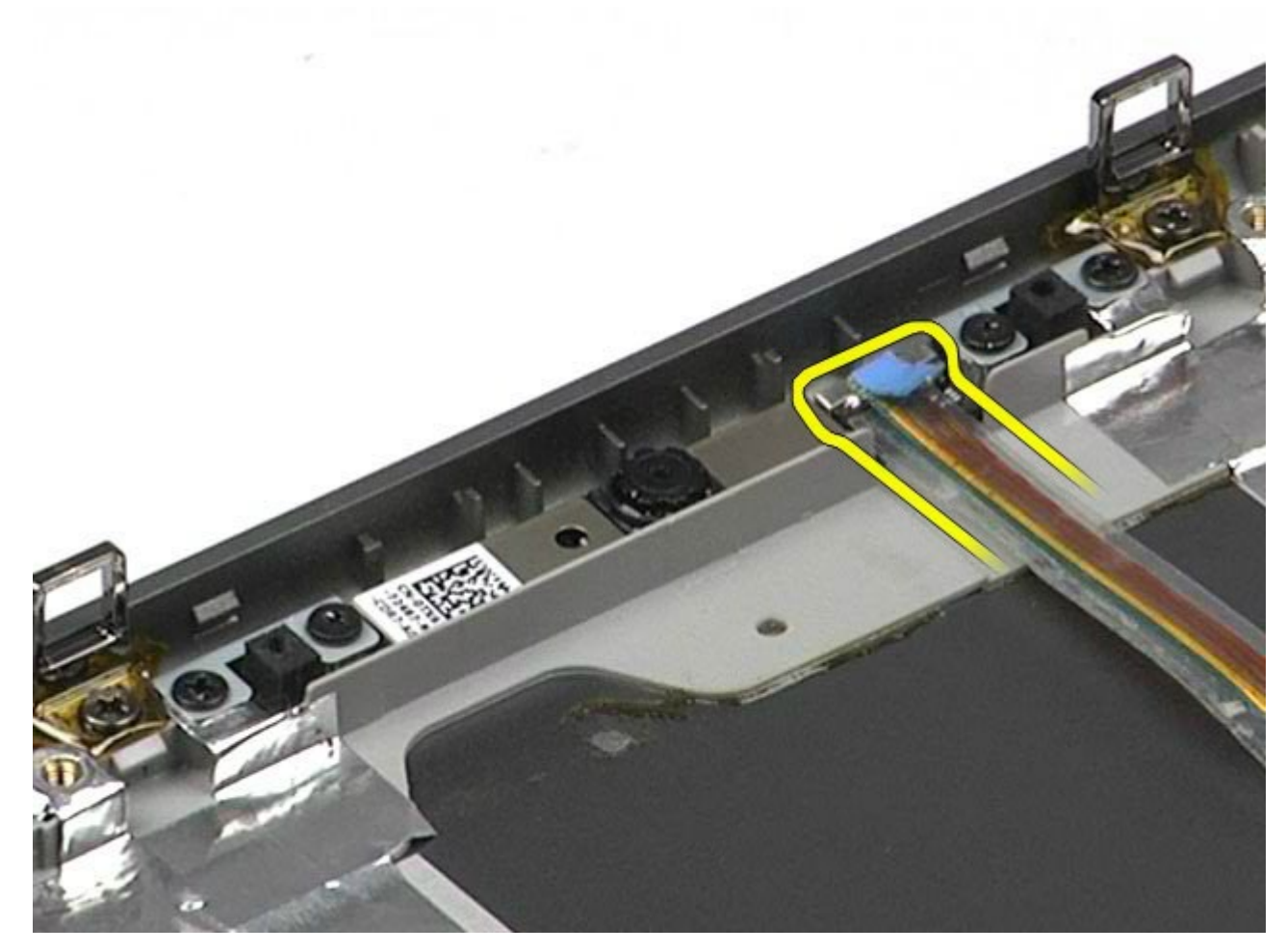

10. Verwijder de schroeven waarmee de camera aan het beeldscherm is bevestigd.

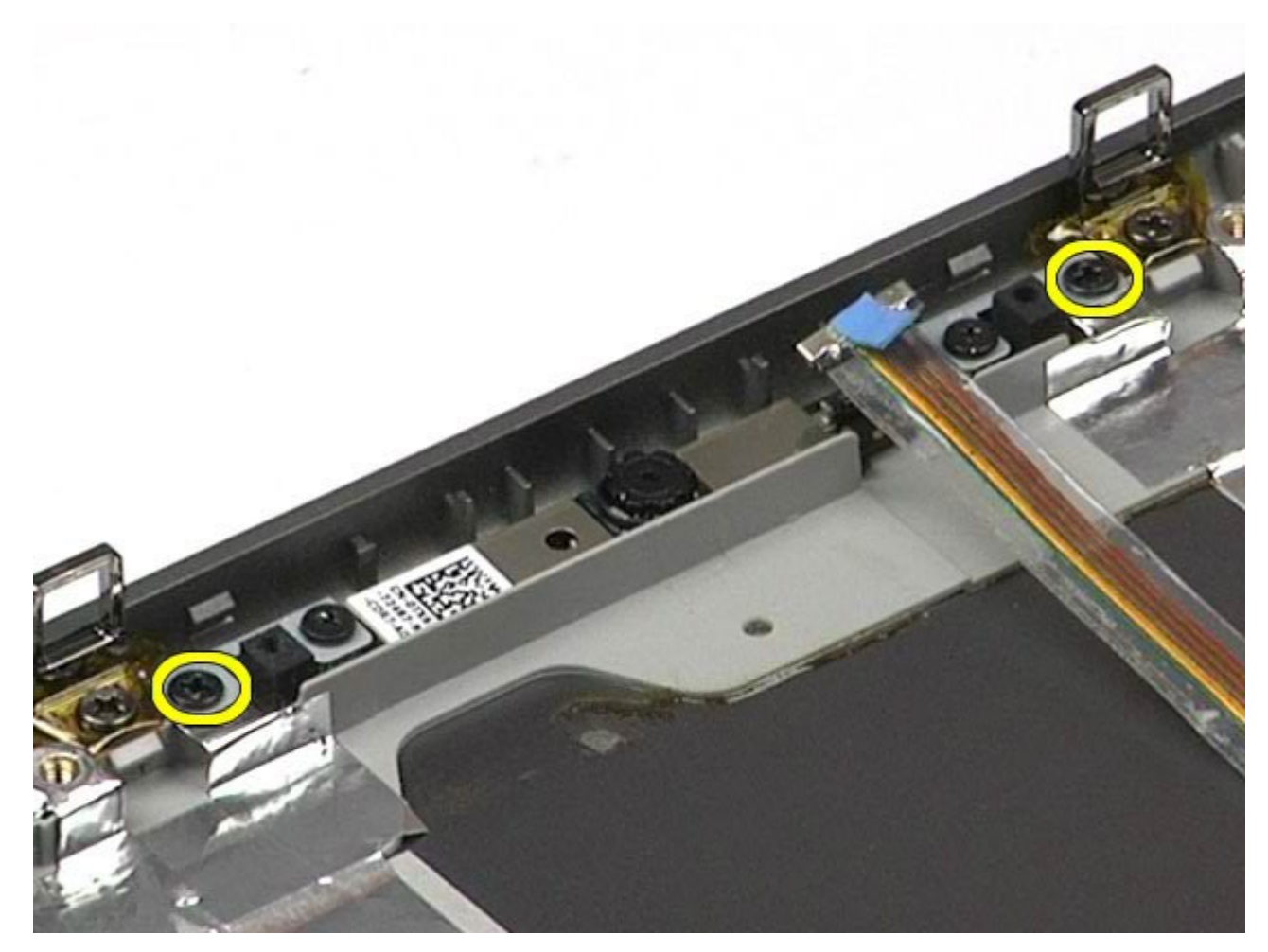

11. Verwijder de camera van het beeldscherm.

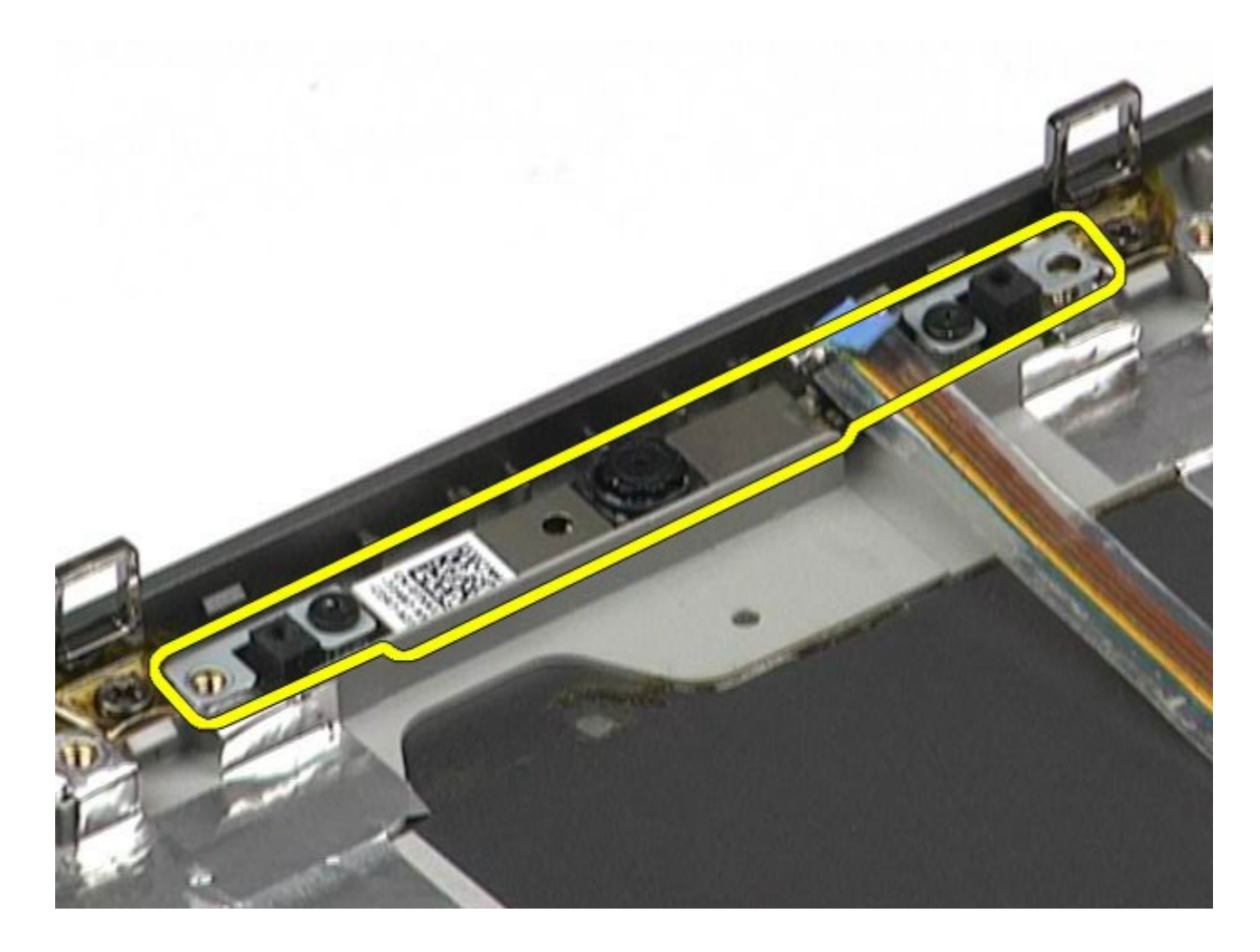

# **De camera terugplaatsen**

Voer de bovenstaande stappen in omgekeerde volgorde uit om de camera terug te plaatsen.

## **PCMCIA-kaartbehuizing**

**Onderhoudshandleiding voor het Dell Precision™-werkstation M6500**

**GEVAAR: lees de veiligheidsinstructies die bij de computer zijn geleverd alvorens u werkzaamheden binnen de computer uitvoert. Voor meer informatie over veiligheid kunt u de startpagina over regelgeving raadplegen op www.dell.com/regulatory\_compliance.**

## **De PCMCIA-kaartbehuizing verwijderen**

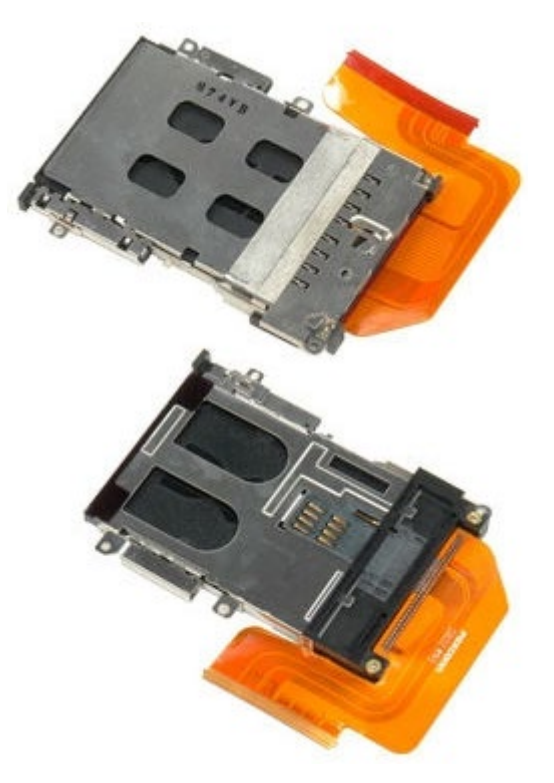

- 1. Volg de procedures in Voordat u handelingen uitvoert in de computer.
- 2. Verwijder de [batterij](#page-25-0).
- 3. Verwijder het [toegangspaneel](#page-83-0).
- 4. Verwijder de [vaste schijf](file:///E/FP/05_2021/L10N/ReebokSM1HNL/NL%20-%20ReebokSM%20A01/TD_Hard_Drive.htm).
- 5. Verwijder de [tweede vaste schijf](#page-45-0).
- 6. Verwijder de [scharnierkap](#page-87-0).
- 7. Verwijder het [toetsenbord](#page-103-0).
- 8. Verwijder het [beeldscherm](#page-107-0).
- 9. Verwijder de [polssteun](#page-127-0).
- 10. Maak het kabellipje van de kaartbehuizing los.

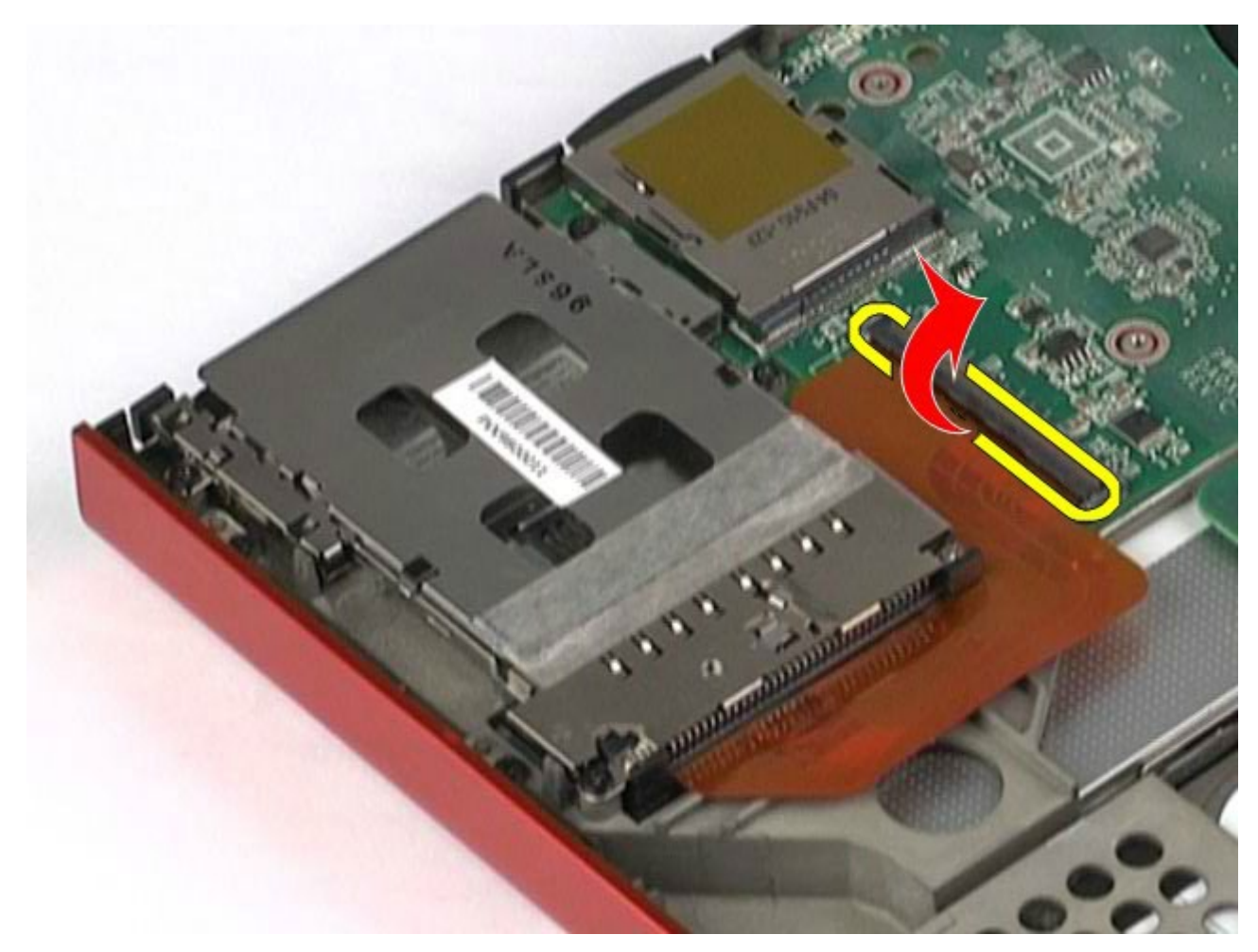

11. Koppel de kabel van de kaartbehuizing los van het moederbord.

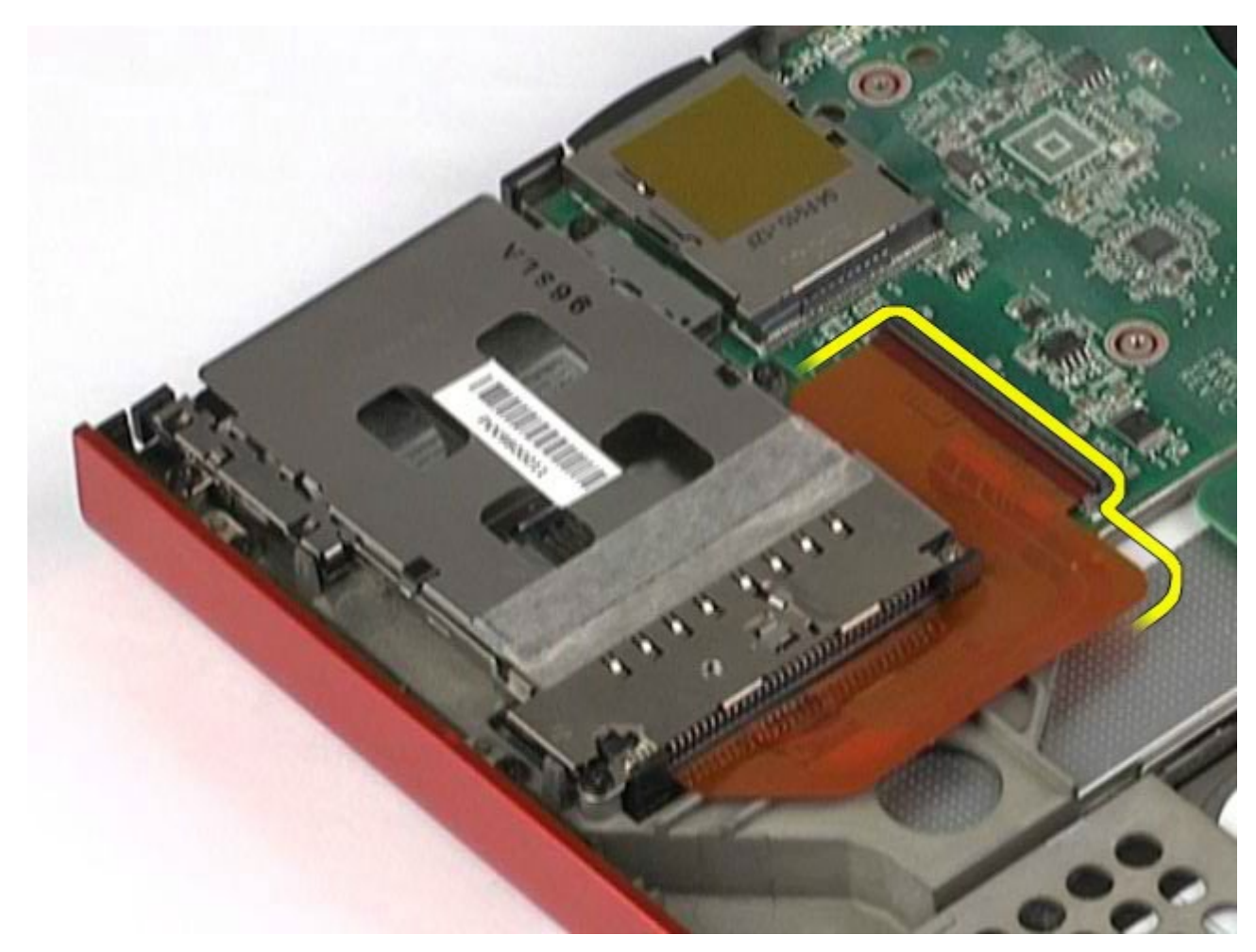

12. Verwijder de schroeven waarmee de kaartbehuizing aan de computer is bevestigd.

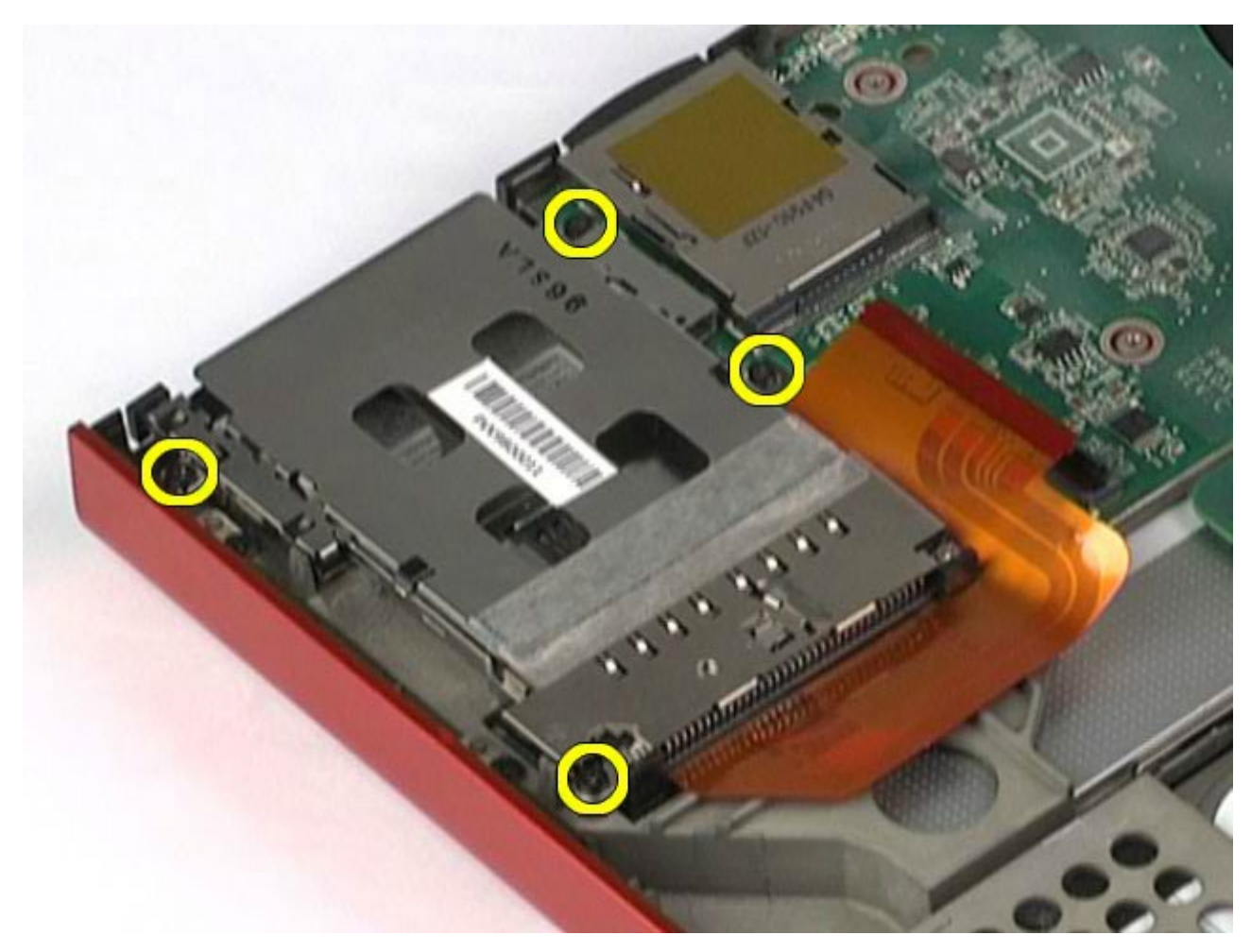

13. Verwijder de kaartbehuizing uit de computer.

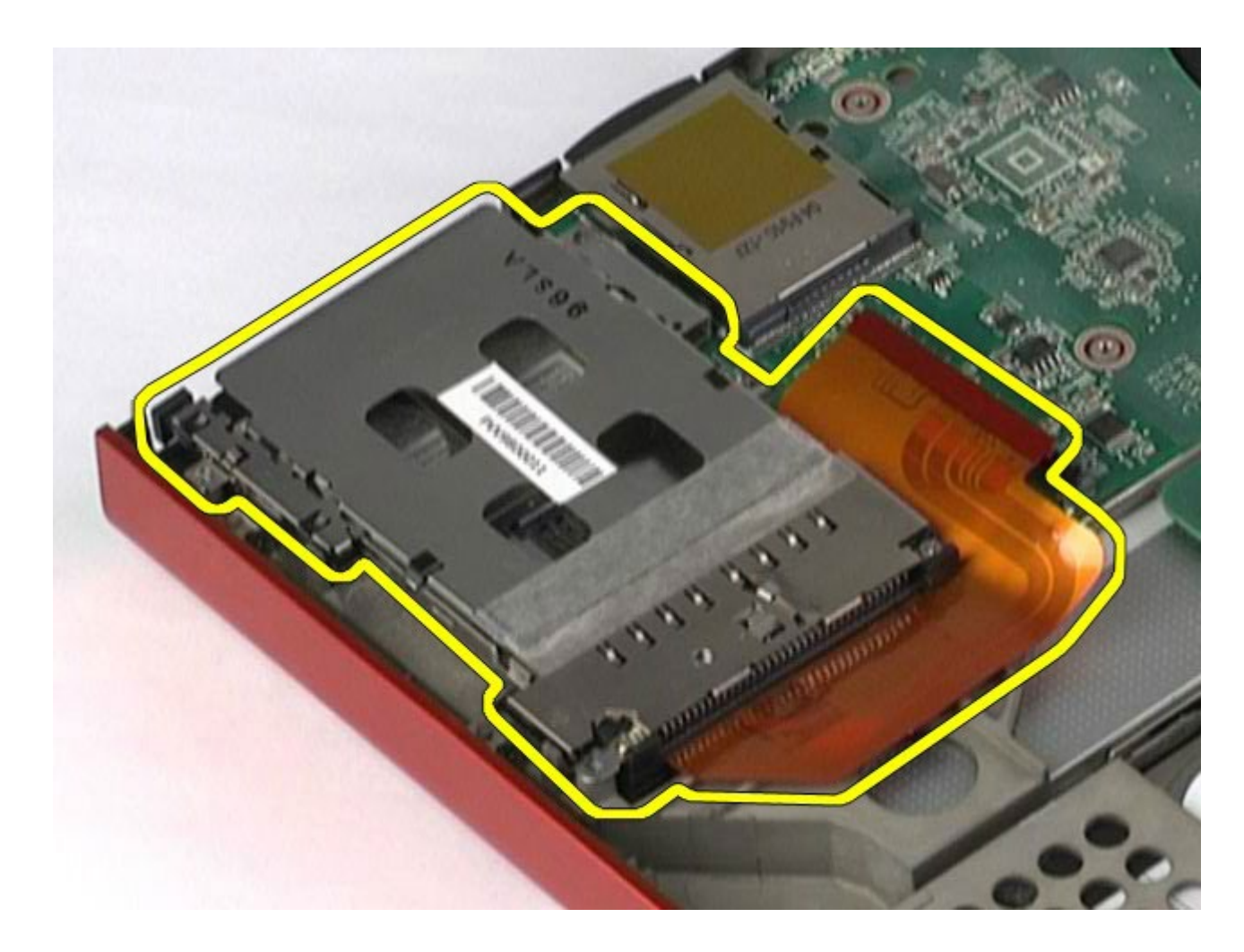

# **De PCMCIA-kaartbehuizing terugplaatsen**

Voer de bovenstaande stappen in omgekeerde volgorde uit om de PCMCIA-kaartbehuizing terug te plaatsen.

## **Warmteafleider**

#### **Onderhoudshandleiding voor het Dell Precision™-werkstation M6500**

**GEVAAR: lees de veiligheidsinstructies die bij de computer zijn geleverd alvorens u werkzaamheden binnen de computer uitvoert. Voor meer informatie over veiligheid kunt u de startpagina over regelgeving raadplegen op www.dell.com/regulatory\_compliance.**

#### **De warmteafleider verwijderen**

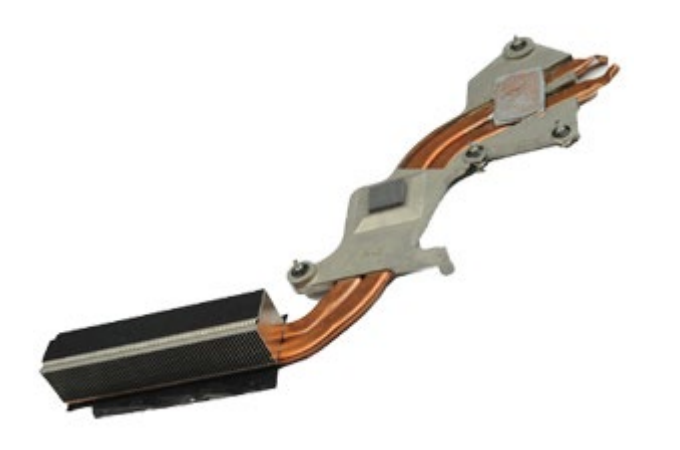

- 1. Volg de procedures in Voordat u handelingen uitvoert in de computer.
- 2. Verwijder de [batterij](#page-25-0).
- 3. Verwijder het [toegangspaneel](#page-83-0).
- 4. Verwijder de [vaste schijf](file:///E/FP/05_2021/L10N/ReebokSM1HNL/NL%20-%20ReebokSM%20A01/TD_Hard_Drive.htm).
- 5. Verwijder de [tweede vaste schijf](#page-45-0) (indien van toepassing).
- 6. Verwijder de [scharnierkap](#page-87-0).
- 7. Verwijder het [toetsenbord](#page-103-0).
- 8. Verwijder het [beeldscherm](#page-107-0).
- 9. Verwijder de [polssteun](#page-127-0).
- 10. Draai de vier geborgde schroeven los waarmee de warmteafleider aan het moederbord is bevestigd.

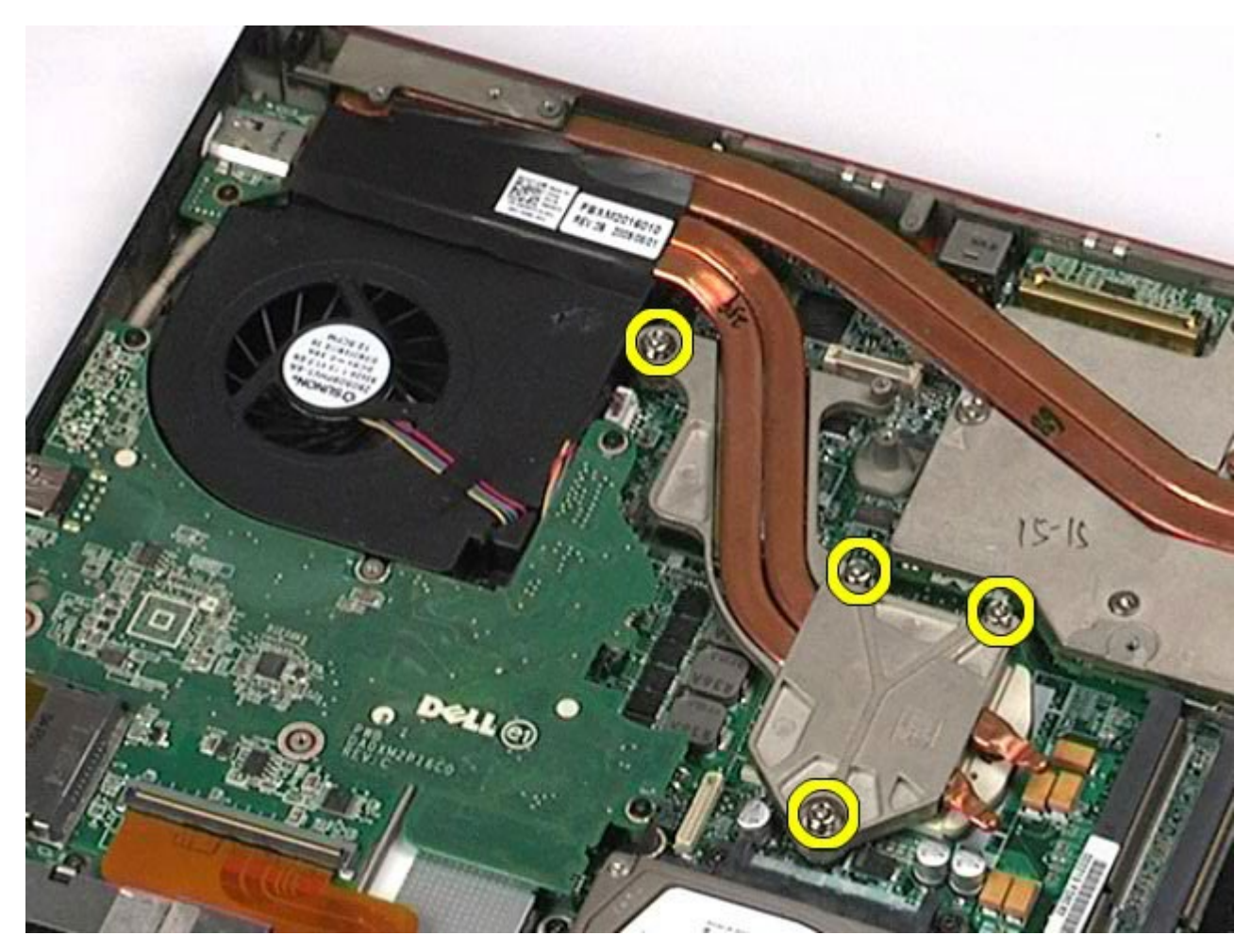

11. Verwijder de warmteafleider uit de computer.
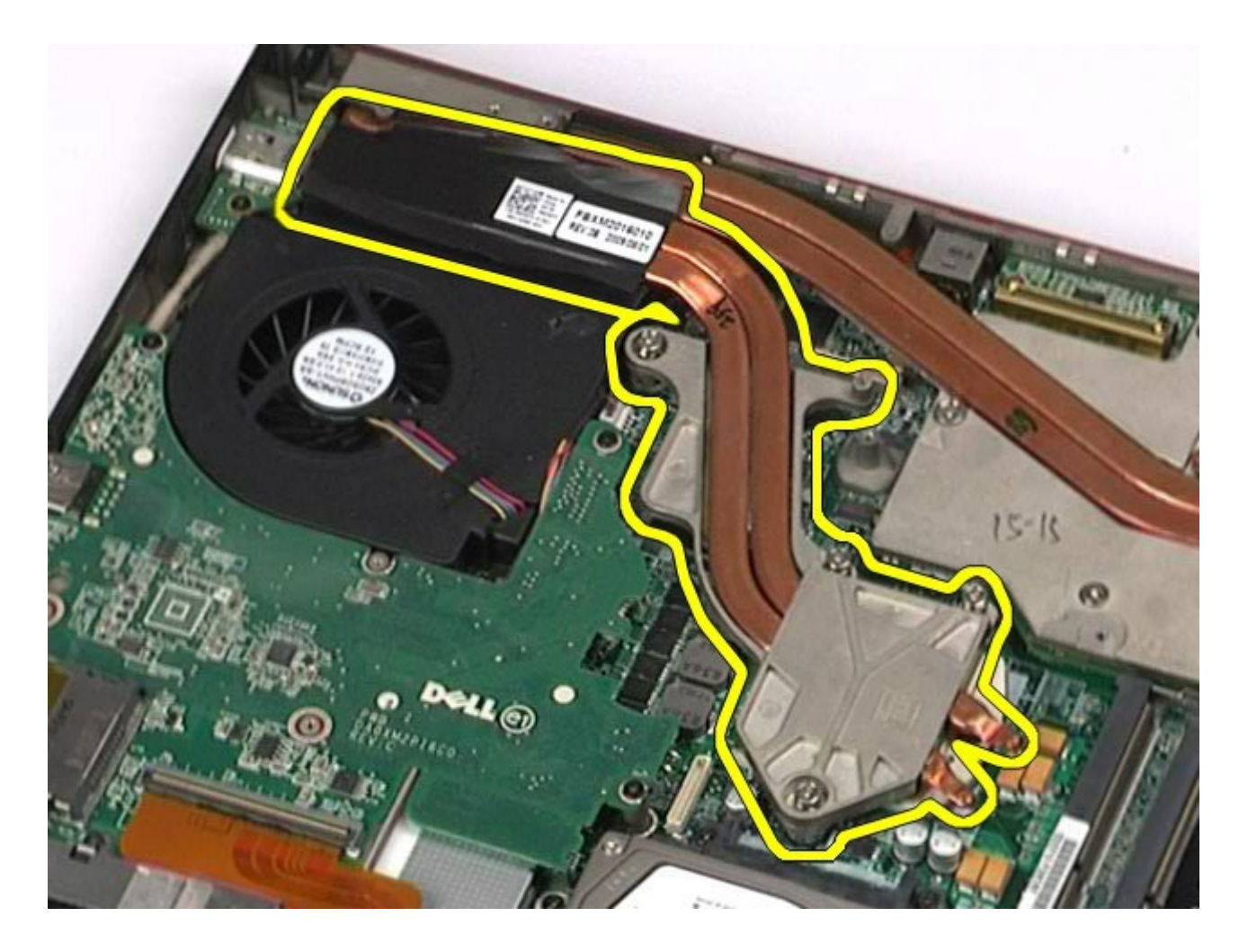

# **De warmteafleider terugplaatsen**

Voer de bovenstaande stappen in omgekeerde volgorde uit om de warmteafleider terug te plaatsen.

### <span id="page-73-0"></span>**Processor**

#### **Onderhoudshandleiding voor het Dell Precision™-werkstation M6500**

**GEVAAR: lees de veiligheidsinstructies die bij de computer zijn geleverd alvorens u werkzaamheden binnen de computer uitvoert. Voor meer informatie over veiligheid kunt u de startpagina over regelgeving raadplegen op www.dell.com/regulatory\_compliance.**

### **De processor verwijderen**

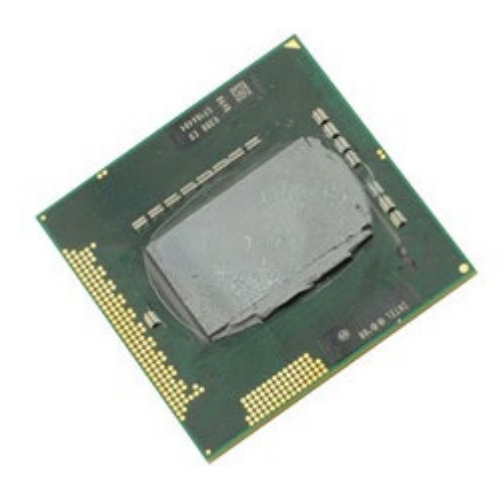

- 1. Volg de procedures in Voordat u handelingen uitvoert in de computer.
- 2. Verwijder de [batterij](#page-25-0).
- 3. Verwijder het [toegangspaneel](#page-83-0).
- 4. Verwijder de [tweede vaste schijf](#page-45-0).
- 5. Verwijder de [scharnierkap](#page-87-0).
- 6. Verwijder het [toetsenbord](#page-103-0).
- 7. Verwijder het [beeldscherm](#page-107-0).
- 8. Verwijder de [polssteun](#page-127-0).
- 9. Verwijder de [warmteafleider](#page-70-0).
- 10. Draai de nokschroef linksom totdat de schroef stopt om de processor los te koppelen van het moederbord.

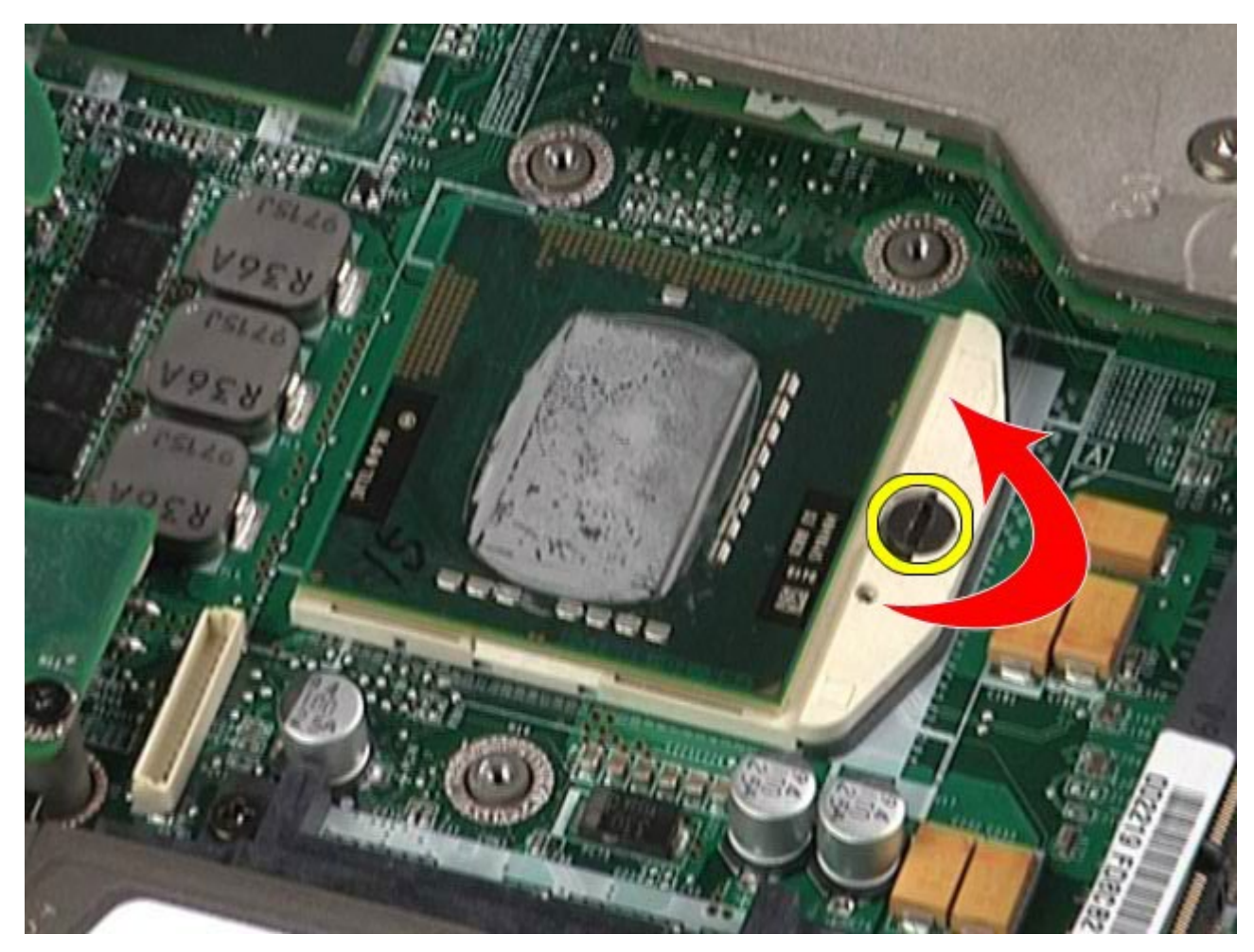

11. Til de processor voorzichtig recht omhoog uit de sleuf en verwijder de processor uit de computer.

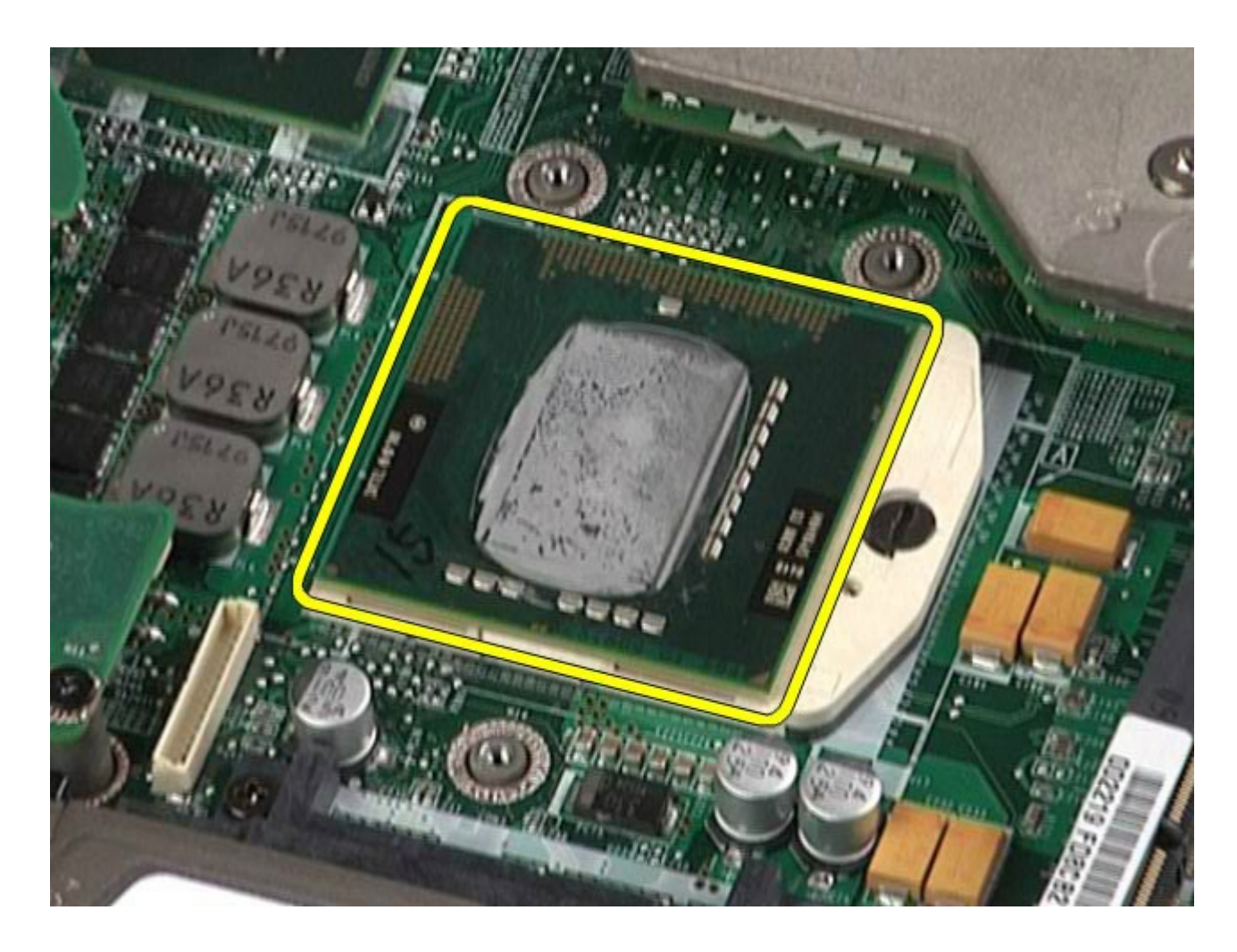

## **De processor terugplaatsen**

Voer de bovenstaande stappen in omgekeerde volgorde uit om de processor terug te plaatsen.

## **Moederbord**

#### **Onderhoudshandleiding voor het Dell Precision™-werkstation M6500**

**GEVAAR: lees de veiligheidsinstructies die bij de computer zijn geleverd alvorens u werkzaamheden binnen de computer uitvoert. Voor meer informatie over veiligheid kunt u de startpagina over regelgeving raadplegen op www.dell.com/regulatory\_compliance.**

### **Het moederbord verwijderen**

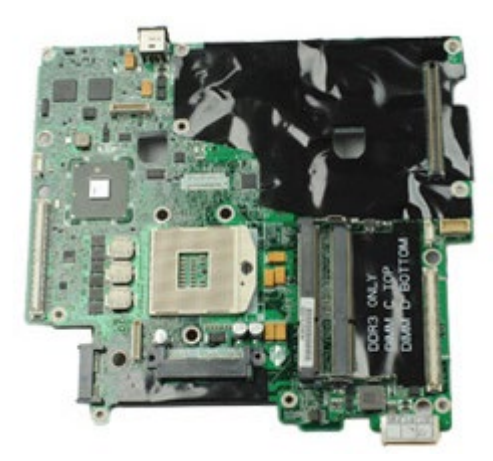

- 1. Volg de procedures in Voordat u handelingen uitvoert in de computer.
- 2. Verwijder de [batterij](#page-25-0).
- 3. Verwijder de SIM[-kaart](#page-79-0).
- 4. Verwijder de [vaste schijf](file:///E/FP/05_2021/L10N/ReebokSM1HNL/NL%20-%20ReebokSM%20A01/TD_Hard_Drive.htm).
- 5. Verwijder het [toegangspaneel](#page-83-0).
- 6. Verwijder de [tweede vaste schijf](#page-45-0).
- 7. Verwijder het [geheugen](#page-58-0).
- 8. Verwijder de [Flash Cache-module](#page-55-0).
- 9. Verwijder de [WPAN-kaart \(Wireless Personal Area Network\)](#page-100-0).
- 10. Verwijder de [WLAN-kaart \(Wireless Local Area Network\)](#page-96-0).
- 11. Verwijder de [WWAN-kaart \(Wireless Wide Area Network\)](#page-51-0).
- 12. Verwijder het [optische station](#page-92-0).
- 13. Verwijder de [knoopcelbatterij](#page-34-0).
- 14. Verwijder de [Express-kaart](#page-28-0).
- 15. Verwijder de [mediakaart](#page-81-0).
- 16. Verwijder de [PCMCIA-kaart](#page-31-0).
- 17. Verwijder de [scharnierkap](#page-87-0).
- 18. Verwijder het [toetsenbord](#page-103-0).
- 19. Verwijder het [interne geheugen.](#page-58-0)
- 20. Verwijder het **beeldscherm**.
- 21. Verwijder de **polssteun**.
- 22. Verwijder de [videokaart](#page-142-0).
- 23. Verwijder de [warmteafleider](#page-70-0).
- 24. Verwijder de **processor**.
- 25. Verwijder de [ventilator](#page-139-0).
- 26. Verwijder de [PCMCIA-kaartbehuizing](#page-65-0).
- 27. Verwijder de [linker I/O-kaart, de rechter I/O-kaart en de IEEE 1394-kaart](#page-133-0).
- 28. Verwijder de schroeven waarmee het moederbord aan de computer is bevestigd.

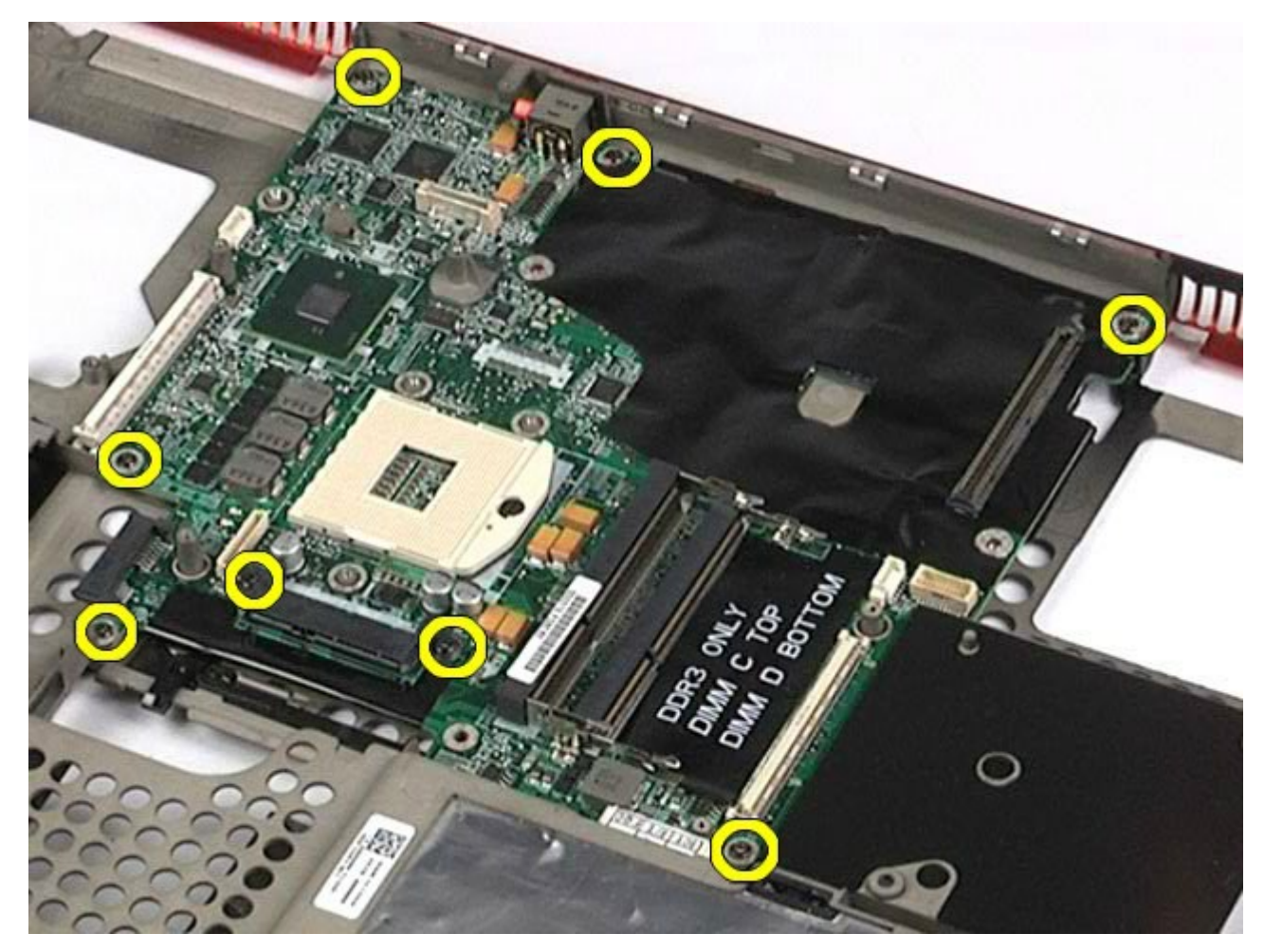

29. Verwijder het moederbord uit de computer.

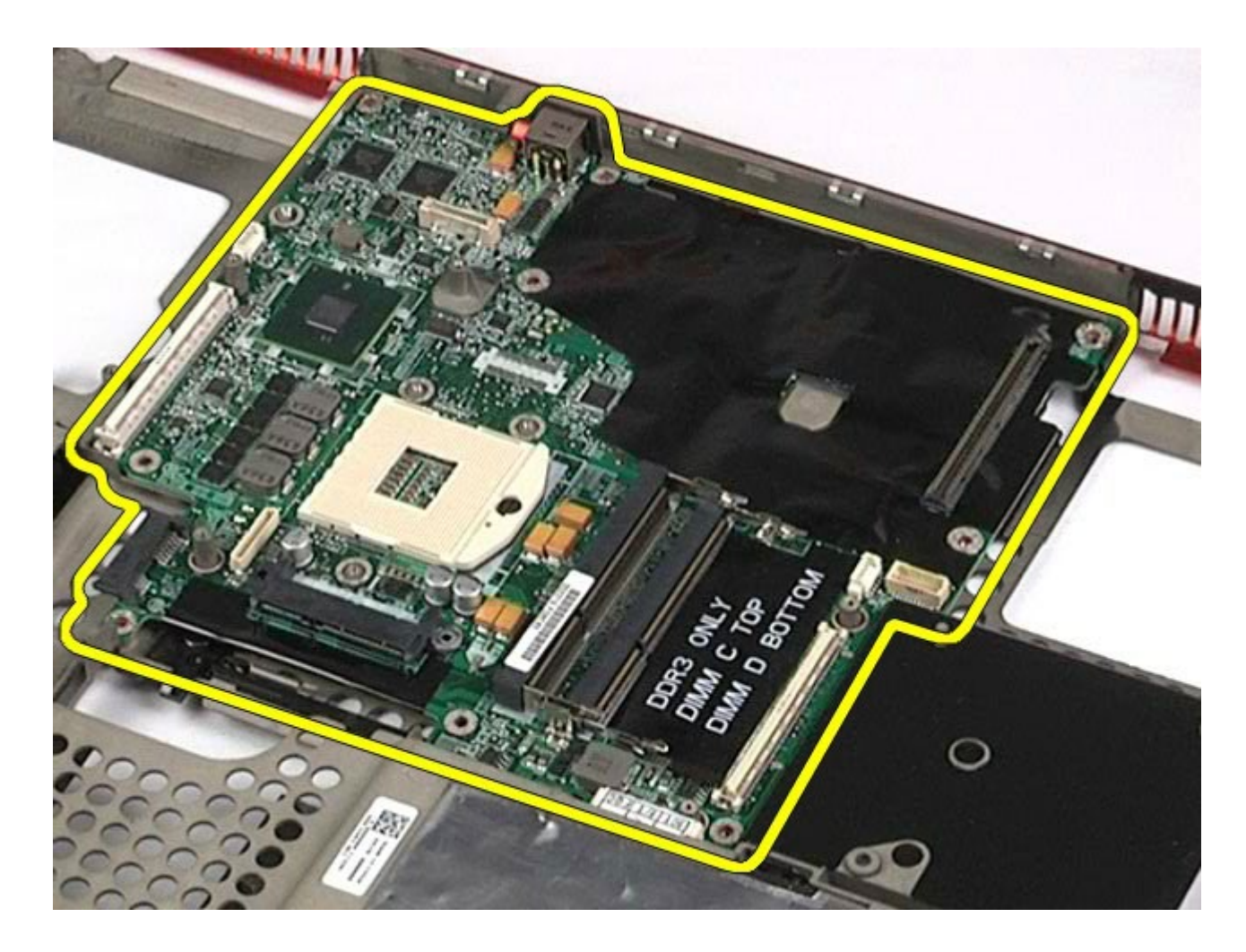

# **Het moederbord terugplaatsen**

Voer de bovenstaande stappen in omgekeerde volgorde uit om het moederbord terug te plaatsen.

## <span id="page-79-0"></span>**SIM-kaart**

#### **Onderhoudshandleiding voor het Dell Precision™-werkstation M6500**

**GEVAAR: lees de veiligheidsinstructies die bij de computer zijn geleverd alvorens u werkzaamheden binnen de computer uitvoert. Voor meer informatie over veiligheid kunt u de startpagina over regelgeving raadplegen op www.dell.com/regulatory\_compliance.**

### **De SIM-kaart verwijderen**

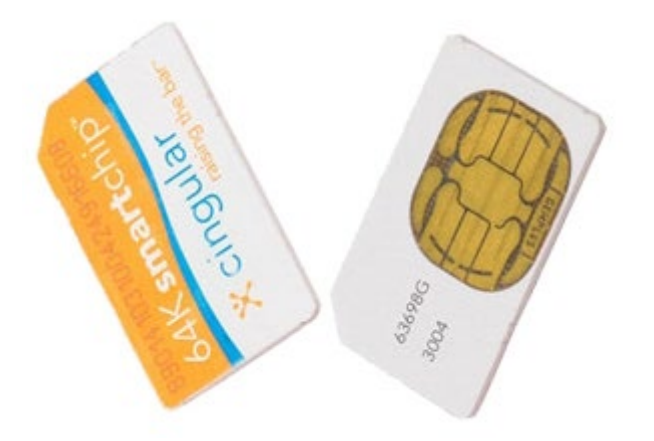

- 1. Volg de procedures in Voordat u handelingen uitvoert in de computer.
- 2. Verwijder de [batterij](#page-25-0).
- 3. Trek de SIM-kaart uit de sleuf in het batterijcompartiment en verwijder de kaart uit de computer.

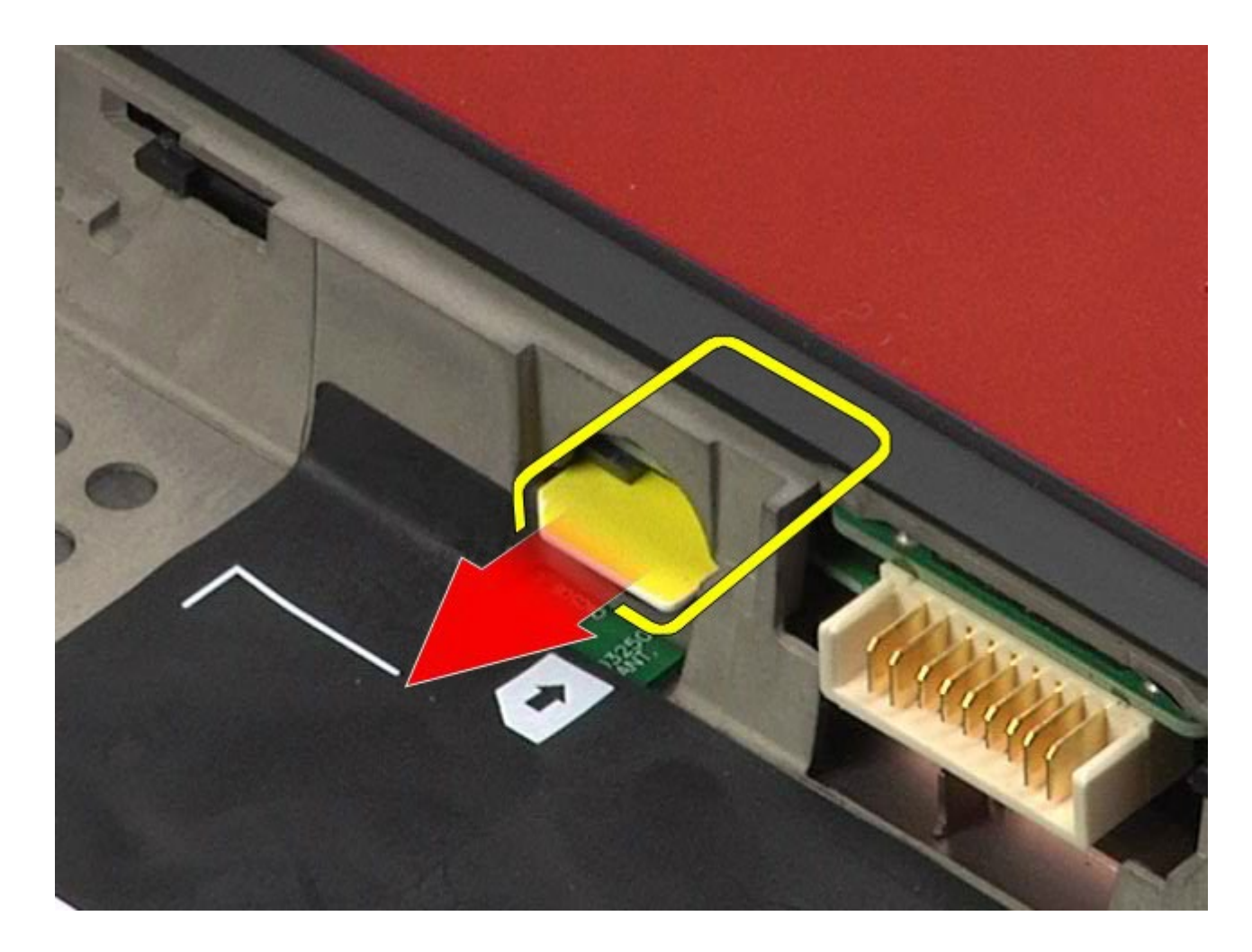

# **De SIM-kaart terugplaatsen**

Voer de bovenstaande stappen in omgekeerde volgorde uit om de SIM-kaart terug te plaatsen.

## <span id="page-81-0"></span>**Mediakaart**

#### **Onderhoudshandleiding voor het Dell Precision™-werkstation M6500**

**GEVAAR: lees de veiligheidsinstructies die bij de computer zijn geleverd alvorens u werkzaamheden binnen de computer uitvoert. Voor meer informatie over veiligheid kunt u de startpagina over regelgeving raadplegen op www.dell.com/regulatory\_compliance.**

### **De mediakaart verwijderen**

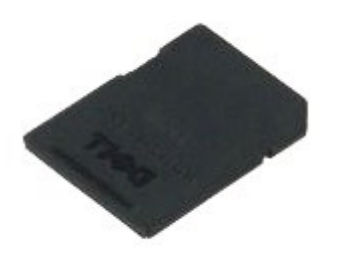

- 1. Volg de procedures in Voordat u handelingen uitvoert in de computer.
- 2. Druk op de mediakaart om de mediakaart los te koppelen van de computer.

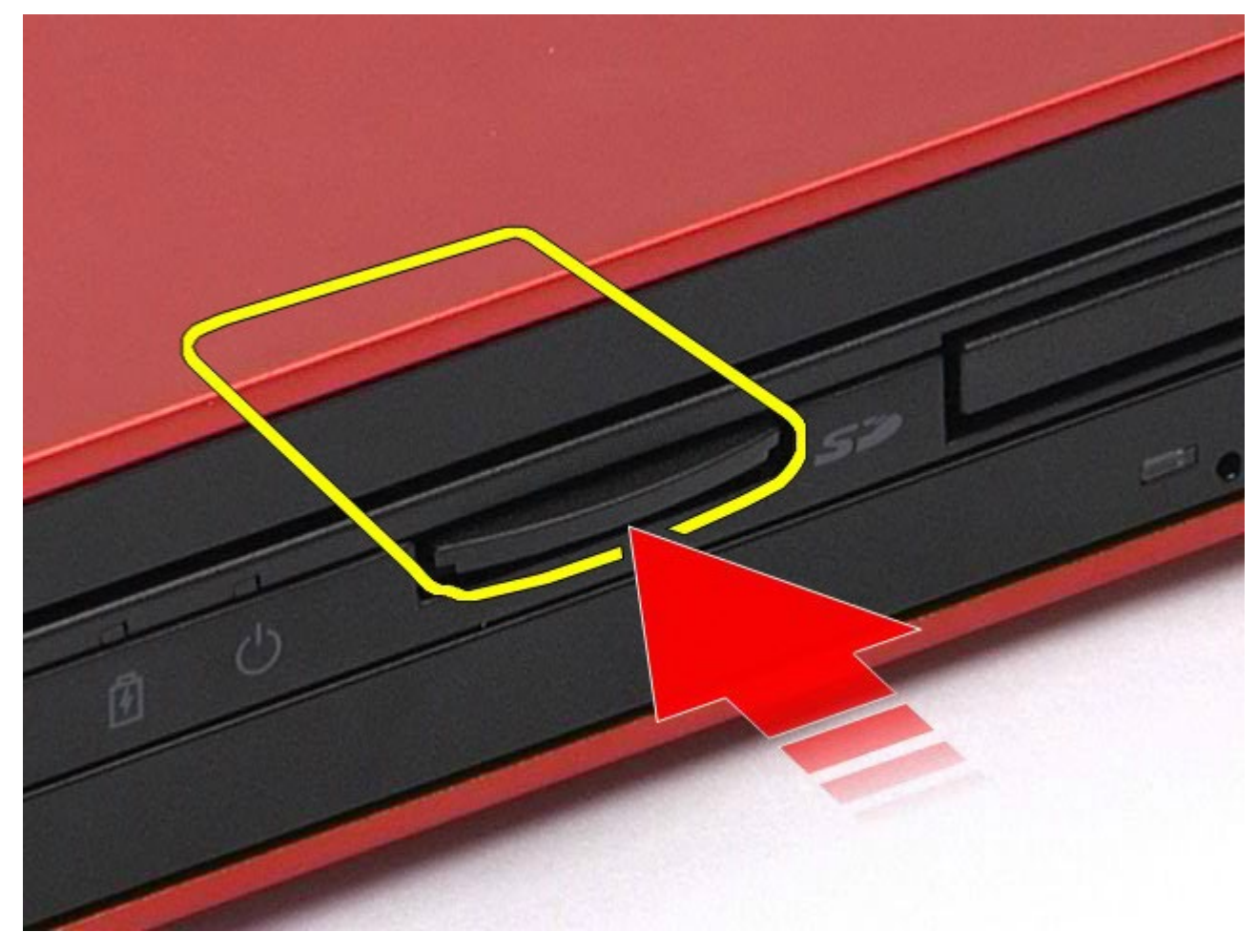

3. Trek de mediakaart uit de computer.

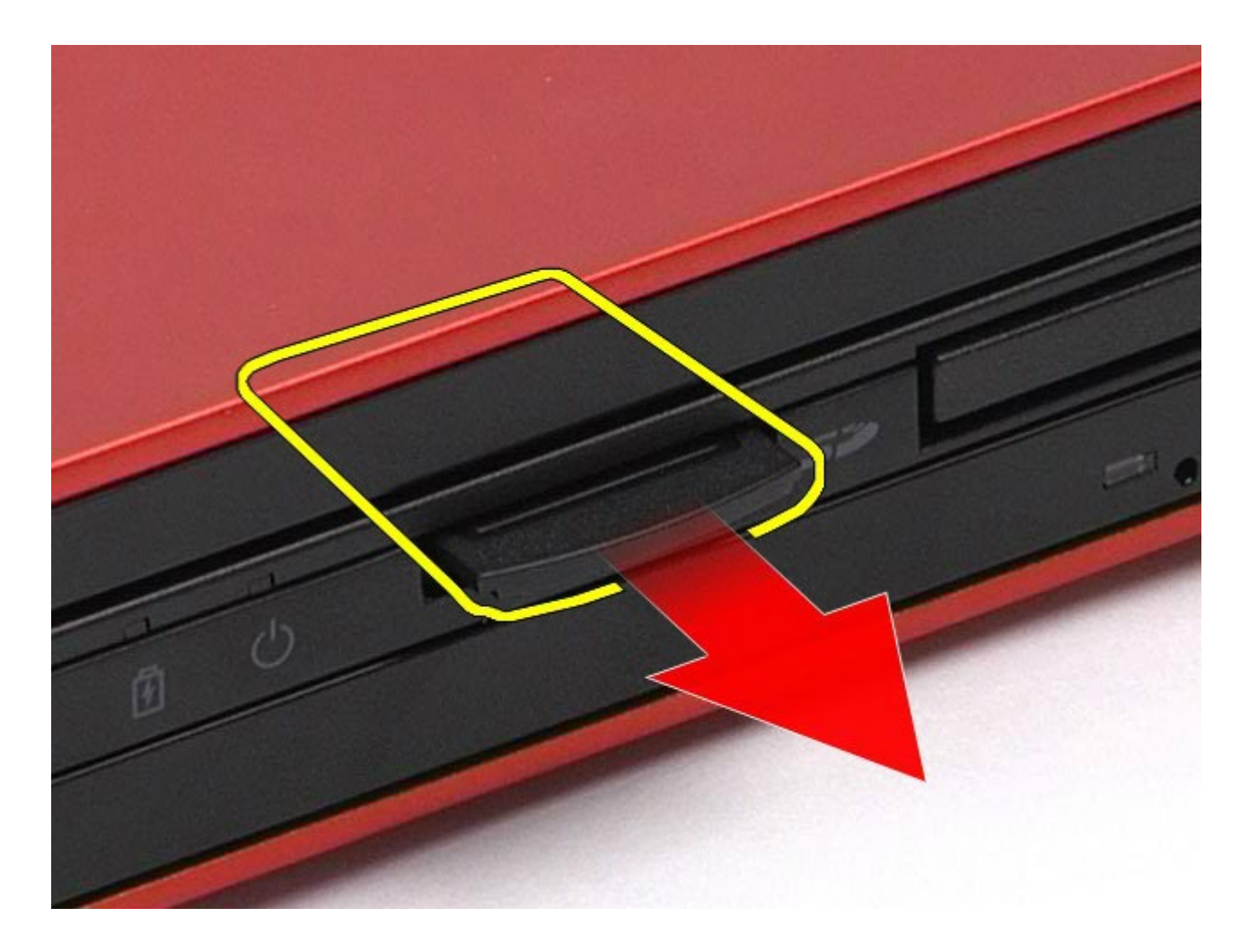

# **De mediakaartlezer terugplaatsen**

Voer de bovenstaande stappen in omgekeerde volgorde uit om de mediakaart terug te plaatsen.

### <span id="page-83-0"></span>**Toegangspaneel**

#### **Onderhoudshandleiding voor het Dell Precision™-werkstation M6500**

**GEVAAR: lees de veiligheidsinstructies die bij de computer zijn geleverd alvorens u werkzaamheden binnen de computer uitvoert. Voor meer informatie over veiligheid kunt u de startpagina over regelgeving raadplegen op www.dell.com/regulatory\_compliance.**

### **Het toegangspaneel verwijderen**

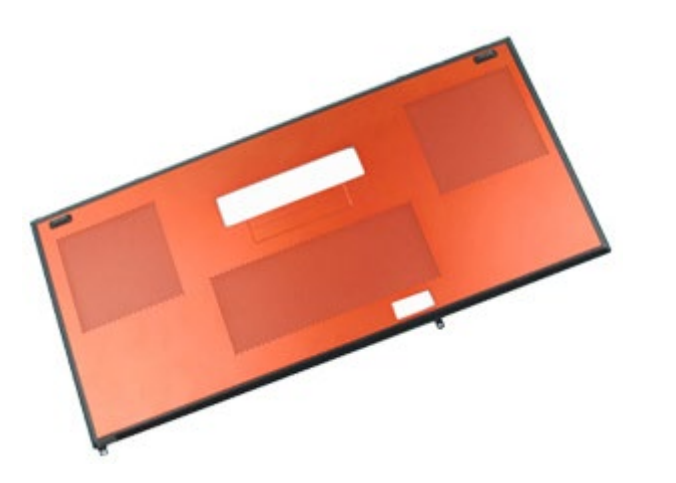

- 1. Volg de procedures in Voordat u handelingen uitvoert in de computer.
- 2. Verwijder de [batterij](#page-25-0).
- 3. Verwijder de schroeven waarmee het toegangspaneel aan de computer is bevestigd.

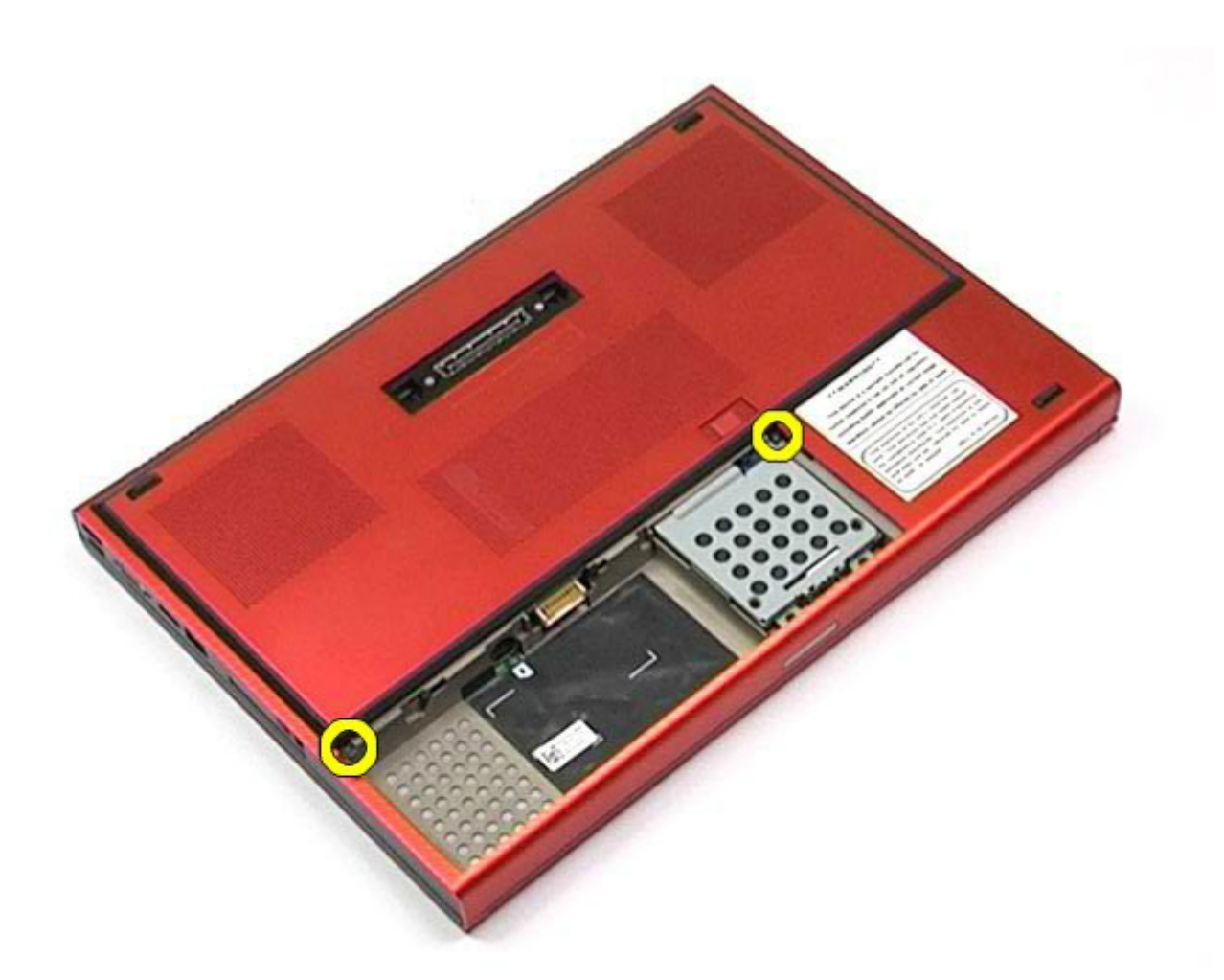

4. Schuif het toegangspaneel naar het batterijcompartiment.

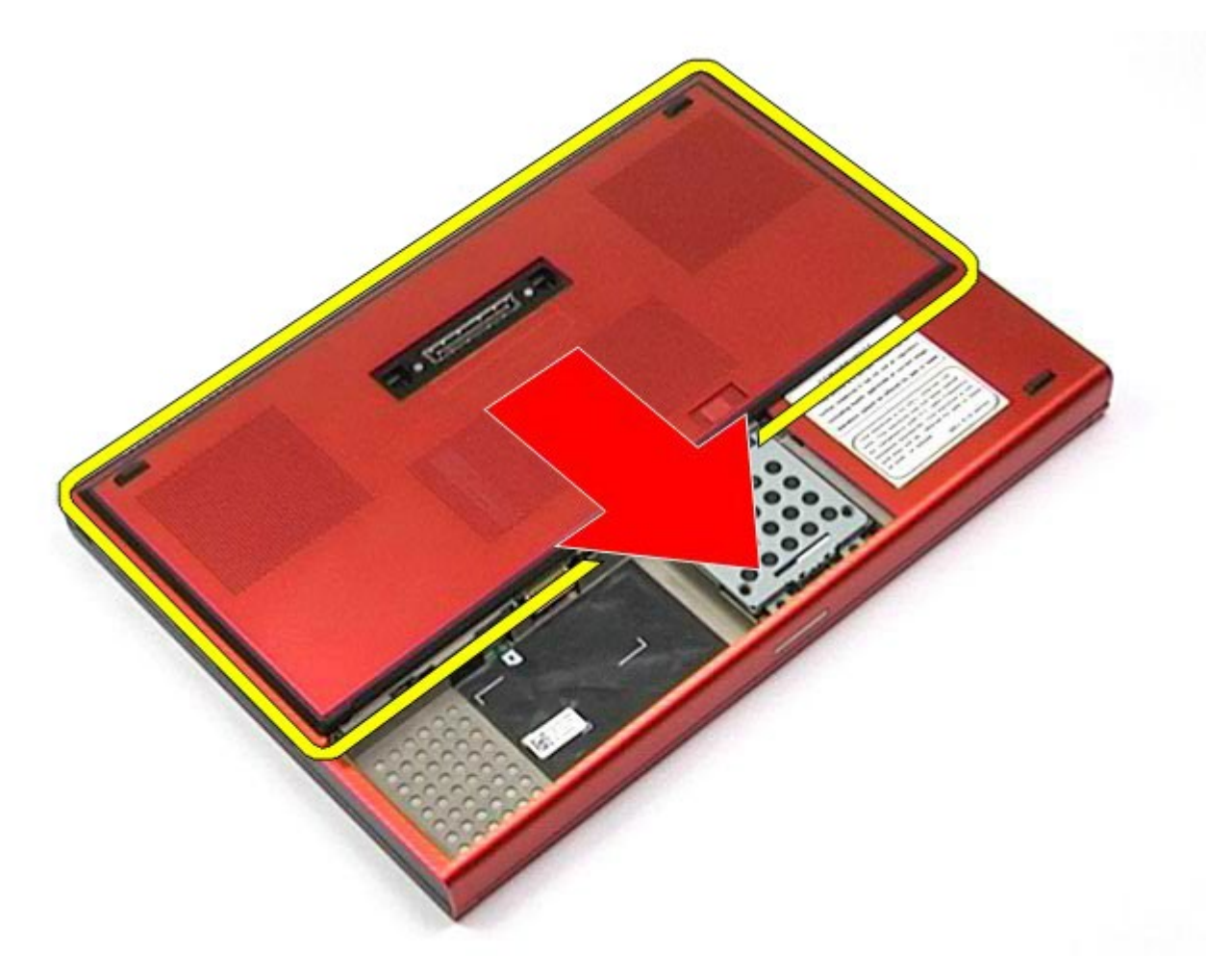

5. Verwijder het toegangspaneel uit de computer.

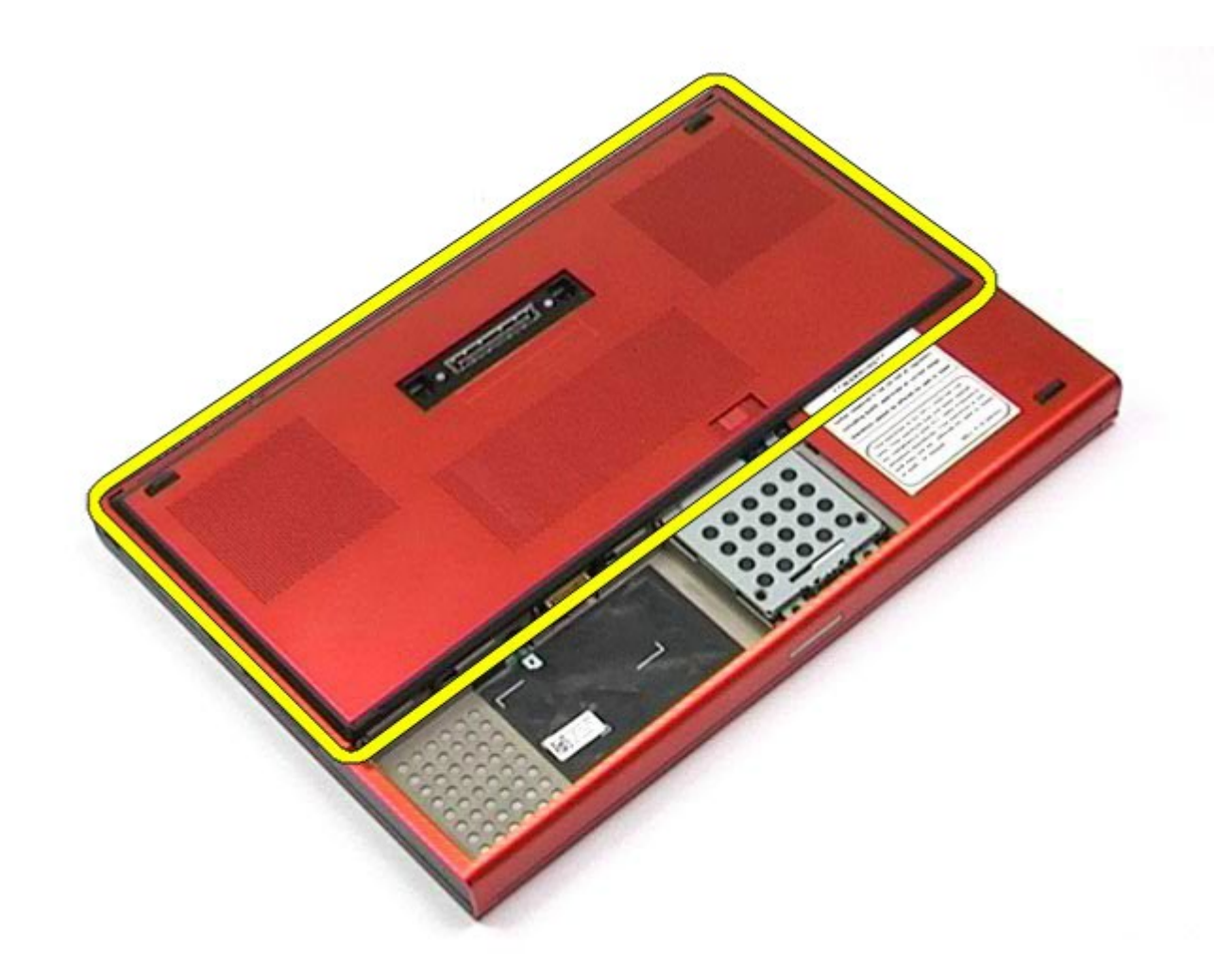

# **Het toegangspaneel terugplaatsen**

Voer de bovenstaande stappen in omgekeerde volgorde uit om het toegangspaneel terug te plaatsen.

## <span id="page-87-0"></span>**Scharnierkap**

#### **Onderhoudshandleiding voor het Dell Precision™-werkstation M6500**

**GEVAAR: lees de veiligheidsinstructies die bij de computer zijn geleverd alvorens u werkzaamheden binnen de computer uitvoert. Voor meer informatie over veiligheid kunt u de startpagina over regelgeving raadplegen op www.dell.com/regulatory\_compliance.**

### **De scharnierkap verwijderen**

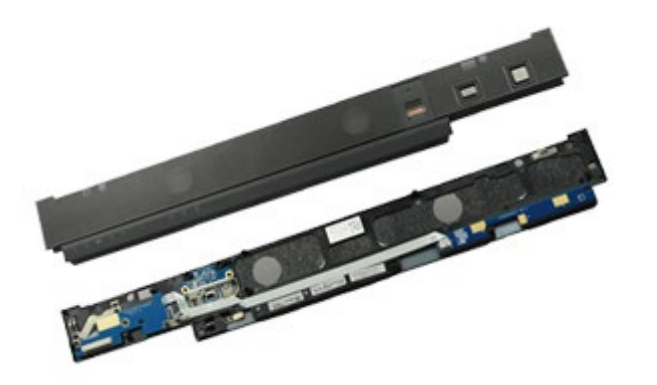

- 1. Volg de procedures in Voordat u handelingen uitvoert in de computer.
- 2. Verwijder de [batterij](#page-25-0).
- 3. Begin vanaf de rechterrand en wrik de scharnierkap voorzichtig los van de computer.

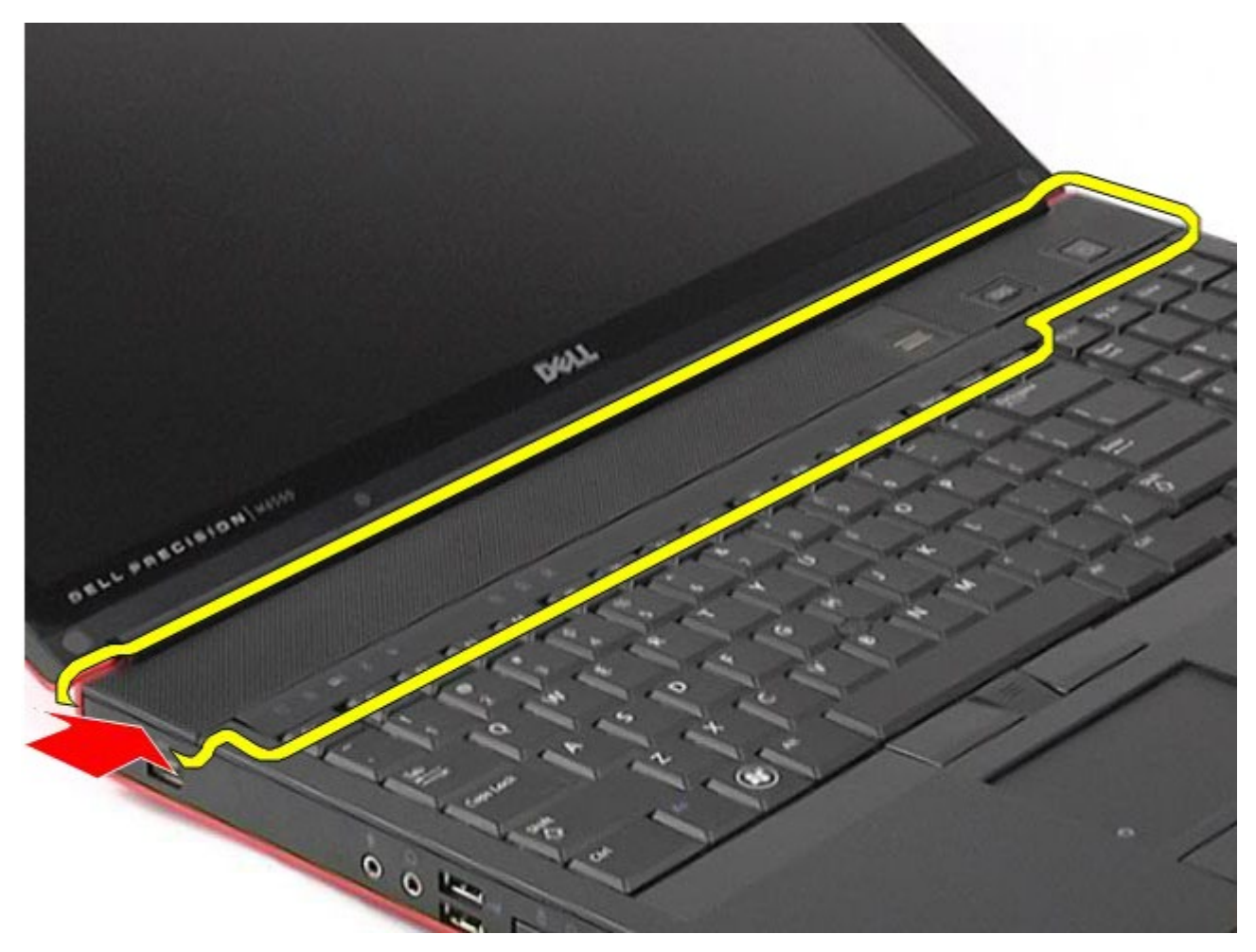

4. Draai de scharnierkap om en plaats de scharnierkap op het toetsenbord.

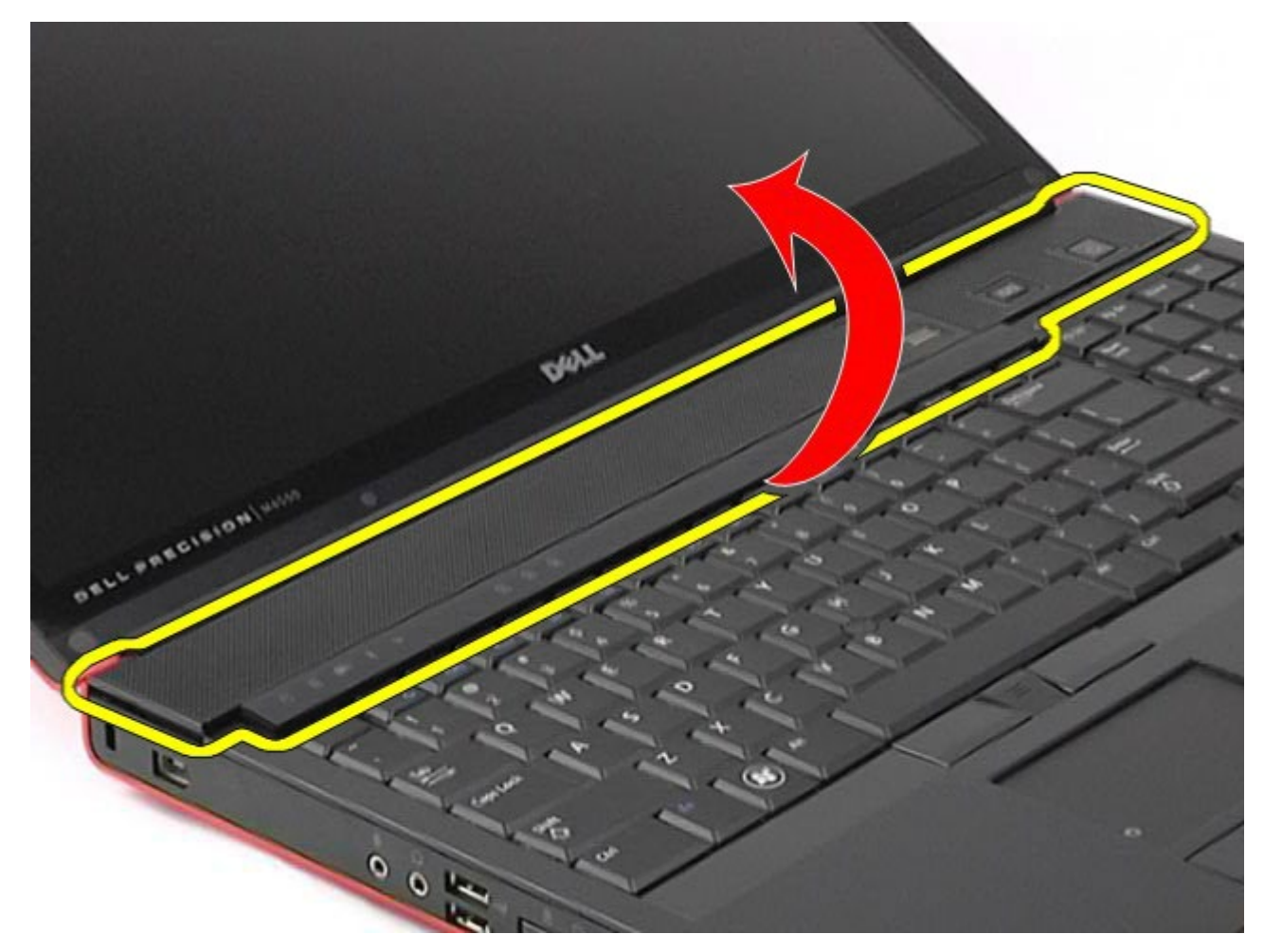

5. Koppel de kabels los waarmee de scharnierkap op de computer is aangesloten.

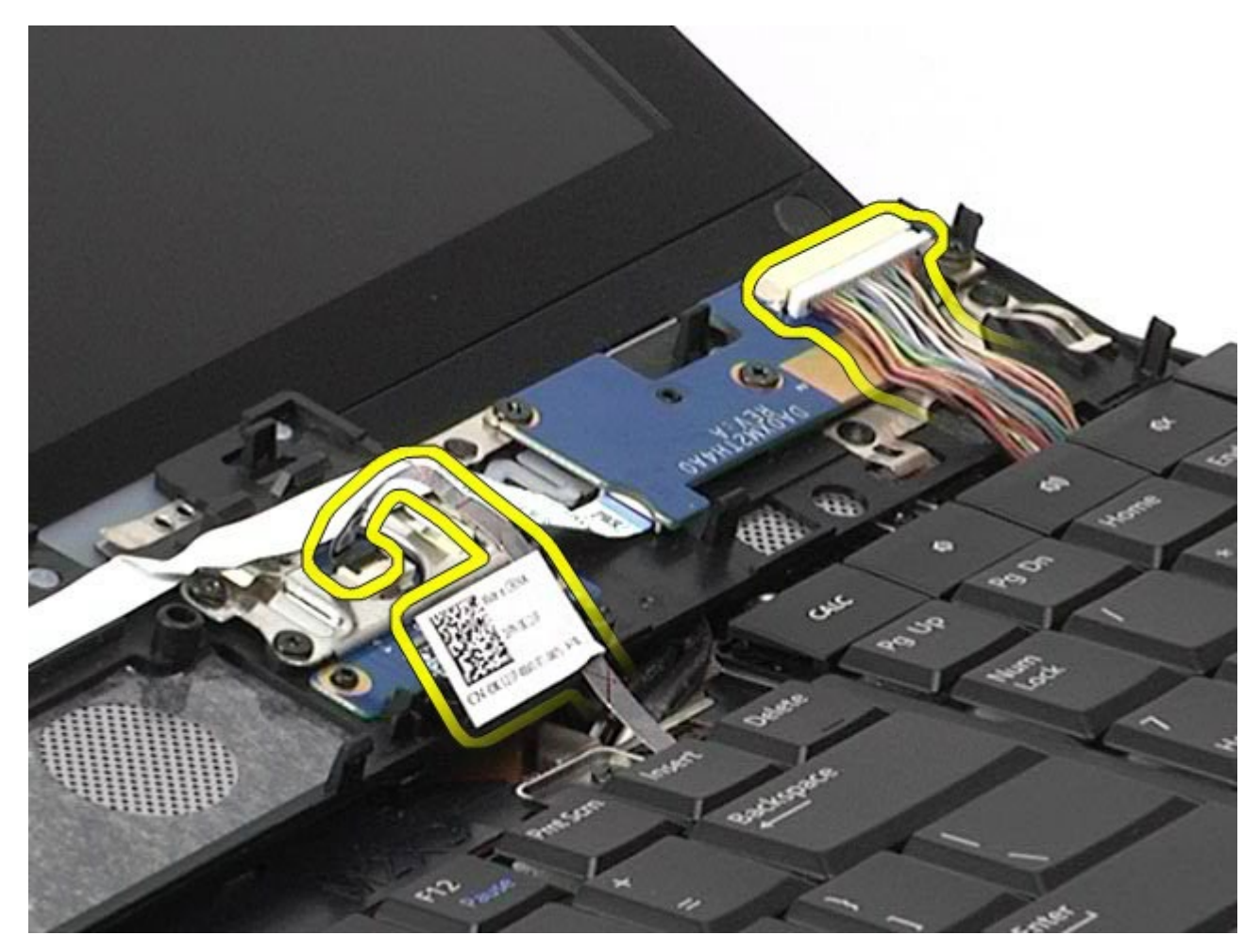

6. Verwijder de scharnierkap uit de computer.

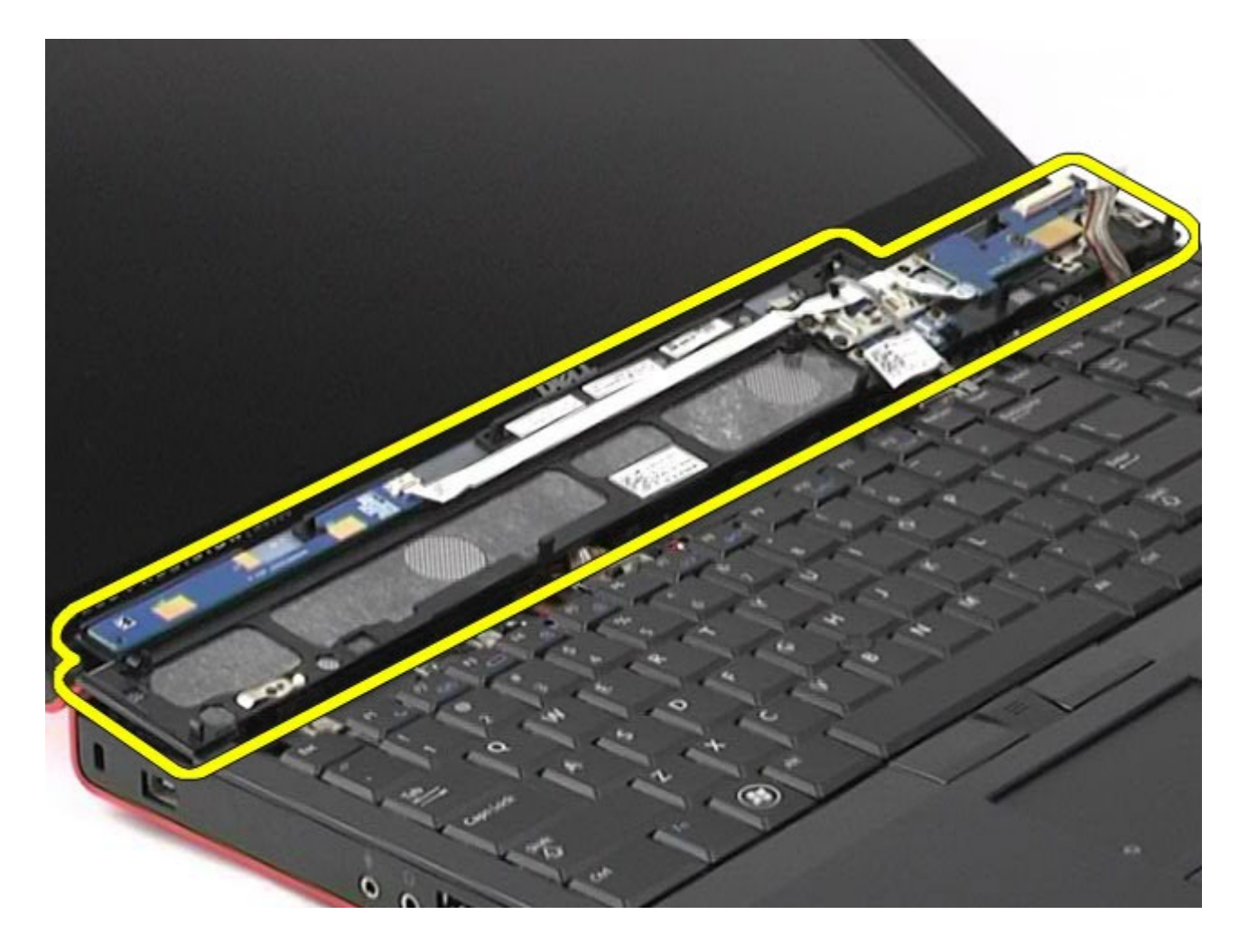

# **De scharnierkap terugplaatsen**

Voer de bovenstaande stappen in omgekeerde volgorde uit om de scharnierkap terug te plaatsen.

## <span id="page-92-0"></span>**Optisch station**

**Onderhoudshandleiding voor het Dell Precision™-werkstation M6500**

**GEVAAR: lees de veiligheidsinstructies die bij de computer zijn geleverd alvorens u werkzaamheden binnen de computer uitvoert. Voor meer informatie over veiligheid kunt u de startpagina over regelgeving raadplegen op www.dell.com/regulatory\_compliance.**

### **Het optische station verwijderen**

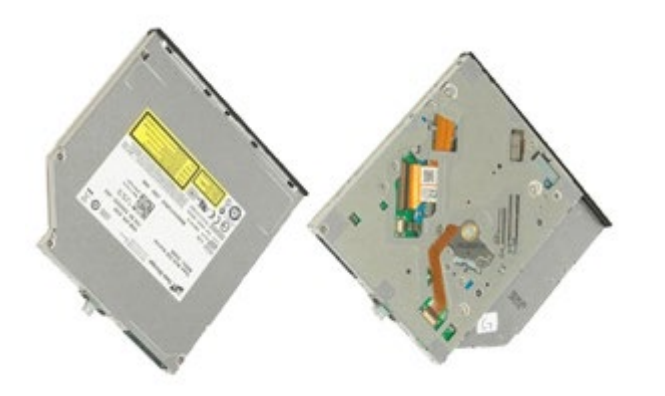

- 1. Volg de procedures in Voordat u handelingen uitvoert in de computer.
- 2. Verwijder de [batterij](#page-25-0).
- 3. Verwijder de schroef waarmee het optische station aan de computer is bevestigd.

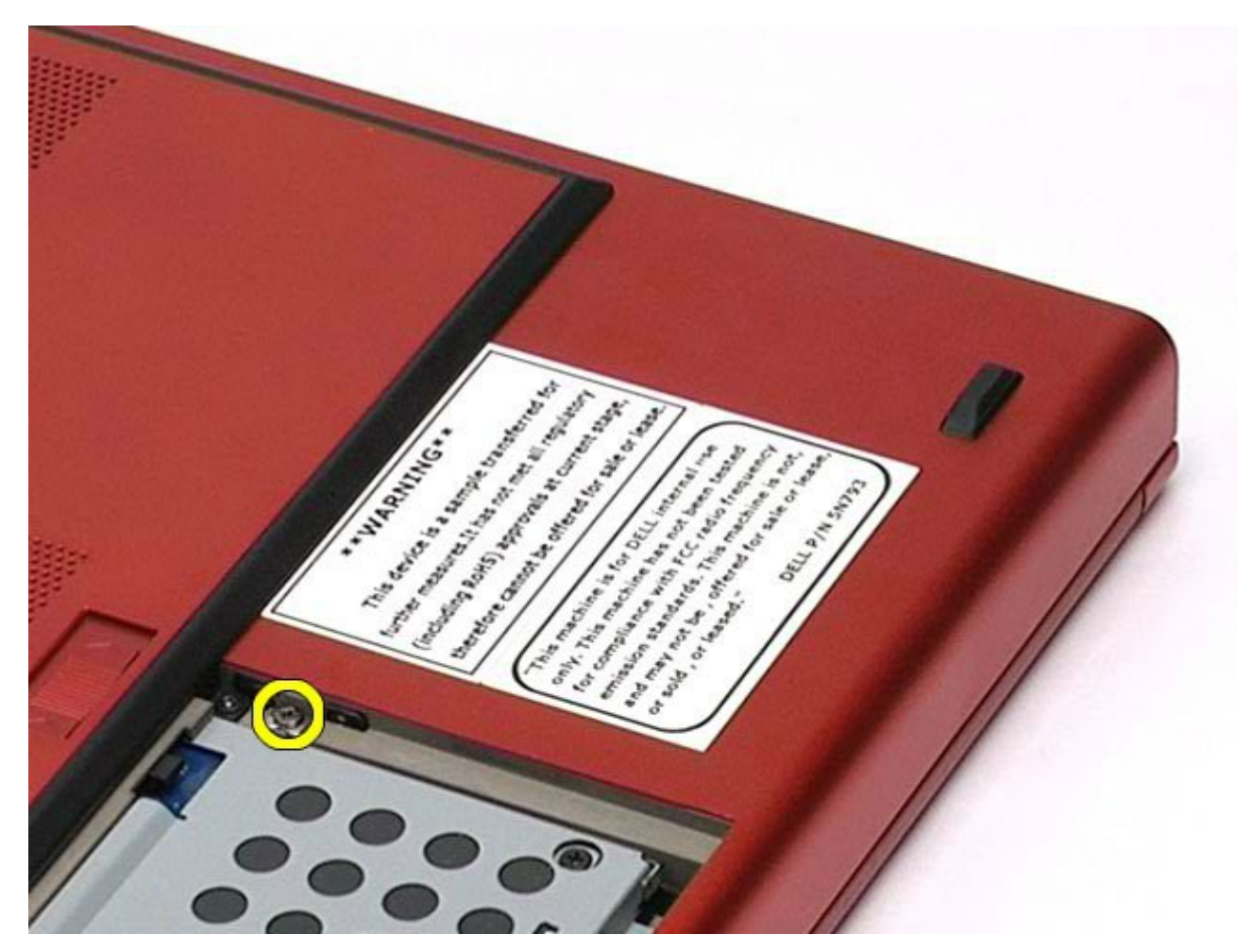

4. Gebruik een schroevendraaier of een klein plastic pennetje en schuif het optische station voorzichtig naar de buitenste rand van de computer.

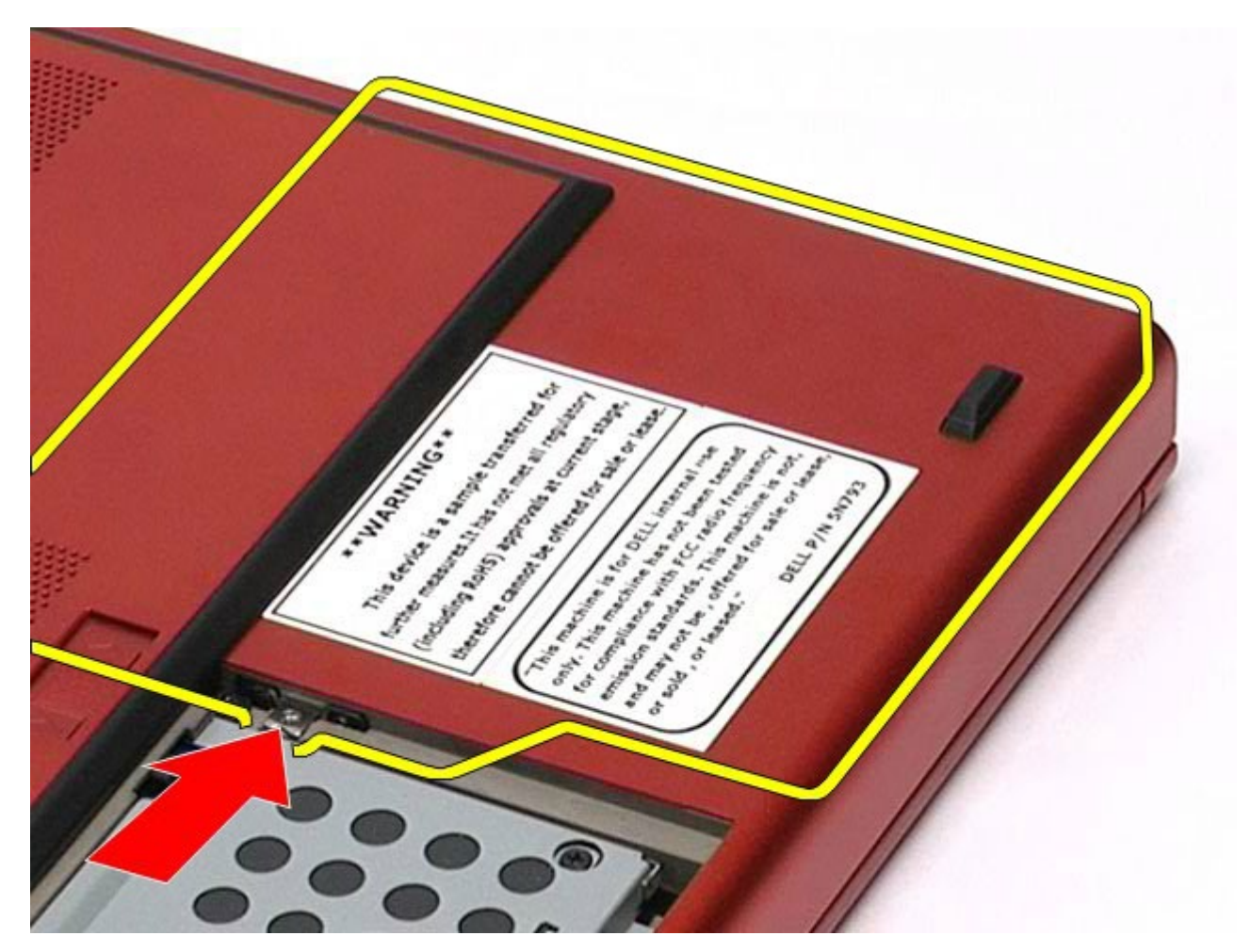

5. Trek het optische station uit het optische-stationcompartiment en verwijder het station uit de computer.

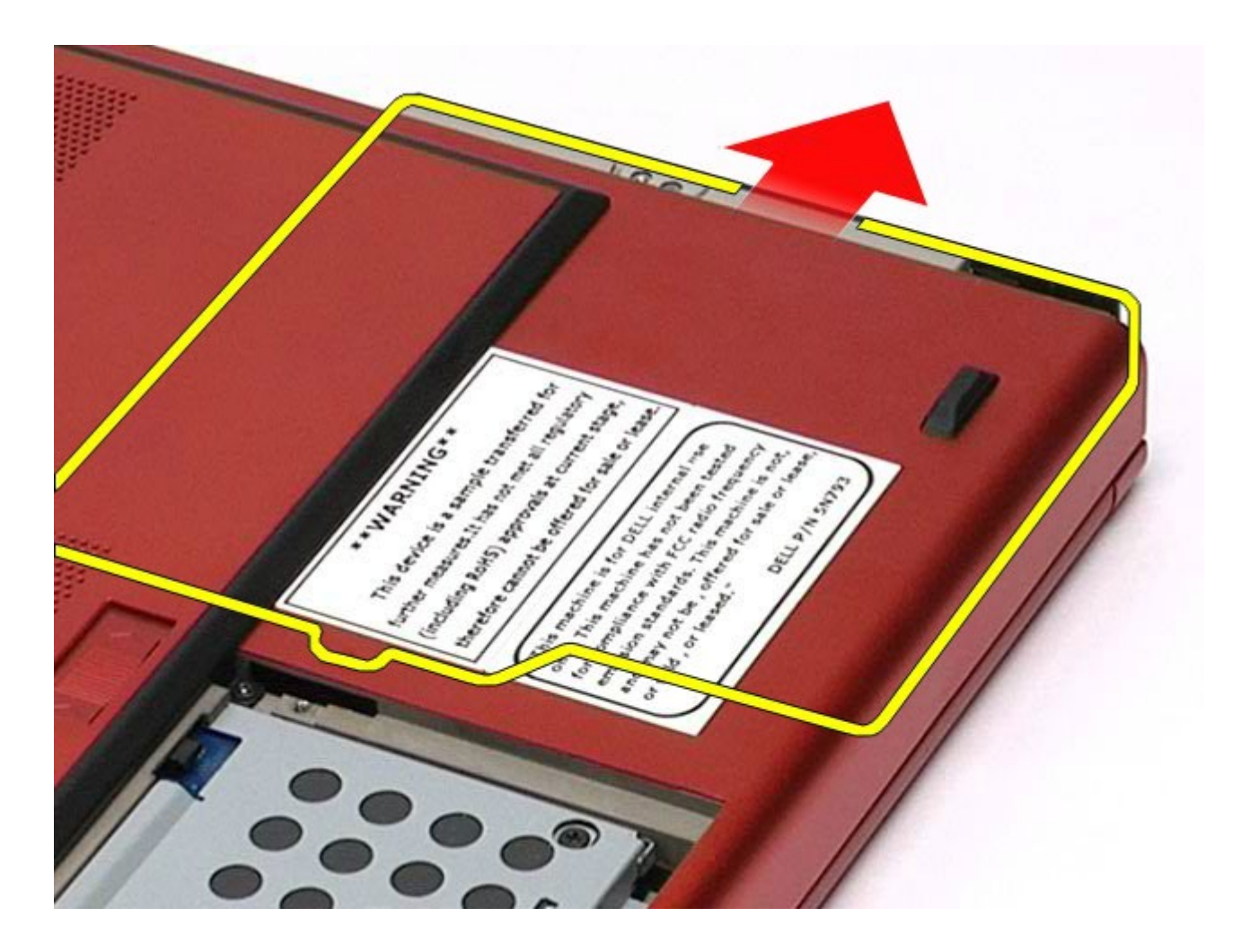

## **Het optische station terugplaatsen**

Voer de bovenstaande stappen in omgekeerde volgorde uit om het optische station terug te plaatsen.

# <span id="page-96-0"></span>**WLAN-kaart (Wireless Local Area Network)**

**Onderhoudshandleiding voor het Dell Precision™-werkstation M6500**

**GEVAAR: lees de veiligheidsinstructies die bij de computer zijn geleverd alvorens u werkzaamheden binnen de computer uitvoert. Voor meer informatie over veiligheid kunt u de startpagina over regelgeving raadplegen op www.dell.com/regulatory\_compliance.**

### **De WLAN-kaart verwijderen**

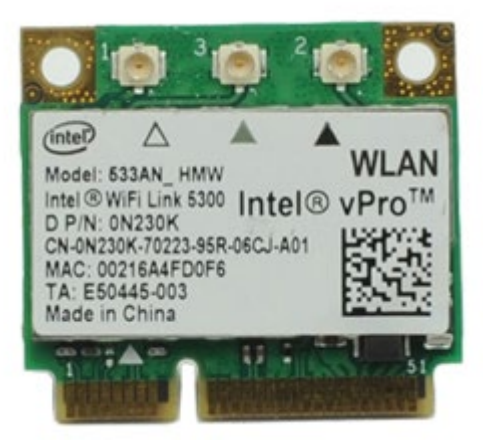

- 1. Volg de procedures in Voordat u handelingen uitvoert in de computer.
- 2. Verwijder de [batterij](#page-25-0).
- 3. Verwijder het [toegangspaneel](#page-83-0).
- 4. Koppel de antennekabels van de WLAN-kaart los.

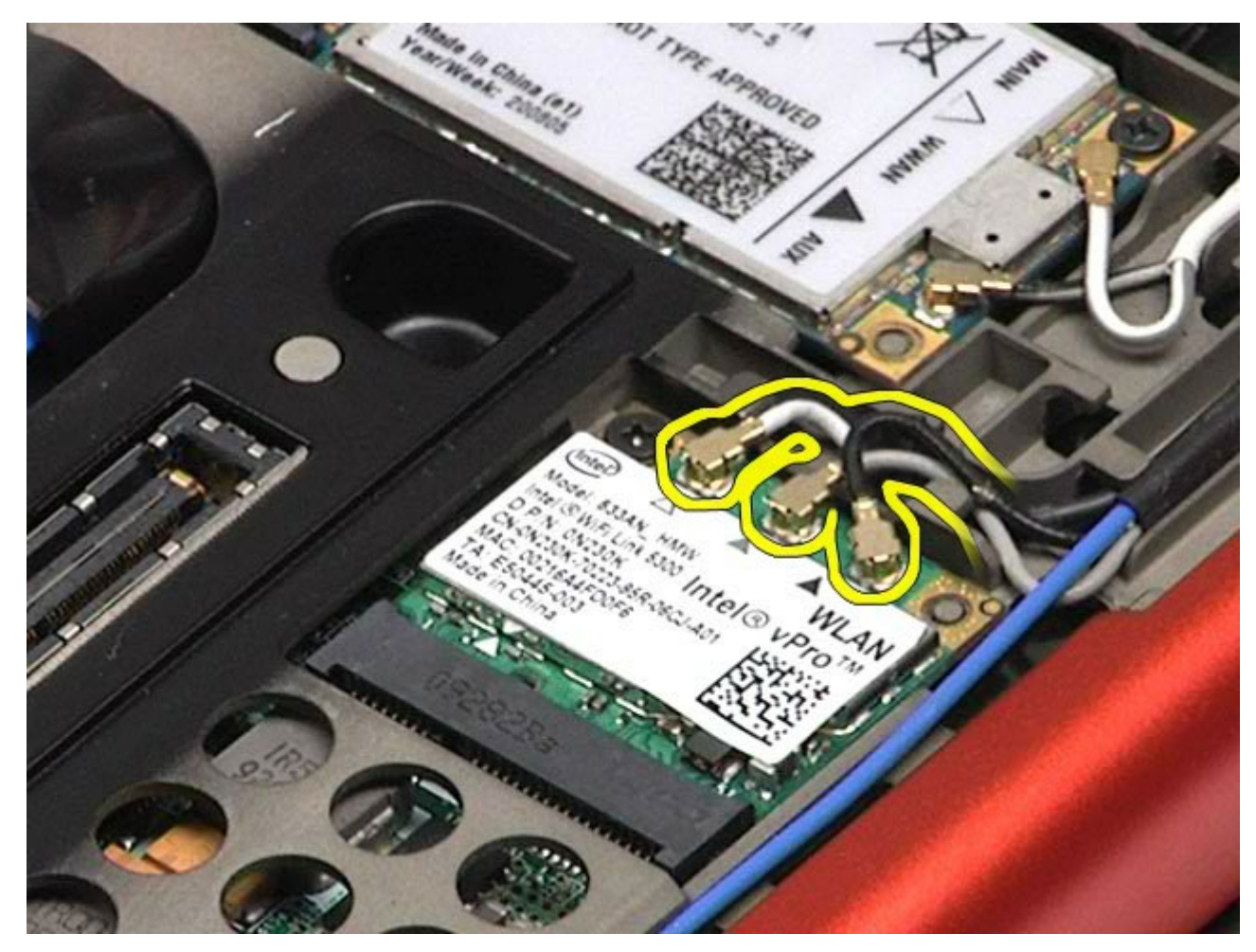

5. Verwijder de schroef waarmee de WLAN-kaart aan het moederbord is bevestigd. De kaart wordt uitgeworpen onder een hoek van 45 graden.

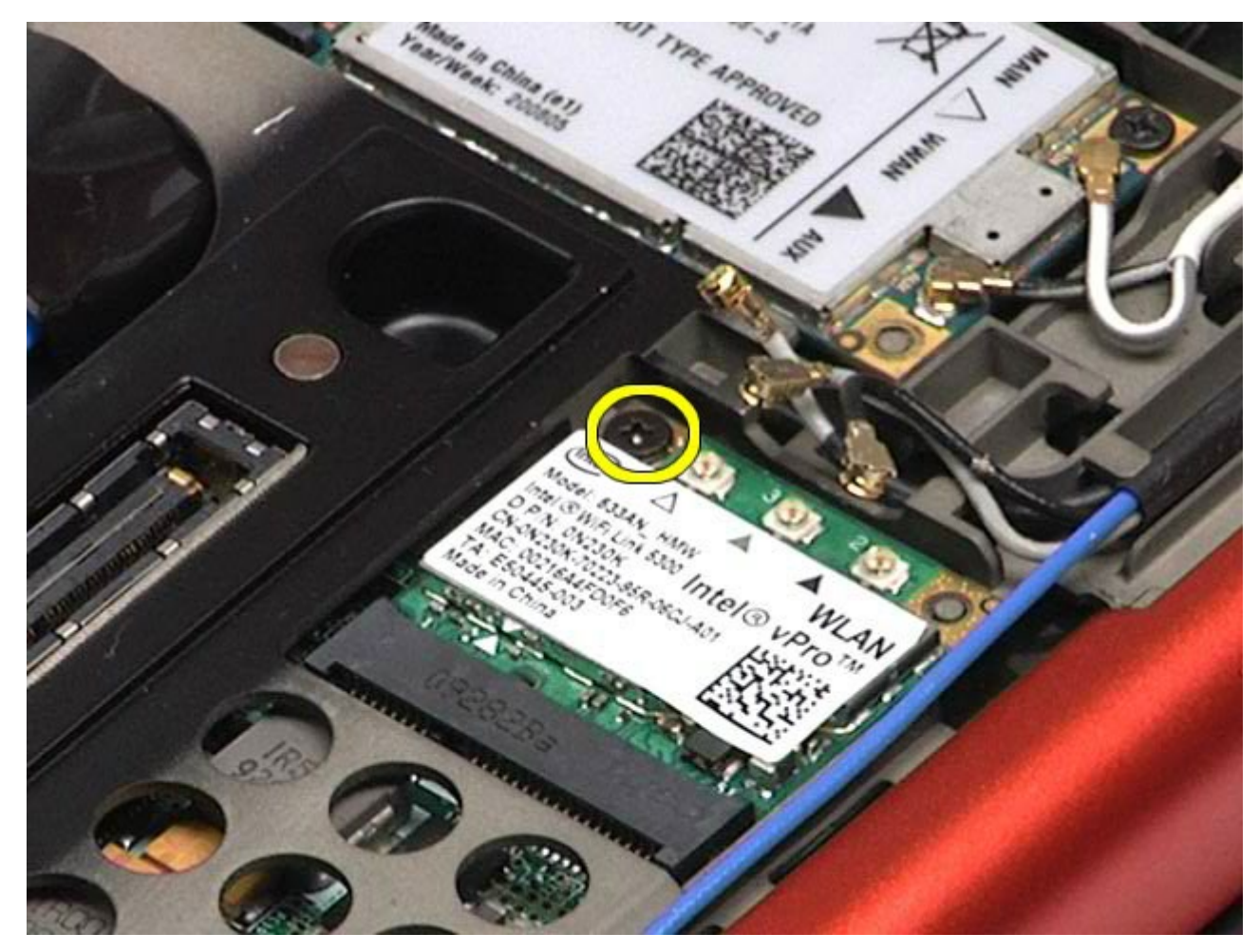

6. Schuif de WLAN-kaart uit de connector op het moederbord.

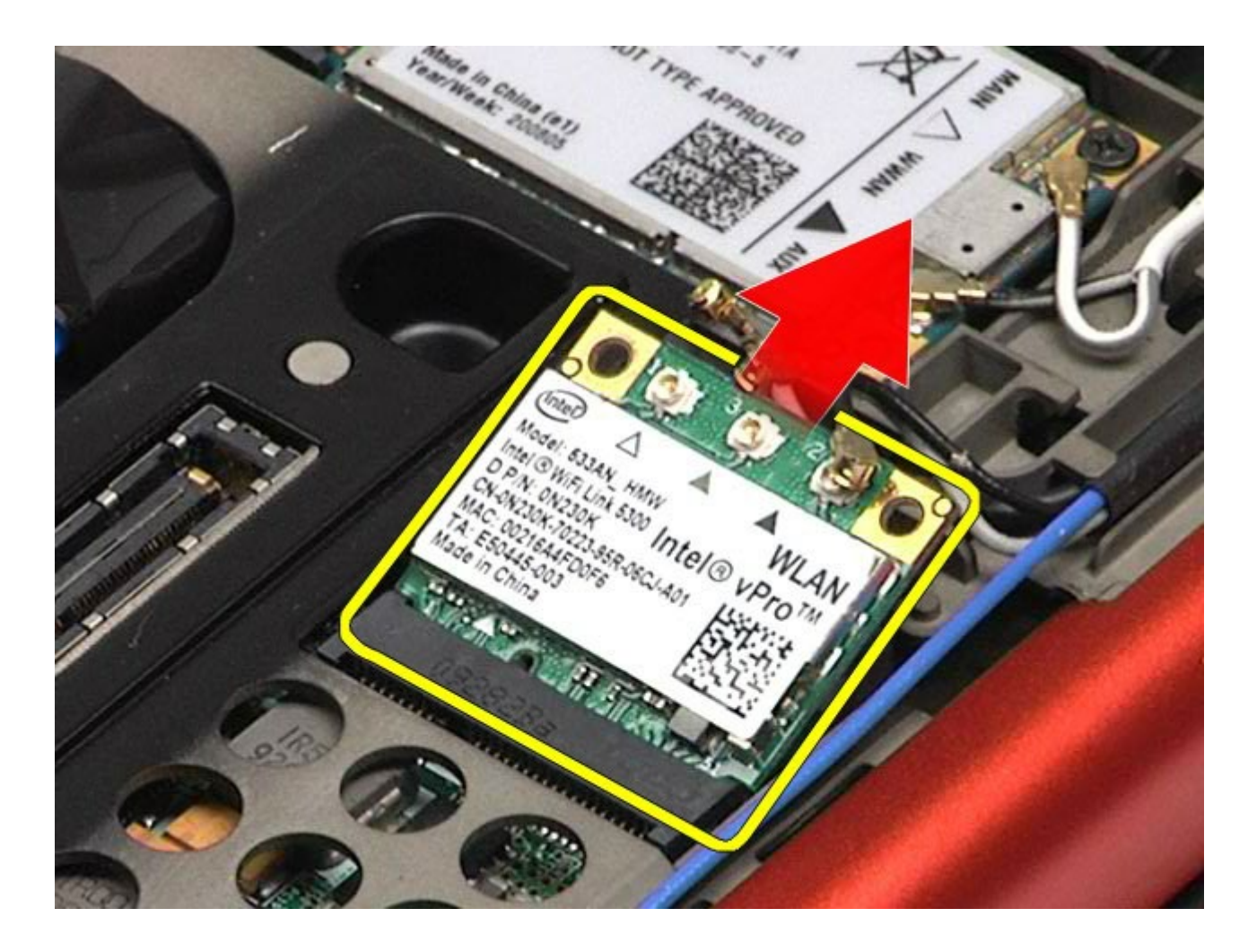

## **De WLAN-kaart terugplaatsen**

Voer de bovenstaande stappen in omgekeerde volgorde uit om de WLAN-kaart terug te plaatsen.

# <span id="page-100-0"></span>**WPAN-kaart (Wireless Personal Area Network)**

**Onderhoudshandleiding voor het Dell Precision™-werkstation M6500**

**GEVAAR: lees de veiligheidsinstructies die bij de computer zijn geleverd alvorens u werkzaamheden binnen de computer uitvoert. Voor meer informatie over veiligheid kunt u de startpagina over regelgeving raadplegen op www.dell.com/regulatory\_compliance.**

### **De WPAN-kaart verwijderen**

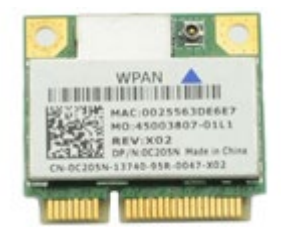

**N.B.:** WPAN is een generieke naam voor Ultra Wide Band (UWB) en Bluetooth® (BT). Plaats een WPAN-kaart Ø uitsluitend in de sleuf met de markering 'WPAN/UWB/FCM'.

- 1. Volg de procedures in Voordat u handelingen uitvoert in de computer.
- 2. Verwijder de [batterij](#page-25-0).
- 3. Verwijder het [toegangspaneel](#page-83-0).
- 4. Koppel de antennekabel los van de WPAN-kaart.

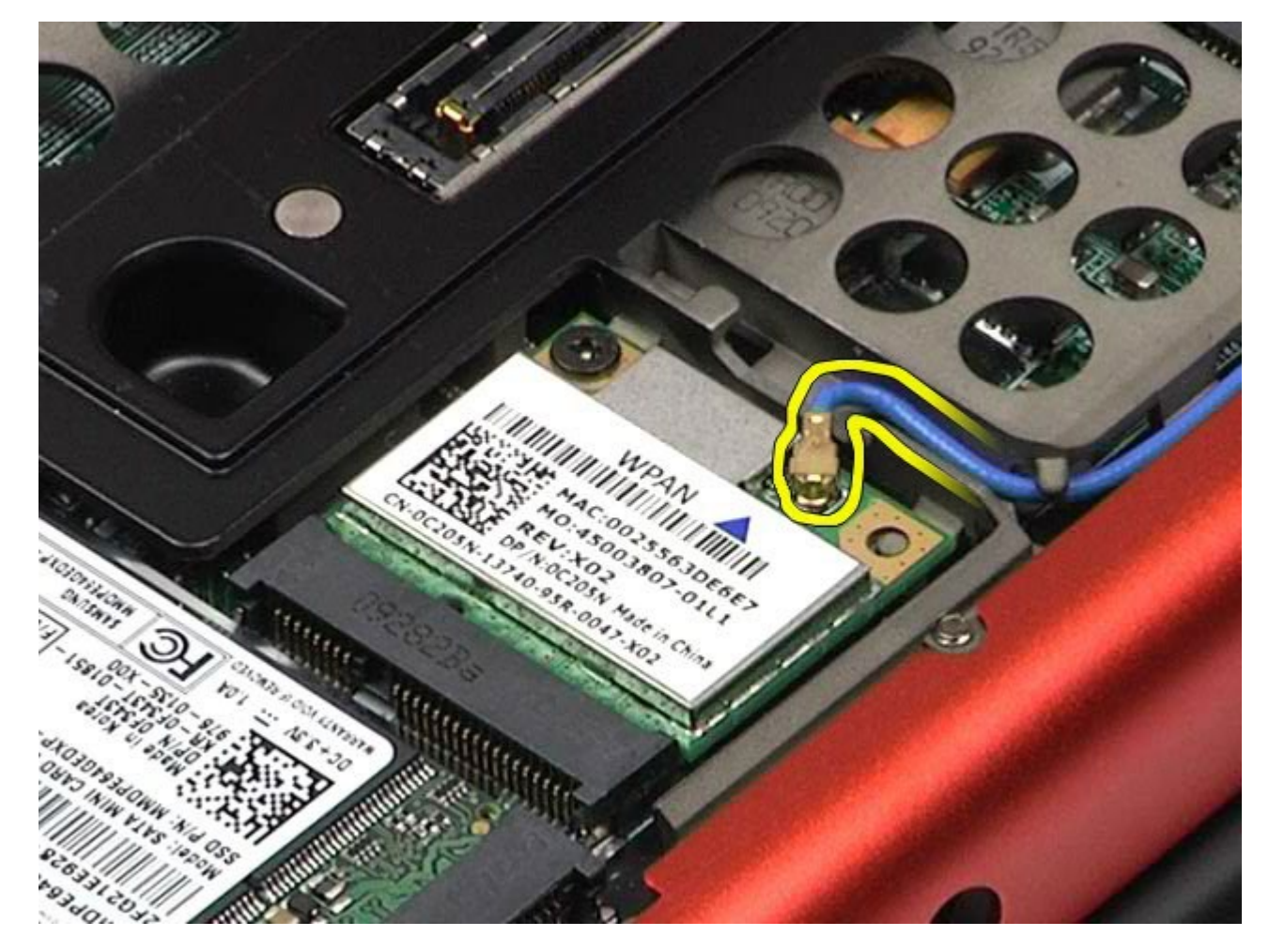

5. Verwijder de schroef waarmee de kaart aan de computer is bevestigd. De kaart wordt uitgeworpen onder een hoek van 45 graden.

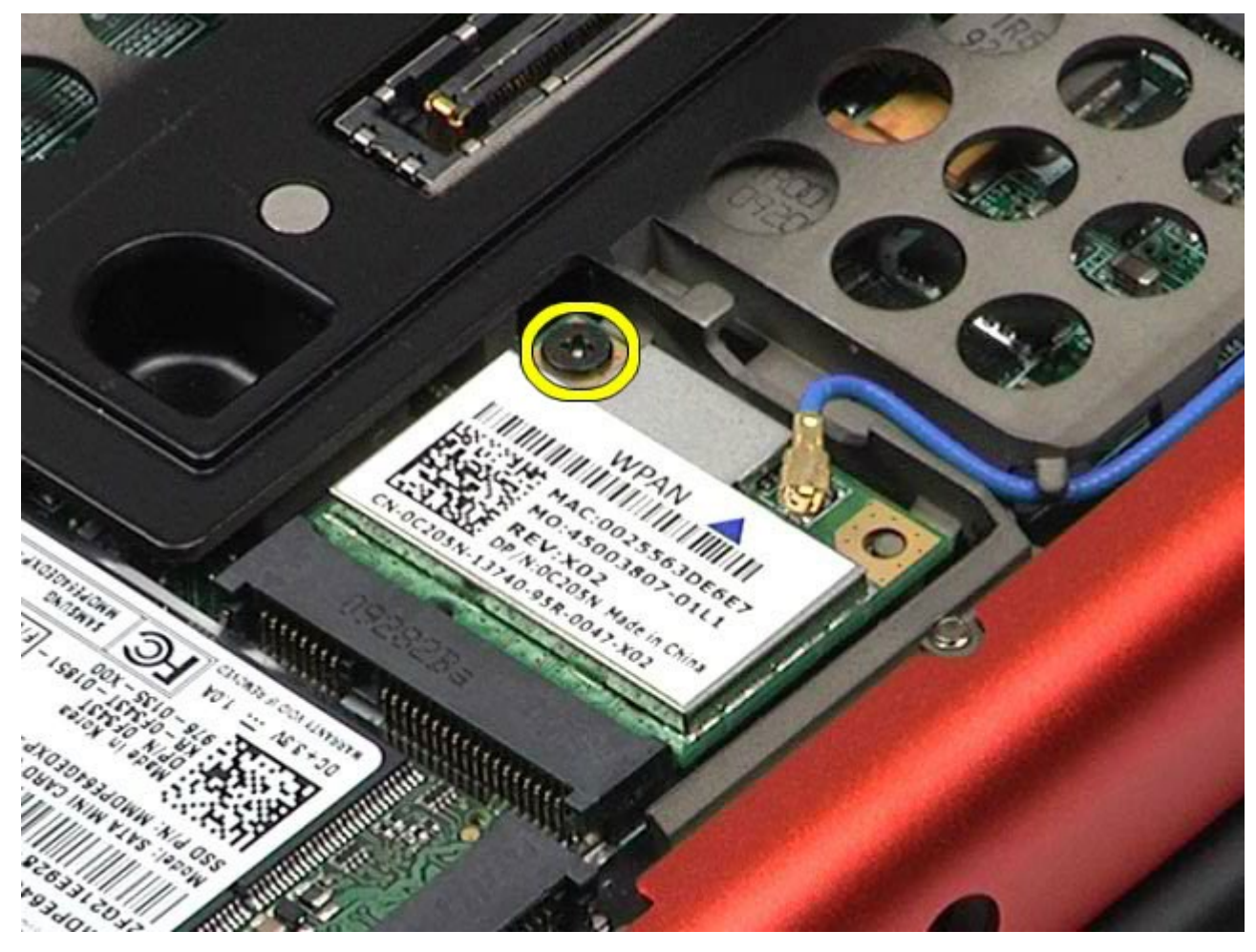

6. Schuif de WPAN-kaart uit de connector op het moederbord.

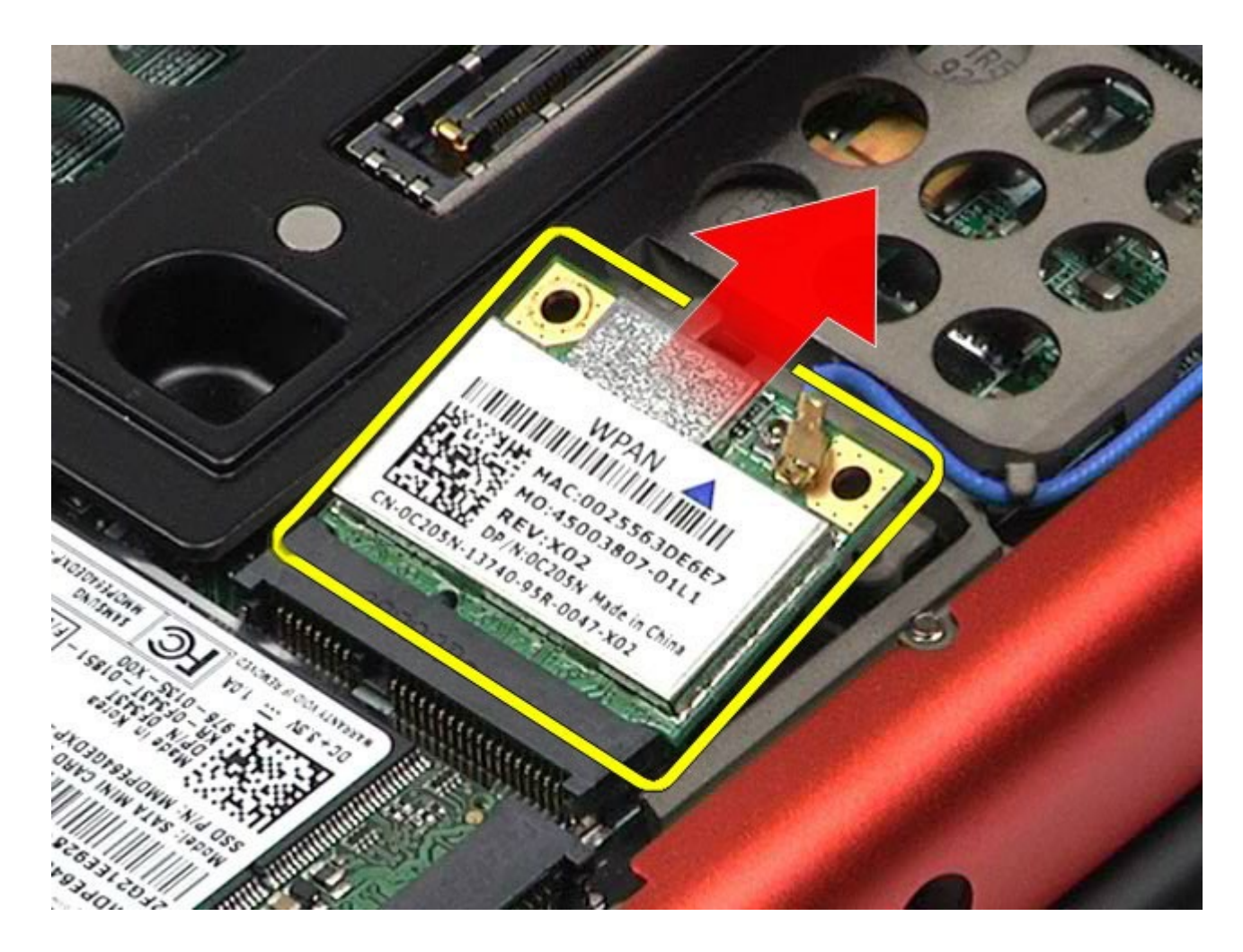

## **De WPAN-kaart terugplaatsen**

Voer de bovenstaande stappen in omgekeerde volgorde uit om de WPAN-kaart terug te plaatsen.

## <span id="page-103-0"></span>**Toetsenbord**

#### **Onderhoudshandleiding voor het Dell Precision™-werkstation M6500**

**GEVAAR: lees de veiligheidsinstructies die bij de computer zijn geleverd alvorens u werkzaamheden binnen de computer uitvoert. Voor meer informatie over veiligheid kunt u de startpagina over regelgeving raadplegen op www.dell.com/regulatory\_compliance.**

### **Het toetsenbord verwijderen**

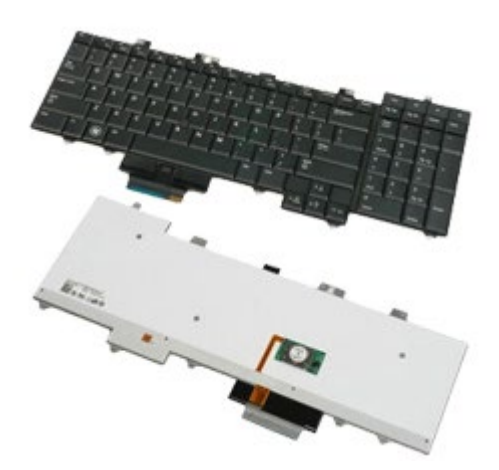

- 1. Volg de procedures in Voordat u handelingen uitvoert in de computer.
- 2. Verwijder de [batterij](#page-25-0).
- 3. Verwijder de [scharnierkap](#page-87-0).
- 4. Verwijder de vier schroeven waarmee het toetsenbord aan de computer is bevestigd.

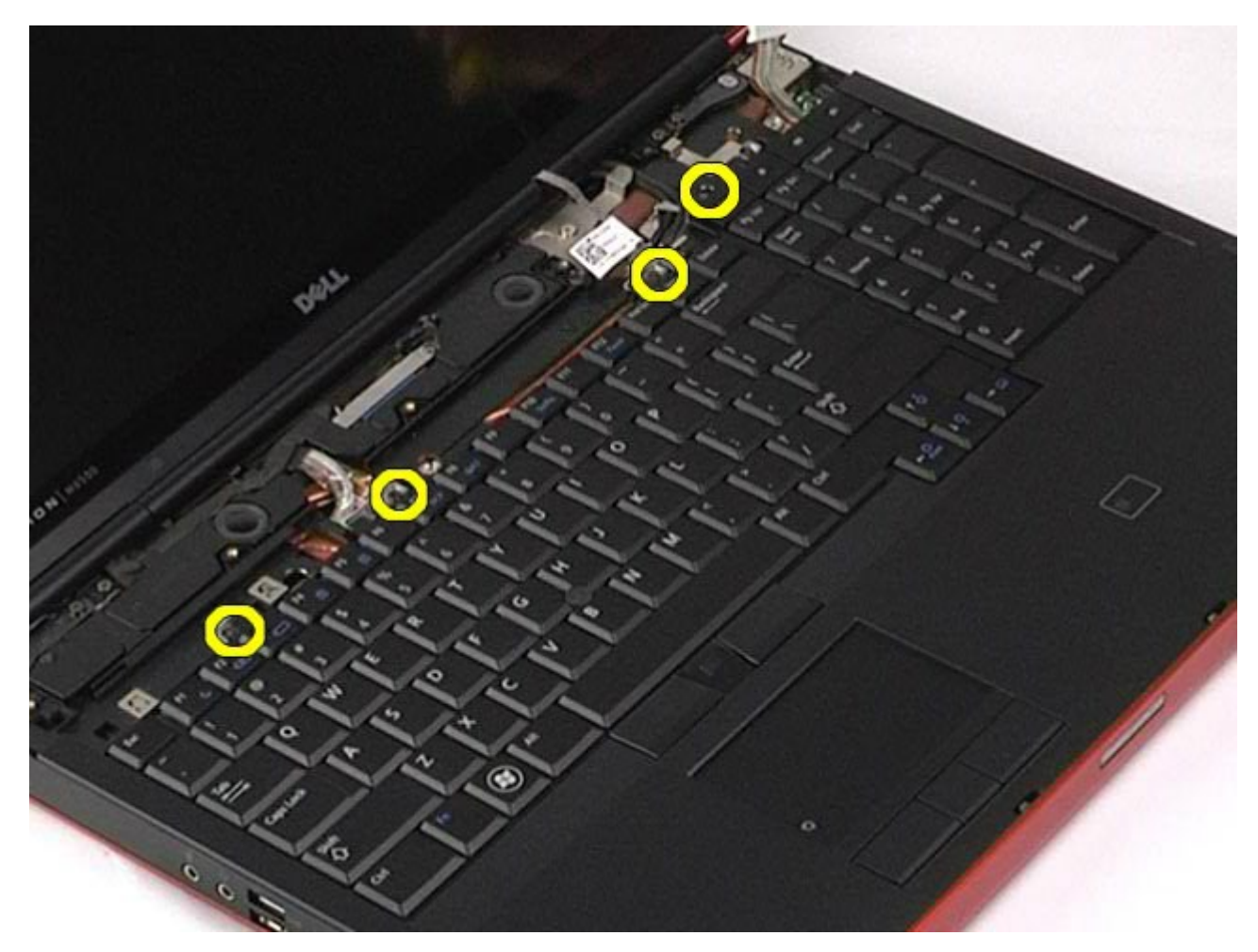

5. Schuif het toetsenbord naar het beeldscherm om het toetsenbord los te koppelen van het moederbord.

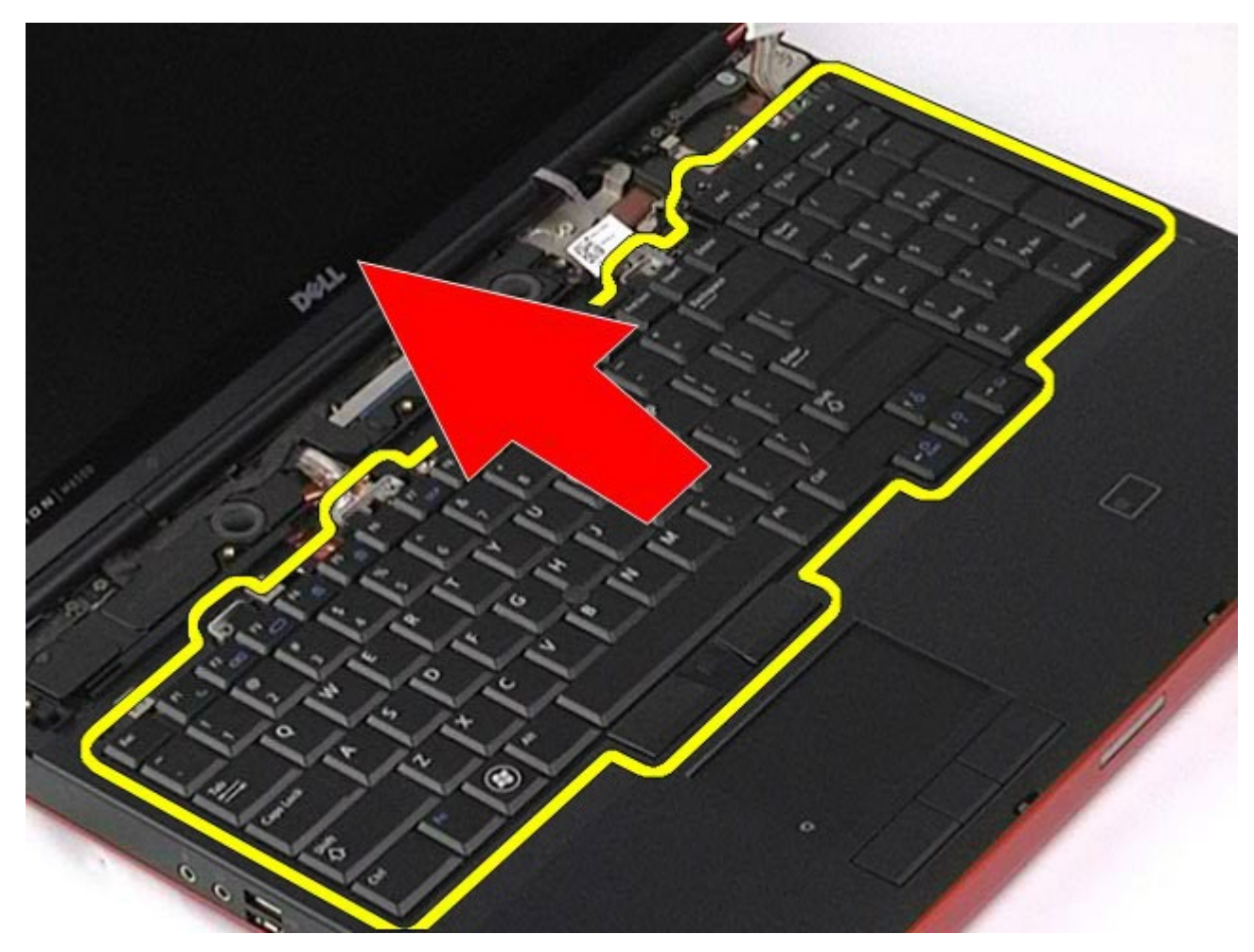

6. Verwijder het toetsenbord uit de computer.

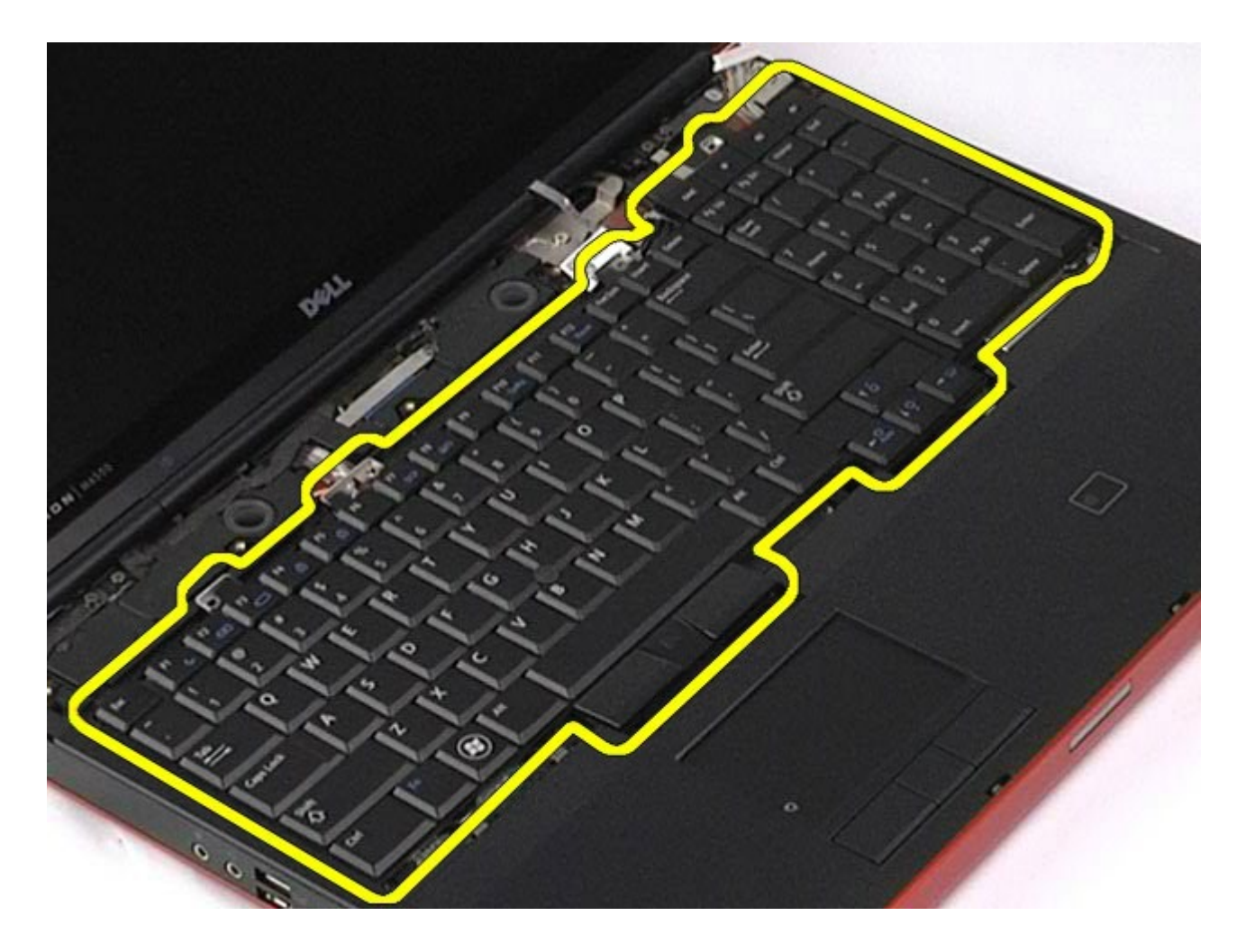

# **Het toetsenbord terugplaatsen**

Voer de bovenstaande stappen in omgekeerde volgorde uit om het toetsenbord terug te plaatsen.

## <span id="page-107-0"></span>**Beeldscherm**

#### **Onderhoudshandleiding voor het Dell Precision™-werkstation M6500**

**GEVAAR: lees de veiligheidsinstructies die bij de computer zijn geleverd alvorens u werkzaamheden binnen de computer uitvoert. Voor meer informatie over veiligheid kunt u de startpagina over regelgeving raadplegen op www.dell.com/regulatory\_compliance.**

- **[Het beeldscherm verwijderen](#page-107-1)**
- [Het beeldscherm terugplaatsen](#page-117-0)
- [Het montagekader van het beeldscherm verwijderen](#page-117-1)
- **[Het montagekader terugplaatsen](#page-121-0)**
- **[Het beeldschermpaneel verwijderen](#page-121-1)**
- [Het beeldschermpaneel terugplaatsen](#page-126-0)

## <span id="page-107-1"></span>**Het beeldscherm verwijderen**

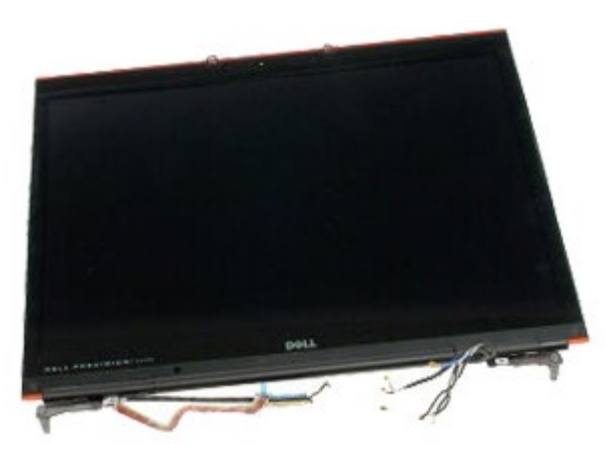

- 1. Volg de procedures in Voordat u handelingen uitvoert in de computer.
- 2. Verwijder de [batterij](#page-25-0).
- 3. Verwijder het [toegangspaneel](#page-83-0).
- 4. Verwijder de [scharnierkap](#page-87-0).
- 5. Verwijder het [toetsenbord](#page-103-0).
- 6. Haal de antennekabels los van de draadloze kaarten.
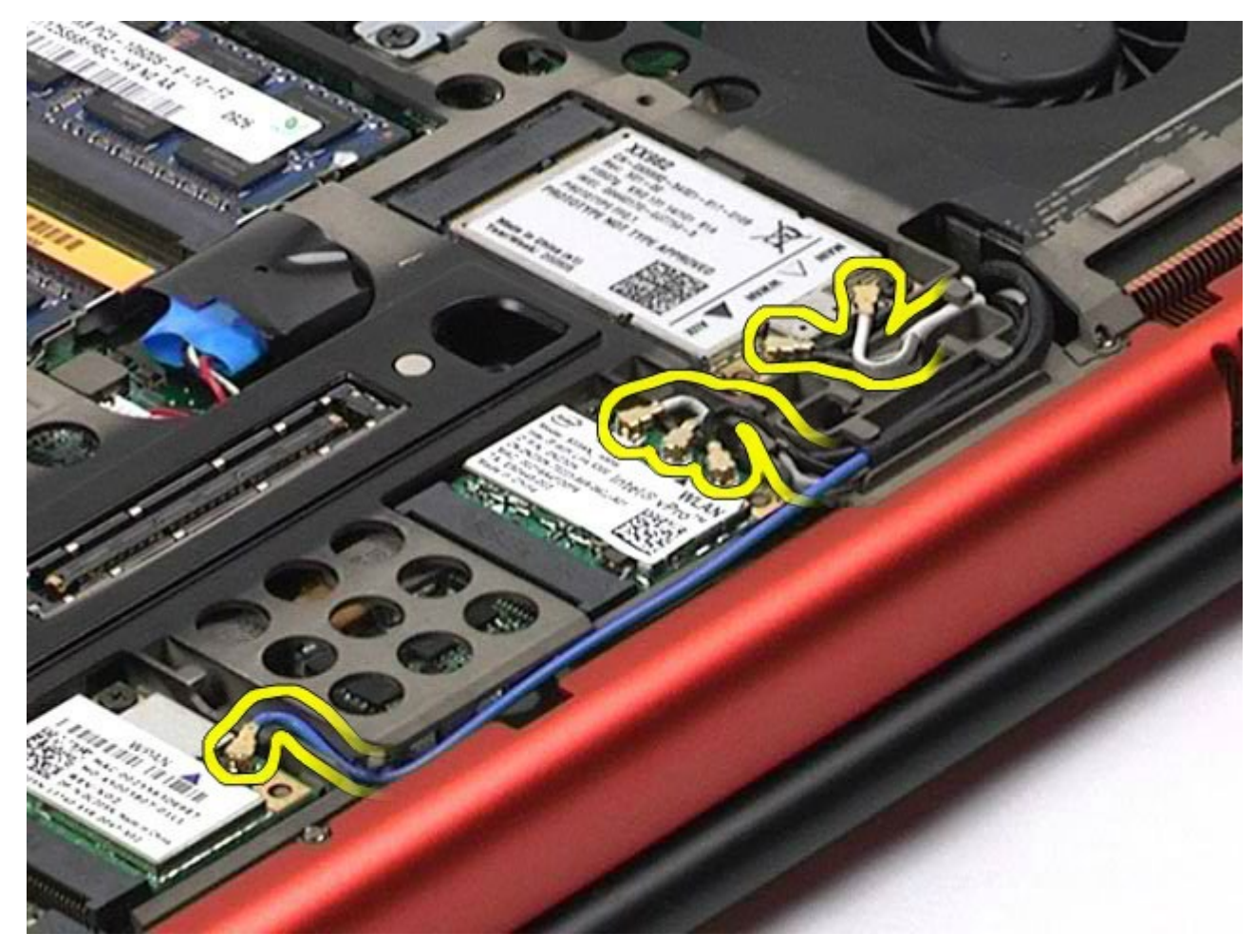

7. Verwijder de draadloze antennekabels uit de geleiders.

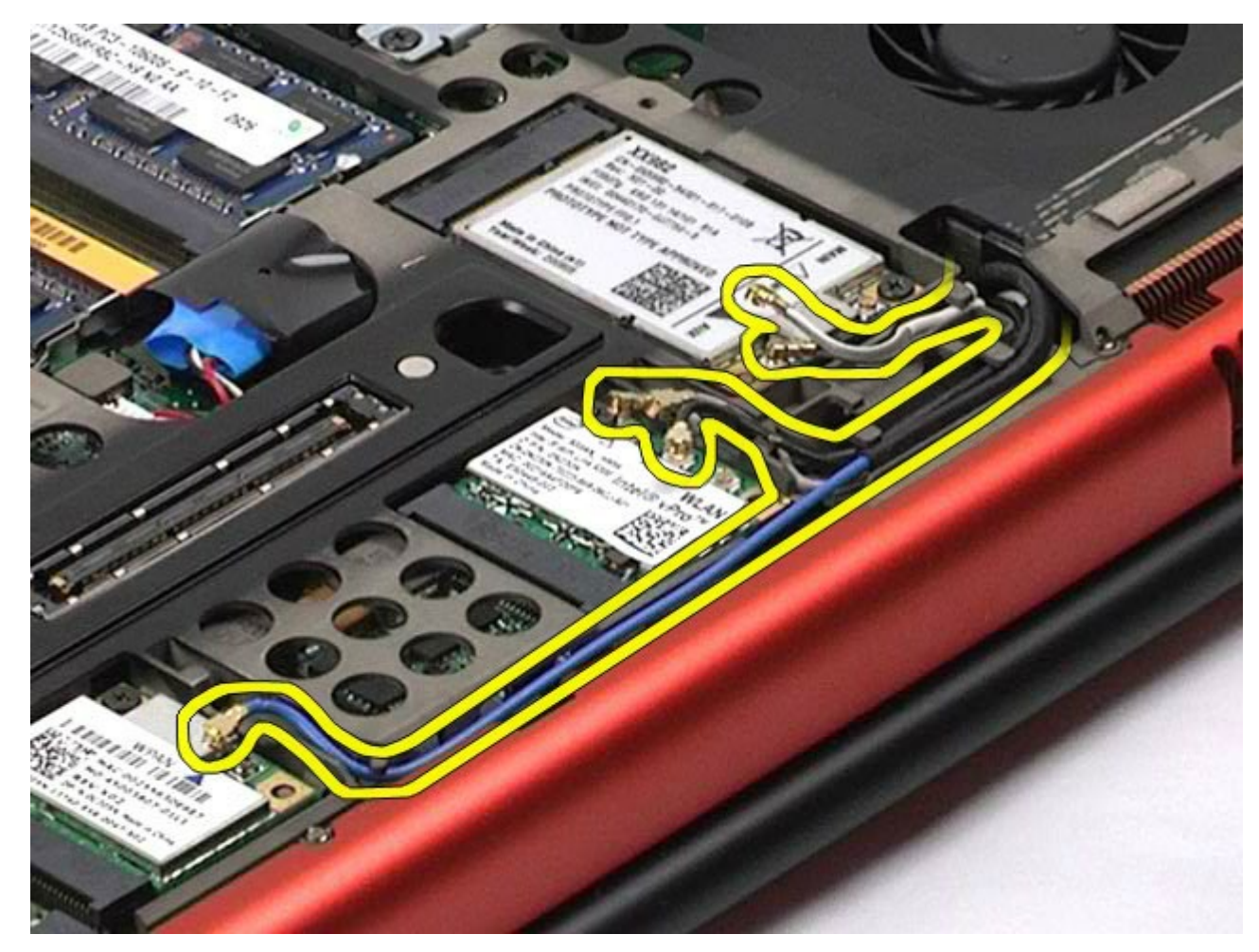

8. Verwijder de vier schroeven waarmee het beeldscherm aan de computer is bevestigd.

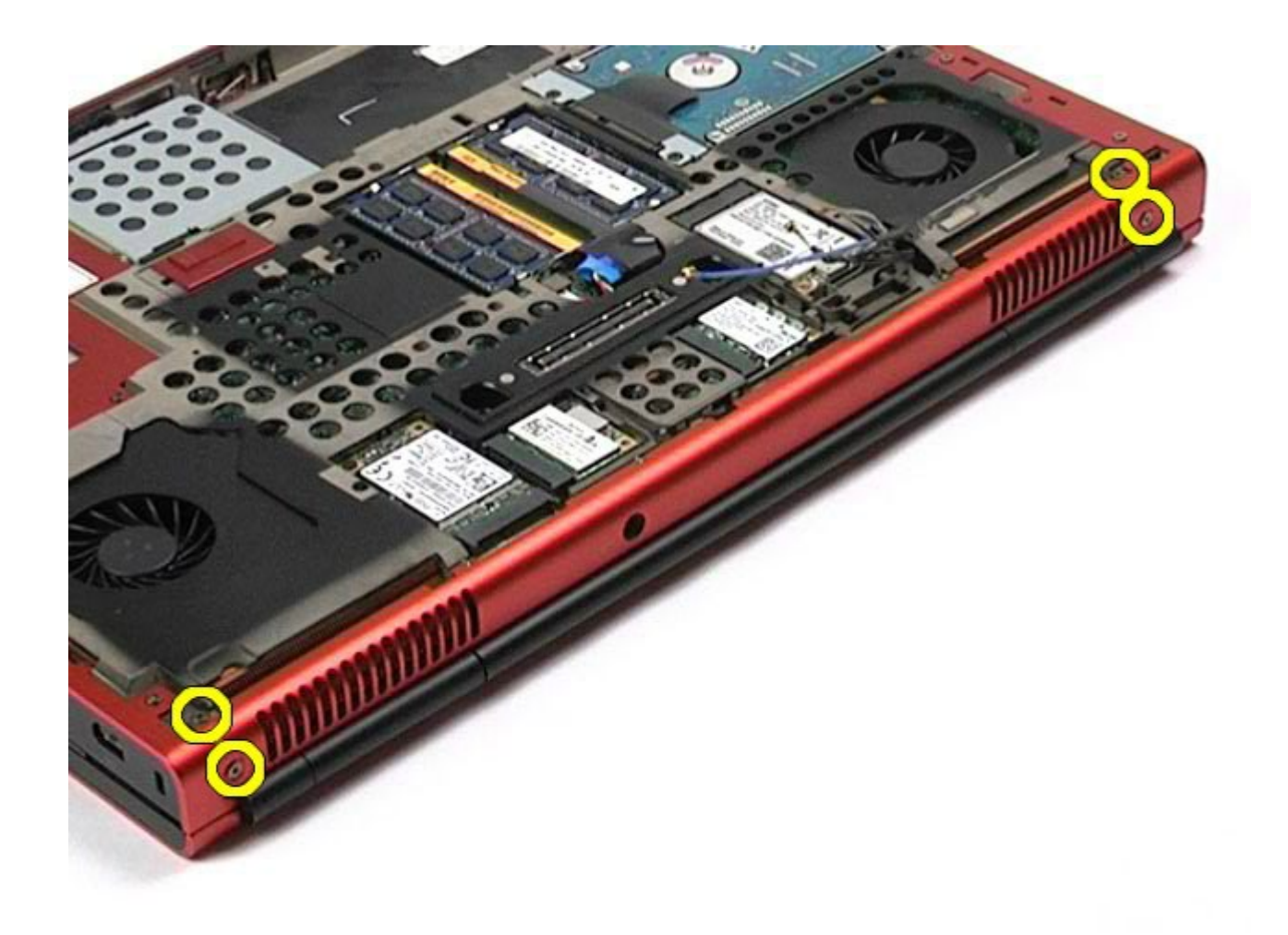

- 9. Draai de computer om en klap het beeldscherm open.
- 10. Verwijder de twee beeldschermkabels van de connectoren op het moederbord.

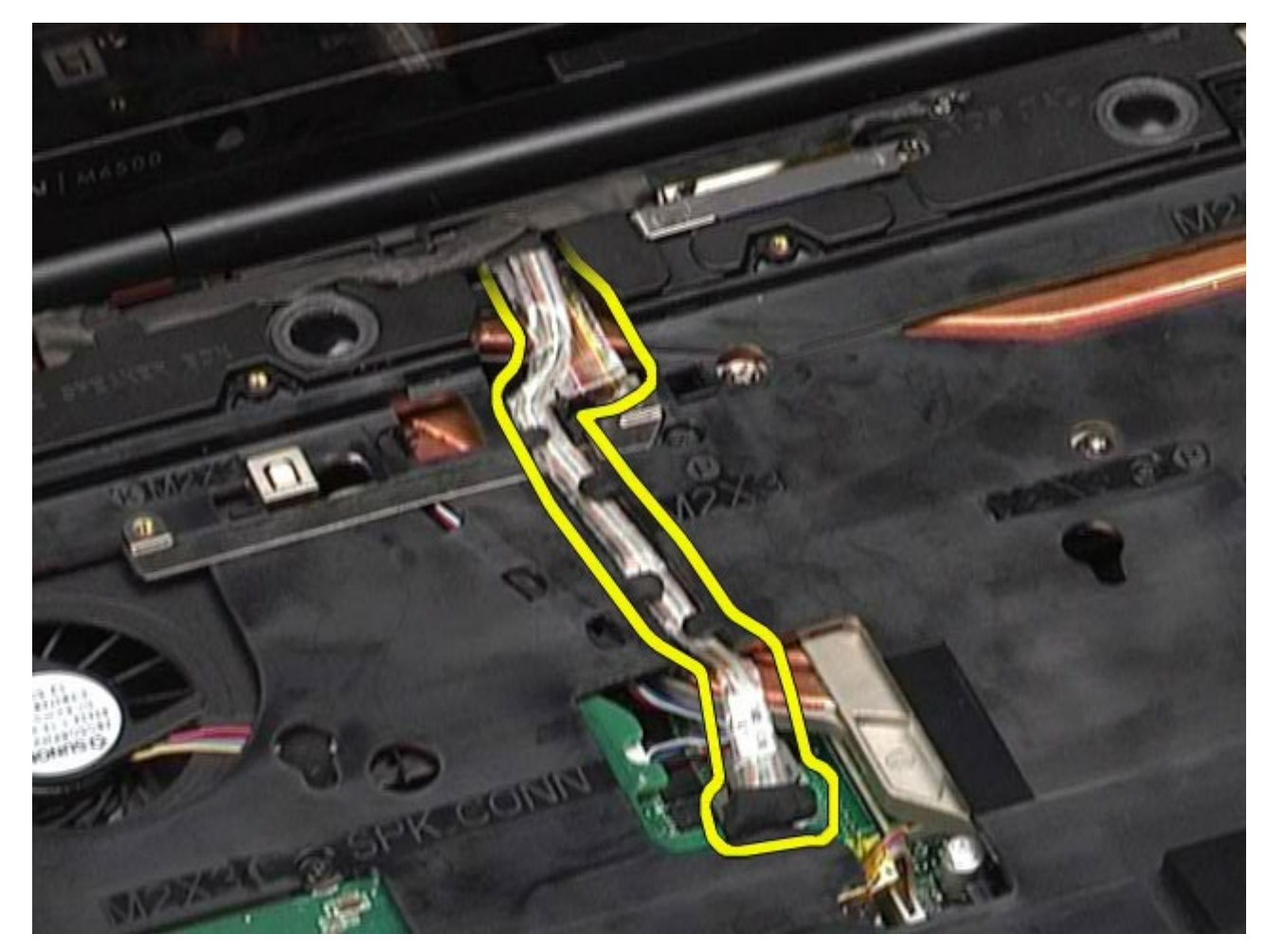

11. Verwijder de schroef waarmee het beeldscherm aan de computer is bevestigd.

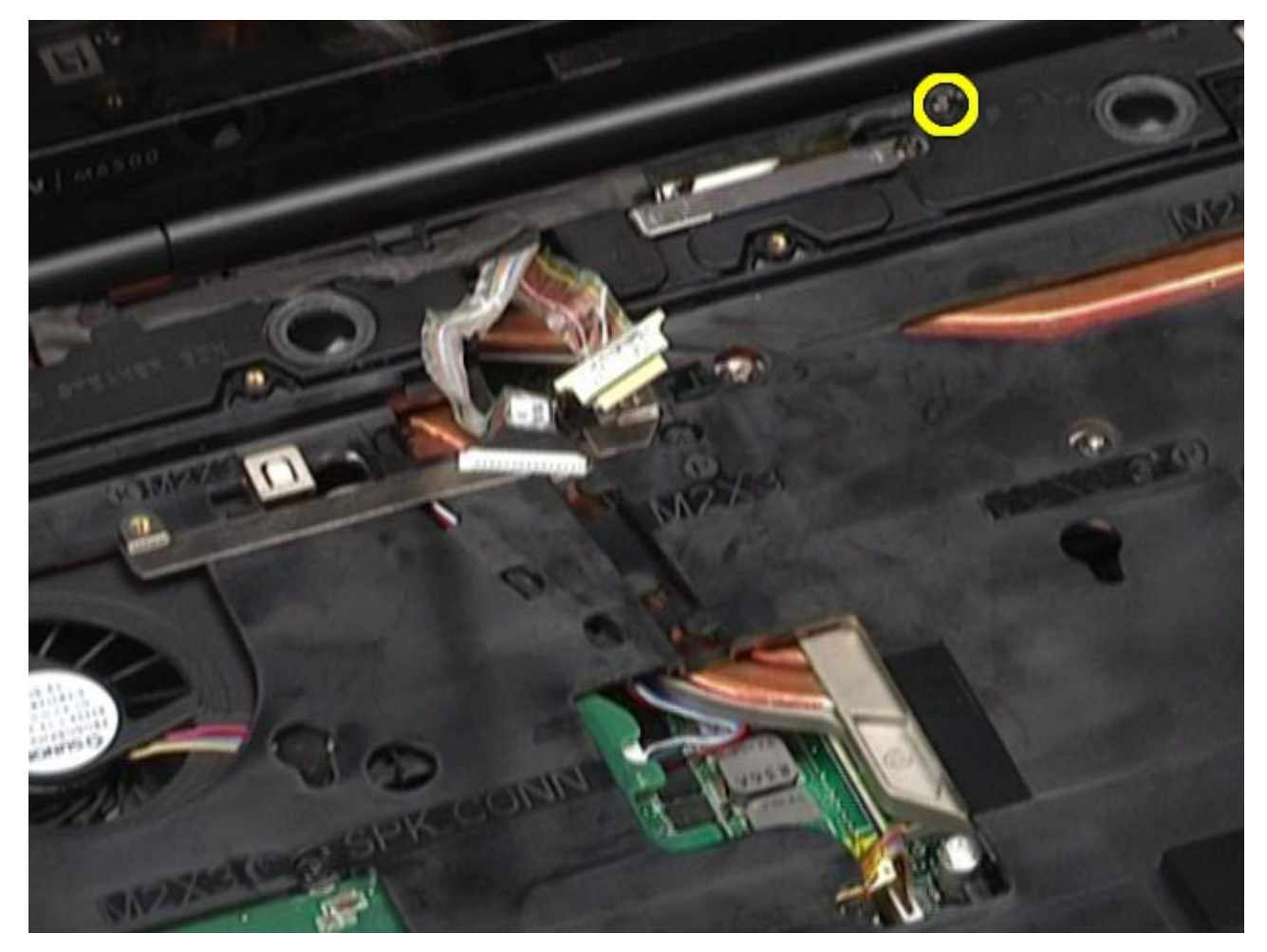

12. Draai de geborgde schroef los en verwijder de vergrendelingsbalk van de kabel waarmee het beeldscherm aan de computer is bevestigd.

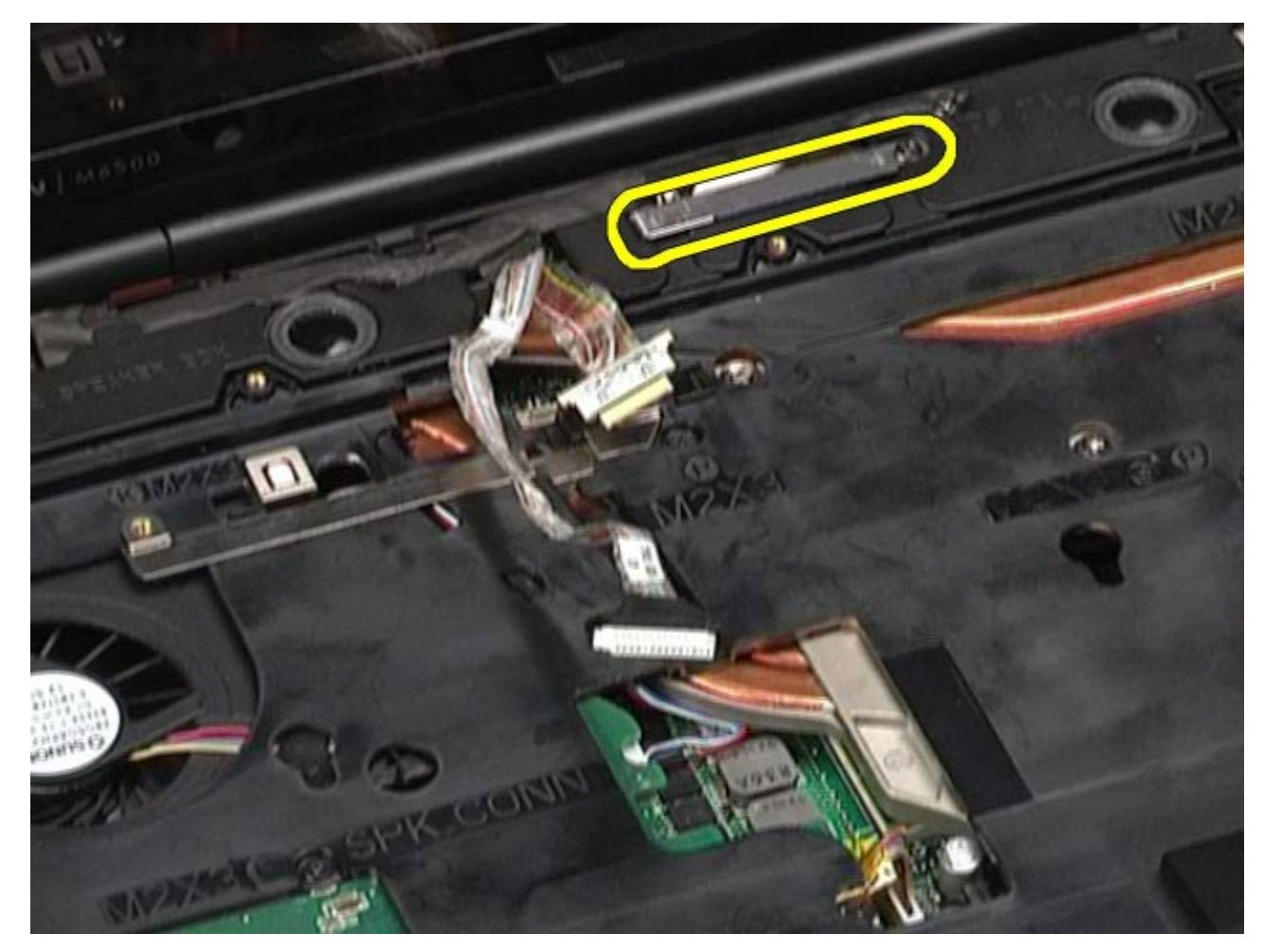

13. Koppel de beeldschermkabel los van de connector op de computer.

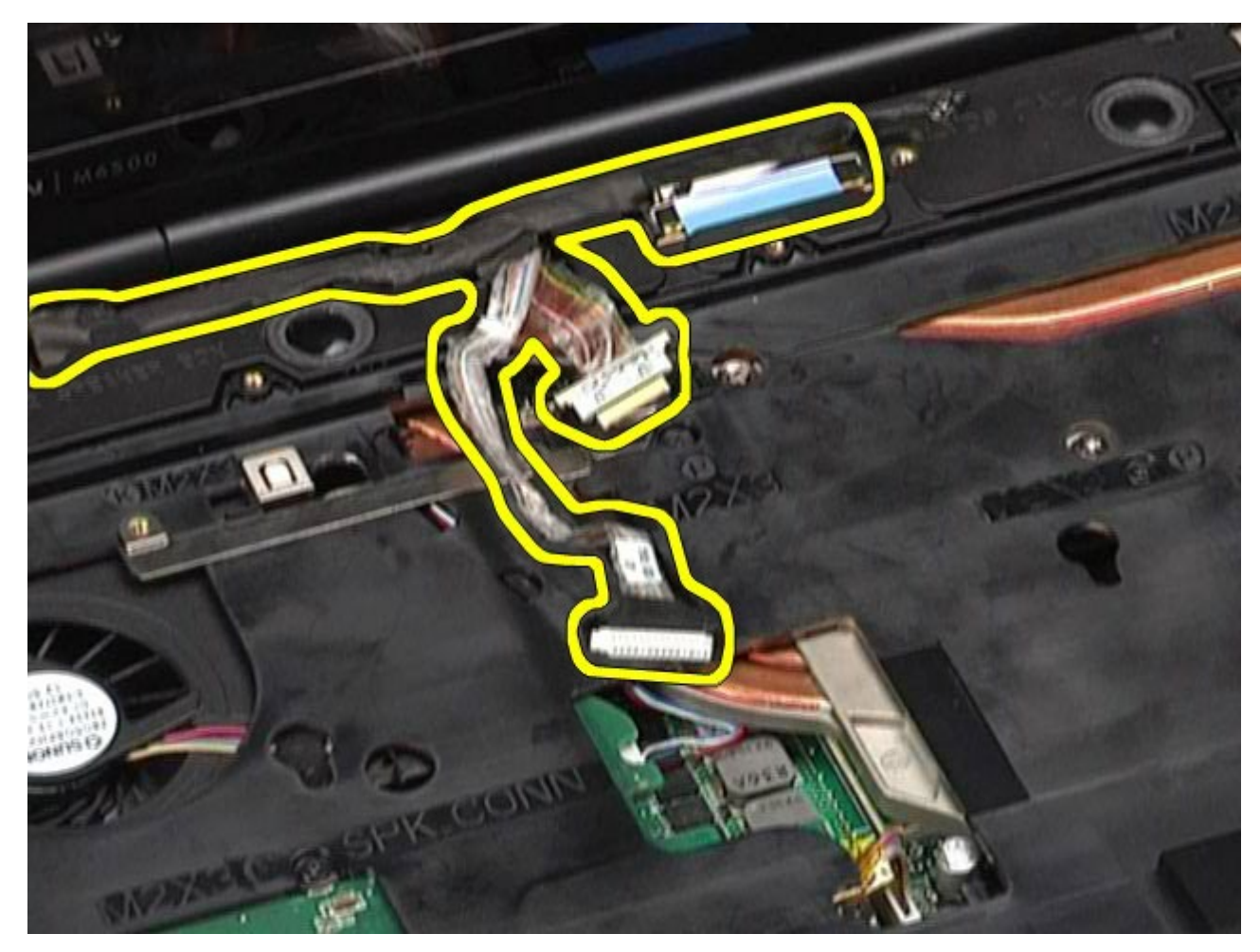

14. Verwijder de antennekabels uit de geleiders.

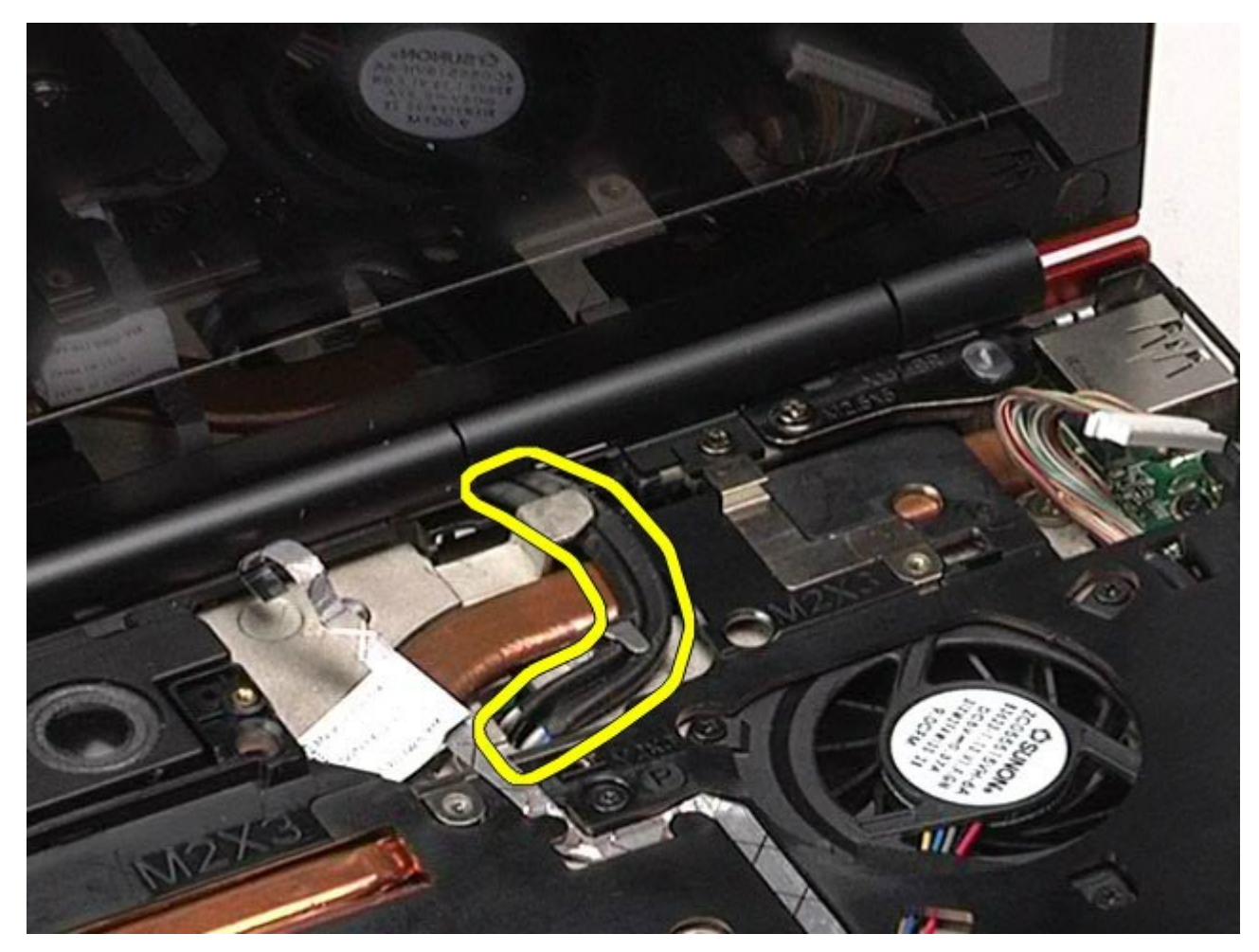

15. Verwijder de schroeven waarmee het beeldscherm aan de computer is bevestigd.

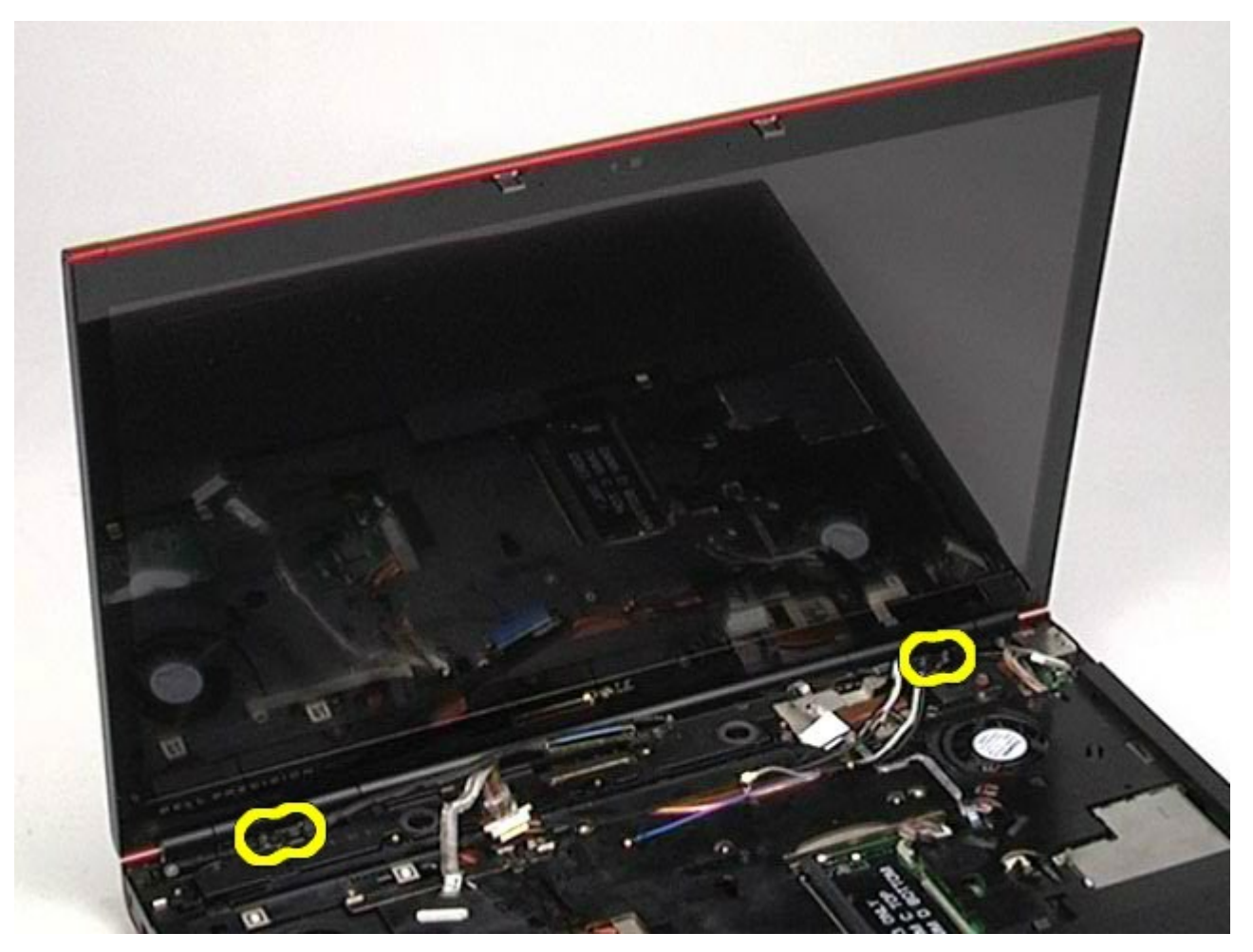

16. Verwijder het beeldscherm uit de computer.

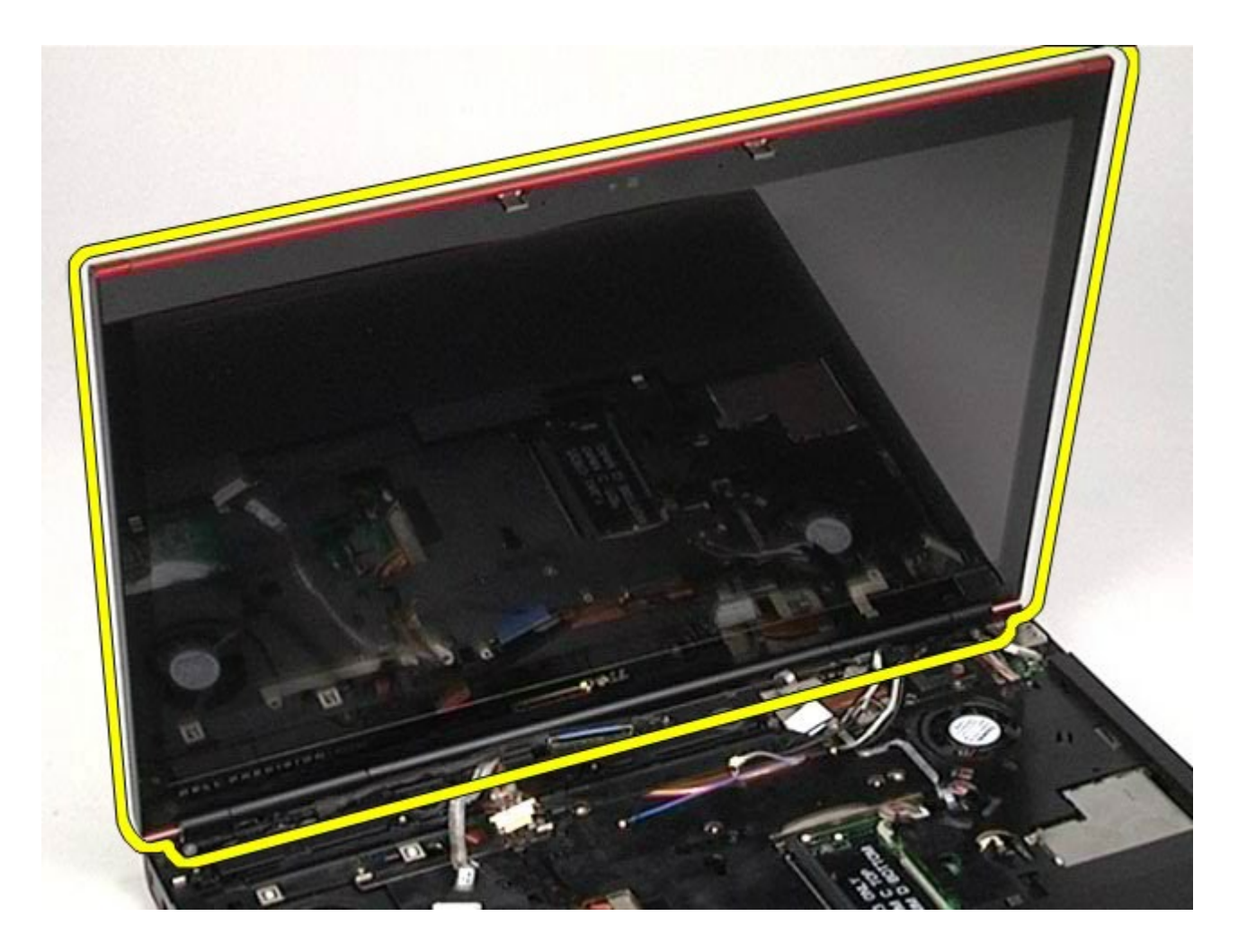

## **Het beeldscherm terugplaatsen**

Voer de bovenstaande stappen in omgekeerde volgorde uit om het beeldscherm terug te plaatsen.

#### <span id="page-117-0"></span>**Het montagekader van het beeldscherm verwijderen**

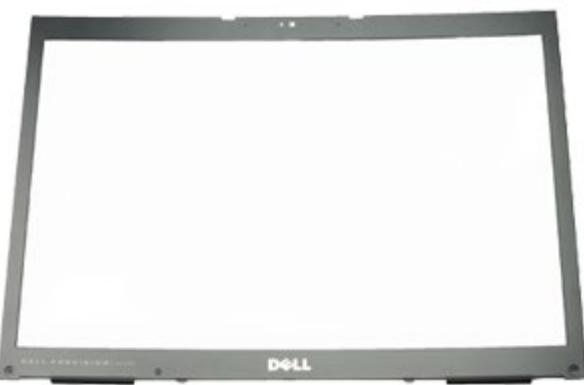

- 1. Volg de procedures in Voordat u handelingen uitvoert in de computer.
- 2. Verwijder de [batterij](#page-25-0).
- 3. Verwijder het [toegangspaneel](#page-83-0).
- 4. Verwijder de <u>scharnierkap</u>.
- 5. Verwijder het [toetsenbord](#page-103-0).
- 6. Verwijder het [beeldscherm](#page-107-0).
- 7. Verwijder de schroefdopjes van het montagekader van het beeldschermpaneel.

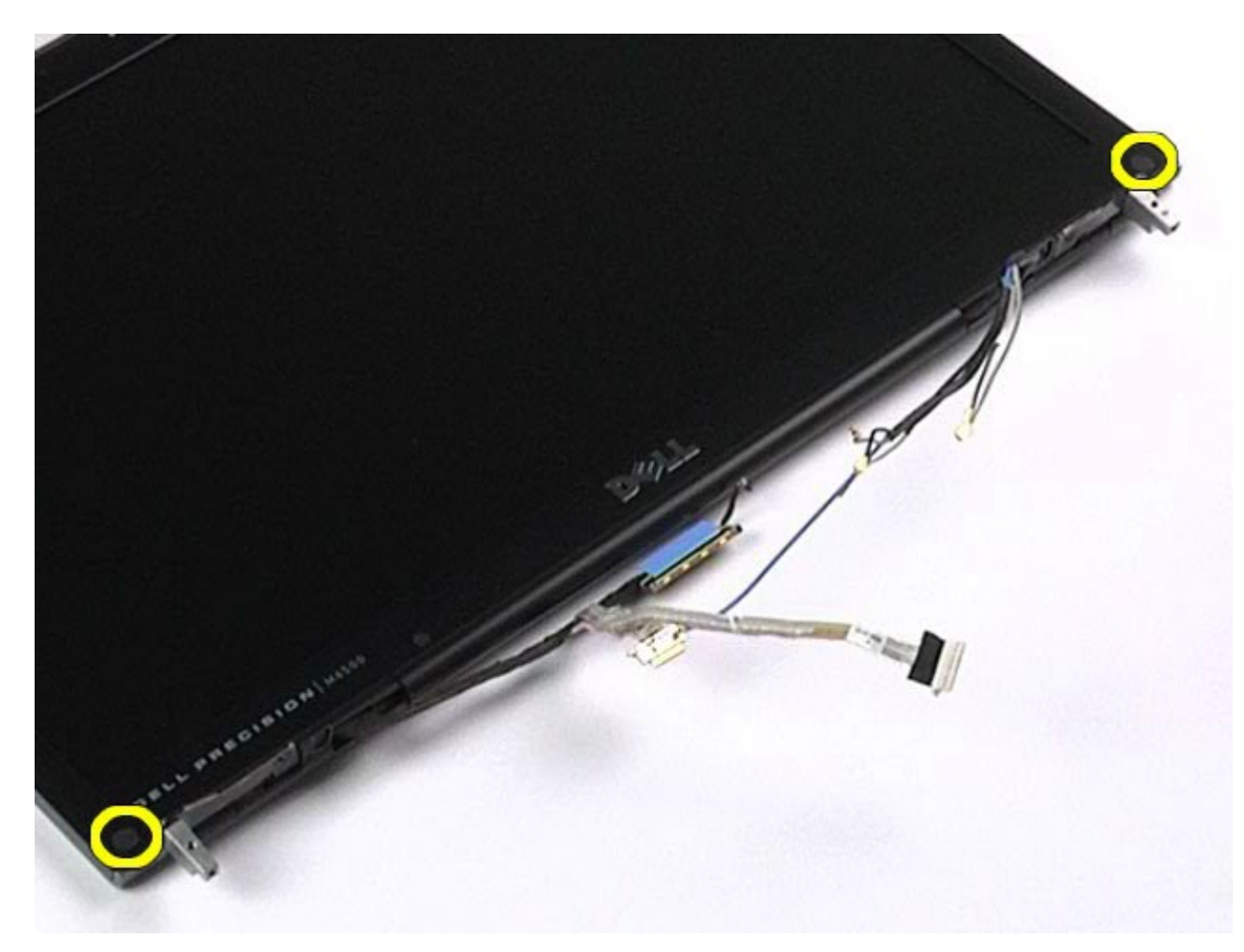

8. Verwijder de schroeven waarmee het montagekader aan het beeldschermpaneel is bevestigd.

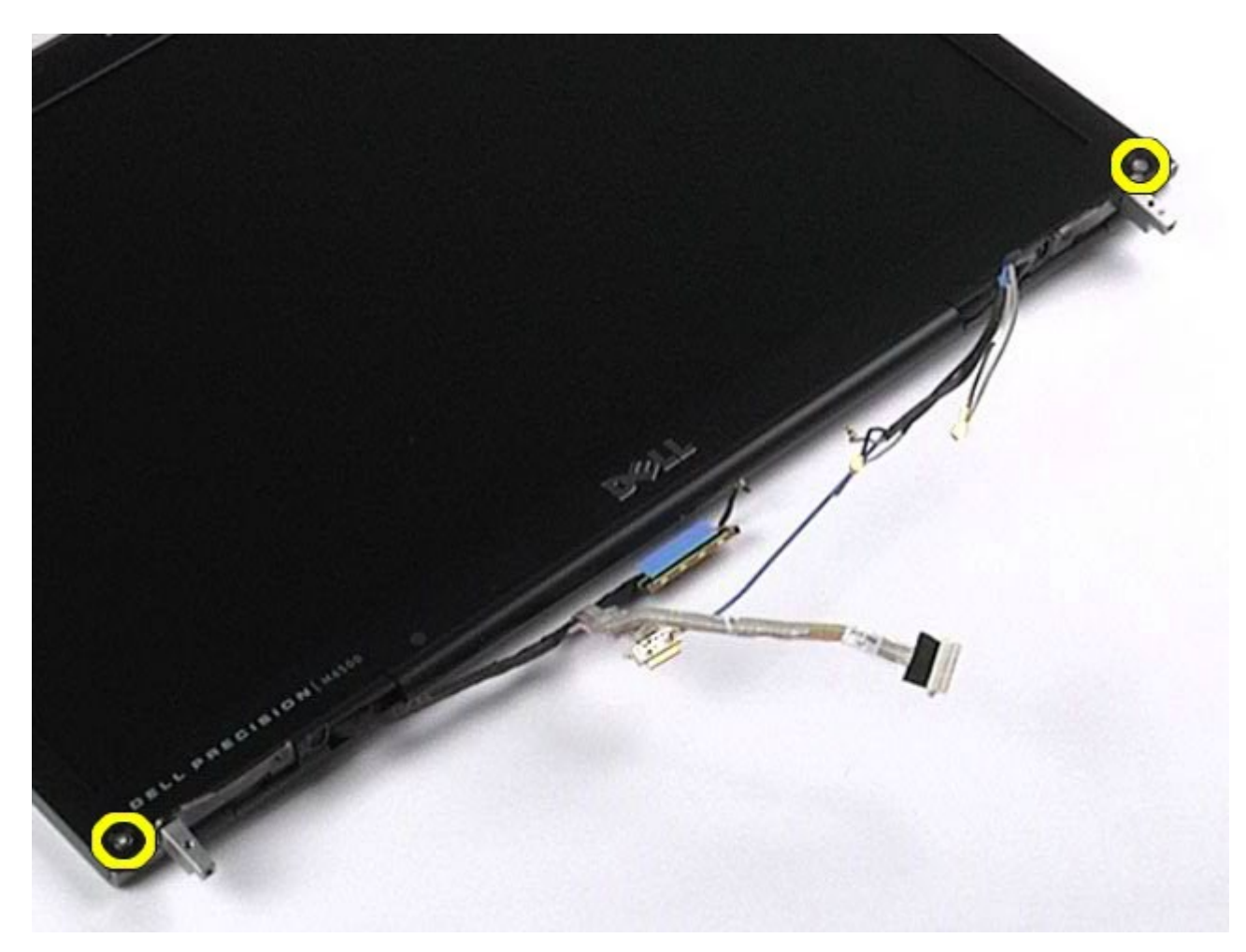

9. Wrik het montagekader voorzichtig los van het beeldschermpaneel door uw vingers tussen de rand van het montagekader en het beeldscherm te schuiven.

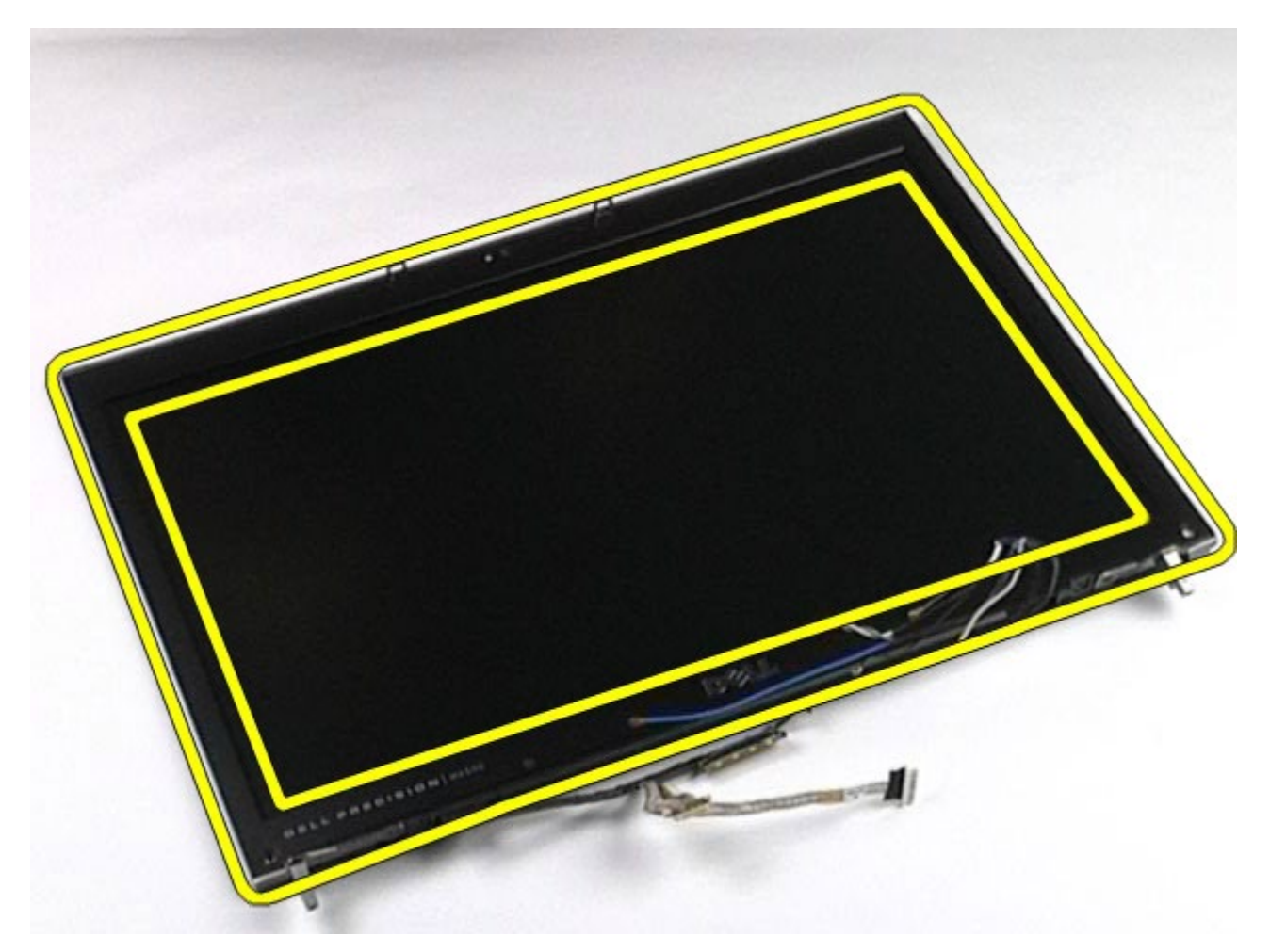

10. Verwijder het montagekader van het beeldschermpaneel.

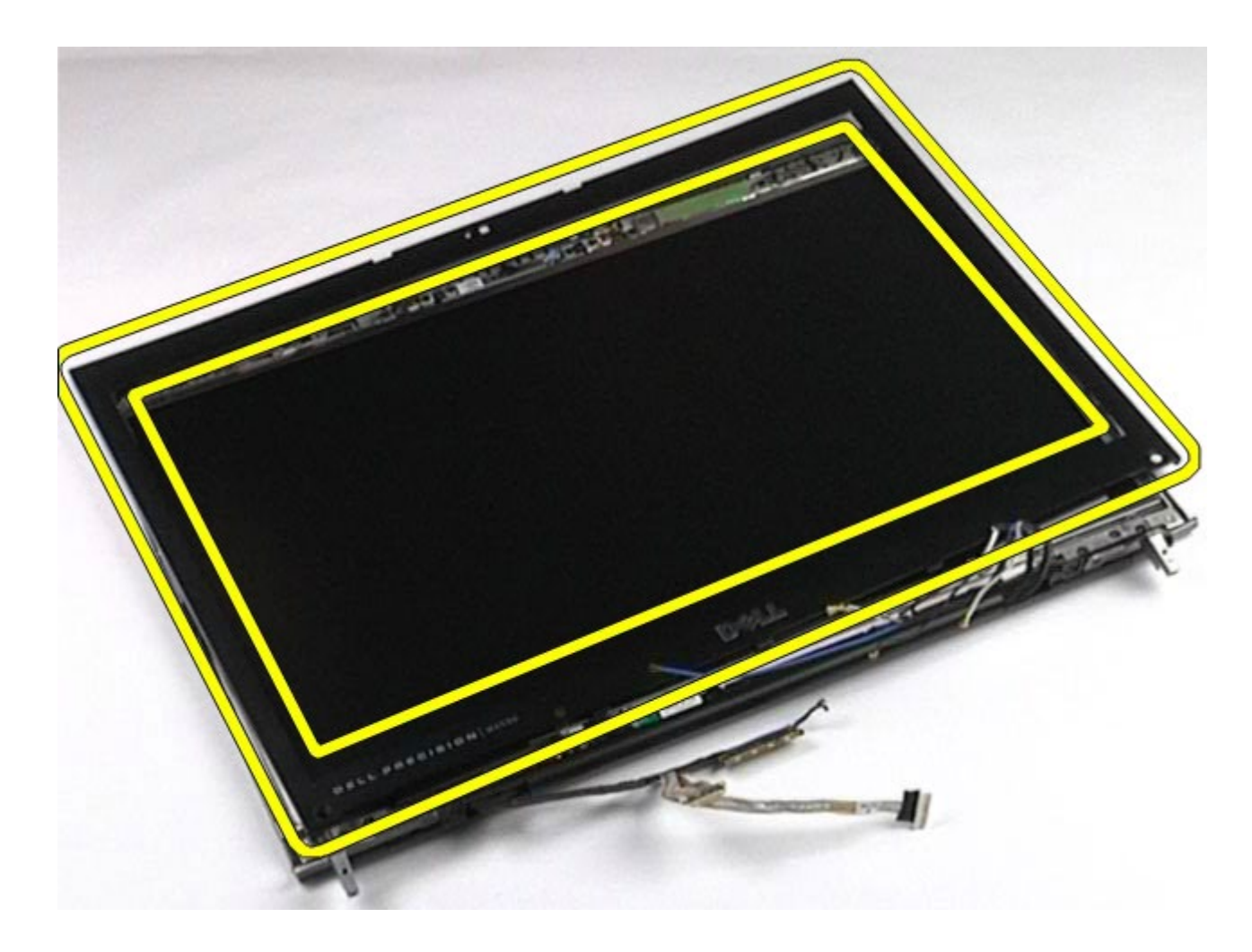

## **Het montagekader terugplaatsen**

Voer de bovenstaande stappen in omgekeerde volgorde uit om het montagekader terug te plaatsen.

## **Het beeldschermpaneel verwijderen**

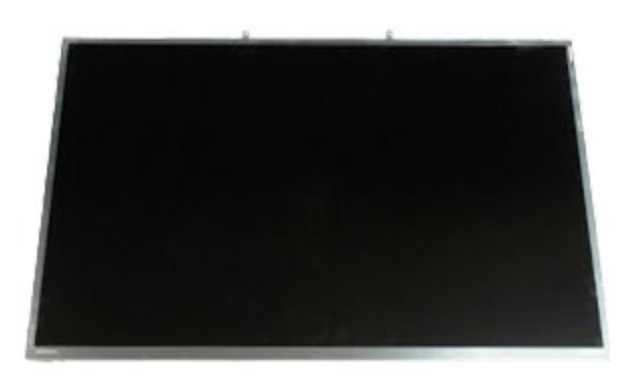

1. Volg de procedures in Voordat u handelingen uitvoert in de computer.

#### 2. Verwijder de [batterij](#page-25-0).

- 3. Verwijder het [toegangspaneel](#page-83-0).
- 4. Verwijder de [scharnierkap](#page-87-0).
- 5. Verwijder het [toetsenbord](#page-103-0).
- 6. Verwijder het [beeldscherm](#page-107-0).
- 7. Verwijder het [montagekader](#page-117-0).

8. Verwijder de schroeven waarmee de bovenzijde van het beeldschermpaneel aan het beeldscherm is bevestigd.

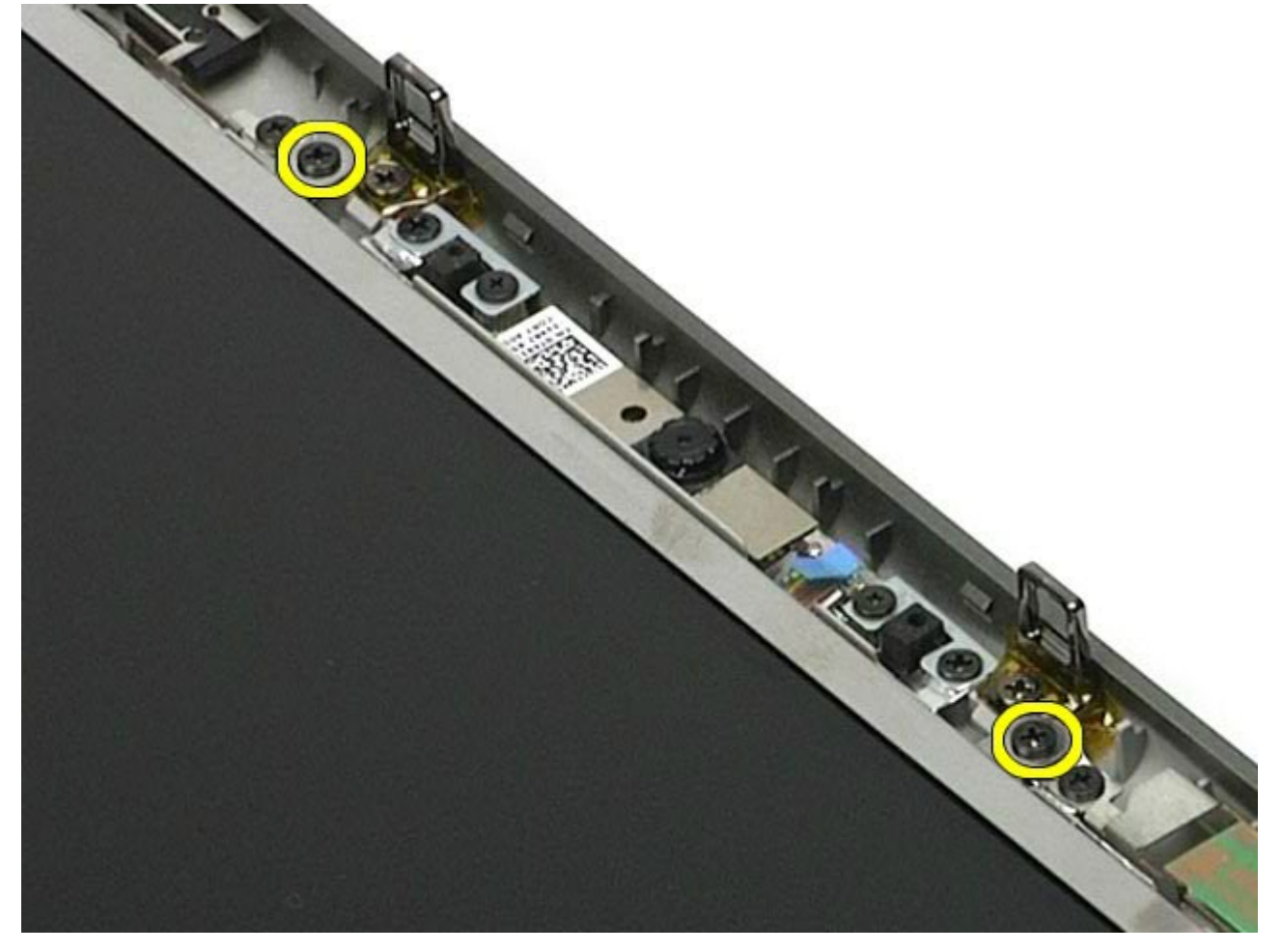

9. Verwijder de antennekabels die langs beide zijden van het beeldschermpaneel lopen.

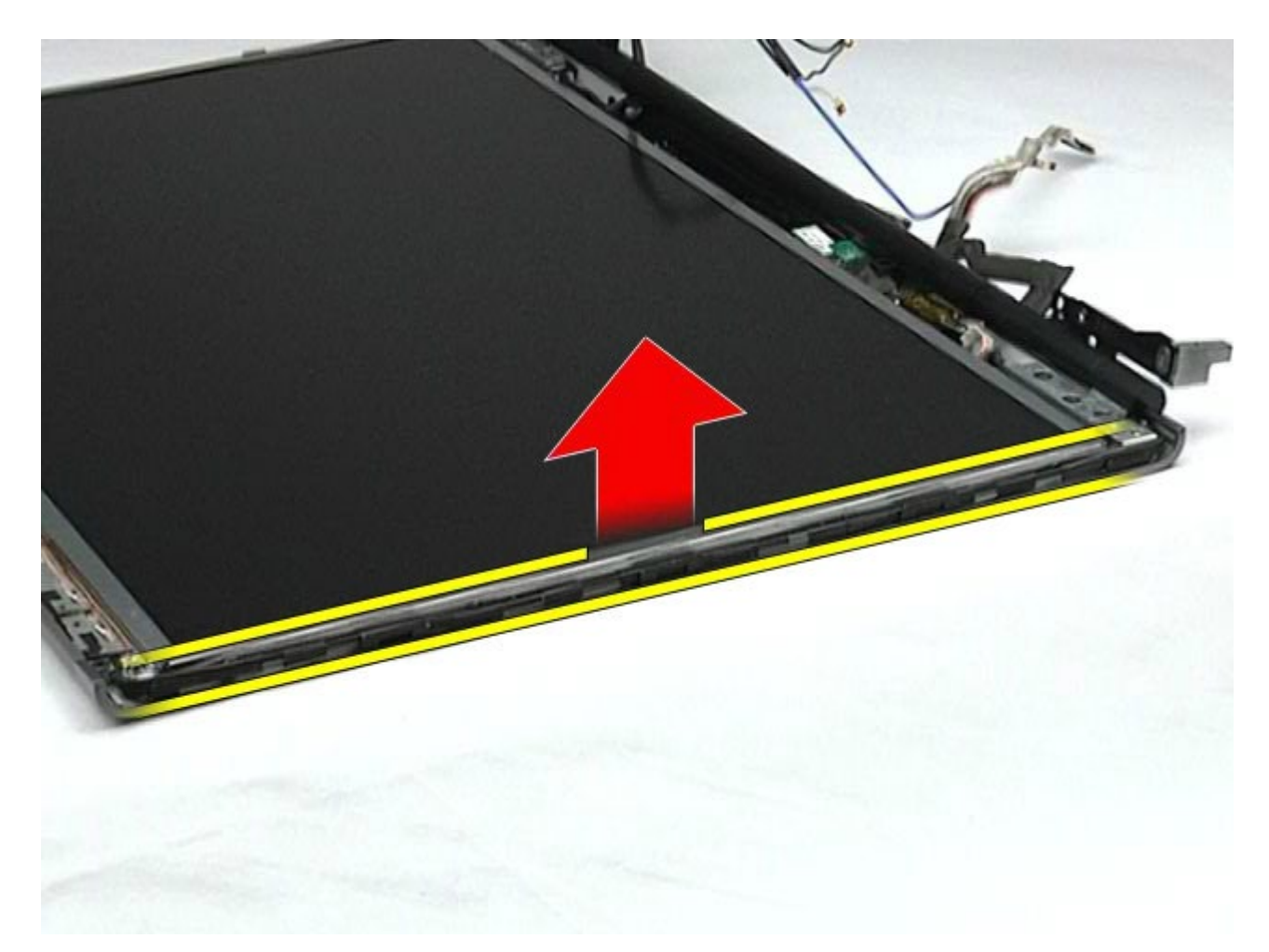

10. Verwijder de schroeven aan beide zijden van het beeldschermpaneel.

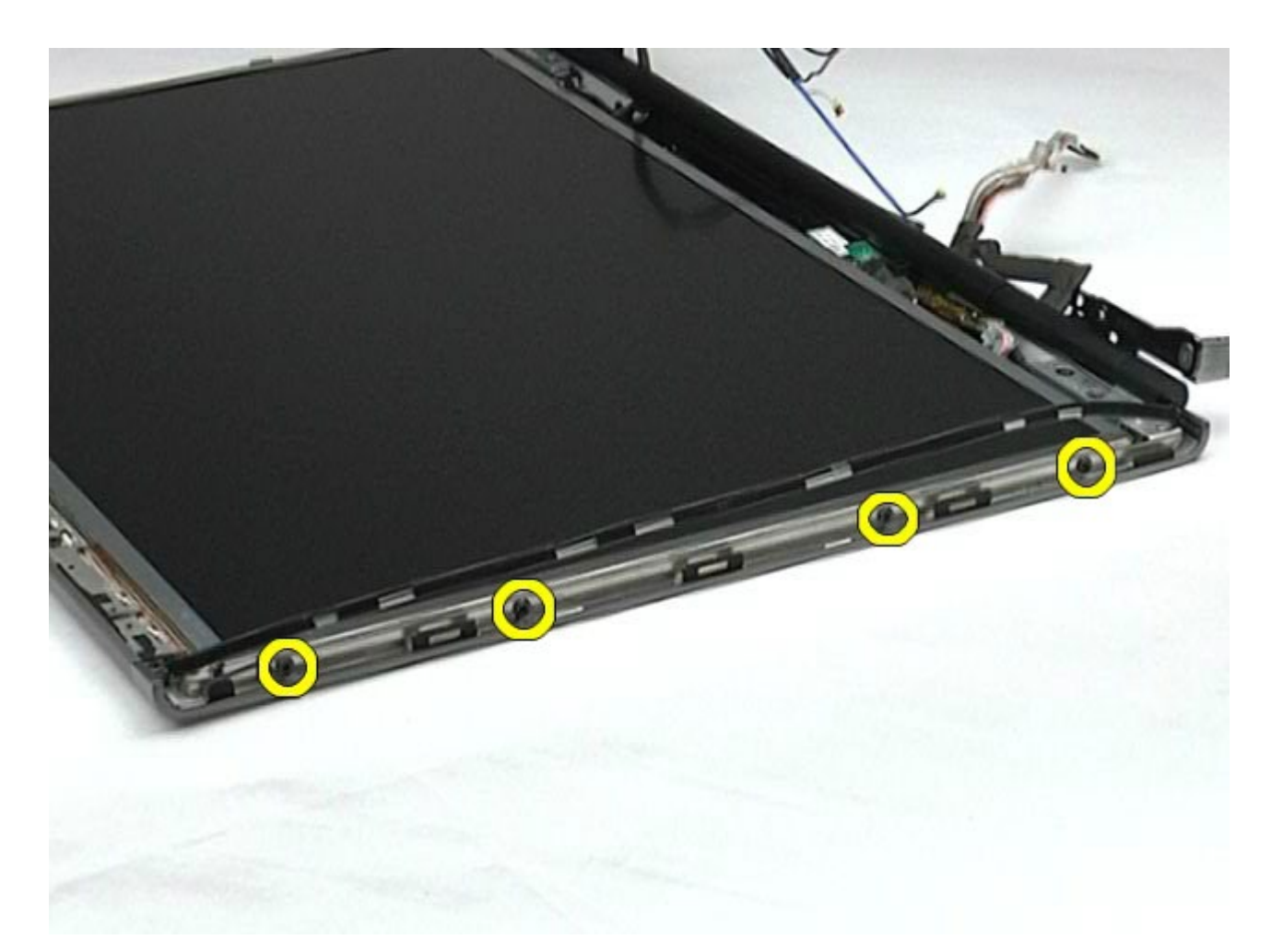

11. Verwijder de tape waarmee de buigzame kabel aan het beeldschermpaneel is bevestigd.

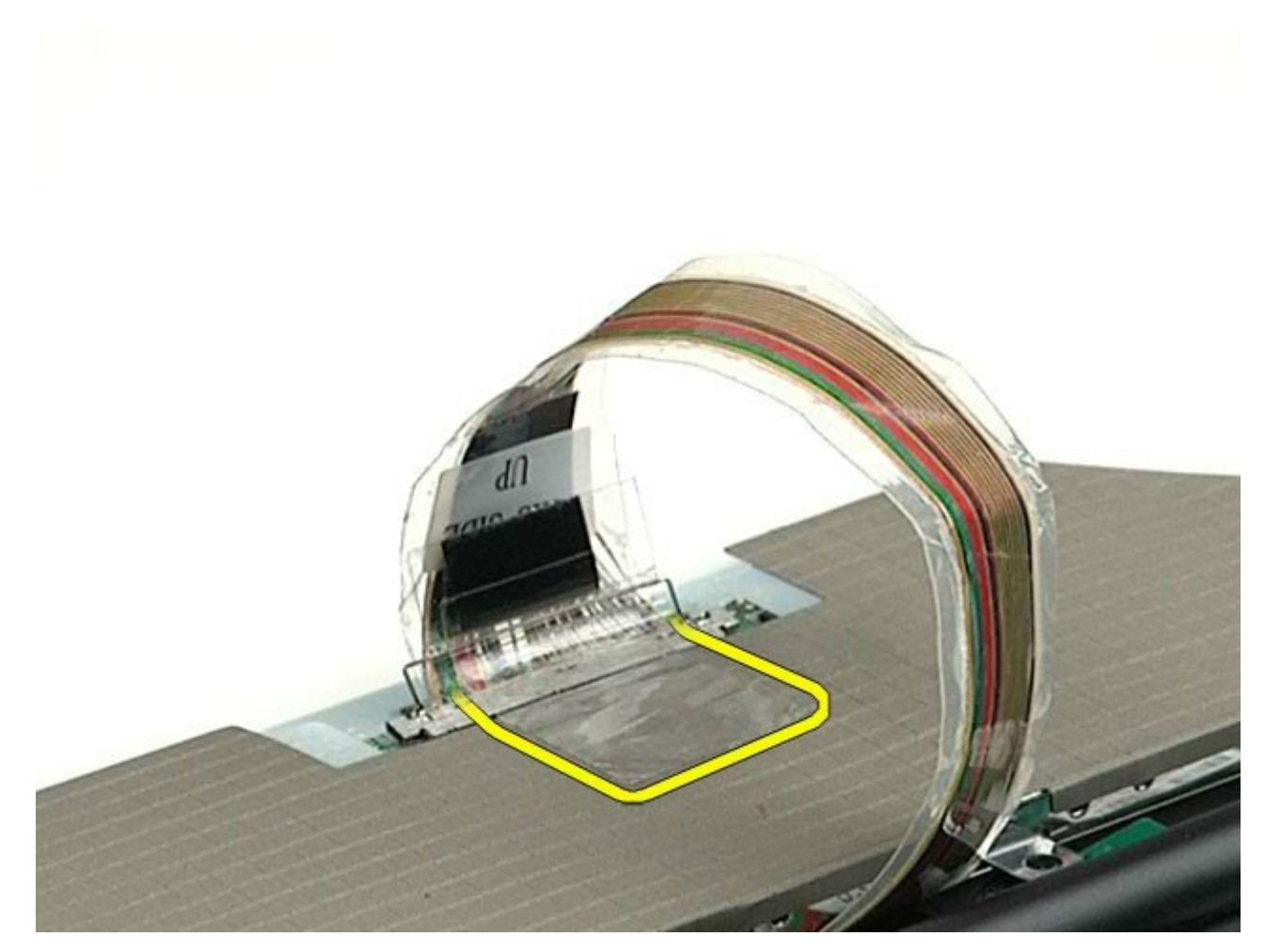

12. Gebruik de ontgrendellipjes van de beeldschermaansluiting om de beeldschermkabel los te koppelen van het beeldscherm.

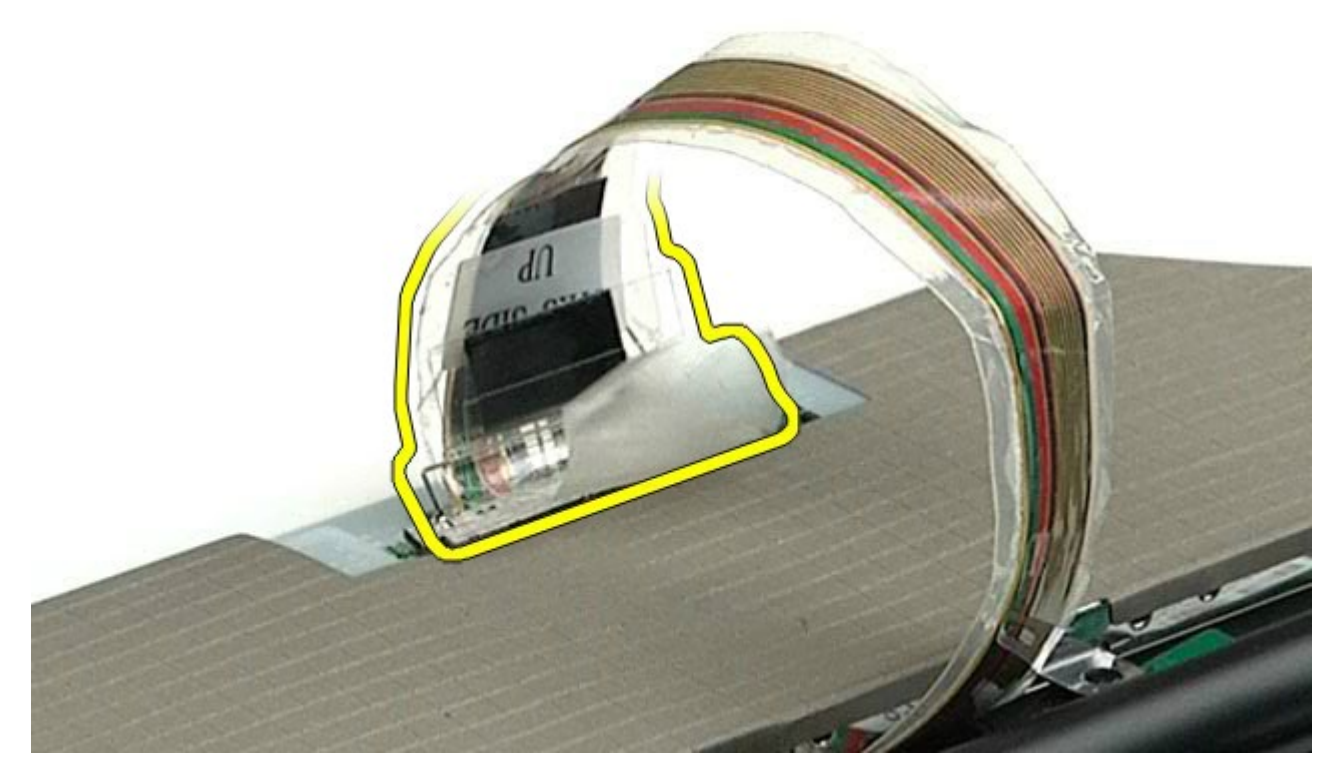

13. Verwijder het beeldschermpaneel van het beeldscherm.

# **Het beeldschermpaneel terugplaatsen**

Voer de bovenstaande stappen in omgekeerde volgorde uit om het beeldschermpaneel terug te plaatsen.

[Terug naar inhoudsopgave](#page-0-0)

## <span id="page-127-0"></span>**Polssteun**

#### **Onderhoudshandleiding voor het Dell Precision™-werkstation M6500**

**GEVAAR: lees de veiligheidsinstructies die bij de computer zijn geleverd alvorens u werkzaamheden**  $\triangle$ **binnen de computer uitvoert. Voor meer informatie over veiligheid kunt u de startpagina over regelgeving raadplegen op www.dell.com/regulatory\_compliance.**

#### **De polssteun verwijderen**

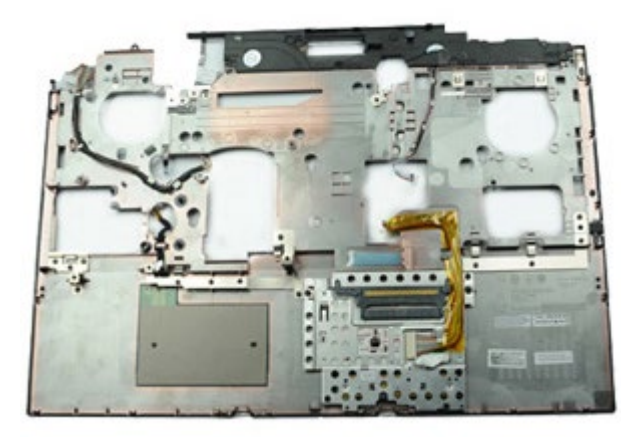

- 1. Volg de procedures in Voordat u handelingen uitvoert in de computer.
- 2. Verwijder de [batterij](#page-25-0).
- 3. Verwijder het [toegangspaneel](#page-83-0).
- 4. Verwijder de [vaste schijf](file:///E/FP/05_2021/L10N/ReebokSM1HNL/NL%20-%20ReebokSM%20A01/TD_Hard_Drive.htm).
- 5. Verwijder de [tweede vaste schijf](#page-45-0).
- 6. Verwijder de [scharnierkap](#page-87-0).
- 7. Verwijder het [toetsenbord](#page-103-0).
- 8. Verwijder het **beeldscherm**.
- 9. Verwijder de schroeven waarmee de polssteun aan de onderzijde van de computer is bevestigd.

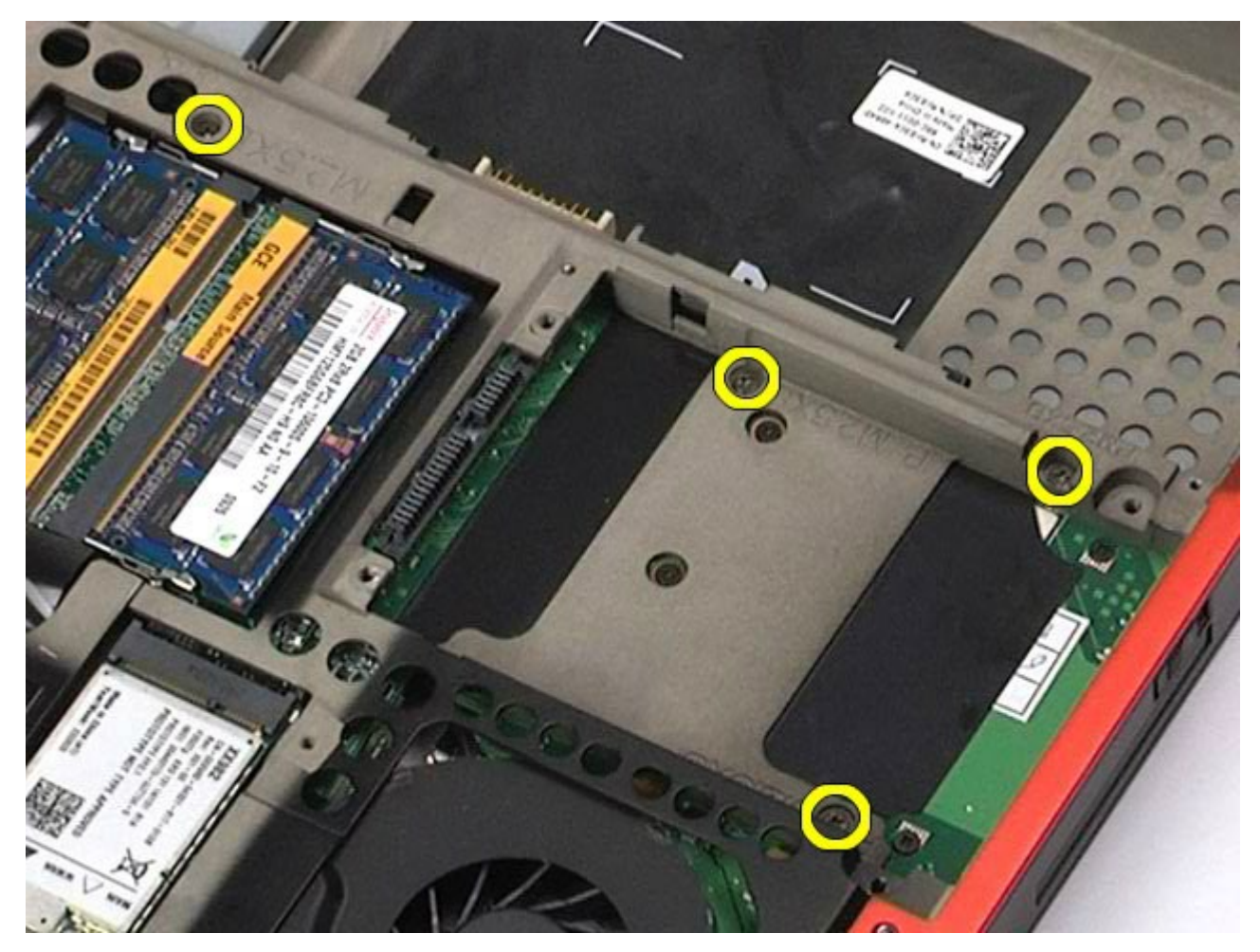

10. Koppel de beeldschermkabel en de kabels van het rechter I/O-paneel en de bijbehorende ventilator los van het moederbord.

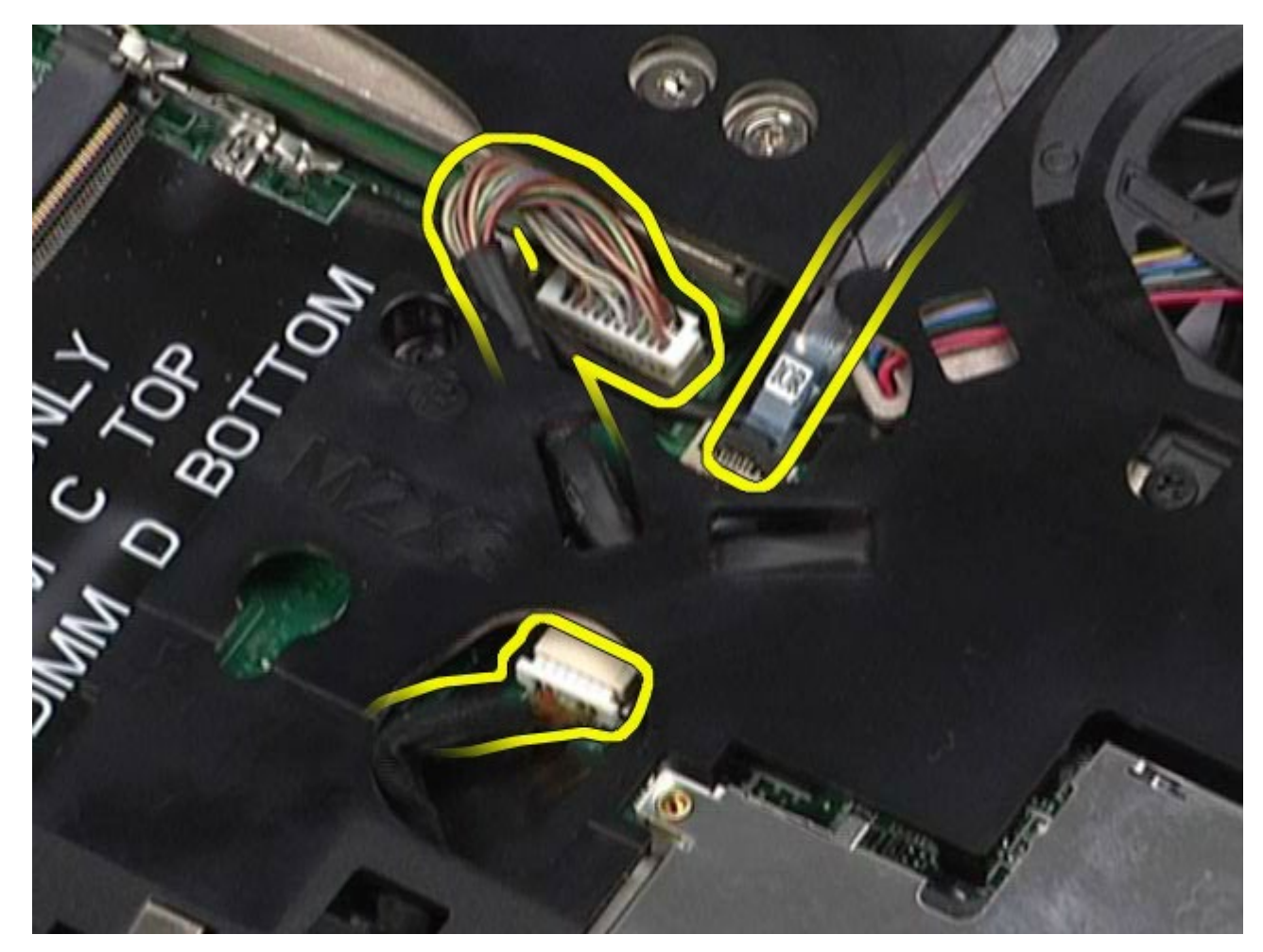

11. Koppel de kabels van het rechter I/O-paneel en de bijbehorende ventilator los van het moederbord.

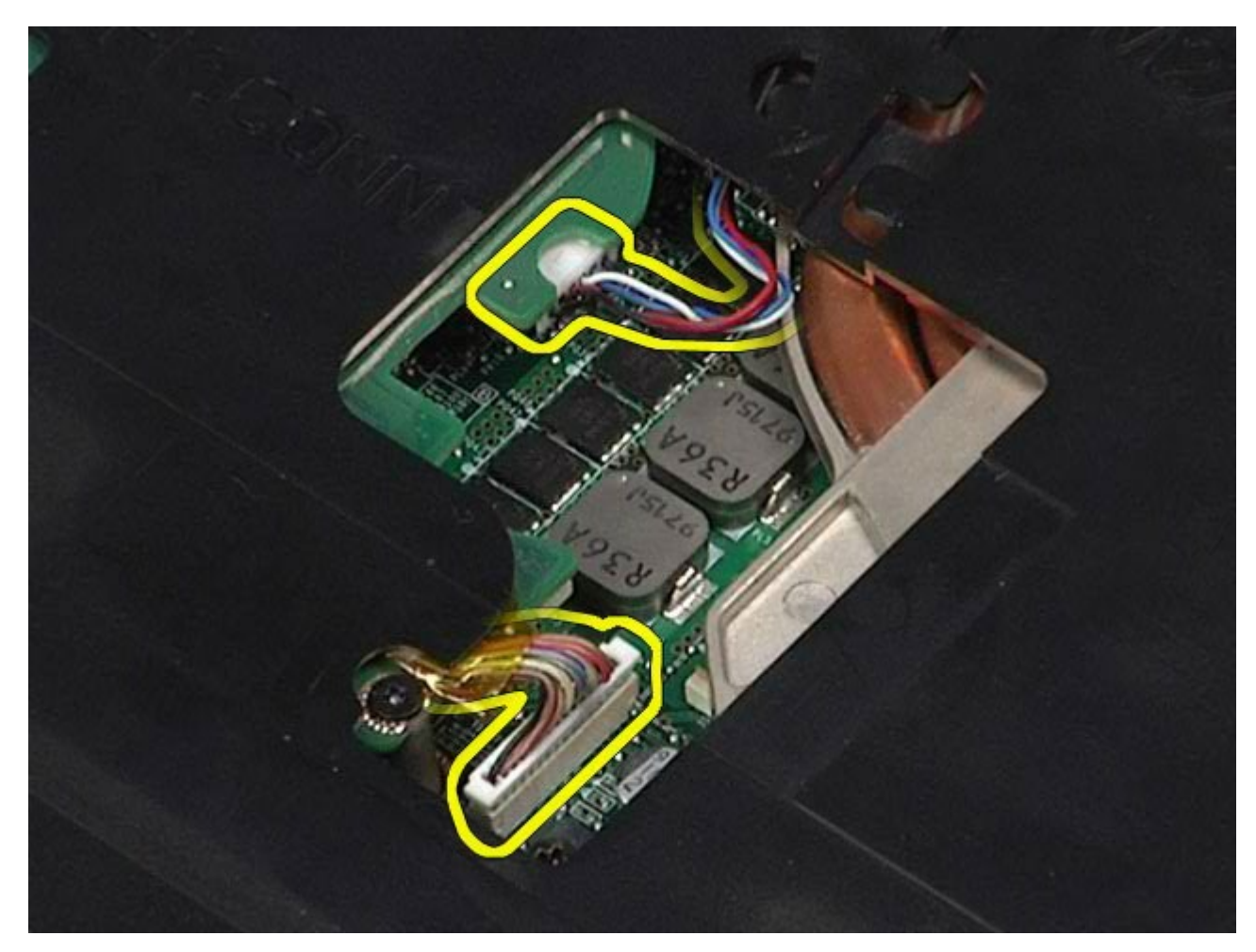

12. Verwijder de schroeven waarmee de polssteun aan het computer is bevestigd.

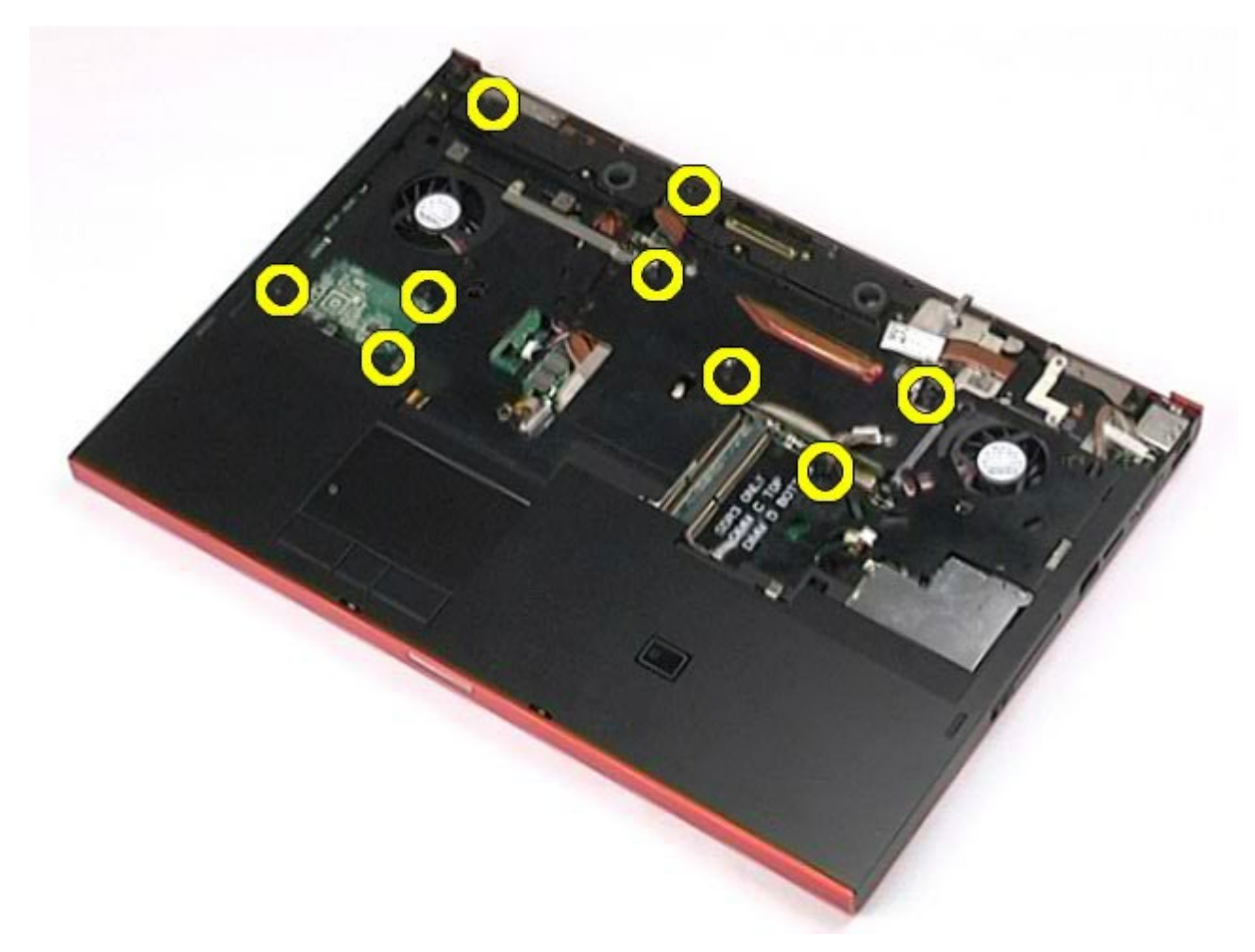

13. Wrik de polssteun voorzichtig los en verwijder de polssteun uit de computer.

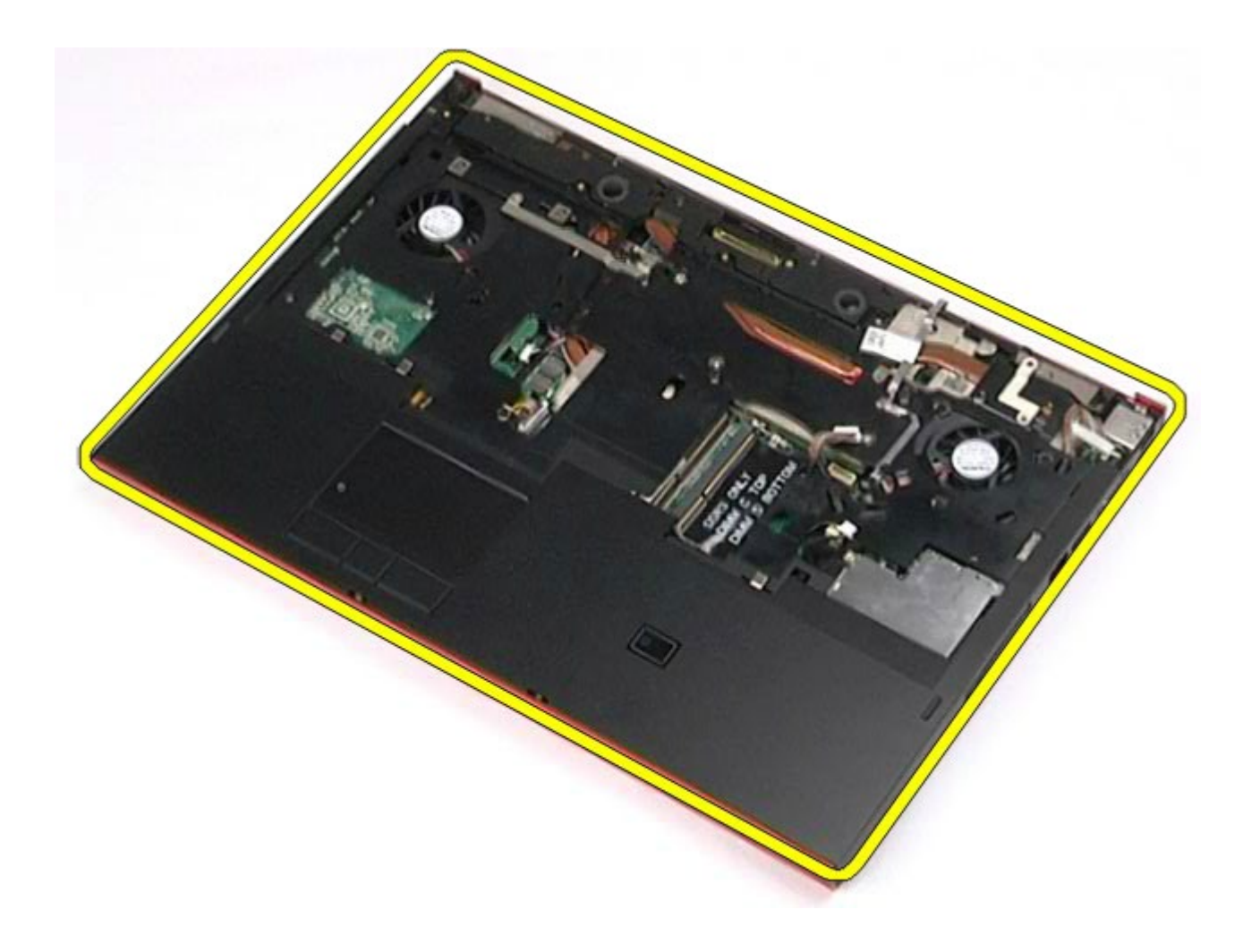

# **De polssteun terugplaatsen**

Voer de bovenstaande stappen in omgekeerde volgorde uit om de polssteun terug te plaatsen.

[Terug naar inhoudsopgave](#page-0-0)

# **I/O-kaart en IEEE 1394-kaart**

#### **Onderhoudshandleiding voor het Dell Precision™-werkstation M6500**

**GEVAAR: lees de veiligheidsinstructies die bij de computer zijn geleverd alvorens u werkzaamheden binnen de computer uitvoert. Voor meer informatie over veiligheid kunt u de startpagina over regelgeving raadplegen op www.dell.com/regulatory\_compliance.**

- [De rechter I/O-kaart verwijderen](#page-133-0)
- **O** [De rechter I/O-kaart terugplaatsen](#page-135-0)
- [De linker I/O-kaart en de IEEE 1394-kaart verwijderen](#page-135-1)
- [De linker I/O-kaart en de IEEE 1394-kaart terugplaatsen](#page-138-0)

#### <span id="page-133-0"></span>**De rechter I/O-kaart verwijderen**

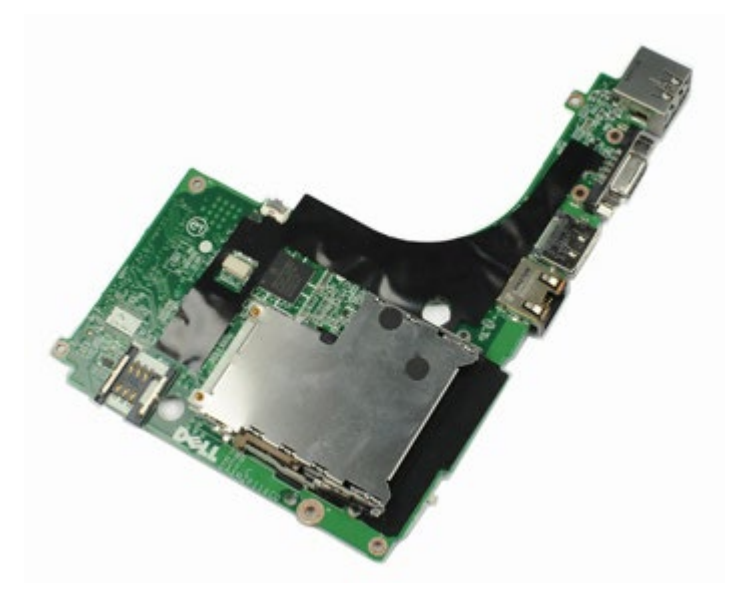

- 1. Volg de procedures in Voordat u handelingen uitvoert in de computer.
- 2. Verwijder de [batterij](#page-25-0).
- 3. Verwijder het [toegangspaneel](#page-83-0).
- 4. Verwijder de [tweede vaste schijf](#page-45-0).
- 5. Verwijder de [scharnierkap](#page-87-0).
- 6. Verwijder het [toetsenbord](#page-103-0).
- 7. Verwijder het [beeldscherm](#page-107-0).
- 8. Verwijder de [polssteun](#page-127-0).
- 9. Verwijder de vier schroeven waarmee de rechter I/O-kaart aan het chassis is bevestigd.

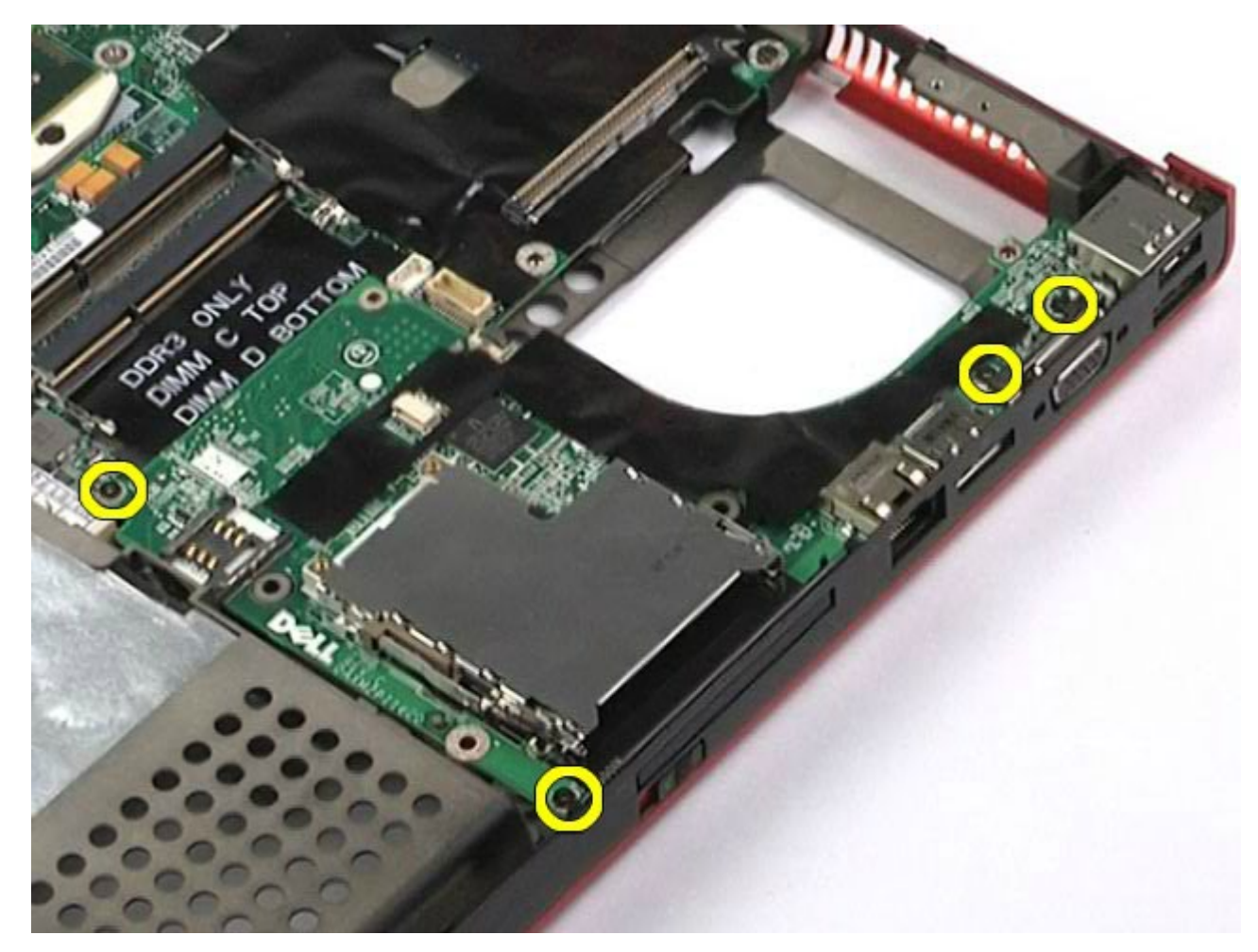

10. Til de linker I/O-kaart uit de computer.

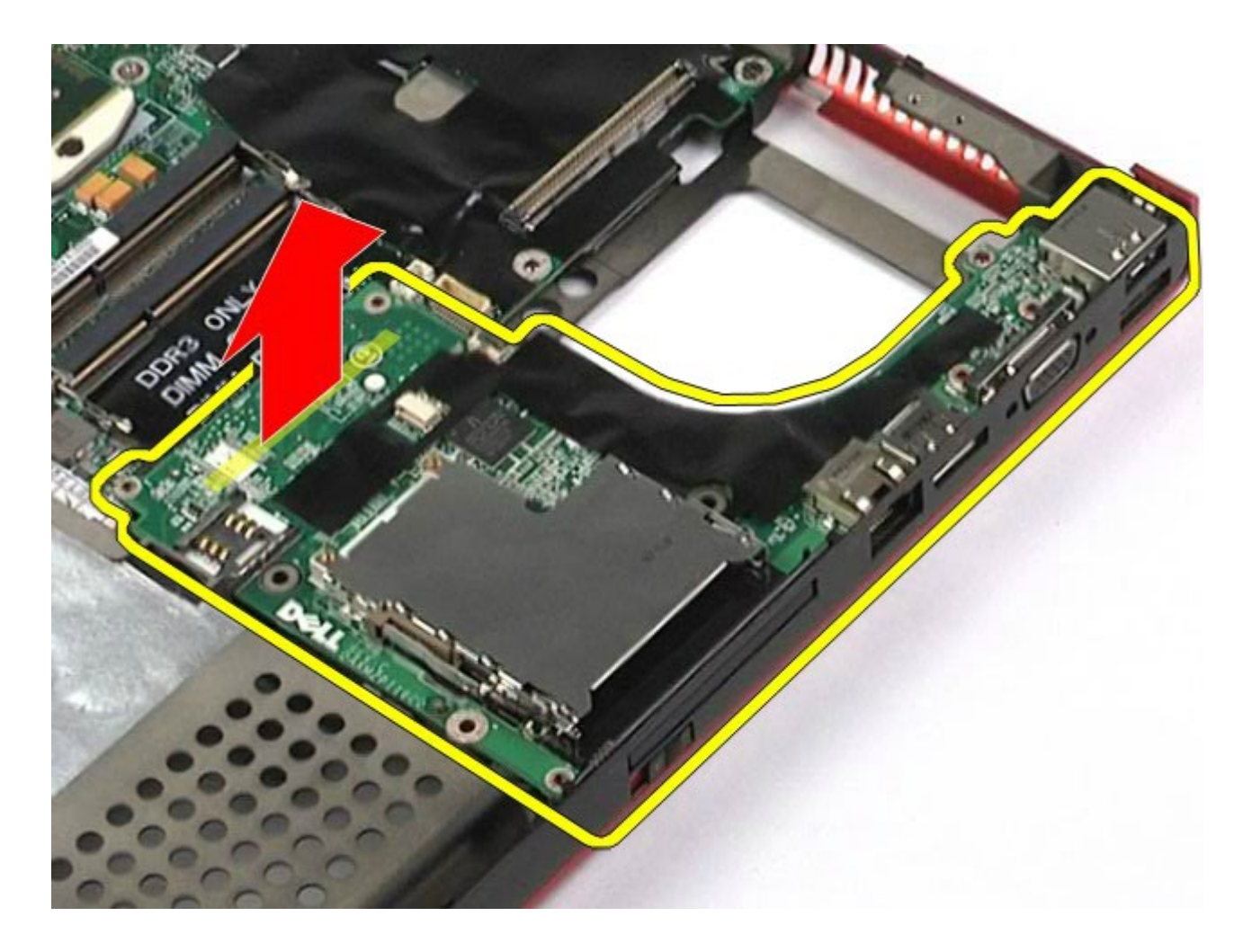

## <span id="page-135-0"></span>**De rechter I/O-kaart terugplaatsen**

Voer de bovenstaande stappen in omgekeerde volgorde uit om de rechter I/O-kaart terug te plaatsen.

#### <span id="page-135-1"></span>**De linker I/O-kaart en de IEEE 1394-kaart verwijderen**

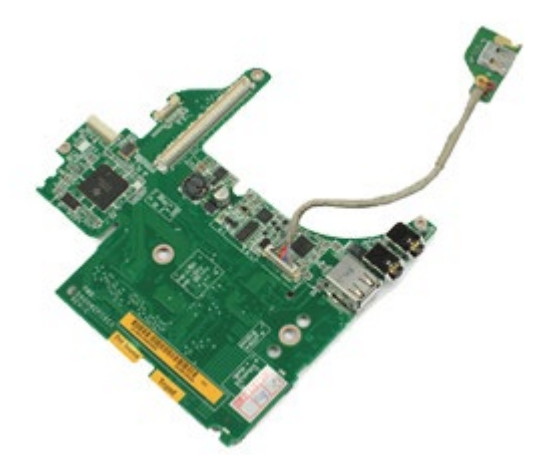

- Ø **N.B.:** mogelijk dient u Adobe® Flash® Player te installeren (van **Adobe.com**) om de onderstaande afbeeldingen te kunnen weergeven.
	- 1. Volg de procedures in Voordat u handelingen uitvoert in de computer.
- 2. Verwijder de [batterij](#page-25-0).
- 3. Verwijder het [toegangspaneel](#page-83-0).
- 4. Verwijder de [tweede vaste schijf](#page-45-0) (indien van toepassing).
- 5. Verwijder de [scharnierkap](#page-87-0).
- 6. Verwijder het [toetsenbord](#page-103-0).
- 7. Verwijder het **beeldscherm**.
- 8. Verwijder de [polssteun](#page-127-0).
- 9. Verwijder de [PCMCIA-kaartbehuizing](#page-65-0).
- 10. Verwijder de vier schroeven waarmee de linker I/O-kaart en de IEEE 1394-kaart aan de computer zijn bevestigd.

11. Til de I/O-kaart en de IEEE 1394-kaart uit de computer.

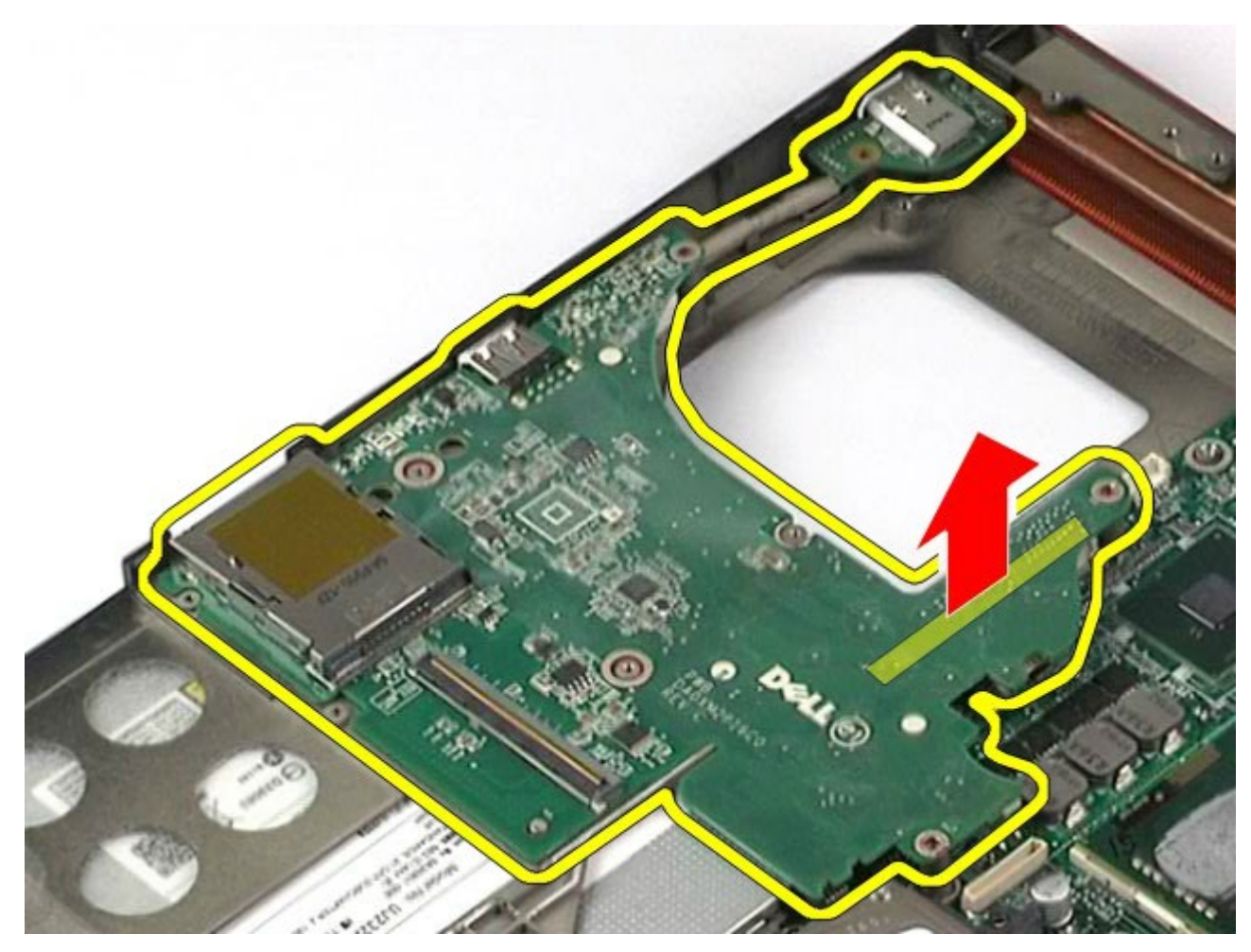

12. Maak de kabel los waarmee de IEEE 1394-kaart met de linker I/O-kaart is verbonden.

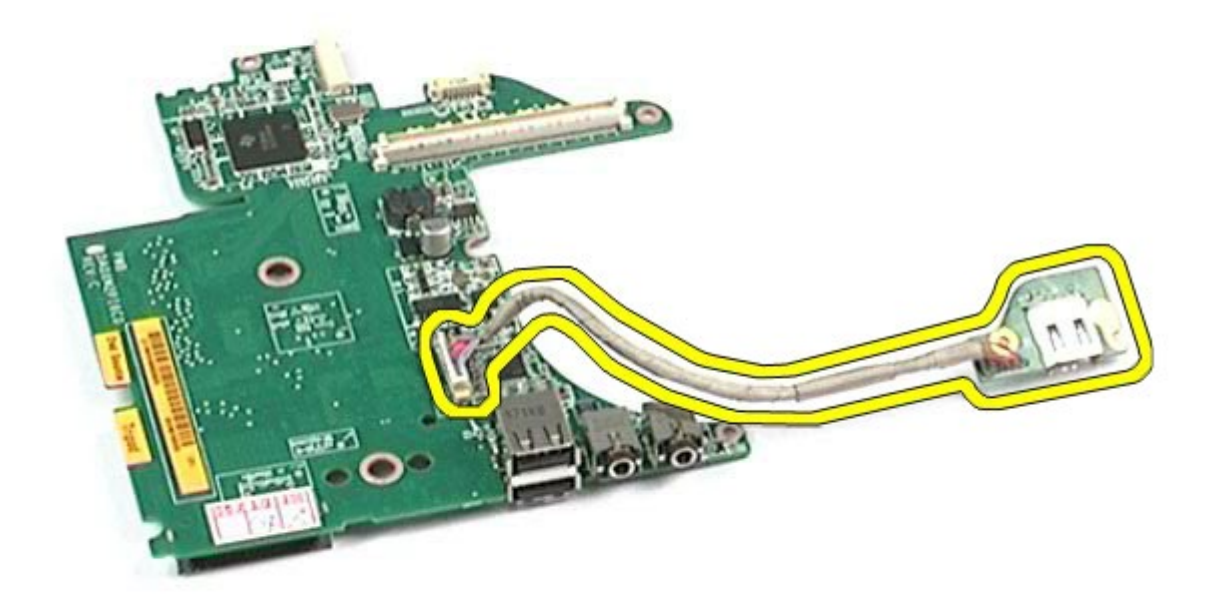

## <span id="page-138-0"></span>**De linker I/O-kaart en de IEEE 1394-kaart terugplaatsen**

Voer de bovenstaande stappen in omgekeerde volgorde uit om de I/O-kaart en de IEEE 1394-kaart terug te plaatsen.

[Terug naar inhoudsopgave](#page-0-0)

## **Ventilator**

#### **Onderhoudshandleiding voor het Dell Precision™-werkstation M6500**

**GEVAAR: lees de veiligheidsinstructies die bij de computer zijn geleverd alvorens u werkzaamheden binnen de computer uitvoert. Voor meer informatie over veiligheid kunt u de startpagina over regelgeving raadplegen op www.dell.com/regulatory\_compliance.**

#### **De ventilator verwijderen**

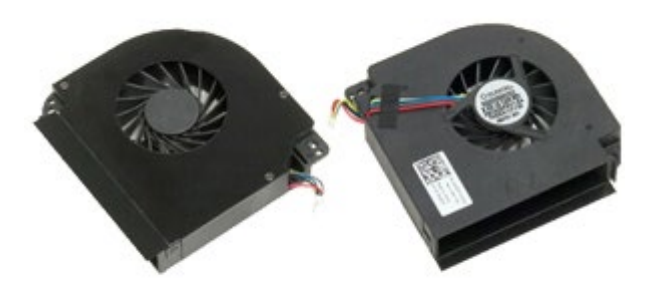

- 1. Volg de procedures in Voordat u handelingen uitvoert in de computer.
- 2. Verwijder de [batterij](#page-25-0).
- 3. Verwijder het [toegangspaneel](#page-83-0).
- 4. Verwijder de [vaste schijf](file:///E/FP/05_2021/L10N/ReebokSM1HNL/NL%20-%20ReebokSM%20A01/TD_Hard_Drive.htm).
- 5. Verwijder de [tweede vaste schijf](#page-45-0).
- 6. Verwijder de [scharnierkap](#page-87-0).
- 7. Verwijder het [toetsenbord](#page-103-0).
- 8. Verwijder het [beeldscherm](#page-107-0).
- 9. Verwijder de [polssteun](#page-127-0).
- 10. Verwijder de [warmteafleider](#page-70-0).
- 11. Koppel de ventilatorkabel los van het moederbord.

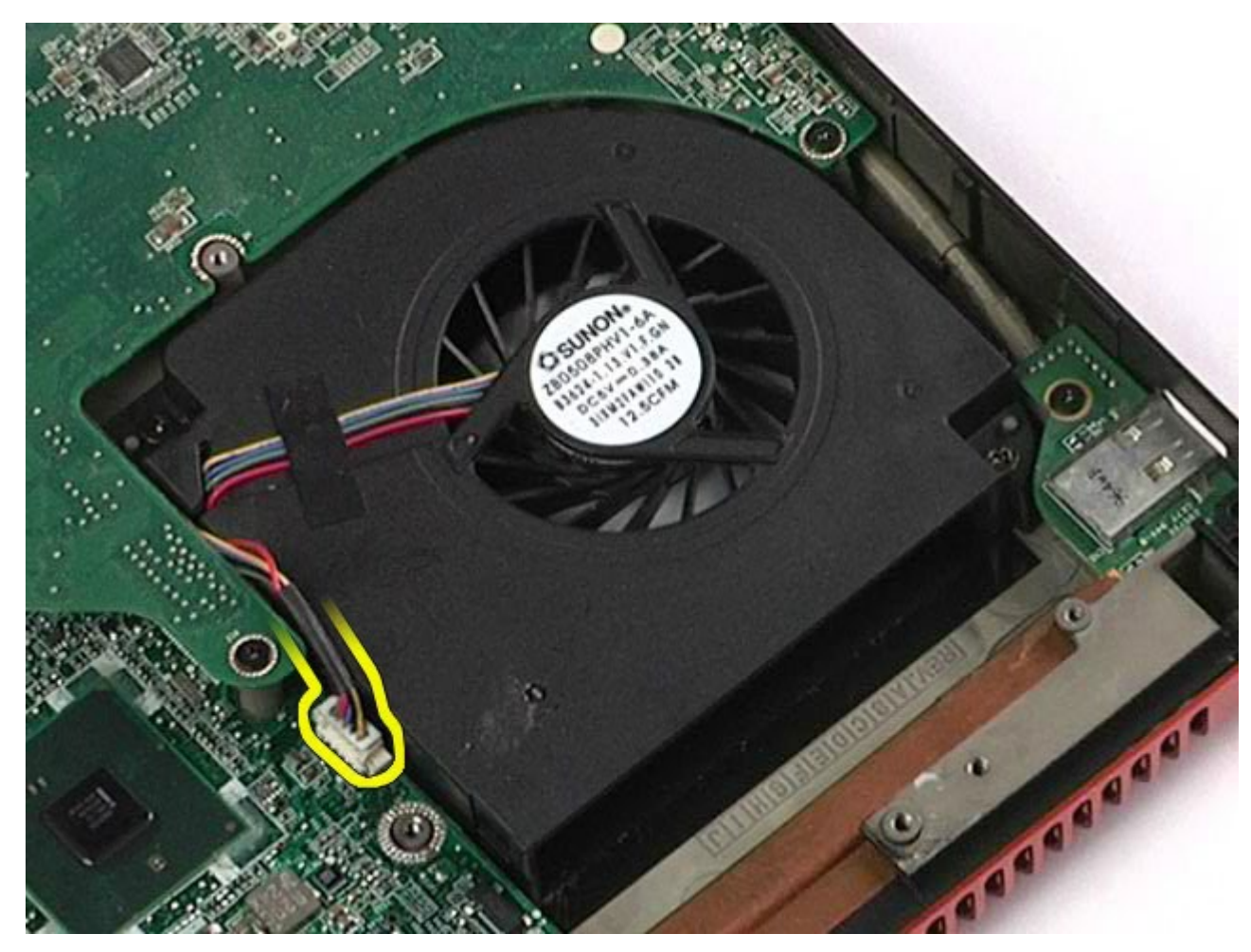

12. Verwijder de schroeven waarmee de ventilator aan de computer is bevestigd.

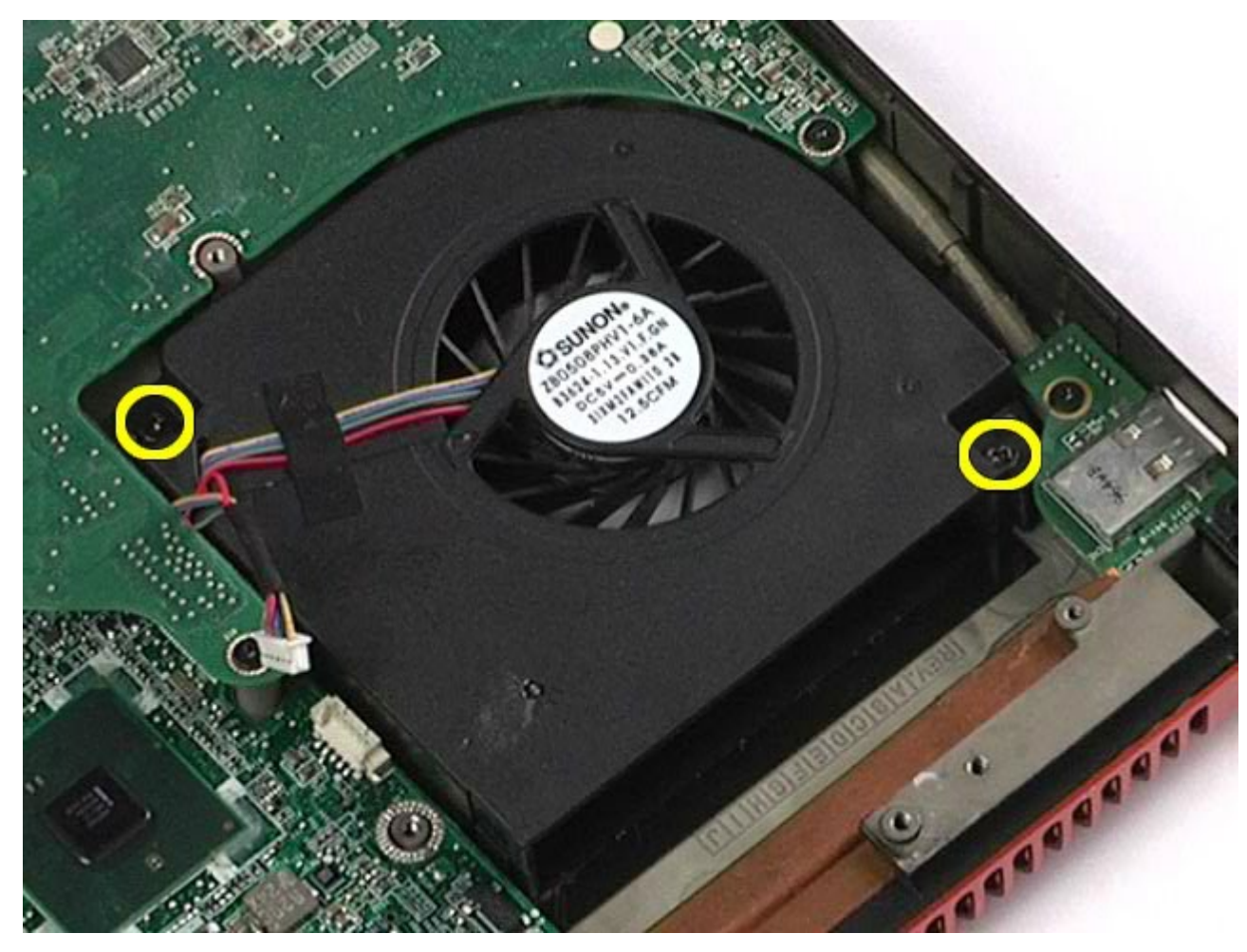

- 13. Verwijder de ventilator uit de computer.
- 14. Herhaal stap 11-13 om de andere ventilator te verwijderen.

# **De ventilator terugplaatsen**

Voer de bovenstaande stappen in omgekeerde volgorde uit om de ventilator terug te plaatsen.

[Terug naar inhoudsopgave](#page-0-0)

### **Videokaarteenheid**

**Onderhoudshandleiding voor het Dell Precision™-werkstation M6500**

**GEVAAR: lees de veiligheidsinstructies die bij de computer zijn geleverd alvorens u werkzaamheden binnen de computer uitvoert. Voor meer informatie over veiligheid kunt u de startpagina over regelgeving raadplegen op www.dell.com/regulatory\_compliance.**

#### **De videokaarteenheid verwijderen**

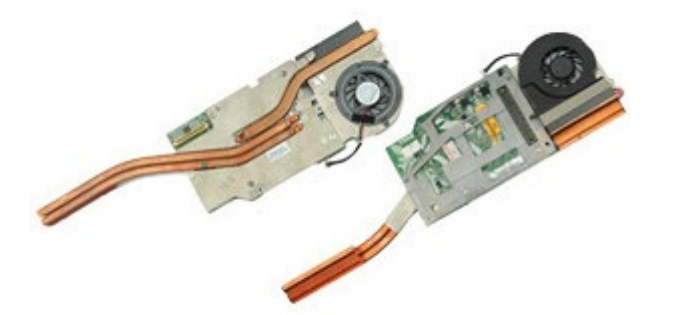

- 1. Volg de procedures in Voordat u handelingen uitvoert in de computer.
- 2. Verwijder de [batterij](#page-25-0).
- 3. Verwijder het [toegangspaneel](#page-83-0).
- 4. Verwijder de [tweede vaste schijf](#page-45-0).
- 5. Verwijder de [scharnierkap](#page-87-0).
- 6. Verwijder het [toetsenbord](#page-103-0).
- 7. Verwijder het [beeldscherm](#page-107-0).
- 8. Verwijder de [polssteun](#page-127-0).
- 9. Verwijder de [warmteafleider](#page-70-0).
- 10. Koppel de kabel van de videokaartventilator los van het moederbord.

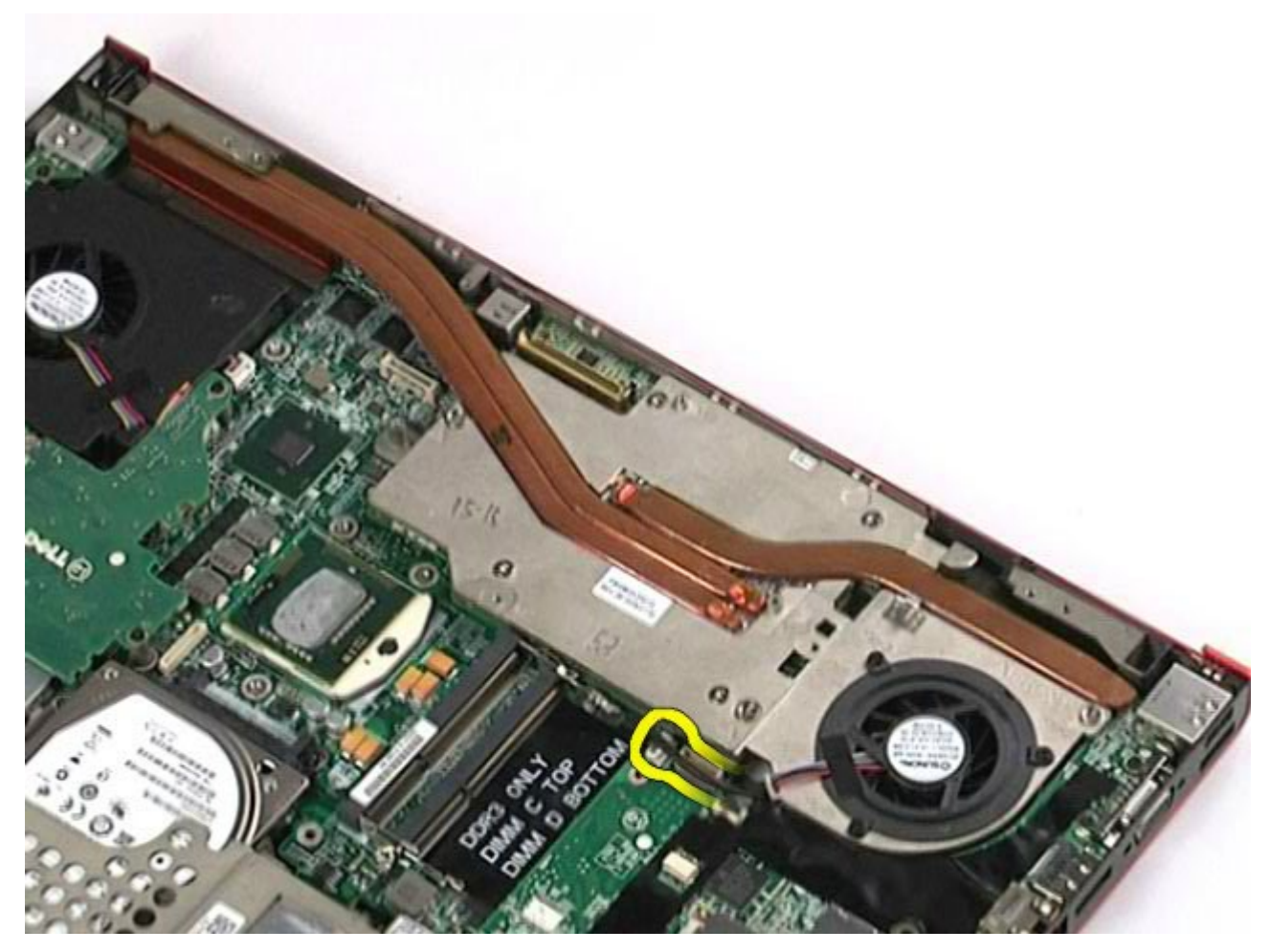

11. Draai de borgschroeven los waarmee de videokaarteenheid aan de computer is bevestigd.
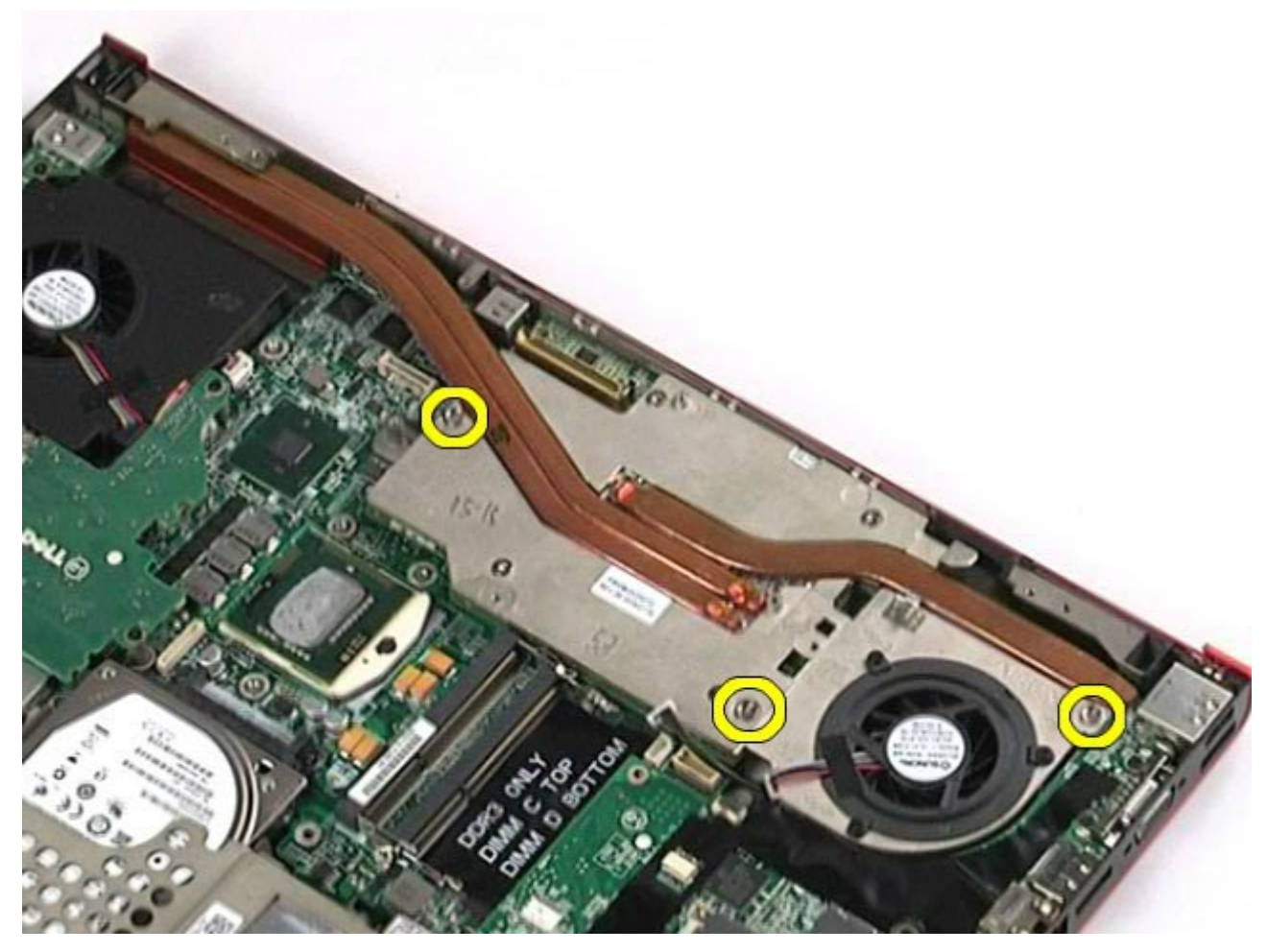

12. Verwijder de videokaarteenheid uit de computer.

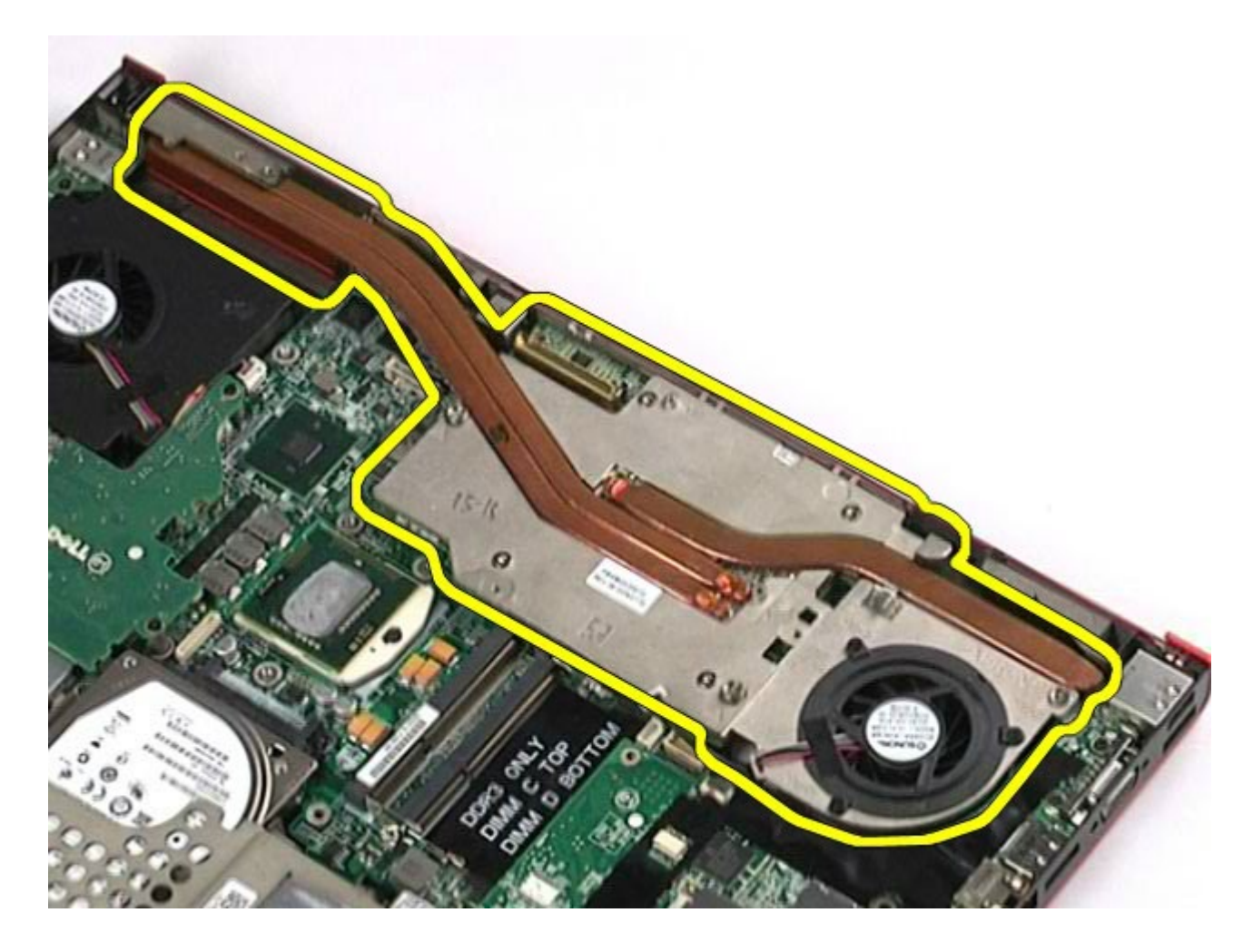

## **De videokaarteenheid terugplaatsen**

Voer de bovenstaande stappen in omgekeerde volgorde uit om de videokaarteenheid terug te plaatsen.

[Terug naar inhoudsopgave](#page-0-0)